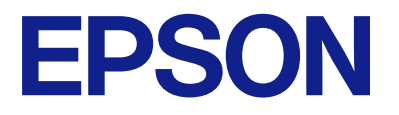

# **WF-7310 Series 進階使用說明**

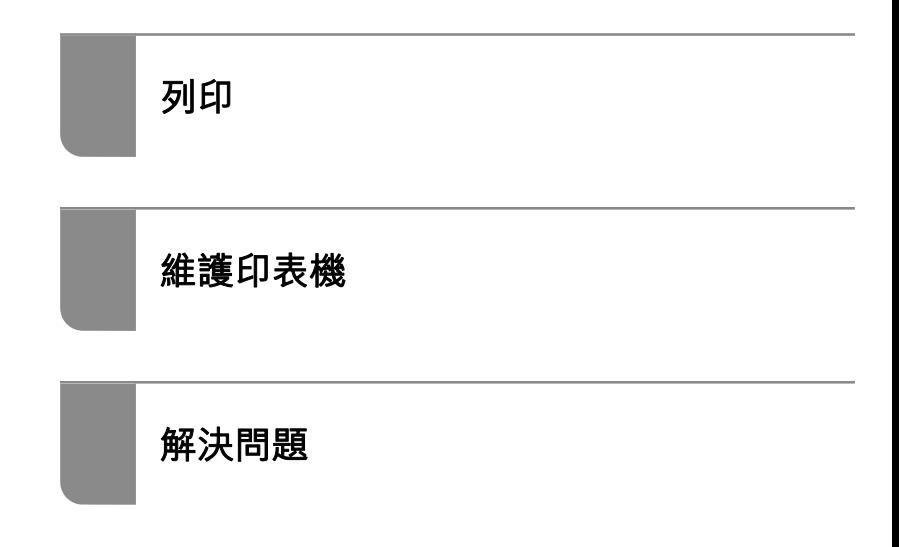

# 目錄

## **[本手冊使用說明](#page-4-0)**

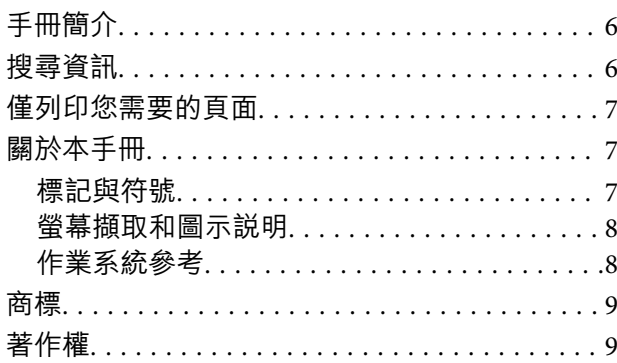

### **[重要說明](#page-9-0)**

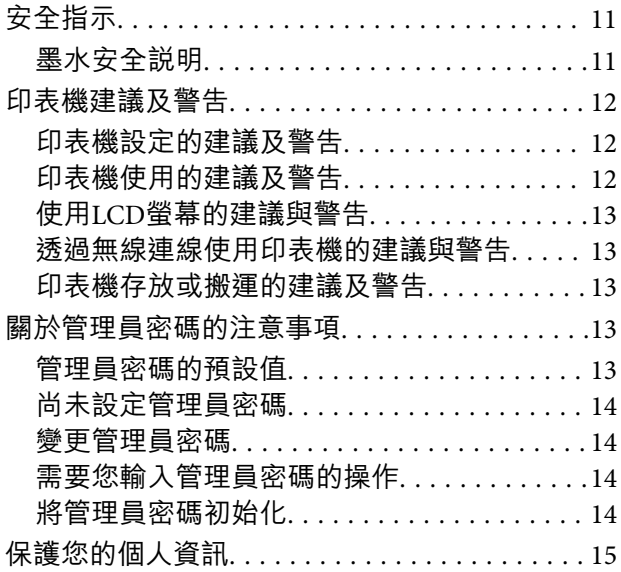

### **[零件名稱和功能](#page-15-0)**

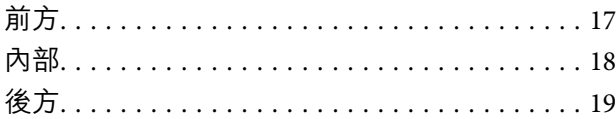

## **[控制面板使用說明](#page-19-0)**

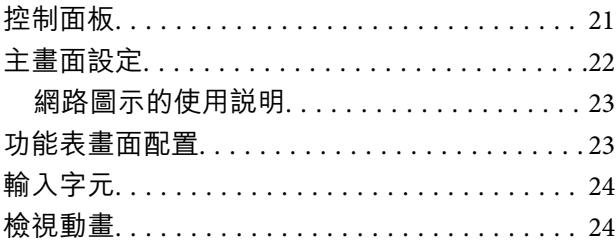

## **[裝入紙張](#page-25-0)**

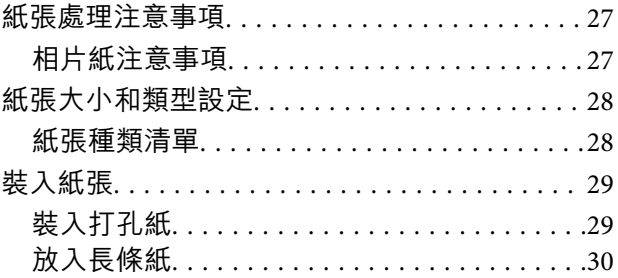

## **[列印](#page-30-0)**

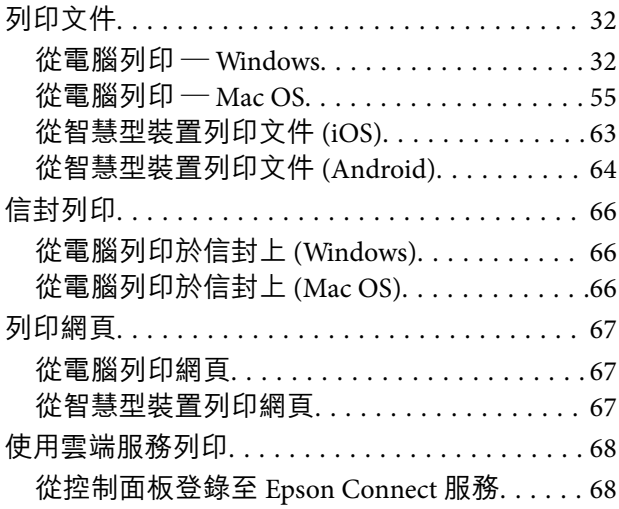

## **[維護印表機](#page-69-0)**

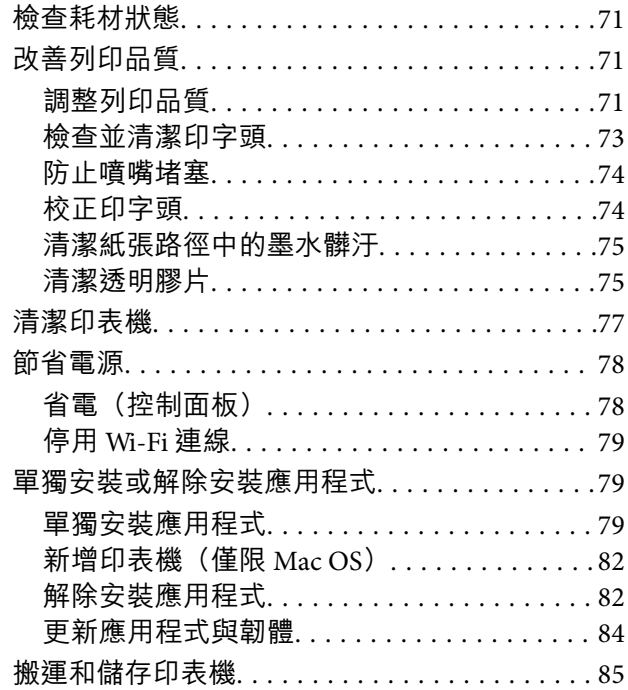

## **[解決問題](#page-87-0)**

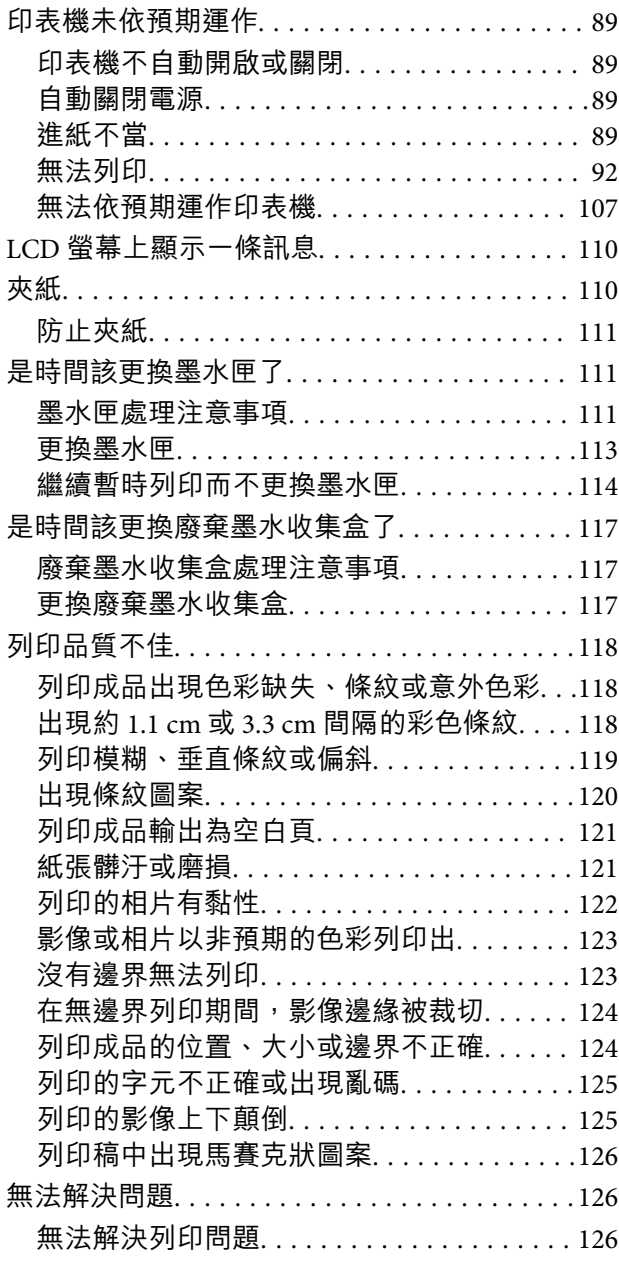

## **[新增或更換電腦或裝置](#page-127-0)**

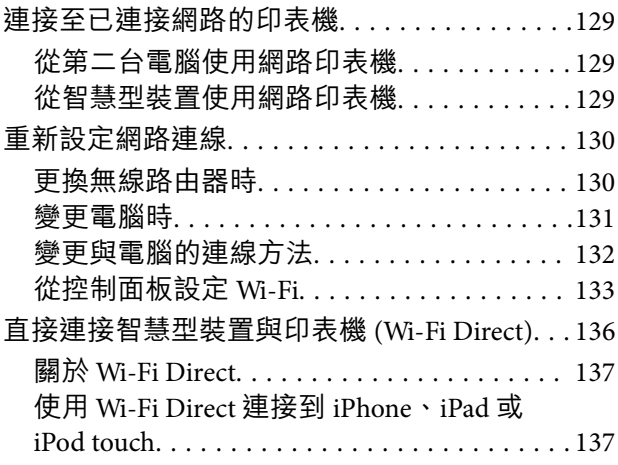

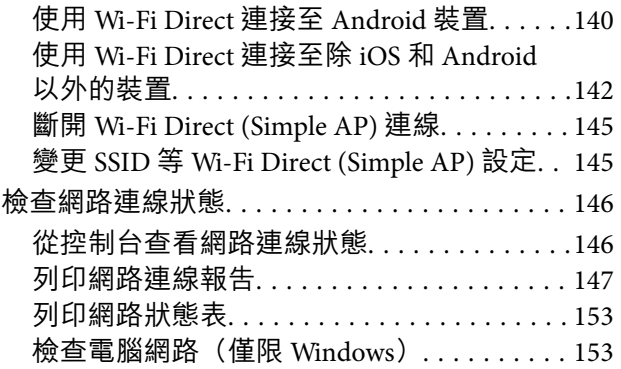

### **[產品資訊](#page-154-0)**

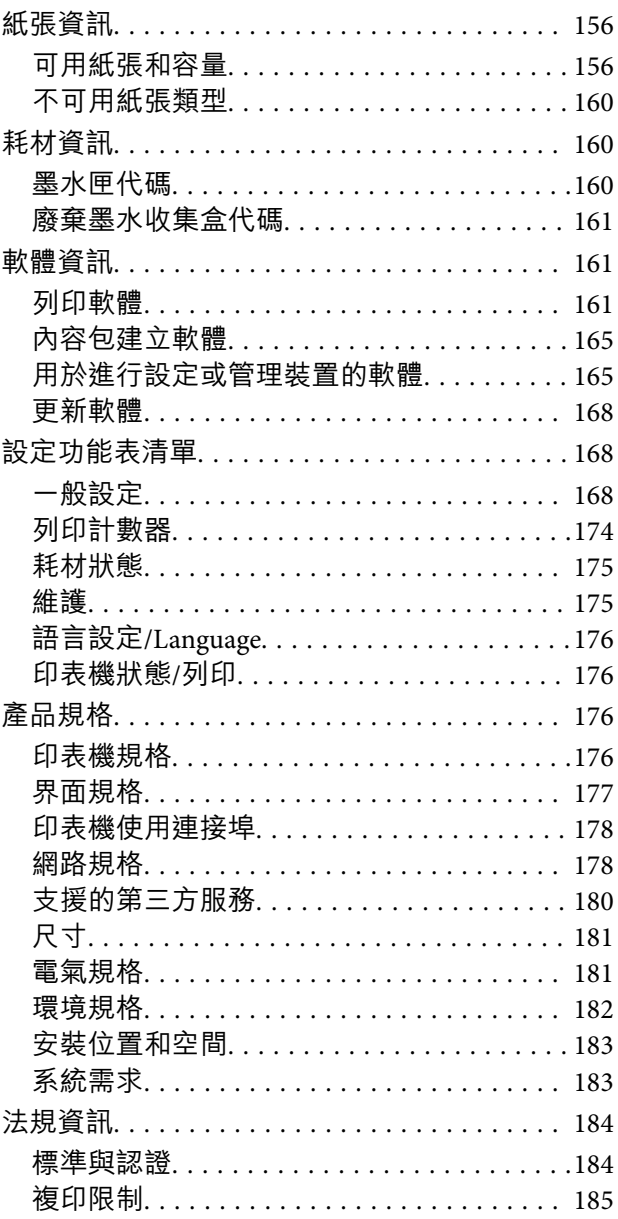

## **[管理員資訊](#page-185-0)**

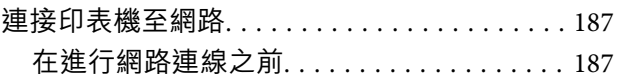

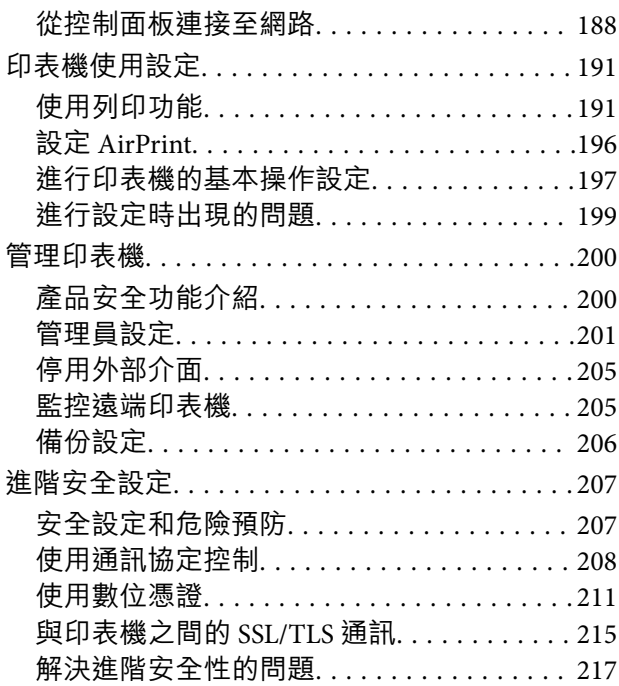

## **[何處取得協助](#page-220-0)**

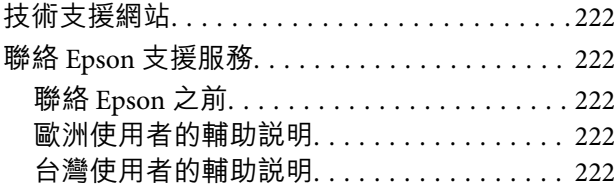

# <span id="page-4-0"></span>本手冊使用説明

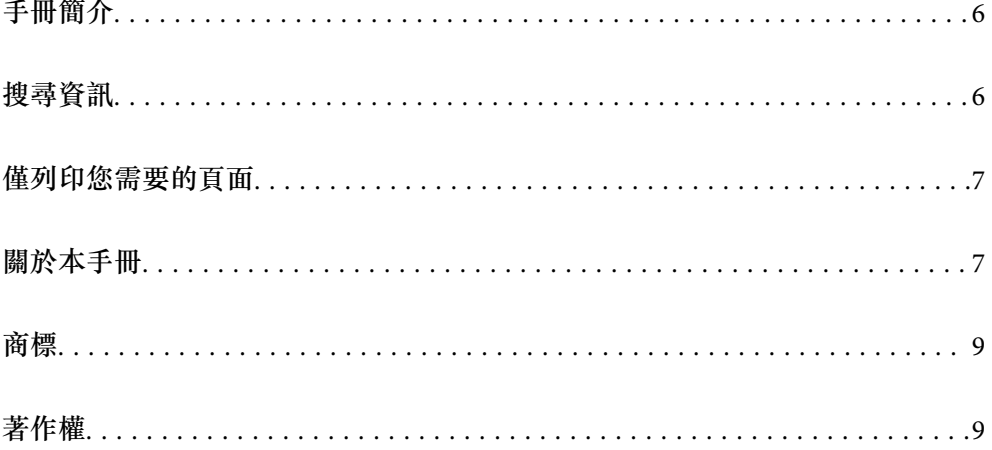

## <span id="page-5-0"></span>**手冊簡介**

以下為 Epson 印表機隨附的手冊。除手冊外,您也可從印表機或 Epson 軟體應用程式查看各種説明資 訊。

- ❏ 重要安全說明(紙本手冊) 用於提供安全使用本印表機的說明。
- ❏ 安裝說明(紙本手冊) 提供設定印表機及安裝軟體的資訊。
- ❏ 進階使用說明(電子手冊)

本手冊。本手冊提供 PDF 和網路手冊版本。提供與印表機的使用、在網路上使用印表機時的網路設 定,以及問題解決相關的總體資訊和說明。

您可透過下列方式取得上述手冊的最新版本。

❏ 紙本手冊

請前往 Epson 歐洲支援網站 [\(http://www.epson.eu/support\)](http://www.epson.eu/support) 或 Epson 全球支援網站 (<http://support.epson.net/>)。

❏ 電子手冊 若要檢視網路手冊,請瀏覽以下網站、輸入產品名稱,然後前往 [支援]。 <http://epson.sn>

## **搜尋資訊**

PDF 手冊可讓您依照關鍵字搜尋要尋找的資訊,或使用書籤直接跳至特定章節。本節說明如何使用已在 電腦上以 Adobe Acrobat Reader DC 開啟的 PDF 手冊。

#### **依照關鍵字搜尋**

按下[編輯] > [進階搜尋]。在搜尋視窗中輸入您要尋找的資訊關鍵字 (文字),然後按下[搜尋]。提示會以清 軍方式顯示。按下其中一個顯示的提示,跳至該頁面。

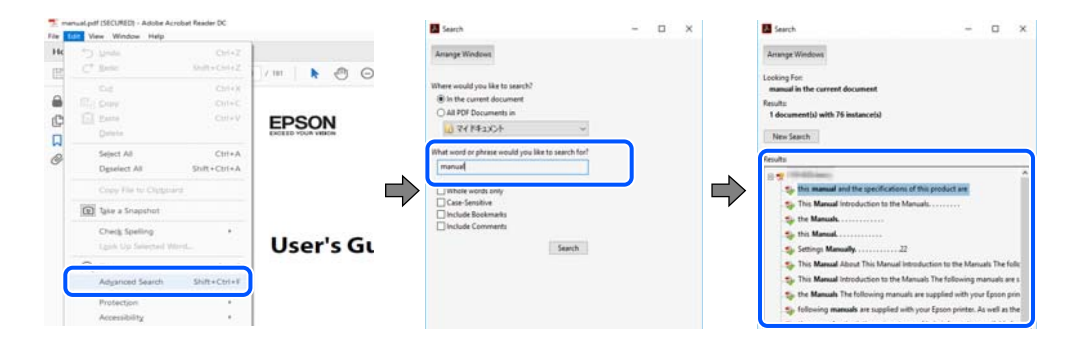

#### **直接從書籤跳至頁面**

按下標題可跳至該頁面。按下 + 或 > 可檢視該章節中的較低層級標題。若要返回上一頁,請使用鍵盤執 行下列操作。

❏ Windows:按住 [Alt],然後按下 ←。

<span id="page-6-0"></span>❏ Mac OS:按住 command 鍵,然後按下 ←。

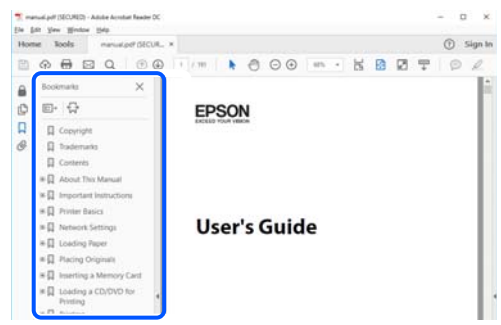

# **僅列印您需要的頁面**

您可以解壓縮並僅列印需要的頁面。在[檔案]功能表中按下[列印],然後在[列印的頁面]的[頁面]中指定您 要列印的頁面。

□ 若要指定連續頁面,請輸入開始頁碼與結束頁碼,並在中間加上連字號。

範例:20-25

□ 若要指定非連續頁面,請用逗號分隔頁碼。

範例:5、10、15

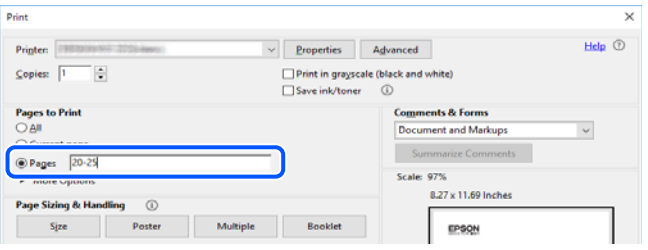

# **關於本手冊**

本節說明本手冊內所用標記和符號的含義、描述備註及作業系統參考資訊。

### **標記與符號**

!**注意:** 必須謹慎遵循的說明,以避免身體受傷。

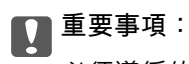

必須遵循的說明,以避免設備損壞。

**附註:** 提供補充和參考資訊。 <span id="page-7-0"></span>**相關資訊**

& 相關章節連結。

#### **螢幕擷取和圖示說明**

- ❏ 印表機驅動程式的螢幕擷取係從 Windows 10 或 macOS High Sierra 取得。畫面上顯示的內容會隨著型號 與情況而改變。
- □ 本手冊使用的圖示僅為範例。儘管各型號可能會有些微差異,操作方法均同。
- ❏ LCD 螢幕上的某些功能表項目會隨著型號與設定而改變。
- □ 可使用專用應用程式讀取 QR 圖碼。
- ❏ Web Config 畫面上的設定項目隨型號和設定環境而不同。

#### **作業系統參考**

**Windows** 

本手冊中的,「Windows 10」、「Windows 8.1」、「Windows 8」、「Windows 7」、「Windows Vista」、「Windows XP」、Windows Server 2019、「Windows Server 2016」、「Windows Server 2012 R2」、「Windows Server 2012」、「Windows Server 2008 R2」、「Windows Server 2008」、「Windows Server 2003 R2」及「Windows Server 2003」等詞語係指下列作業系統。此外,「Windows」用來泛指所 有版本。

- ❏ Microsoft® Windows® 10 作業系統
- ❏ Microsoft® Windows® 8.1 作業系統
- ❏ Microsoft® Windows® 8 作業系統
- ❏ Microsoft® Windows® 7 作業系統
- ❏ Microsoft® Windows Vista® 作業系統
- ❏ Microsoft® Windows® XP 作業系統
- ❏ Microsoft® Windows® XP Professional x64 Edition 作業系統
- ❏ Microsoft® Windows Server® 2019 作業系統
- ❏ Microsoft® Windows Server® 2016 作業系統
- ❏ Microsoft® Windows Server® 2012 R2 作業系統
- ❏ Microsoft® Windows Server® 2012 作業系統
- ❏ Microsoft® Windows Server® 2008 R2 作業系統
- ❏ Microsoft® Windows Server® 2008 作業系統
- ❏ Microsoft® Windows Server® 2003 R2 作業系統
- ❏ Microsoft® Windows Server® 2003 作業系統

Mac OS

本手冊中,「Mac OS」用於指 Mac OS X v10.6.8 或更新版本,以及 macOS 11 或更新版本。

## <span id="page-8-0"></span>**商標**

- ❏ QR Code is a registered trademark of DENSO WAVE INCORPORATED in Japan and other countries.
- ❏ Microsoft®, Windows®, Windows Server®, and Windows Vista® are registered trademarks of Microsoft Corporation.
- ❏ Apple, Mac, macOS, OS X, Bonjour, ColorSync, Safari, AirPrint, iPad, iPhone, iPod touch, iTunes, and iBeacon are trademarks of Apple Inc., registered in the U.S. and other countries.
- ❏ Use of the Works with Apple badge means that an accessory has been designed to work specifically with the technology identified in the badge and has been certified by the developer to meet Apple performance standards.
- ❏ Chrome, Google Play, and Android are trademarks of Google LLC.
- ❏ Adobe, Acrobat, and Reader are either registered trademarks or trademarks of Adobe in the United States and/or other countries.
- ❏ Firefox is a trademark of the Mozilla Foundation in the U.S. and other countries.
- ❏ Mopria® and the Mopria® Logo are registered and/or unregistered trademarks and service marks of Mopria Alliance, Inc. in the United States and other countries. Unauthorized use is strictly prohibited.
- □ 一般注意事項:本手冊內的其他產品名稱僅供識別之用,且可能為其各自擁有者的商標。Epson 放棄 這些商標的任何與全部權利。

# **著作權**

未經 Seiko Epson Corporation 事先書面許可,禁止將本出版物的任何部分重製、儲存於檢索系統或以任何 形式或方法傳送,不論係以電子、機械、複印、錄製或其他方式。使用本手冊所含之資訊無需擔負相關 專利責任。亦無需擔負因使用本手冊資訊而導致之損害責任。本手冊內含的資訊僅設計供 Epson 產品之 用。Epson 對於任何將此資訊應用於其他產品的作法概不負責。

若本產品購買人或第三方因意外使用、誤用或濫用本產品、未經授權而改裝、修理或變更本產品、或 (美 國除外) 未嚴格遵守 Seiko Epson Corporation 操作與維護説明而發生損壞、損失或費用,則 Seiko Epson Corporation 與關係企業均不予負責。

如因使用非 Seiko Epson Corporation 指定之原廠產品或 Epson 認可之任何選購品或耗材而發生任何損壞或 問題, Seiko Epson Corporation 與關係企業不予負責。

若因使用非 Seiko Epson Corporation 認可之任何界面連接線,致發生電子干擾而造成任何損壞,Seiko Epson Corporation 概不負責。

© 2023 Seiko Epson Corporation

本手冊的內容與本產品的規格若有變更,恕不另行涌知。

<span id="page-9-0"></span>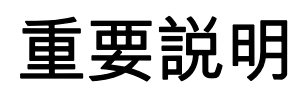

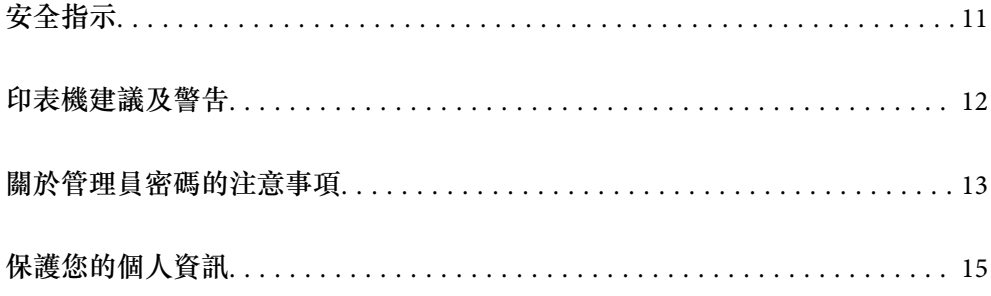

## <span id="page-10-0"></span>**安全指示**

請閱讀並遵循下述説明,以確保安全使用本印表機。請務必保留本手冊,以供未來參考之用。此外,請 務必遵循印表機上標示的所有警告與說明。

- ❏ 您印表機上的某些符號用於確保安全並正確使用印表機。請瀏覽下列網站瞭解符號的意義。 <http://support.epson.net/symbols>
- □ 僅可使用印表機隨附的電源連接線,請勿使用任何其他設備的連接線。以其他電源連接線使用本印表 機,或將隨附的電源連接線用於其他設備時,將可能會導致火災或觸電。
- ❏ 請確定 AC 電源連接線符合當地相關的安全標準。
- □ 除非印表機的手冊內載有明確解説,否則切勿自行拆解、修改或嘗試維修電源連接線、插頭、印表機 單元或選購品。
- ❏ 請在發生以下狀況時拔下印表機的插頭,然後交由合格的維修人員維修: 電源連接線或插頭損壞;液體滲入印表機;印表機摔落或外殼受損;印表機未正常運作,或效能出現 明顯改變。請勿調整操作說明中未涵蓋的控制項目。
- ❏ 請將印表機放置在便於拔插插頭的牆上電源插座附近。
- ❏ 請勿將印表機放置或貯存在室外、靠近過多髒汙或灰塵、水、熱源之處,或是會受到衝擊、震動、高 溫或潮濕的位置。
- ❏ 請小心不要將液體濺到印表機上,或是在雙手濕漉時處理印表機。
- ❏ 印表機應與心律調節器至少保持 22 公分以上的距離。本印表機的無線電波可能會對心律調節器產生不 良的影響。
- ❏ 若 LCD 螢幕損壞,請洽詢您的經銷商。若雙手沾到液晶溶液,請使用肥皂水將雙手徹底洗淨。若眼睛 沾到液晶溶液,請立即用水沖洗眼睛。若在徹底沖洗後仍感不適或出現視力問題,請立即就醫。
- ❏ 印表機相當重,應由兩人以上抬起或搬運。抬起印表機時,應如圖所示,兩人分站於正確的位置。

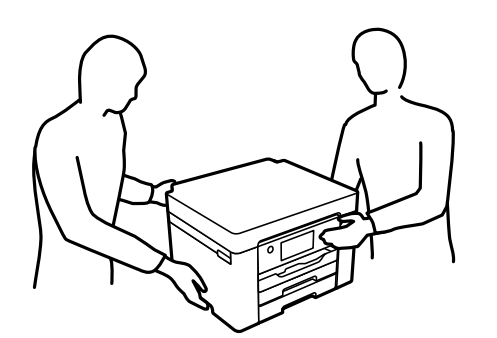

#### **墨水安全說明**

- □ 處理用過的墨水匣時請小心,可能有些墨水殘留在墨水孔周圍。
	- □ 若墨水沾到皮膚,請以肥皂及清水徹底洗淨。
	- ❏ 若墨水不慎濺入眼睛,請立即用水沖洗眼睛。若在徹底沖洗後仍感不適或出現視力問題,請立即就 醫。
	- □ 若誤飲墨水,請立即就醫。
- □ 請勿拆解墨水匣及廢棄墨水收集盒,否則墨水可能接觸眼睛或皮膚。
- ❏ 請勿劇烈搖動墨水匣,或使墨水匣掉落。此外,請小心切勿擠壓墨水匣或撕下標籤。以免造成墨水外 漏。

<span id="page-11-0"></span>❏ 請將墨水匣及廢棄墨水收集盒放在孩童無法取得之處。

## **印表機建議及警告**

請閲讀並遵循下述説明,以避免印表機或您的財產損壞。請務必保留本手冊,以供未來參考之用。

#### **印表機設定的建議及警告**

- ❏ 請勿堵住或蓋住印表機內的通風孔與開口。
- ❏ 僅可使用印表機的標籤上標示的電源類型。
- ❏ 避免與定期開關的影印機或空調系統共用同一電路上的插座。
- ❏ 避免以牆壁開關或自動定時器控制電源插座。
- ❏ 請讓整套電腦系統遠離潛在的電磁干擾來源,如揚聲器或無線電話的底座。
- □ 電源線佈線時,應避免磨損、切割、擦傷、捲曲及扭結。請勿將物體壓在電源線上,亦不可踐踏或輾 過電源線。尤應注意讓電源線筆直進出變壓器端點。
- □ 若搭配延長線使用印表機,請確定插入延長線之裝置的總安培額定值未超過電源線的安培額定值。此 外,請確定插入牆壁電源插座之所有裝置的總安培額定值未超過牆壁電源插座的安培額定值。
- □ 若計劃在德國使用此印表機, 大樓設備需以 10 或 16 安培斷路器保護, 以便為印表機提供合適的短路 保護與過電流保護。
- ❏ 使用連接線將印表機接至電腦或其他裝置時,請確定接頭的方向正確。每個接頭只有一個正確的方 向。插錯方向可能會損壞使用連接線連接的該兩部裝置。
- ❏ 請將印表機放置在平坦、穩固且大於印表機底座的表面。若印表機傾斜,將不會正常運作。
- □ 請預留印表機上方的空間,以便完全豎起印表機護蓋。
- □ 請在印表機前方預留足夠的空間,以便完全退紙。
- ❏ 請避開溫濕度變化快速的地點。此外,請讓印表機遠離陽光直射、強光或熱源。

#### **相關資訊**

◆ 第183[頁"安裝位置和空間"](#page-182-0)

#### **印表機使用的建議及警告**

- ❏ 請勿將物體插進印表機內的插槽。
- ❏ 請勿在列印時將手放在印表機內。
- ❏ 請勿觸碰印表機內的白色排線。
- ❏ 請勿在印表機內或周圍使用含有可燃氣體的噴霧劑產品。以免引起火災。
- ❏ 請勿用手移動印字頭,否則會使印表機損壞。
- □ 一律使用 ① 鍵關閉印表機。在 ① 指示燈停止閃爍之前,請勿拔下印表機的插頭,或關閉插座處的電 源。
- □ 若長時間不使用印表機,請務必從電源插座拔下電源連接線。

#### <span id="page-12-0"></span>**使用**LCD**螢幕的建議與警告**

- ❏ LCD螢幕可能會含有一些小亮點或暗點,因其特性之故,亮度有可能不平均。這些是正常現象,並非表 示損壞。
- ❏ 僅可使用柔軟的乾布清潔。請勿使用液體或化學清潔劑。
- □ 若 LCD 螢幕的外蓋受到重擊,可能會斷裂。若螢幕表面碎裂或破裂,請與經銷商聯絡,請勿碰觸或嘗 試清除碎片。

#### **透過無線連線使用印表機的建議與警告**

- ❏ 本印表機的無線電波可能會對電子醫療設備產生不良的影響,進而導致故障。在醫療院所中或靠近醫 療設備使用印表機時,請依照醫療院所的授權人員指示,並遵循醫療設備上所張貼的警告與指示。
- ❏ 此印表機的無線電波會對自動門或火災警報器等自動控制裝置的操作造成不良影響,並可能導致故障 而引發意外。在自動控制裝置附近使用印表機時,請遵循裝置上所張貼的所有警告和説明。

#### **印表機存放或搬運的建議及警告**

□ 存放或搬運印表機時,請避免傾斜、直放或上下倒放印表機; 否則墨水可能會外漏。

□ 搬運印表機之前,請確定印字頭位於初始 (最右方) 位置。

## **關於管理員密碼的注意事項**

此印表機可讓您設定管理員密碼,在連線至網路時防止未經授權存取或變更儲存在產品中的裝置設定和 網路設定。

#### **管理員密碼的預設值**

管理員密碼的預設值印在產品本身的標籤上,如下所示。標籤的黏貼位置視產品而定,例如護蓋開啟 側、背面或底部。

下圖是印表機護蓋開啟側的標籤黏貼位置範例。

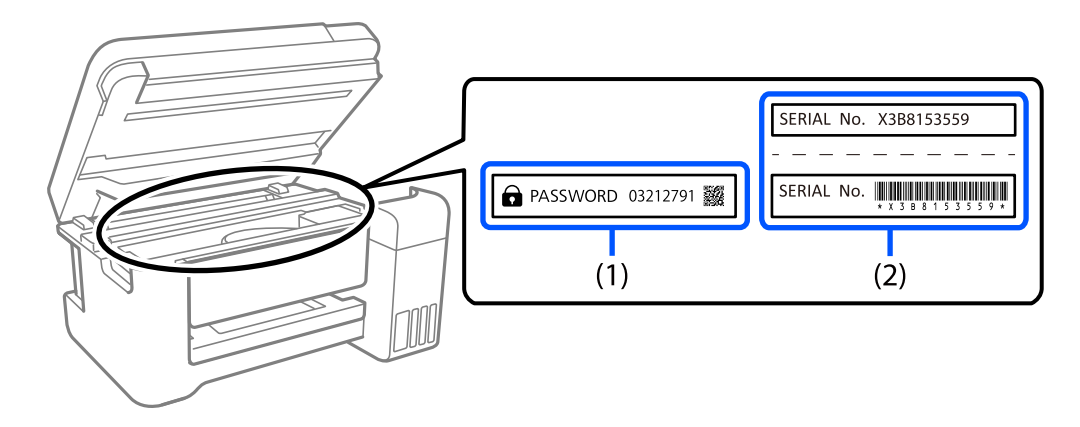

如果貼有標籤 (1) 和 (2), 則 (1) 中印在標籤上的 PASSWORD 旁的值為預設值。在此例中, 預設值為 03212791。

<span id="page-13-0"></span>如果只貼標籤 (2), 則 (2) 中印在標籤上的序號為預設值。在此例中, 預設值為 X3B8153559。

#### **尚未設定管理員密碼**

在存取 Web Config 時顯示的密碼輸入畫面上設定密碼。

#### **相關資訊**

◆ 第166[頁"在網頁瀏覽器上執行](#page-165-0) Web Config"

#### **變更管理員密碼**

基於安全考量,建議您變更初始密碼。

可從印表機控制面板、Web Config 及 Epson Device Admin 進行變更。變更密碼時,使用至少 8 個半形英 數字元及符號進行設定。

#### **相關資訊**

- ◆ 第201[頁"從控制面板設定管理員密碼"](#page-200-0)
- ◆ 第201[頁"從電腦設定管理員密碼"](#page-200-0)

#### **需要您輸入管理員密碼的操作**

如果您在執行下列操作時被提示輸入管理員密碼,請輸入在印表機上設定的管理員密碼。

- □ 從電腦或智慧型裝置更新印表機韌體時
- ❏ 當登入 Web Config 的進階設定時
- □ 當使用會變更印表機設定的應用程式進行設定時
- □ 當在印表機控制面板上選擇已經被您的管理員銷定的功能表時

#### **相關資訊**

◆ 第202[頁"一般設定 功能表的](#page-201-0) 鎖定設定 項目"

#### **將管理員密碼初始化**

您可以從管理員設定功能表將管理員密碼還原為預設設定。如果忘記密碼且無法還原為預設設定,必須 聯繫 Epson 支援以要求服務。

#### **相關資訊**

- ◆ 第201[頁"從控制面板設定管理員密碼"](#page-200-0)
- ◆ 第201[頁"從電腦設定管理員密碼"](#page-200-0)
- ◆ 第221[頁"何處取得協助"](#page-220-0)

# <span id="page-14-0"></span>**保護您的個人資訊**

若您要將印表機交給別人或棄置印表機,請選取控制面板上的 [設定] > [一般設定] > [系統管理] > [回復至 出廠預設值] > [所有設定] 以清除儲存於印表機記憶體內的所有個人資訊。

# <span id="page-15-0"></span>零件名稱和功能

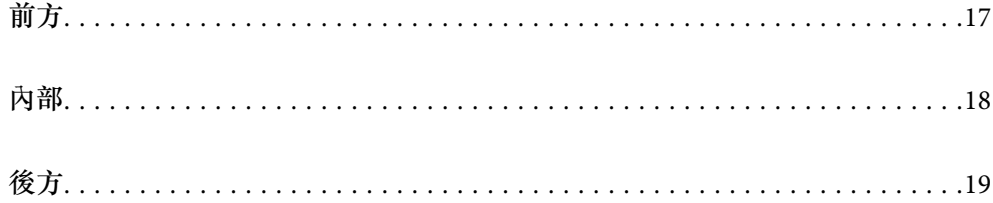

<span id="page-16-0"></span>**前方**

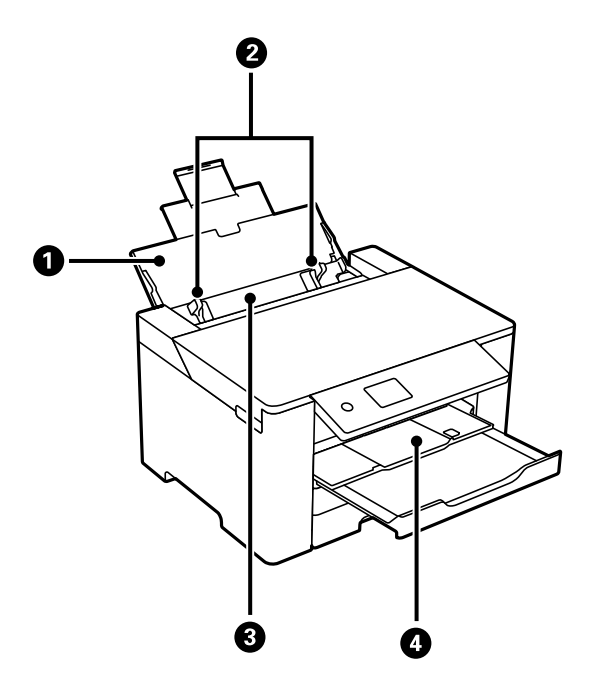

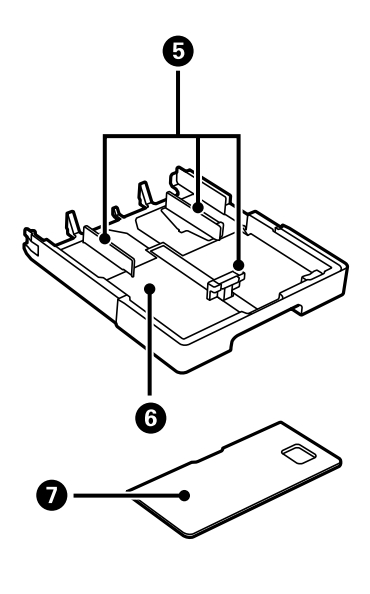

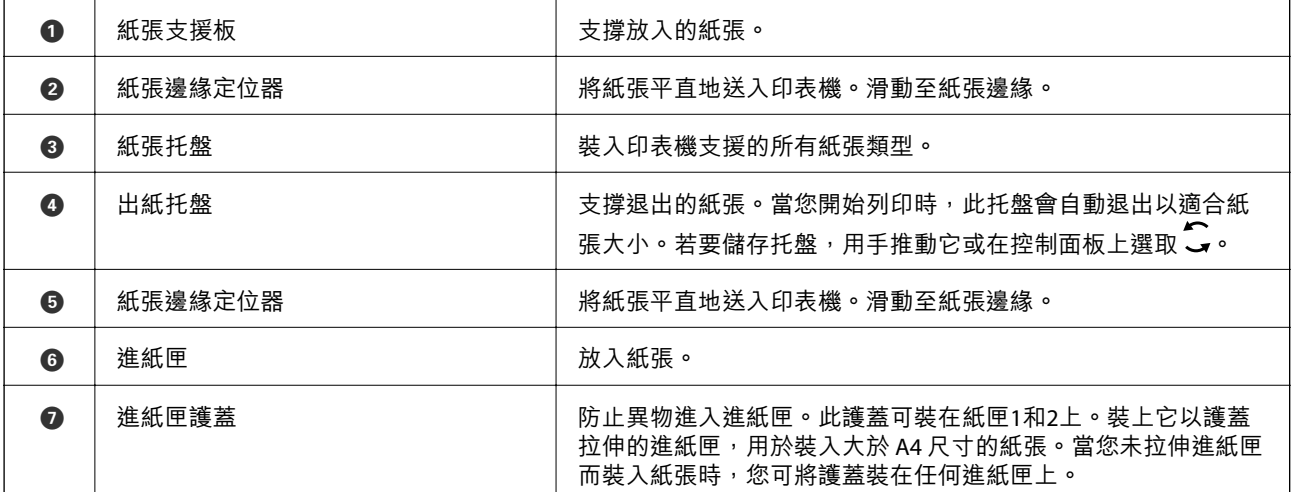

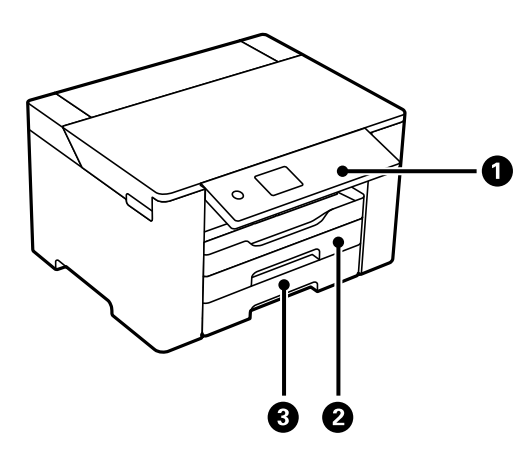

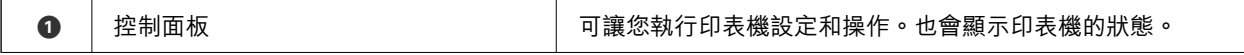

## <span id="page-17-0"></span>[零件名稱和功能](#page-15-0) > 內部

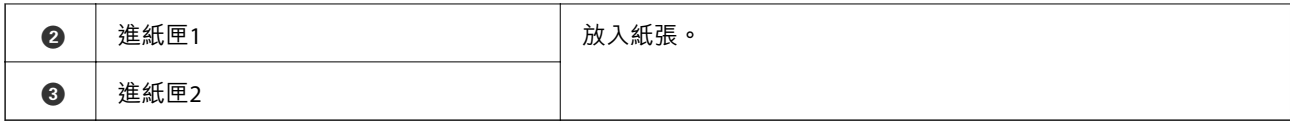

**內部**

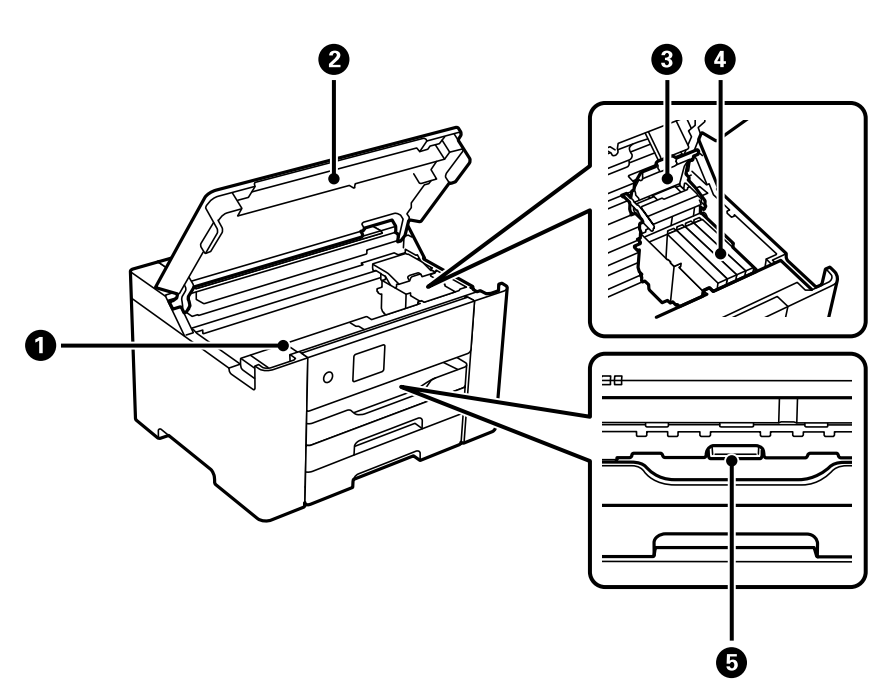

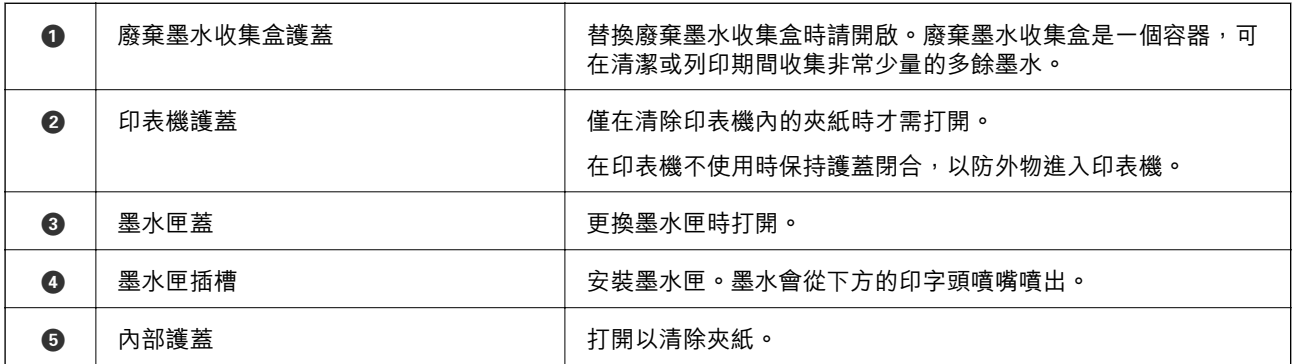

<span id="page-18-0"></span>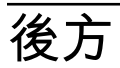

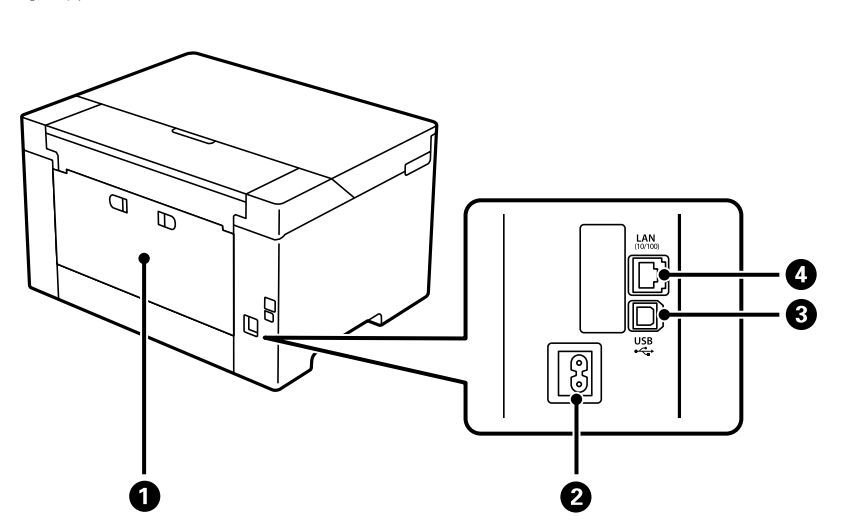

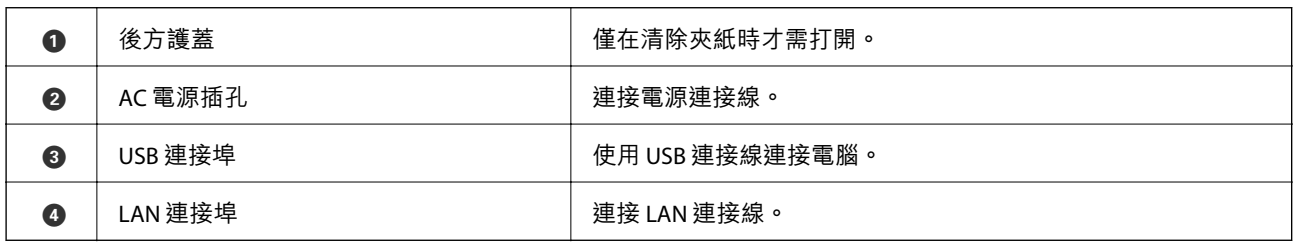

# <span id="page-19-0"></span>控制面板使用説明

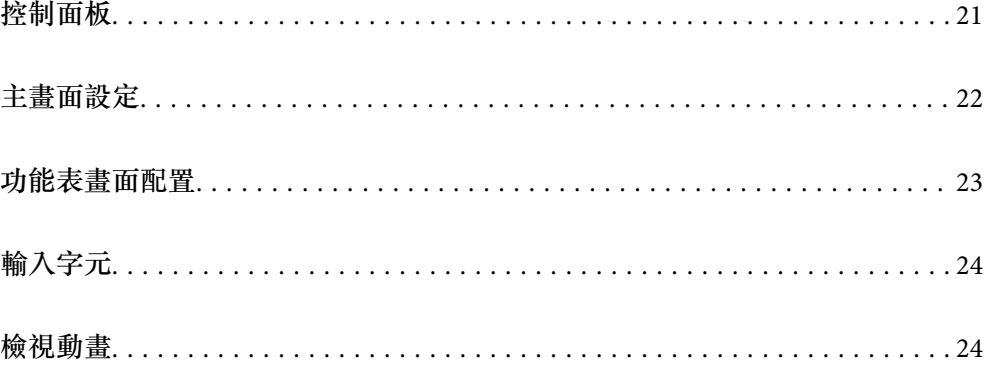

<span id="page-20-0"></span>**控制面板**  $\bullet$  $\bullet$  $\bullet$ Paper Setting  $rac{\text{Stop}}{\bigcirc}$  $\bigodot$ .<br>(≣)  $\begin{picture}(180,10) \put(0,0){\line(1,0){155}} \put(10,0){\line(1,0){155}} \put(10,0){\line(1,0){155}} \put(10,0){\line(1,0){155}} \put(10,0){\line(1,0){155}} \put(10,0){\line(1,0){155}} \put(10,0){\line(1,0){155}} \put(10,0){\line(1,0){155}} \put(10,0){\line(1,0){155}} \put(10,0){\line(1,0){155}} \put(10,0){\line(1,0){155}}$  $\binom{1}{1}$  $\tilde{(\circ)}$  $\begin{pmatrix} \overbrace{\bullet} \\ \overline{\bullet} \end{pmatrix}$ Error | Data  $\dot{\mathbf{Q}}$   $\dot{\mathbf{Q}}$  $\dot{\mathbf{O}}$  $\dot{\mathbf{\Theta}}$  $\boldsymbol{\Theta}$ 

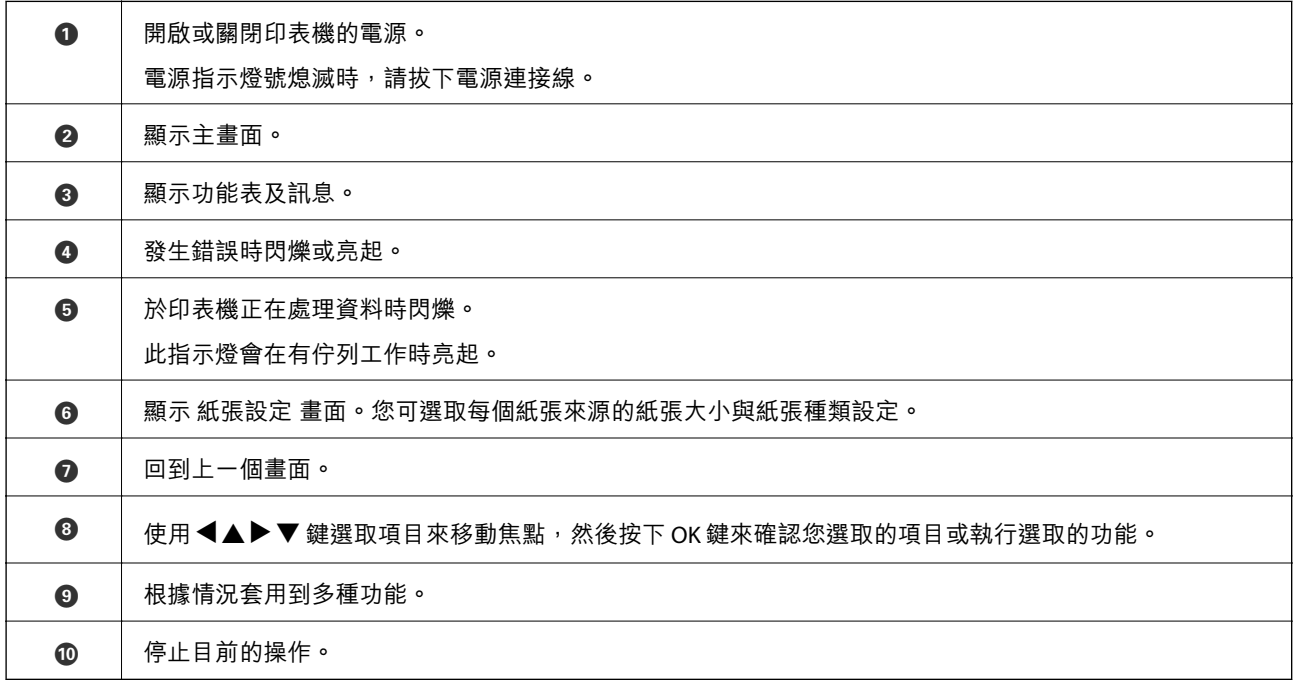

# <span id="page-21-0"></span>**主畫面設定**

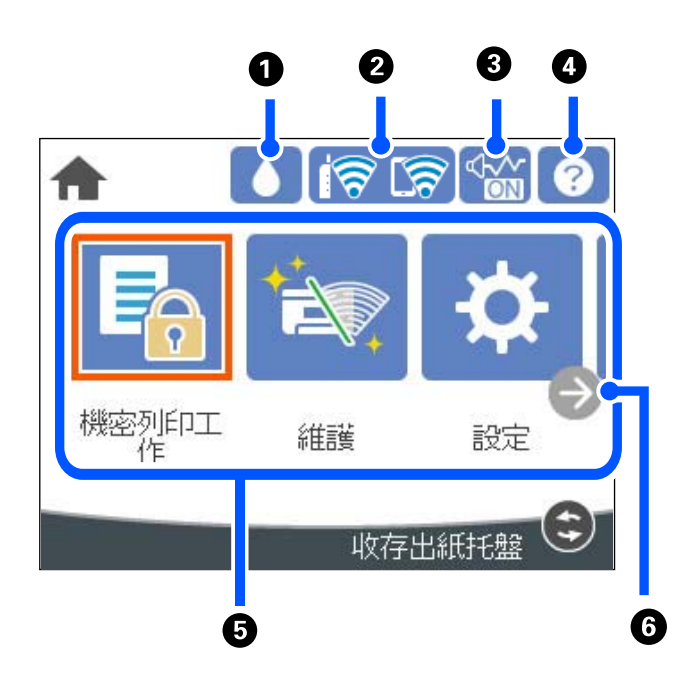

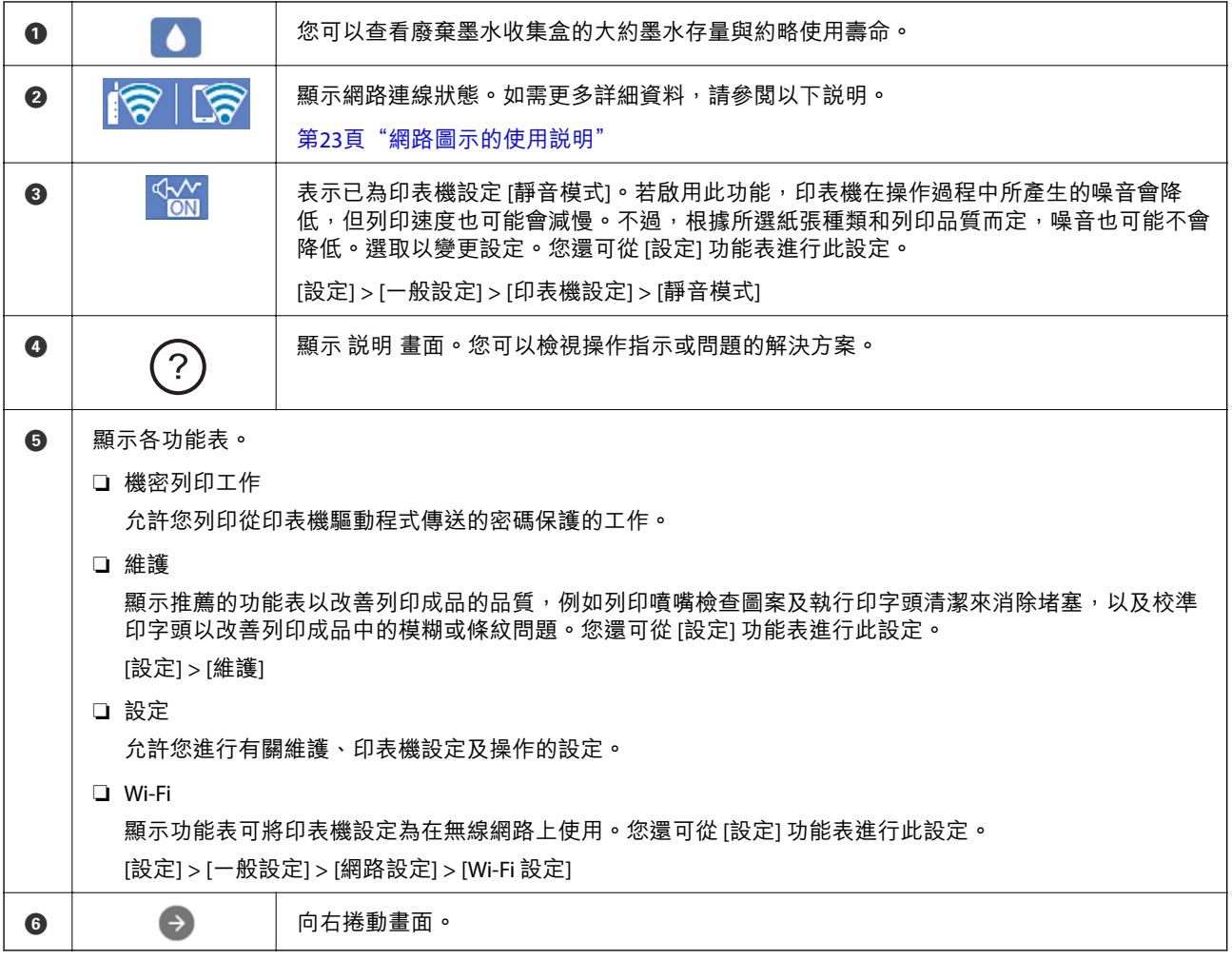

## <span id="page-22-0"></span>**網路圖示的使用說明**

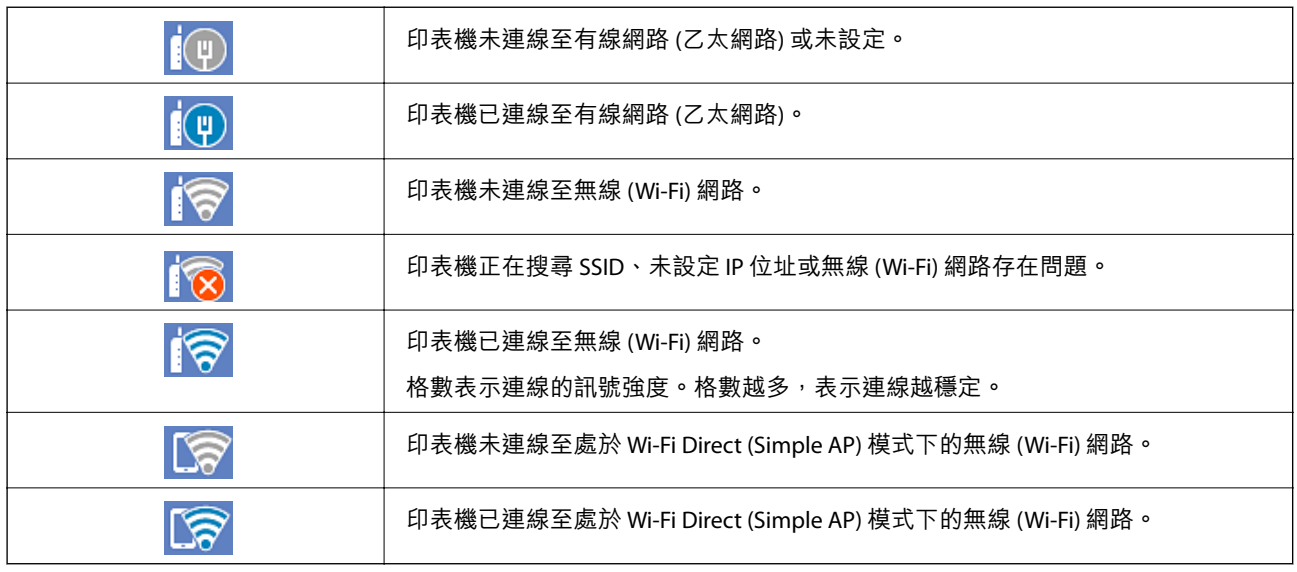

# **功能表畫面配置**

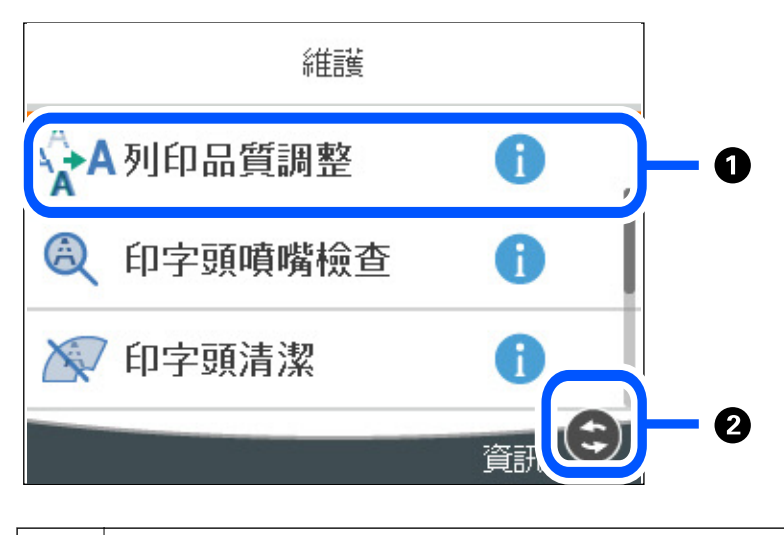

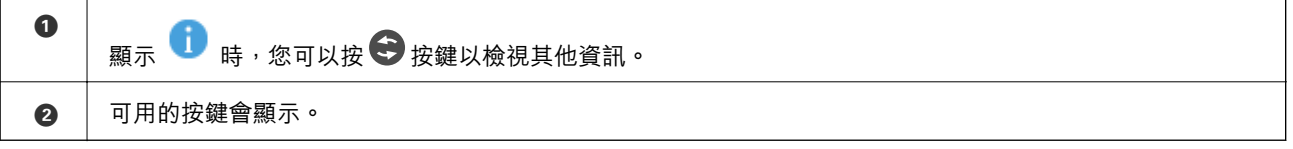

# <span id="page-23-0"></span>**輸入字元**

當您在進行網路設定等操作時,您可使用螢幕小鍵盤輸入字元與符號。

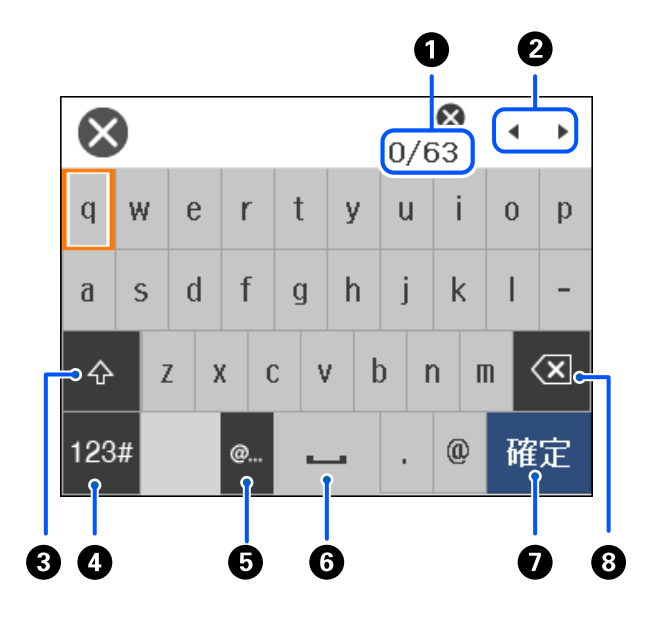

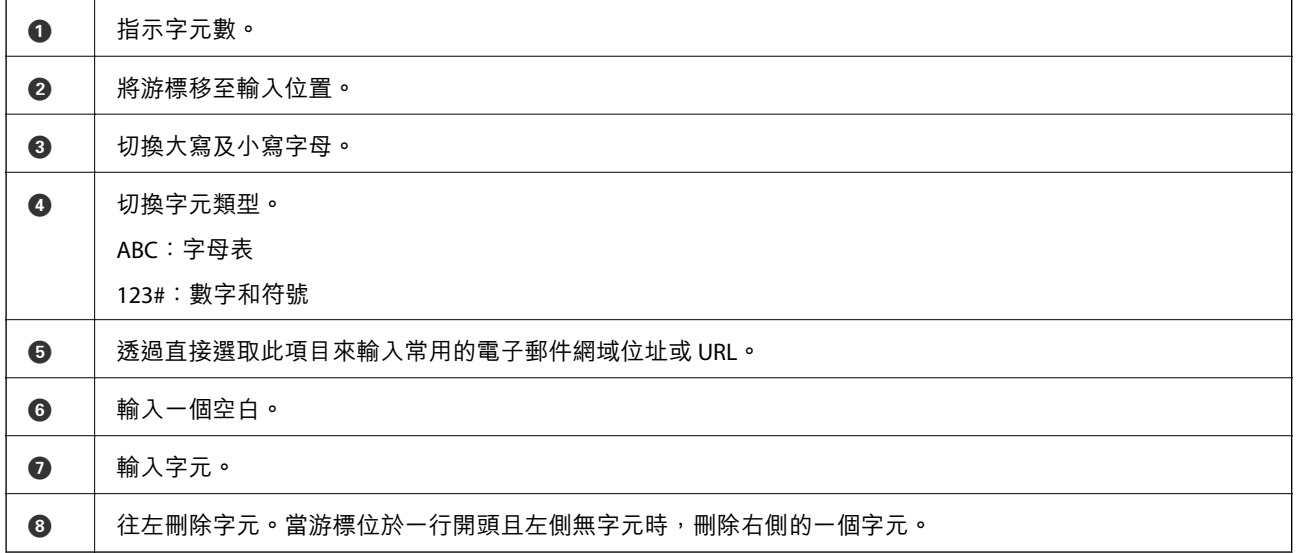

## **檢視動畫**

您可在 LCD 螢幕上檢視操作説明的動畫,如放入紙張或清除夾紙。 □ 選取  $\odot$ :顯示説明畫面。選取 [怎麼辦],再選取您要檢視的項目。 ❏ 選取操作畫面底部的 [怎麼辦]:顯示內容相關性動畫。

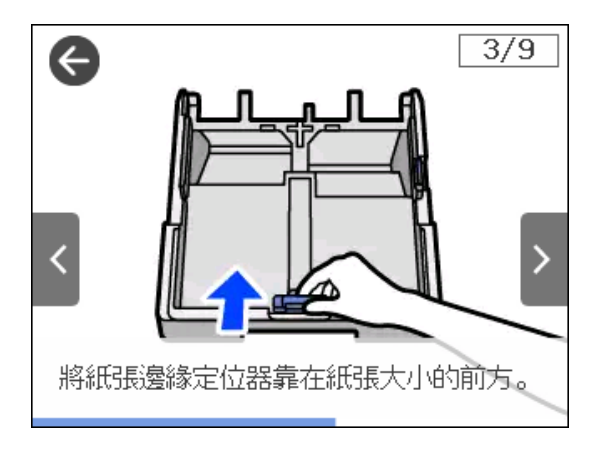

<span id="page-25-0"></span>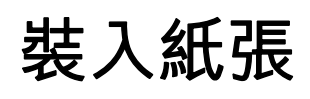

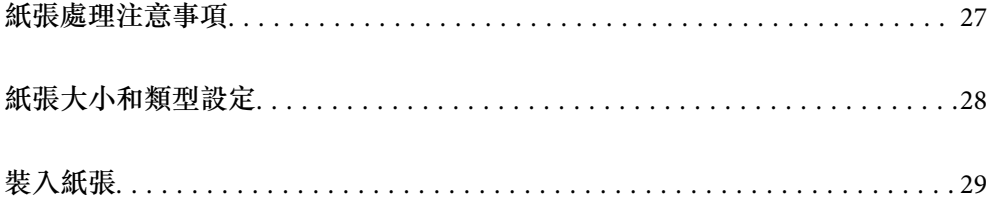

## <span id="page-26-0"></span>**紙張處理注意事項**

- ❏ 請閱讀紙張隨附的說明文件。
- □ 若要在使用原廠 Epson 紙張時取得高品質的列印成品,請在紙張隨附説明頁所指定的環境中使用紙 張。
- ❏ 請在放入前攤鬆紙張,然後將邊緣對齊。請勿攤鬆或捲曲相片紙。以免損傷可列印的那面。

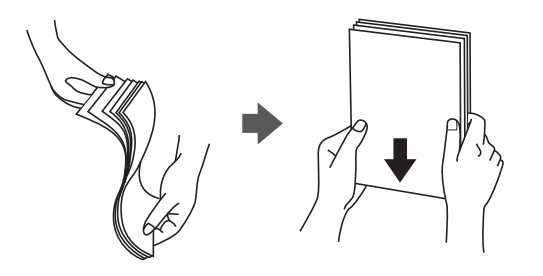

❏ 若紙張捲曲,請在放入前將紙張壓平或往反方向稍微捲曲。用捲曲的紙張列印可能會造成夾紙,並在 輸出成品上出現髒汙。

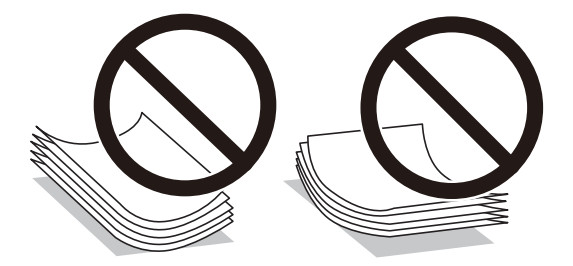

- ❏ 當列印於預印刷紙張的一面時,手動雙面列印可能頻繁出現進紙問題。將紙張數量減至一半或更少, 或在繼續發生夾紙問題時裝入一頁紙張。
- □ 請確定使用長紋紙。若您不確定使用的是哪一種紙張,請查看紙張包裝或聯絡製造商,以確認紙張規 格。
- ❏ 請在放入前攤鬆信封,然後將邊緣對齊。堆疊的信封因空氣而膨脹時,請在放入前將信封壓平。

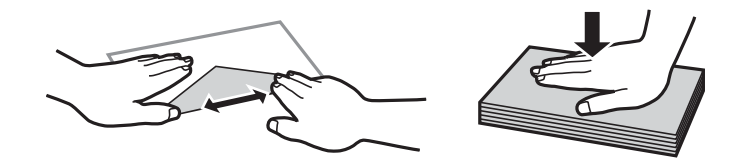

**相關資訊**

◆ 第160[頁"不可用紙張類型"](#page-159-0)

### **相片紙注意事項**

在光面相片紙上列印時,油墨乾燥時間會顯著延長。乾燥時間取決於濕度、溫度及其他條件。在油墨完 全乾燥前,請勿觸碰列印面。皮膚上的濕氣與油脂還會影響列印品質。即使在乾燥後,也應避免摩擦或 刮擦列印紙張表面。

# <span id="page-27-0"></span>**紙張大小和類型設定**

如果您在插入進紙匣時顯示的畫面上登錄紙張大小,印表機會在登錄的資訊與列印設定不同時告知您。 這可確保您不會由於使用不符合紙張類型的設定列印於錯誤紙張大小上或列印錯誤色彩,從而防止紙張 和墨水浪費。

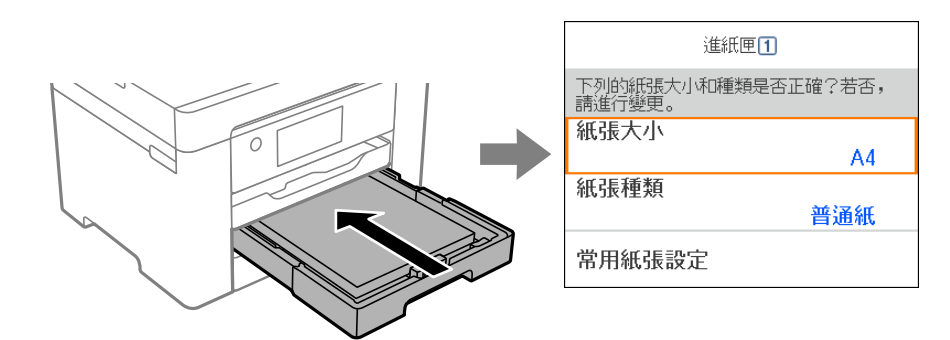

如果顯示的紙張大小和類型與裝入紙張的不同,請選取要變更的項目。如果設定與裝入的紙張相符,則 關閉畫面。

**附註:**

您也可以按下控制面板的 ■ 鍵,顯示紙張大小及紙張種類設定畫面。

#### **紙張種類清單**

為獲得最佳列印結果,請選取適合紙張的紙張種類。

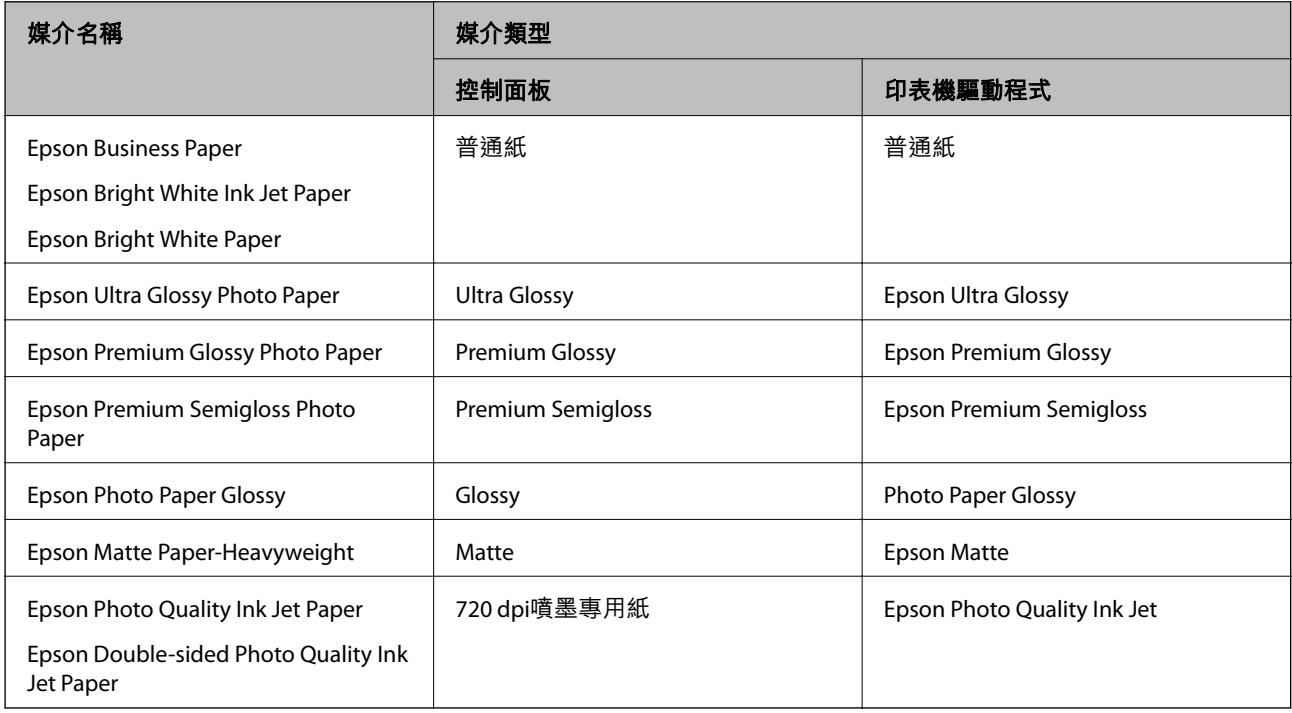

# <span id="page-28-0"></span>**裝入紙張**

您可參考印表機 LCD 畫面上顯示的動畫裝入紙張或信封。 選取  $\circledR$ , 然後選取 [怎麼辦] > [放入紙張]。

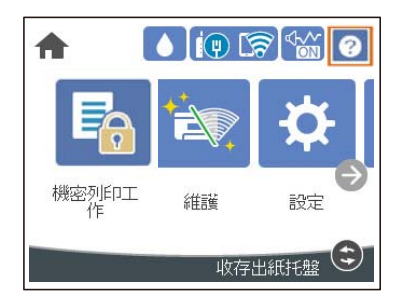

選取您想要用於顯示動畫的紙張種類和紙張來源。 如果您要停止觀看動畫,請關閉畫面。

## **裝入打孔紙**

在紙張托盤裝入單張預打孔紙。 紙張大小:A3、B4、A4、B5、A5、A6、Letter、Legal

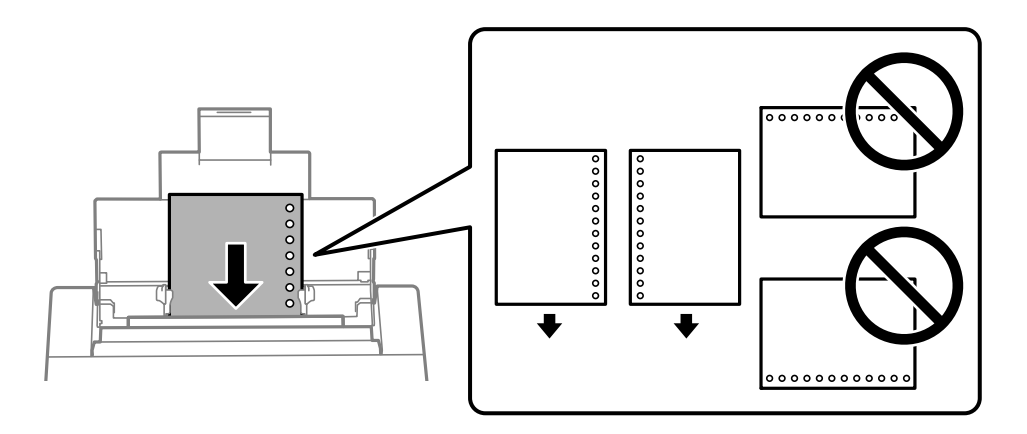

□ 調整檔案的列印位置,避免列印內容超出裝訂孔。

❏ 自動雙面列印不適用於打孔紙。

<span id="page-29-0"></span>**放入長條紙**

❏ 紙張托盤

讓紙張前緣翻轉,將長紙張放入紙張托盤。將 [自訂] 選取為紙張大小設定。

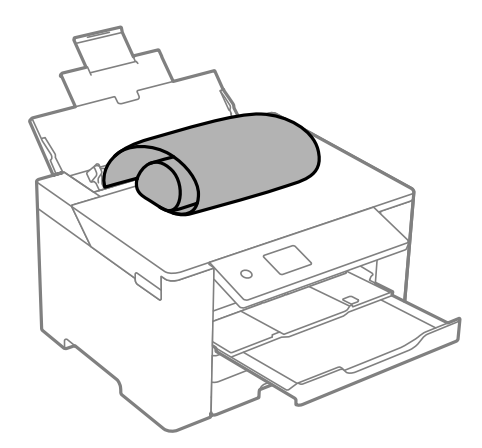

❏ 確定紙張末端已垂直裁剪。對角剪裁可能導致進紙問題。

□ 長條紙無法放入出紙托盤。請準備好一個紙盒,確保紙張不會掉到地上。

❏ 請勿觸摸正在送入或退出的紙張。這可能導致您手部受傷或列印品質降低。

❏ 進紙匣

拉伸進紙匣以裝入長紙。將 [自訂] 選取為紙張大小設定。

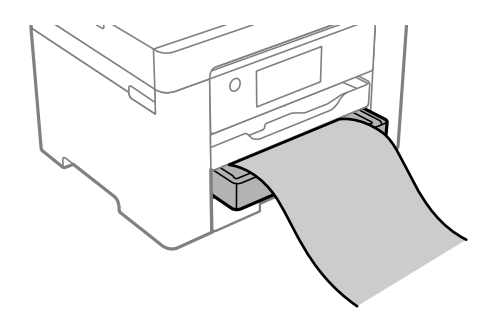

❏ 確定紙張末端已垂直裁剪。對角剪裁可能導致進紙問題。

❏ 請勿觸摸正在送入或退出的紙張。這可能導致您手部受傷或列印品質降低。

# <span id="page-30-0"></span>列印

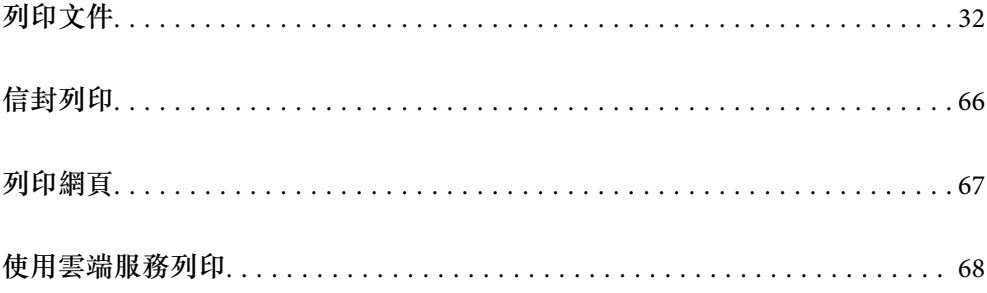

# <span id="page-31-0"></span>**列印文件**

## **從電腦列印 —** Windows

如果您無法變更某些印表機驅動程式設定,則表示這些設定可能受管理員限制。請聯絡印表機管理員以 尋求協助。

#### **使用輕鬆設定進行列印**

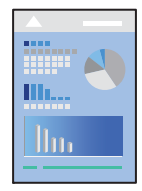

**附註:** 操作可能會隨應用程式而有不同。請參考應用程式的說明以瞭解詳細資訊。

- 1. 將紙張放入印表機。 第29[頁"裝入紙張"](#page-28-0)
- 2. 開啟要列印的檔案。
- 3. 從[檔案]功能表選取[列印]或[列印設定]。
- 4. 選取印表機。

5. 選取[喜好設定]或[內容]存取印表機驅動程式視窗。

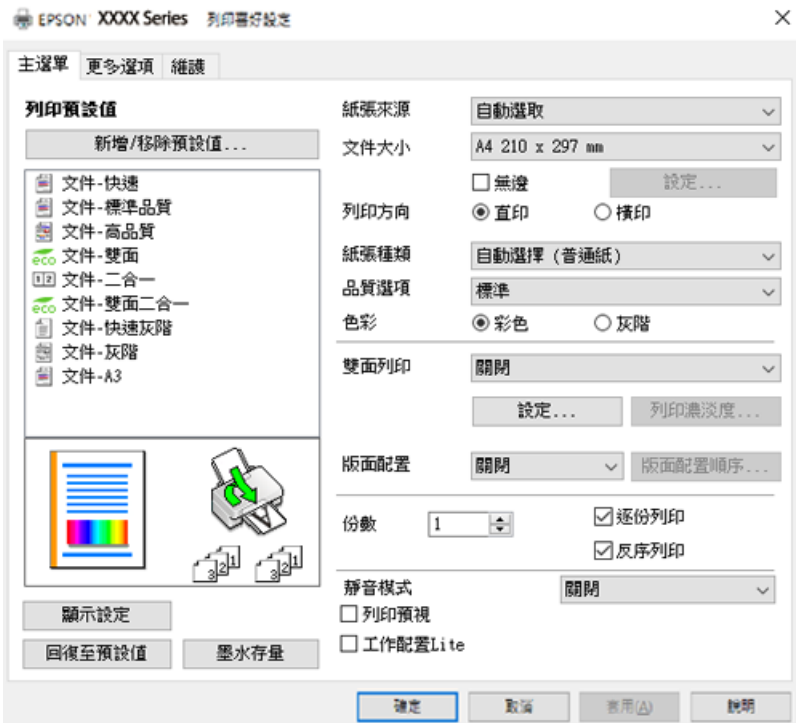

6. 視需要變更設定。

有關印表機驅動程式的詳細資訊,請參閱功能表選項。

**附註:**

❏ 您還可參閱線上說明,以瞭解設定項目的說明。用滑鼠右鍵點選項目會顯示 [說明]。

□ 選取 [列印預視] 時,您可在列印前查看文件預覽。

- 7. 點選 [OK] 關閉印表機驅動程式視窗。
- 8. 按下[列印]。

**附註:**

□ 選取 [列印預視] 時,預覽視窗會顯示。若要變更設定,請點選 [取消],然後從步驟 2 起重複操作。

❏ 如果您要取消列印,在您電腦的[裝置和印表機]、[印表機]或[印表機和傳真]中的印表機上按一下滑鼠右 鍵。按下[查看列印工作],以滑鼠右鍵按一下要取消的工作,然後選取[取消]。然而,列印工作一旦完全 傳送至印表機後,即無法從電腦取消列印工作。此時請使用印表機的控制面板取消列印工作。

#### **相關資訊**

- $\Rightarrow$  第156[頁"可用紙張和容量"](#page-155-0)
- ◆ 第28[頁"紙張種類清單"](#page-27-0)
- ◆ 第33頁"印表機驅動程式的功能表選項"

#### **印表機驅動程式的功能表選項**

在應用程式中開啟列印視窗,選取印表機,然後存取印表機驅動程式視窗。

**附註:**

功能表視選取的選項而定。

#### **主選單 索引標籤**

列印預設值:

新增/移除預設值:

您可新增或移除您對經常使用的列印設定進行的預設。從清單中選取要使用的預設。

紙張來源:

選取從中進紙的紙張來源。選取 [自動選取] 會自動選取在印表機控制面板的列印設定中已選 取的紙張來源。

文件大小:

指定您要列印的紙張大小。如果您選取 [自訂],輸入紙張寬度和長度,然後登錄大小。

無邊:

將列印資料稍微放大至超過紙張大小,這樣紙張邊緣不會留下邊界。按一下 [設定] 選取放大 數值。

#### 列印方向:

選取要用於列印的方向。

#### 紙張種類:

選取列印的紙張種類。

品質選項:

選取要用於列印的列印品質。可用設定取決於您選取的紙張種類。選取 [高] 提供更高的列印 品質,但列印速度可能較慢。

#### 色彩:

選取是否以彩色或單色列印。

雙面列印:

可讓您執行雙面列印。

設定:

您可以指定裝訂邊緣。列印多頁文件時,您可以選取從頁面的正面或背面開始列印。

列印濃淡度:

選取文件類型以調整列印濃淡度。如果選取適當的列印濃淡度,您就可以避免影像透 到背面。選取 [自訂] 可手動調整列印濃淡度。

版面配置:

可讓您將多頁列印在一張紙上或執行海報列印。按下 [版面配置順序] 可指定列印頁面的順 序。

份數:

設定要列印的份數。

逐份列印:

列印多頁文件並依序自動分頁,然後排序成數份。

反序列印:

可讓您從最後一頁列印,讓頁面可在列印後以正確的順序堆疊。

#### 靜音模式:

降低印表機產生的噪音。但是,如果啟用此設定,則可能減緩列印速度。

列印預視:

列印之前顯示文件的預覽。

工作配置Lite:

Job Arranger Lite 可讓您合併不同應用程式建立的數個檔案,並當作是單一列印工作來列印這 些檔案。

顯示設定/隱藏設定:

會顯示目前 [主選單] 和 [更多選項] 索引標籤所設定項目的清單。您可顯示或隱藏當前設定清 單畫面。

回復至預設值:

將所有設定恢復為出廠預設值。[更多選項] 索引標籤上的設定也將被衝設為預設值。

墨水存量:

顯示大約墨水存量。

#### **更多選項 索引標籤**

列印預設值:

新增/移除預設值:

您可新增或移除您對經常使用的列印設定進行的預設。從清單中選取要使用的預設。

文件大小:

指定您要列印的紙張大小。

實際列印的紙張:

指定您要列印的紙張大小。如果 [文件大小] 與 [實際列印的紙張] 不同,會自動選取 [縮放選 項]。在沒有縮小或放大文件大小的情況下列印時,您不需要選取該項目。

縮放選項:

讓您可縮小或放大文件大小。

印至一頁:

自動縮小或放大文件,以適合在 [實際列印的紙張] 中選取的紙張大小。

縮放至:

以特定百分比列印。

居中:

在紙張中央列印影像。

色彩校正:

自動:

自動調節影像色調。

自訂:

讓您能手動矯正色彩。按下 [進階] 以開啟 色彩校正 畫面,您可在其中選擇詳細的色彩 校正方法。可讓您設定 色彩通用列印 的方式,並在您按下 [影像選項] 時強調文字和細 線。您也可啟用 邊緣平滑化 及 消除紅眼。

浮水印功能:

讓您可進行防拷貝圖案、浮水印或頁首和頁尾設定。

新增/刪除:

允許您新增或清除您要使用的任何防拷貝圖案或浮水印。

設定:

讓您設定防拷貝圖案或浮水印的列印方法。

頁首/頁尾:

您可以列印頁首或頁尾中的資訊,如使用者名稱與列印日期。您然後可設定顏色、字 體、尺寸或樣式。

機密工作:

列印時用密碼保護機密文件。如果使用此功能,列印資料將儲存在印表機中,僅在使用印表 機控制面板輸入密碼後,才能列印。點選 [設定] 以變更設定。

附加設定:

旋轉180度:

在列印前旋轉頁面 180 度。當您使用印表機列印以固定方向放入的紙張 (例如信封) 時,請選取這個項目。

雙向列印:

印字頭雙向來回移動時列印。列印速度較快,但品質可能下降。

水平反轉:

上下顛倒影像,如同顯示於鏡子中般進行列印。

顯示設定/隱藏設定:

會顯示目前 [主選單] 和 [更多選項] 索引標籤所設定項目的清單。您可顯示或隱藏當前設定清 單畫面。

回復至預設值:

將所有設定恢復為出廠預設值。[主選單] 索引標籤上的設定也將被衝設為預設值。
#### **維護 索引標籤**

印字頭噴嘴檢查:

列印噴嘴檢查圖案,看看印字頭噴嘴是否堵塞。

印字頭清潔:

清潔印字頭中的堵塞噴嘴。此功能須使用一點兒墨水,請僅在一些噴嘴阻塞時才清潔印字 頭。列印印字頭檢查圖案,然後選取 [清潔]。

工作配置Lite:

開啟 工作配置Lite 視窗。您可以在此開啟及編輯先前儲存的資料。

EPSON印表機監控程式3:

開啟 EPSON印表機監控程式3 視窗。您可在此檢查印表機或耗材的狀態。

監控設定:

讓您可對 EPSON印表機監控程式3 視窗內的項目進行設定。

進階設定:

讓您可進行多種設定。用滑鼠右鍵點選各項目可檢視 說明,以查看更多詳細資料。

列印佇列:

顯示待列印工作。您可檢查、暫停或恢復列印工作。

印表機和選購品資訊:

顯示裝入印表機的紙張數量。

語言/Language:

變更要在印表機驅動程式視窗使用的語言。若要套用設定,請關閉印表機驅動程式,然後再 次將它開啟。

軟體更新:

啟動 EPSON Software Updater 以在網際網路上檢查應用程式的最新版本。

線上訂購:

讓您可存取您能在其中購買 Epson 墨水匣的站點。

e-支援:

如果手冊已安裝在您的電腦上,則手冊會顯示。如果未安裝,您可連接至 Epson 網站以查看 此手冊及可用的技術支援。

### **為輕鬆列印新增列印預設值**

若您在印表機驅動程式中建立常用列印設定的預設值,您可輕鬆地從清單中選取預設值進行列印。

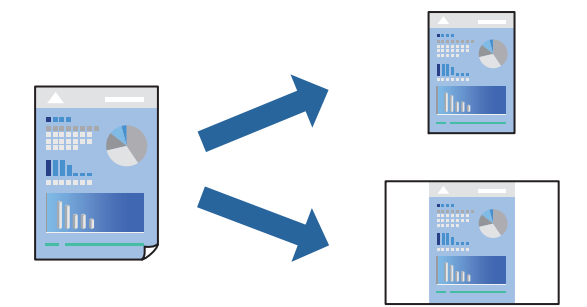

- 1. 在印表機驅動程式的 [主選單] 或 [更多選項] 索引標籤上,設定每個項目(例如 [文件大小] 和 [紙張種 類])。
- 2. 點按 [列印預設值] 中的 [新增/移除預設值]。
- 3. 輸入 [名稱],若有必要,輸入一條評論。
- 4. 按下 [儲存]。

```
附註:
若要刪除已新增的預設值,按下 [新增/移除預設值],從清單中選取欲刪除的預設名稱,然後刪除。
```
第34[頁"主選單 索引標籤"](#page-33-0) 第35[頁"更多選項 索引標籤"](#page-34-0)

5. 按下[列印]。

下次您想使用相同的設定進行列印時,從 [列印預設值] 選取登錄的預設值名稱,並點按 [OK]。

#### **相關資訊**

- ◆ 第29[頁"裝入紙張"](#page-28-0)
- ◆ 第32[頁"使用輕鬆設定進行列印"](#page-31-0)

### **雙面列印**

您可使用以下任一種方法,進行雙面列印。 ❏ 自動雙面列印

❏ 手動雙面列印

印表機列印完第一面時,請將紙張翻面,在另一面上列印。

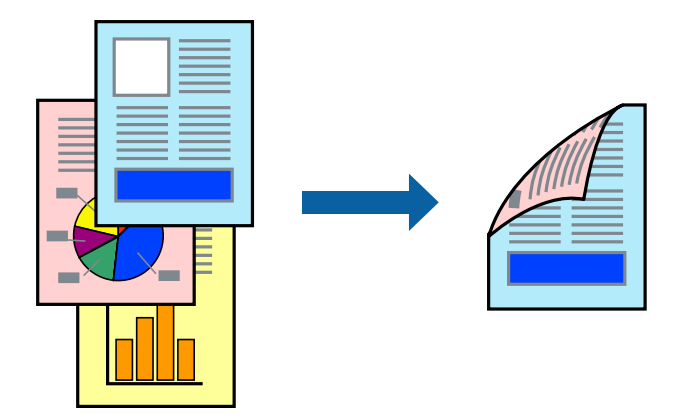

**附註:**

- ❏ 此功能無法用於無邊列印。
- □ 若未使用適合雙面列印的紙張, 列印品質可能會下降, 並發生夾紙。

#### 第159[頁"雙面列印紙張"](#page-158-0)

- □ 視紙張與資料而定,墨水可能會滲到紙張的另一面。
- □ 除非已啟用 [EPSON印表機監控程式3],否則您無法執行手冊雙面列印。若已停用 [EPSON印表機監控程式 3], 請存取印表機驅動程式視窗、按下 [維護] 索引標籤上的 [進階設定], 然後選取 [開啟EPSON印表機監控程 式3]。
- □ 不過,透過網路存取印表機或印表機作為共用印表機使用時,可能無法使用此功能。
- 1. 在印表機驅動程式的 [主選單] 索引標籤中,選取 [雙面列印] 方式。
- 2. 按下[設定],進行相應的設定,然後按下 [確定]。
- 3. 按下 [列印濃淡度], 進行相應的設定, 然後按下 [確定]。 設定 [列印濃淡度] 時,您可以依據文件類型調整列印濃淡度。 **附註:** ❏ 您選取雙面列印時,此設定不可用。
	- □根據 [選擇文件類型] 視窗中的 [列印濃淡度] 與 [主選單] 索引標籤上的 [品質選項] 選項而定,列印速度有 可能變慢。
- 4. 視需要設定 [主選單] 與 [更多選項] 索引標籤上的其他項目,然後按下 [確定]。

第34[頁"主選單 索引標籤"](#page-33-0) 第35[頁"更多選項 索引標籤"](#page-34-0)

5. 按下[列印]。 若要進行手動雙面列印,在印完第一面時,快顯視窗會在電腦上顯示。依照畫面上的指示操作。

- ◆ 第156[頁"可用紙張和容量"](#page-155-0)
- ◆ 第29[頁"裝入紙張"](#page-28-0)
- ◆ 第32[頁"使用輕鬆設定進行列印"](#page-31-0)

### **列印小冊子**

您也可以重新排序頁面並摺疊列印成品,以列印製作的小冊子。

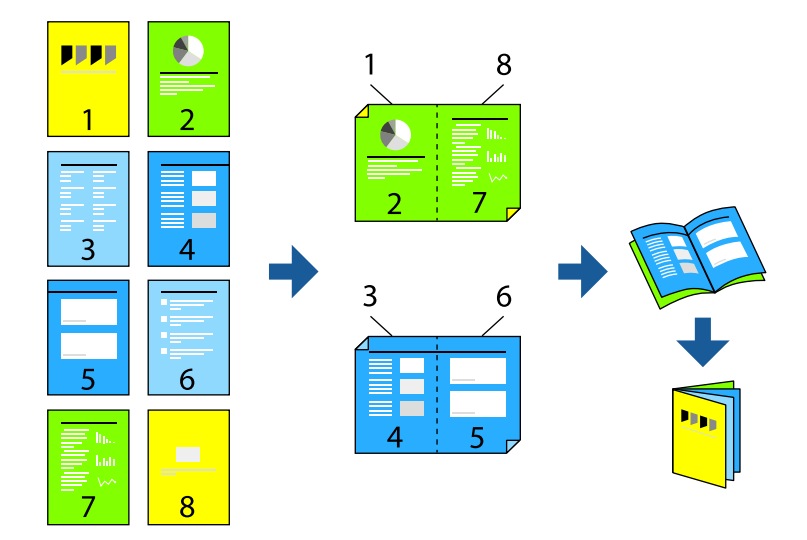

**附註:**

❏ 此功能無法搭配無邊列印使用。

- □ 若未使用滴合雙面列印的紙張,列印品質可能會下降,並發生夾紙。 第159[頁"雙面列印紙張"](#page-158-0)
- □ 視紙張與資料而定,墨水可能會滲到紙張的另一面。
- □ 除非已啟用 [EPSON印表機監控程式3],否則您無法執行手冊雙面列印。若已停用 [EPSON印表機監控程式 3],請存取印表機驅動程式視窗、按下 [維護] 索引標籤上的 [進階設定],然後選取 [開啟EPSON印表機監控程 式3]。
- □ 不過,透過網路存取印表機或印表機作為共用印表機使用時,可能無法使用此功能。
- 1. 在印表機驅動程式的 [主選單] 索引標籤上, 從 [雙面列印] 選取您要使用的長邊緣裝訂類型。
- 2. 按下[設定],選取 [小冊子],然後選取 [騎馬釘] 或 [膠裝]。 ❏ 騎馬釘:列印少量可堆疊及輕鬆對折的頁面時使用此方法。

❏ 膠裝。每次列印一張(四頁)、每張對折,然後將它們裝訂成冊時使用此方法。

- 3. 按下 [OK]。
- 4. 列印包含大量相片和影像的資料時,按下 [列印濃淡度],然後進行相應的設定,在按下 [確定]。 設定 [列印濃淡度] 時,您可以依據文件類型調整列印濃淡度。
	- **附註:**

根據 調整列印濃淡度 視窗中的 [選擇文件類型] 與 [主選單] 索引標籤上的 [品質選項] 選項而定,列印速度 有可能變慢。

- 5. 視需要設定 [主選單] 與 [更多選項] 索引標籤上的其他項目,然後按下 [確定]。
- 6. 按下[列印]。

#### **相關資訊**

◆ 第156[頁"可用紙張和容量"](#page-155-0)

- ◆ 第29[頁"裝入紙張"](#page-28-0)
- ◆ 第32[頁"使用輕鬆設定進行列印"](#page-31-0)

# **在單張紙上列印數頁**

您可在單張紙上列印幾頁的資料。

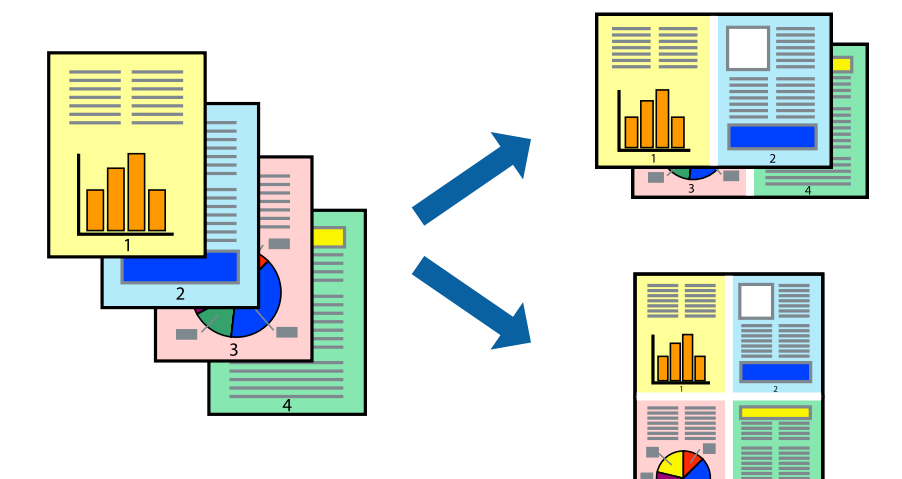

**附註:**

此功能無法搭配無邊列印使用。

- 1. 在印表機驅動程式的 [主選單] 索引標籤中,選取 [二合一]、[四合一]、[六合一]、[八合一]、[九合一] 或 [十六合一] 作為 [版面配置] 的設定。
- 2. 按下 [版面配置順序], 進行相應的設定, 然後按下 [確定]。
- 3. 視需要設定 [主選單] 與 [更多選項] 索引標籤上的其他項目,然後按下 [確定]。 第34[頁"主選單 索引標籤"](#page-33-0) 第35[頁"更多選項 索引標籤"](#page-34-0)
- 4. 按下[列印]。

- ◆ 第29[頁"裝入紙張"](#page-28-0)
- ◆ 第32[頁"使用輕鬆設定進行列印"](#page-31-0)

# **調整成紙張大小列印**

在目的地紙張大小設定中選取裝入印表機的紙張大小。

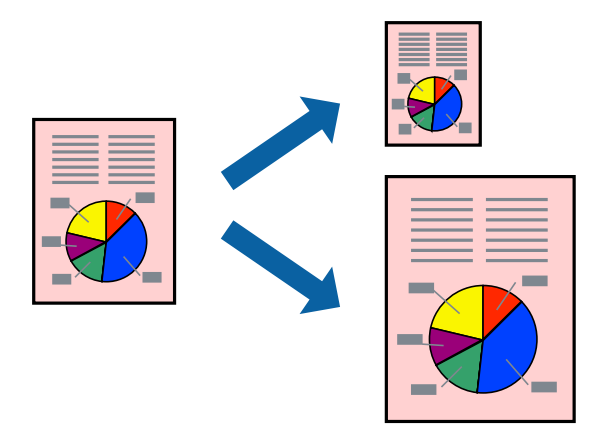

**附註:**

此功能無法搭配無邊列印使用。

- 1. 在印表機驅動程式的 [更多選項] 索引標籤上, 進行下列設定。
	- ❏ 文件大小:選取您在應用程式設定中設定的紙張大小。
	- ❏ 實際列印的紙張:選取放入印表機內的紙張大小。 [印至一頁] 自動選取。

**附註:** 點按 [居中] 以將縮小的影像列印在紙張中央。

- 2. 視需要設定 [主選單] 與 [更多選項] 索引標籤上的其他項目,然後按下 [確定]。 第34[頁"主選單 索引標籤"](#page-33-0) 第35[頁"更多選項 索引標籤"](#page-34-0)
- 3. 按下[列印]。

- ◆ 第29[頁"裝入紙張"](#page-28-0)
- ◆ 第32[頁"使用輕鬆設定進行列印"](#page-31-0)

# **以任一放大倍數列印縮小或放大的文件**

您可將文件縮小或放大至特定的百分比。

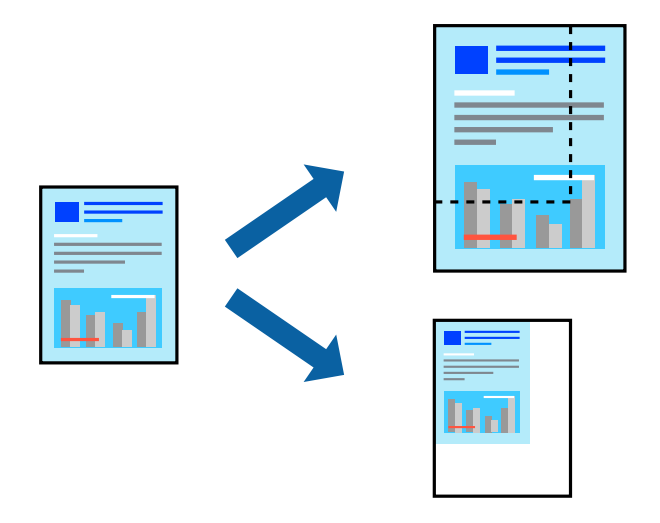

- 1. 在印表機驅動程式的 [更多選項] 索引標籤中,從 [文件大小] 設定選取文件大小。
- 2. 從 [實際列印的紙張] 設定中選取您要列印的紙張大小。
- 3. 選取 [縮放選項]、[縮放至],然後輸入百分比。
- 4. 視需要設定 [主選單] 與 [更多選項] 索引標籤上的其他項目,然後按下 [確定]。 第34[頁"主選單 索引標籤"](#page-33-0) 第35[頁"更多選項 索引標籤"](#page-34-0)
- 5. 按下[列印]。

#### **相關資訊**

- ◆ 第29[頁"裝入紙張"](#page-28-0)
- ◆ 第32[頁"使用輕鬆設定進行列印"](#page-31-0)

### **在多張紙上列印單一影像以產生放大效果** (**製作海報**)

此功能可在多張紙上列印單一影像。將紙張黏在一起可製作更大張的海報。

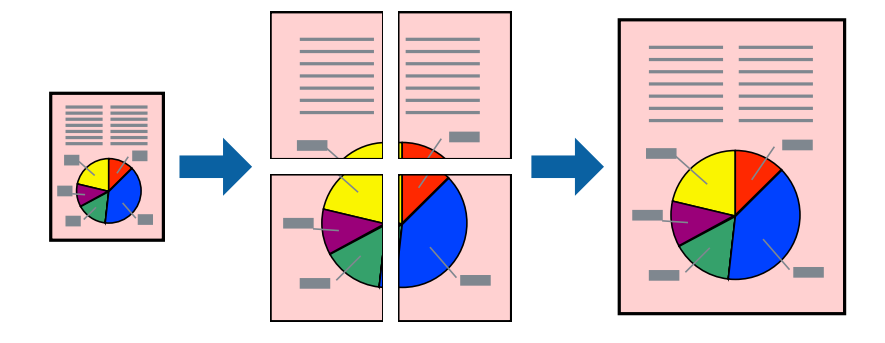

**附註:**

此功能無法搭配無邊列印使用。

- 1. 在印表機驅動程式的 [主選單] 索引標籤中,選取 [2x1 Poster]、[2x2 Poster]、[3x3分割列印] 或 [4x4分 割列印] 作為 [版面配置] 設定。
- 2. 按下 [設定],進行相應的設定,然後按下 [確定]。 **附註:** [列印裁切線] 可讓您列印切割定位器。
- 3. 視需要設定 [主選單] 與 [更多選項] 索引標籤上的其他項目,然後按下 [確定]。

第34[頁"主選單 索引標籤"](#page-33-0) 第35[頁"更多選項 索引標籤"](#page-34-0)

4. 按下[列印]。

**相關資訊**

- ◆ 第29[頁"裝入紙張"](#page-28-0)
- ◆ 第32[頁"使用輕鬆設定進行列印"](#page-31-0)

#### **使用重疊對齊標線製作海報**

以下為選取 [2x2分割列印], 以及在 [列印裁切線] 中選取 [拼貼校正輔助線] 時的海報製作範例。

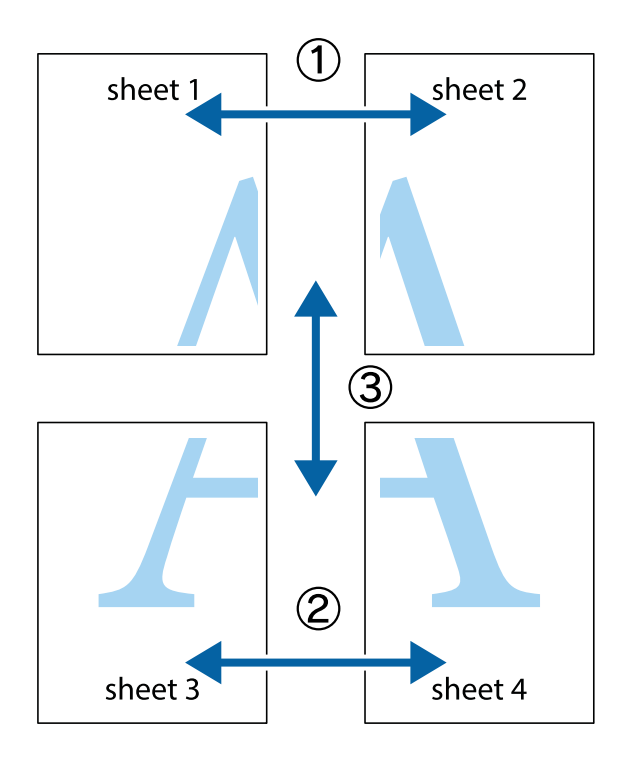

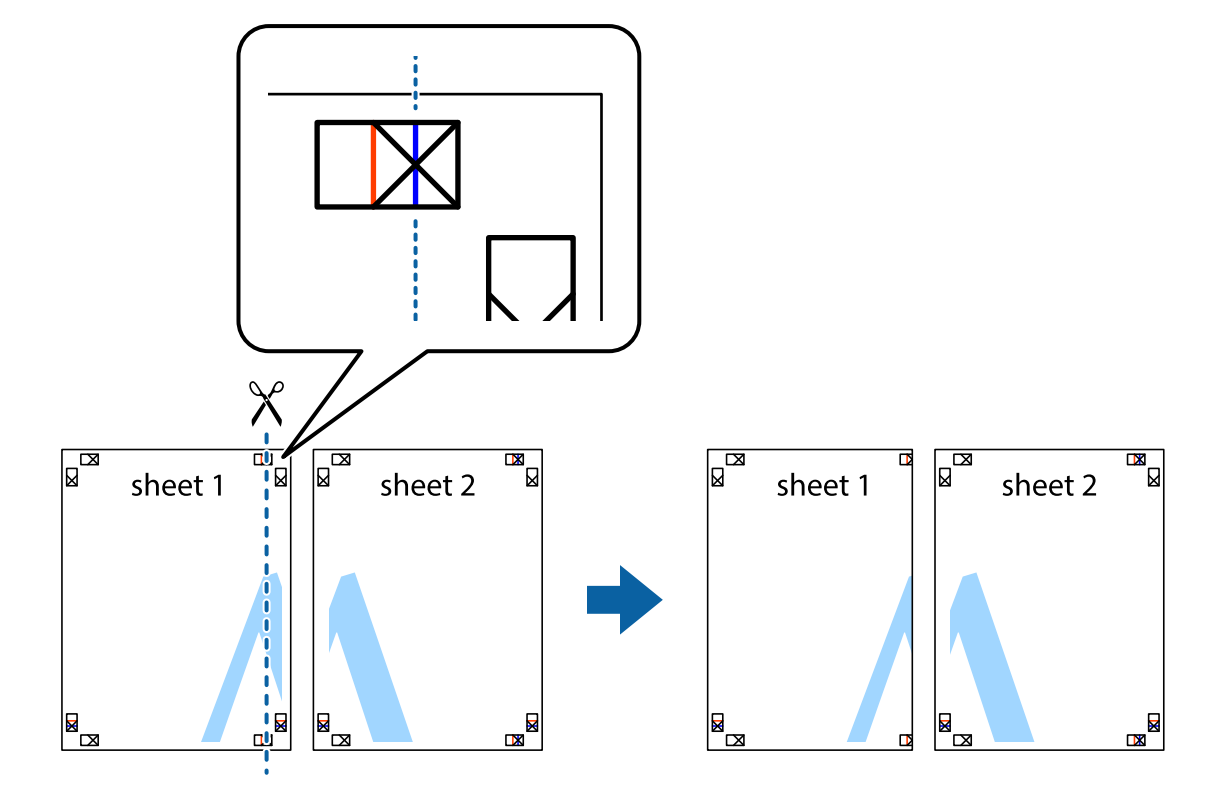

1. 準備 Sheet 1 和 Sheet 2。沿著貫穿上下十字記號中心的垂直藍線,剪去 Sheet 1 的邊界。

2. 將 Sheet 1 的邊緣疊在 Sheet 2 上,並對齊十字記號,然後從背面暫時用膠帶將兩張紙黏在一起。

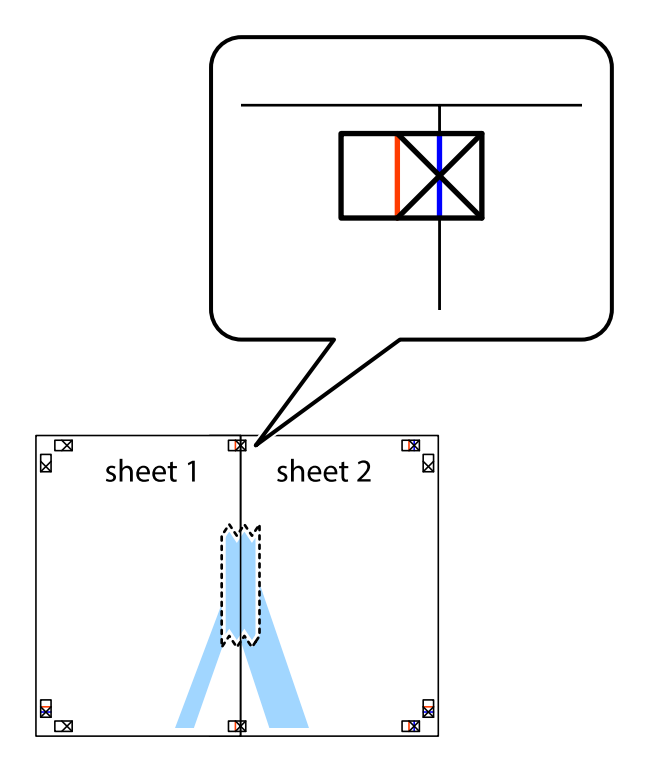

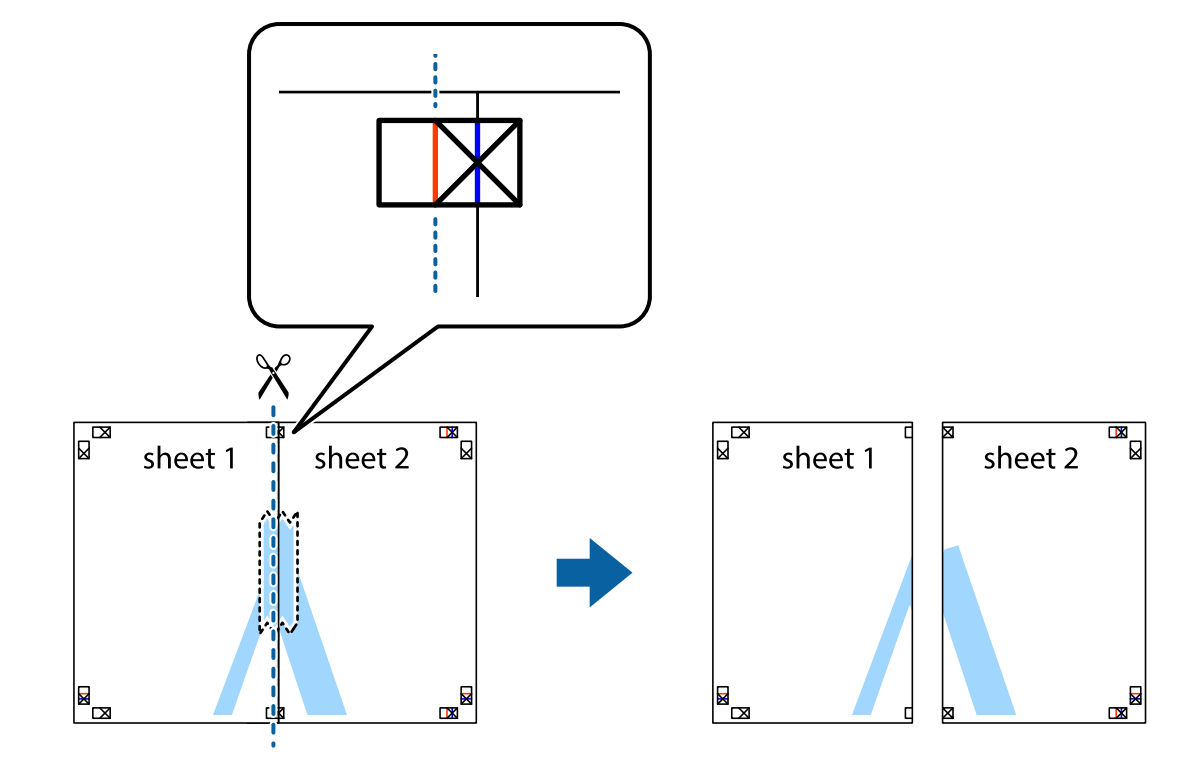

3. 沿著貫穿對齊記號的垂直紅線(此時是十字記號左方的紅線),剪下兩邊貼膠帶的紙。

4. 從背面使用膠帶將紙張黏在一起。

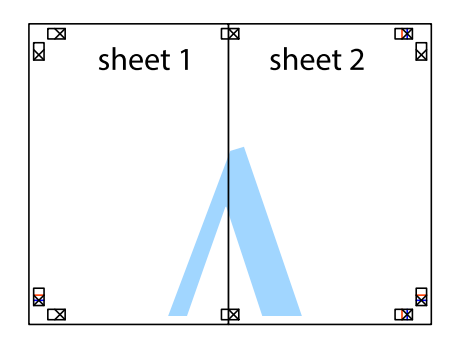

5. 重複步驟 1 至 4,用膠帶將Sheet 3 與 Sheet 4 黏在一起。

6. 沿著貫穿左右側十字記號中心的水平藍線,剪下 Sheet 1 與 Sheet 2 的邊界。

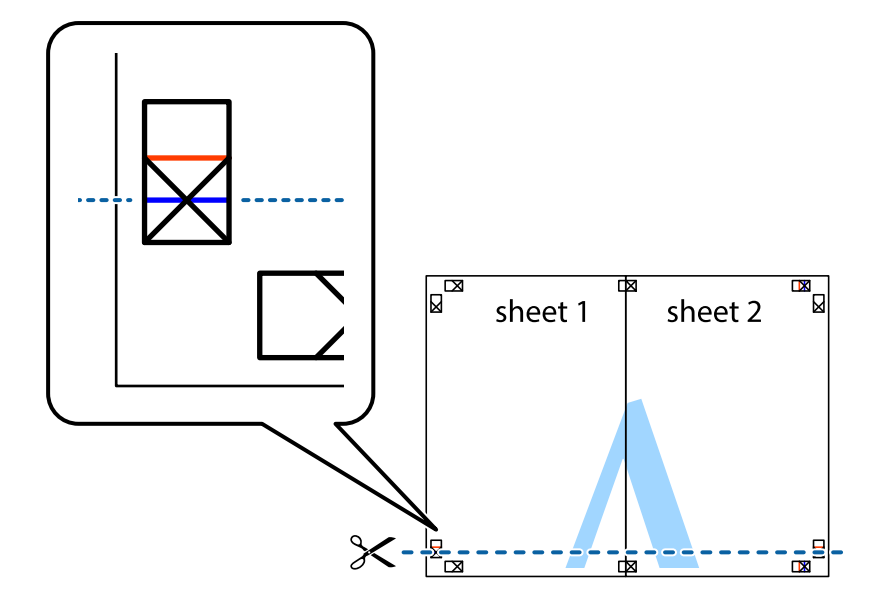

7. 將 Sheet 1 與 Sheet 2 的邊緣疊在 Sheet 3 與 Sheet 4 上,並對齊十字記號,然後從背面暫時用膠帶將四 張紙黏在一起。

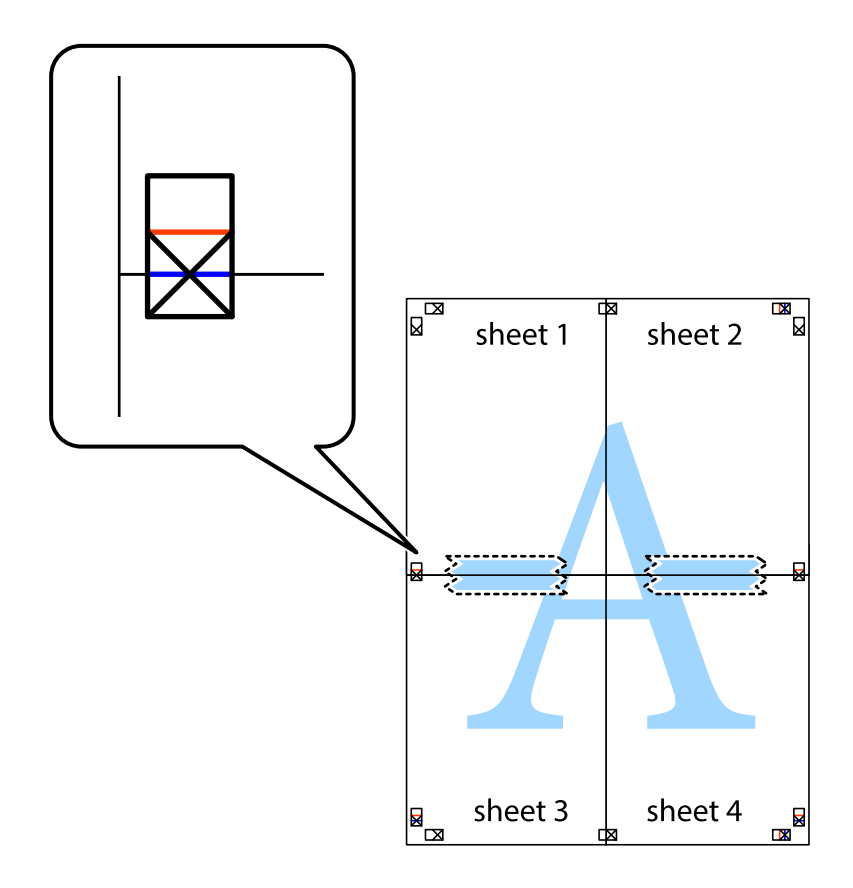

8. 沿著貫穿對齊記號的水平紅線(此時是十字記號上方的紅線),剪下兩邊貼膠帶的紙。

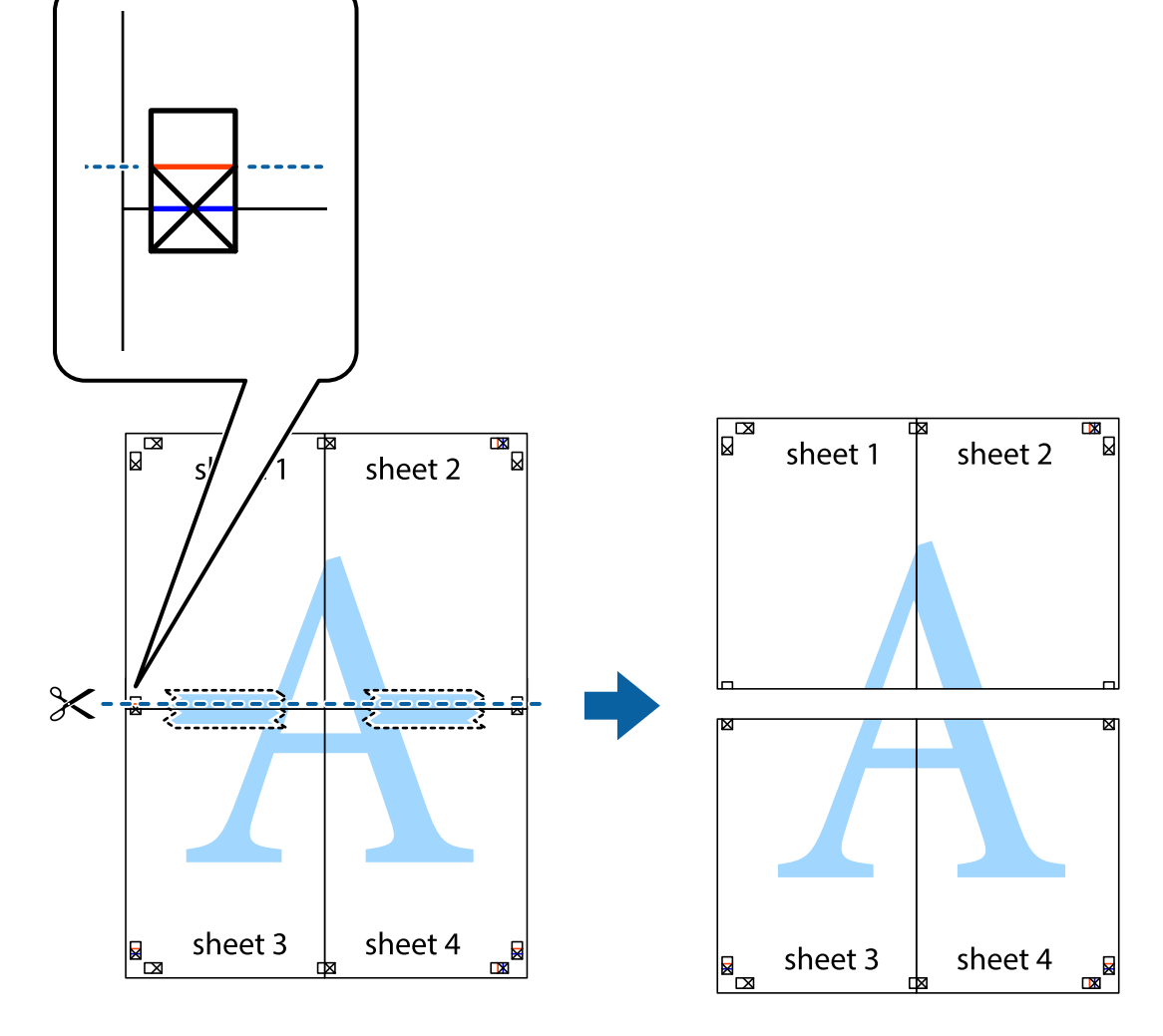

9. 從背面使用膠帶將紙張黏在一起。

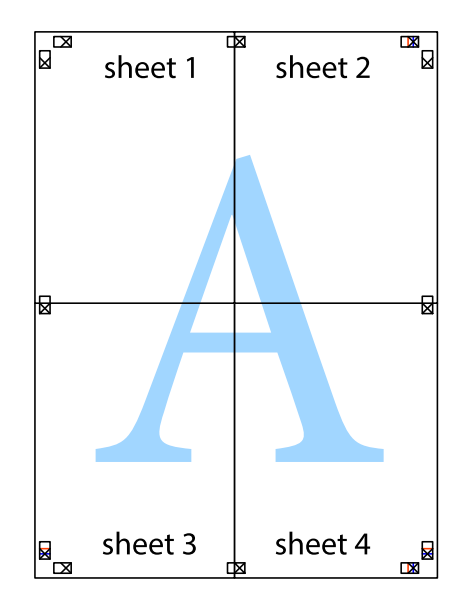

10. 沿著外導線剪下其餘的邊界。

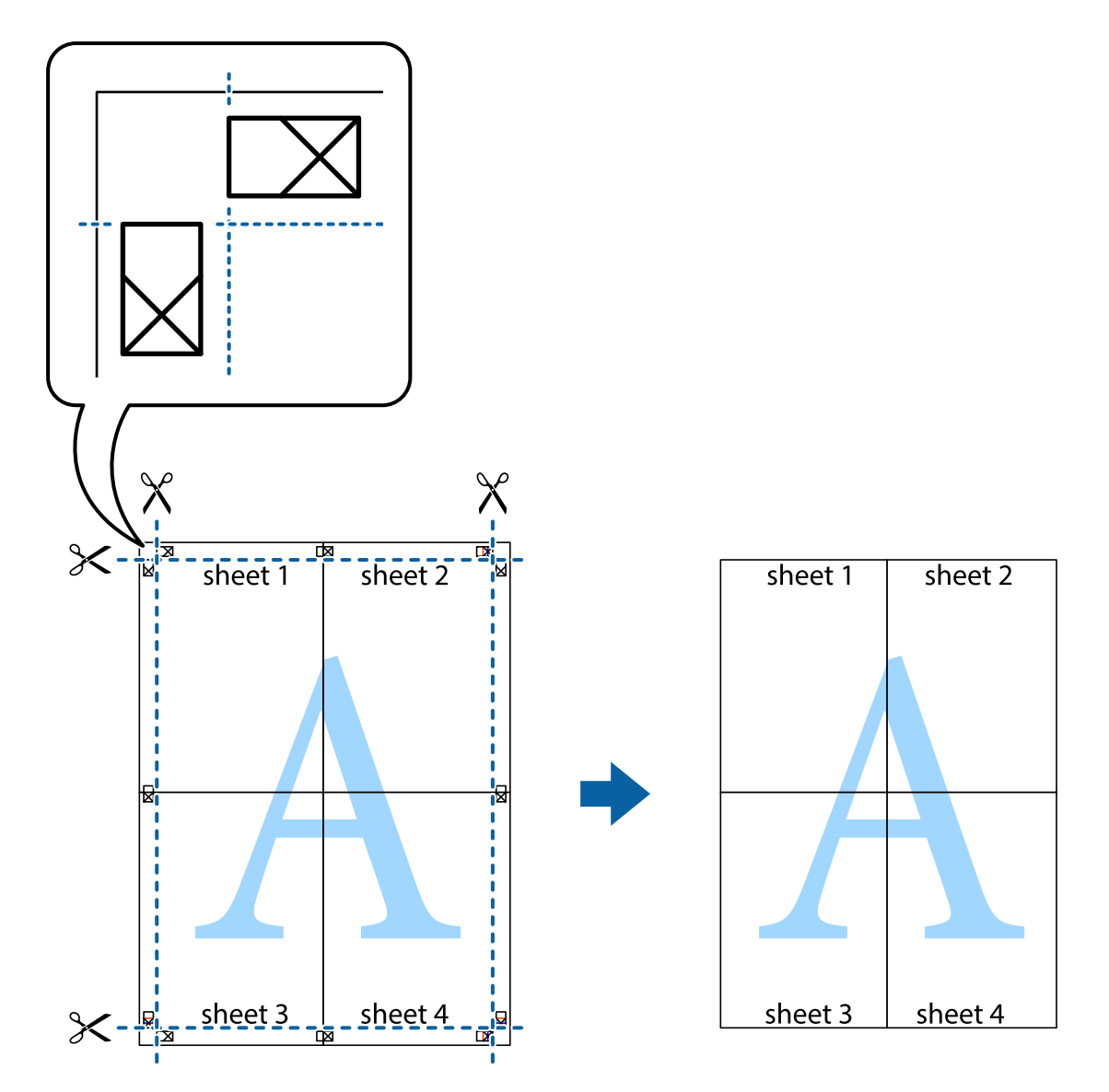

# **列印頁首與頁尾**

您可以列印頁首或頁尾中的資訊,如使用者名稱與列印日期。

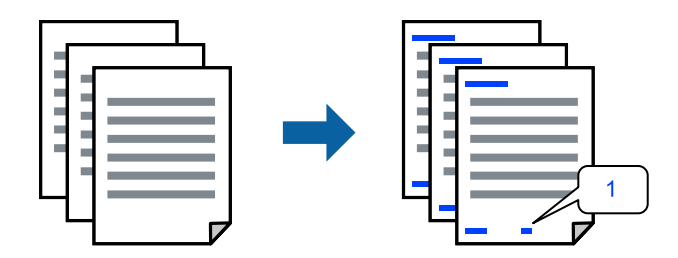

1. 在印表機驅動程式 [更多選項] 索引標籤中,按下 [浮水印功能],然後選取 [頁首/頁尾]。

2. [設定],然後選取您要列印的項目。

**附註:**

- □ 若要指定首頁編號,請從您想要列印的頁眉或頁腳位置選取 [頁數],然後在 [起始號碼] 中選取編號。
- □ 如果您想要在頁眉或頁腳內列印文字,請選取您想要列印的位置,然後選取 [內容]。在文字輸入欄內輸 入您想要列印的文字。
- 3. 視需要設定 [主選單] 與 [更多選項] 索引標籤上的其他項目,然後按下 [確定]。

第34[頁"主選單 索引標籤"](#page-33-0) 第35[頁"更多選項 索引標籤"](#page-34-0)

4. 按下[列印]。

**相關資訊**

- ◆ 第29[頁"裝入紙張"](#page-28-0)
- ◆ 第32[頁"使用輕鬆設定進行列印"](#page-31-0)

### **列印浮水印**

您可在列印成品上列印浮水印,例如「機密」或防拷貝圖案。如果您使用防拷貝圖案列印,隱藏的文字 會在影印時顯示,以便區別副本與原稿。

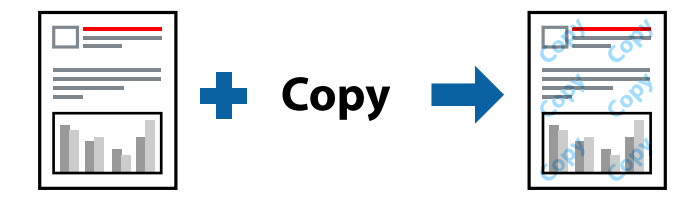

防拷貝圖案 在以下條件下可用:

- ❏ 紙張種類:普通紙、影印紙、信頭紙、回收紙、彩色紙、預列印、高品質普通紙或厚紙
- ❏ 無邊:未選取
- ❏ 品質選項:標準
- ❏ 雙面列印:關閉、手動 (長邊裝訂) 或 手動 (短邊裝訂)
- ❏ 色彩校正:自動
- ❏ 短紋紙:未選取

#### **附註:**

您也可新增自己的浮水印或防拷貝圖案。

- 1. 在印表機驅動程式 [更多選項] 索引標籤中,按下 [浮水印功能],然後選取 防拷貝圖案 或 浮水印。
- 2. 按下 [設定] 變更詳細資料,例如大小、濃淡度、圖案的位置或標記。
- 3. 視需要設定 [主選單] 與 [更多選項] 索引標籤上的其他項目,然後按下 [確定]。 第34[頁"主選單 索引標籤"](#page-33-0) 第35[頁"更多選項 索引標籤"](#page-34-0)
- 4. 按下[列印]。

#### **相關資訊**

- ◆ 第29[頁"裝入紙張"](#page-28-0)
- ◆ 第32[頁"使用輕鬆設定進行列印"](#page-31-0)

# **列印具有密碼保護的檔案**

您可以為列印工作設定密碼,以便只有當在印表機的控制面板中輸入密碼之後才能開始列印。

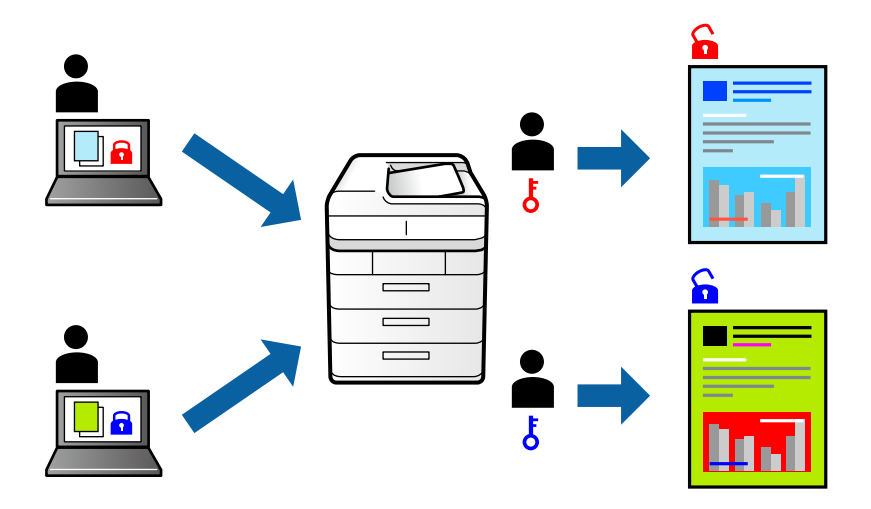

- 1. 在印表機驅動程式 [更多選項] 索引標籤中,選取 [機密工作],然後輸入密碼。
- 2. 視需要設定 [主選單] 與 [更多選項] 索引標籤上的其他項目,然後按下 [確定]。 第34[頁"主選單 索引標籤"](#page-33-0) 第35[頁"更多選項 索引標籤"](#page-34-0)
- 3. 按下[列印]。
- 4. 若要列印工作,請在印表機控制面板的主畫面中選取 [機密列印工作]。選取要列印的工作,然後輸入 密碼。

- ◆ 第29[頁"裝入紙張"](#page-28-0)
- ◆ 第32[頁"使用輕鬆設定進行列印"](#page-31-0)

### **共同列印多個檔案**

工作配置Lite 可讓您合併不同應用程式建立的數個檔案,並當作是單一列印工作來列印這些檔案。您可以 為合併的檔案指定列印設定,如多頁版面配置與雙面列印。

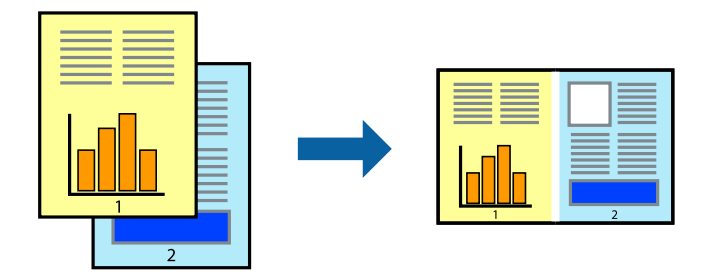

- 1. 在印表機驅動程式的 [主選單] 索引標籤中,選取 [工作配置Lite]。 第34[頁"主選單 索引標籤"](#page-33-0)
- 2. 按下[列印]。 開始列印時,會顯示 工作配置Lite 視窗。
- 3. 在 工作配置Lite 視窗開啟後,開啟您要與目前檔案合併的檔案,然後重複以上步驟。
- 4. 在 工作配置Lite 視窗中選取新增至 列印專案 Lite 的列印工作時, 您可以編輯版面配置。
- 5. 從 [檔案] 功能表中按下 [列印] 開始列印。

**附註:**

如果您在將所有列印資料新增至 列印專案 之前關閉 工作配置Lite 視窗, 目前正在處理的列印工作會取 消。從 [檔案] 功能表中按下 [儲存] 儲存目前工作。已存檔案的副檔名為「ecl」。

若要開啟 Print Project,請按下印表機驅動程式 [維護] 索引標籤中的 [工作配置Lite], 開啟 Job Arranger Lite 視窗。接著從 [開啟] 功能表選取 [檔案], 以選取檔案。

#### **相關資訊**

- ◆ 第29[頁"裝入紙張"](#page-28-0)
- ◆ 第32[頁"使用輕鬆設定進行列印"](#page-31-0)

### **使用彩色通用列印功能列印**

可增強列印成品內文字和圖片的清晰度。

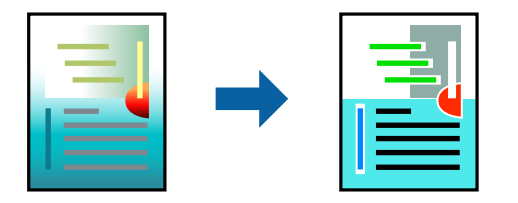

只有選擇下列設定時,才能使用 色彩通用列印。

❏ 紙張種類:普通紙、影印紙、信頭紙、再生紙、色紙、回收紙、高品質普通紙

❏ 品質選項:[標準] 或更高品質

- □ 列印色彩:[色彩]
- ❏ 應用程式:Microsoft® Office 2007 或更高版本
- ❏ 文字大小:96 pts 或更小
- 1. 在印表機驅動程式的 [更多選項] 索引標籤中,按下 [色彩校正] 設定中的 [影像選項]。
- 2. 從 [色彩通用列印] 設定選取選項。
- 3. [增強選項] 進行進一步設定。
- 4. 視需要設定 [主選單] 與 [更多選項] 索引標籤上的其他項目,然後按下 [確定]。 第34[頁"主選單 索引標籤"](#page-33-0) 第35[頁"更多選項 索引標籤"](#page-34-0)
- 5. 按下[列印]。

**附註:**

- ❏ 某些字元的顯示樣式可能會有變化,如「+」會顯示為「±」。
- ❏ 應用程式特定樣式與底線可能會改變使用這些設定列印的內容。
- □ 使用 色彩通用列印 設定時, 相片與其他影像的列印品質可能會降低。
- □ 使用 色彩通用列印 設定時,列印速度會比較慢。

#### **相關資訊**

- ◆ 第29[頁"裝入紙張"](#page-28-0)
- ◆ 第32[頁"使用輕鬆設定進行列印"](#page-31-0)

#### **調整列印色彩**

您可調整列印工作中使用的色彩。這些調整數值不會套用到原始資料。

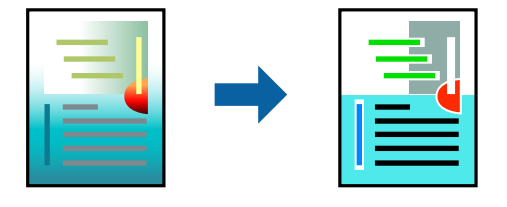

[影像加強] 功能可自動調整原始影像資料的對比、飽和度及亮度,產生更清晰的影像與更生動的色彩。 **附註:**

[影像加強] 功能可藉由分析主題位置來調整色彩。因此,若透過縮小、放大、裁切或旋轉影像來變更主題的位 置,色彩便有可能產生非預期的變化。選取無邊設定時,也會變更主題位置,而造成色彩的改變。若影像失 焦,色調可能不自然。若色彩改變或變得不自然,請使用 [影像加強] 以外的模式列印。

- 1. 在印表機驅動程式的 [更多選項] 索引標籤上,從 [色彩校正] 設定中選取色彩矯正的方法。
	- ❏ 自動:此設定會自動調整色調,以符合紙張種類與列印品質設定。

□ 自訂:按下 [進階],您可建立專屬設定。

2. 視需要設定 [主選單] 與 [更多選項] 索引標籤上的其他項目,然後按下 [確定]。

第34[頁"主選單 索引標籤"](#page-33-0)

第35[頁"更多選項 索引標籤"](#page-34-0)

3. 按下[列印]。

**相關資訊**

- ◆ 第29[頁"裝入紙張"](#page-28-0)
- ◆ 第32[頁"使用輕鬆設定進行列印"](#page-31-0)

### **列印時加粗細線**

您可以在列印時加粗過細的細線。

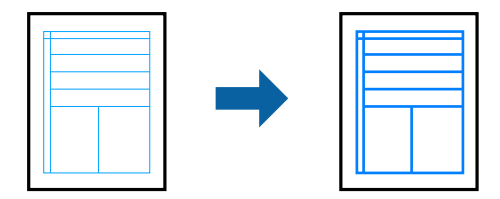

- 1. 在印表機驅動程式的 [更多選項] 索引標籤中,按下 [色彩校正] 設定中的 [影像選項]。
- 2. 選取 [加粗細線]。
- 3. 視需要設定 [主選單] 與 [更多選項] 索引標籤上的其他項目,然後按下 [確定]。 第34[頁"主選單 索引標籤"](#page-33-0) 第35[頁"更多選項 索引標籤"](#page-34-0)
- 4. 按下[列印]。

#### **相關資訊**

- ◆ 第29[頁"裝入紙張"](#page-28-0)
- ◆ 第32[頁"使用輕鬆設定進行列印"](#page-31-0)

### **列印清晰的條碼**

您可以清晰列印條碼並使其易於掃描。請僅在您列印的條碼無法掃描時才啟用此功能。

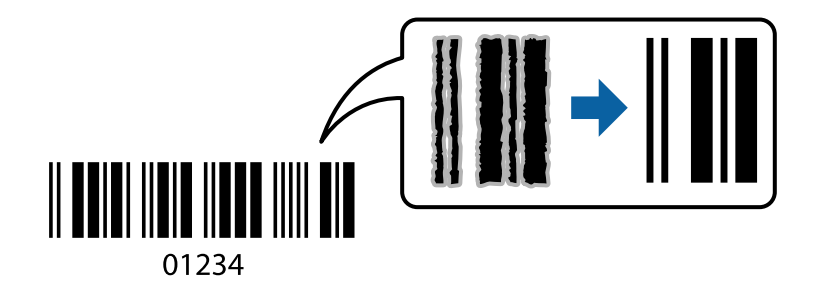

您可在下列情況下使用此功能。

❏ 紙張種類:普通紙、信頭紙、回收紙、彩色紙、預列印紙、高品質普通紙、厚紙、Epson 照片優質噴 墨紙、Epson 啞光紙或信封

<span id="page-54-0"></span>❏ 品質選項:[標準]

- 1. 在印表機驅動程式 [維護] 索引標籤中, 按下 [進階設定], 然後選取 [Barcode模式]。
- 2. 視需要設定 [主選單] 與 [更多選項] 索引標籤上的其他項目,然後按下 [確定]。 第34[頁"主選單 索引標籤"](#page-33-0) 第35[頁"更多選項 索引標籤"](#page-34-0)
- 3. 按下[列印]。
	- **附註:** 根據不同情況而定,有時可能無法消除模糊狀況。

**相關資訊**

- ◆ 第29[頁"裝入紙張"](#page-28-0)
- ◆ 第32[頁"使用輕鬆設定進行列印"](#page-31-0)

# **從電腦列印 —** Mac OS

### **使用輕鬆設定進行列印**

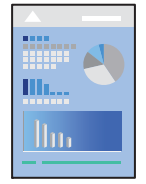

**附註:**

操作和畫面可能會隨應用程式而有所不同。請參考應用程式的說明以瞭解詳細資訊。

- 1. 將紙張放入印表機。 第29[頁"裝入紙張"](#page-28-0)
- 2. 開啟要列印的檔案。
- 3. 從[檔案]功能表選取[列印]或其他指令,存取列印對話方塊。 必要時,按下[顯示詳細資料]或▼展開列印視窗。
- 4. 選取印表機。

5. 從快顯功能表選取 [列印設定]。

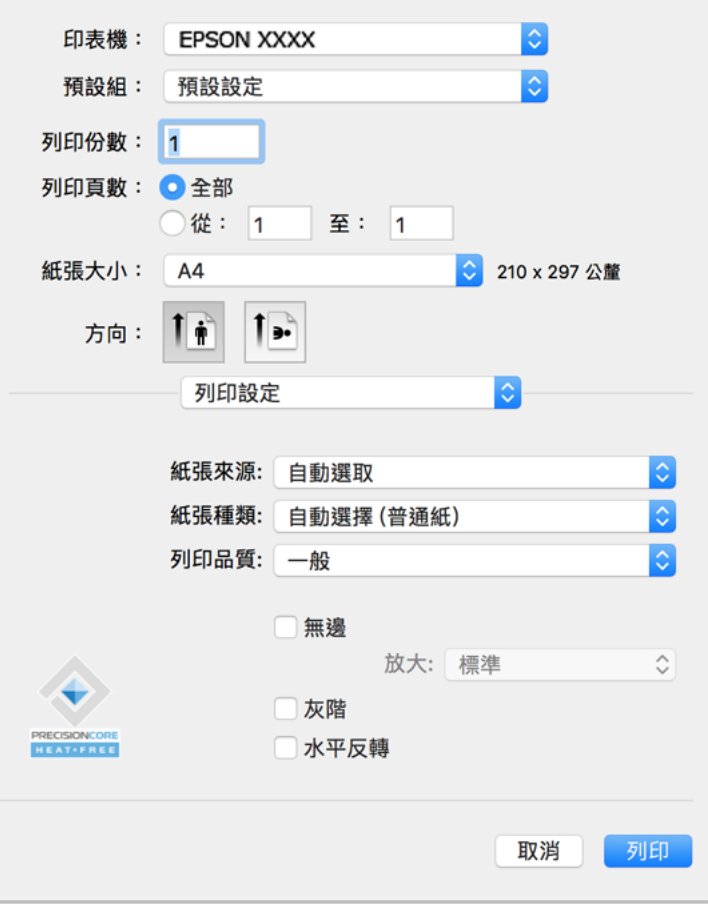

### **附註:**

若在 macOS Catalina (10.15) 或更新版本、macOS High Sierra (10.13)、macOS Sierra (10.12)、OS X El Capitan (10.11)、OS X Yosemite (10.10)、OS X Mavericks (10.9)、OS X Mountain Lion (10.8) 中沒有顯示 [列印設定] 功 能表,則表示 Epson 印表機驅動程式沒有正確安裝。從下列功能表中啟用它。

Apple 從功能表 > [印表機和掃描器] (或[列印和掃描]、[列印與傳真]) 中選取[系統偏好設定], 移除印表機, 然後重新新增印表機。請參考以下說明新增印表機。

第82頁"新增印表機 (僅限 Mac OS)"

macOS Mojave (10.14) 無法存取 TextEdit 等 Apple 應用程式中的 [列印設定]。

6. 視需要變更設定。

有關印表機驅動程式的詳細資訊,請參閱功能表選項。

7. 按下[列印]。

**附註:**

如果您想取消列印,在您的電腦上點按[泊接]中的印表機圖示。選取要取消的工作,然後執行下列其中一 項操作。然而,列印工作一旦完全傳送至印表機後,即無法從電腦取消列印工作。此時請使用印表機的控 制面板取消列印工作。

❏ OS X Mountain Lion (10.8) 或更新版本

按下列印進度表旁的<sup>(X)。</sup>

❏ Mac OS X v10.6.8 到 v10.7.x 按下[刪除]。

#### <span id="page-56-0"></span>**相關資訊**

- ◆ 第156[頁"可用紙張和容量"](#page-155-0)
- ◆ 第28[頁"紙張種類清單"](#page-27-0)
- & 第58[頁"列印設定 的功能表選項"](#page-57-0)

#### **印表機驅動程式的功能表選項**

在應用程式中開啟列印視窗,選取印表機,然後存取印表機驅動程式視窗。 **附註:** 功能表視選取的選項而定。

#### **版面配置的功能表選項**

#### 每張頁數:

選取要在一張紙上列印的頁數。

#### 版面配置方向:

指定將列印頁面的順序。

#### 邊界:

在頁面四周列印邊界。

#### 反轉頁面方向:

在列印前旋轉頁面 180 度。當您使用印表機列印以固定方向放入的紙張 (例如信封) 時,請選取 這個項目。

#### 水平翻面:

將影像上下顛倒,像顯示在鏡子中一樣列印。

#### **色彩比對的功能表選項**

ColorSync/EPSON色彩校正:

選取色彩調整的方法。這些選項可調整印表機與電腦顯示器之間的色彩,以將色彩差異減到最 小。

#### **紙張處理的功能表選項**

自動分頁:

列印多頁文件並依序自動分頁,然後排序成數份。

要列印的頁面:

選取要僅列印奇數頁還是偶數頁。

#### 頁面順序:

選取要從最上面一頁還是最後一頁列印。

<span id="page-57-0"></span>縮放成紙張大小:

調整成已放入紙張的大小來列印。

❏ 目的地紙張大小:

選取要列印的紙張大小。

❏ 僅縮小:

在您因列印資料太大而不適合裝入印表機的紙張尺寸,從而要縮小尺寸時,選擇此項。

**封面的功能表選項**

列印封面:

選取是否列印封面。若要新增封底,請選取[在文件後]。

封面類型:

選取封面的內容。

**列印設定 的功能表選項**

紙張來源:

選取從中進紙的紙張來源。選取 [自動選取] 會自動選取在印表機控制面板的列印設定中已選取 的紙張來源。

紙張種類:

選取列印的紙張種類。

列印品質:

選取要用於列印的列印品質。選項會因紙張種類而異。

無邊:

您選取無邊紙張大小時,選取此核取方塊。

無邊列印時,列印資料會稍微放大至超過紙張大小,因此紙張邊緣不會留下邊界。

放大:選取放大數值。

#### 灰階:

想要以黑白或灰階列印時選取。

#### 水平反轉:

上下顛倒影像,如同顯示於鏡子中般進行列印。

#### **色彩選項 的功能表選項**

手動設定:

手動調整色彩。在 [進階設定] 中,您可以選取詳細設定。

影像加強:

自動調整原始影像資料的對比、飽和度及亮度,產生更清晰的影像與更生動的色彩。

關閉(不做色彩校正):

在不以任何方式增強或調整色彩的情況下列印。

**雙面列印設定 的功能表選項**

雙面列印:

列印在紙張的兩面。

### **為輕鬆列印新增列印預設值**

若您在印表機驅動程式中建立常用列印設定的預設值,您可輕鬆地從清單中選取預設值進行列印。

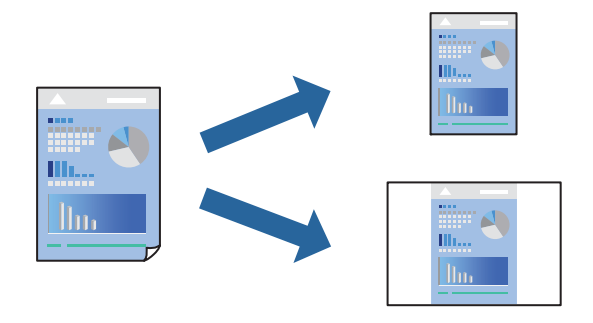

- 1. 設定每個項目,例如 [列印設定] 和[版面] ([紙張大小]、[紙張種類] 等等)。
- 2. 選取[預設],或將目前設定儲存為預設值。
- 3. 按下 [OK]。

**附註:**

若要刪除已新增的預設值,按下[預設] > [顯示預設], 從清單中選取欲刪除的預設名稱, 然後刪除。

4. 按下[列印]。

下次您想使用相同的設定進行列印時,從[預設]選取登錄的預設值名稱。

- ◆ 第29[頁"裝入紙張"](#page-28-0)
- & 第55[頁"使用輕鬆設定進行列印"](#page-54-0)

## **雙面列印**

您可以列印在紙張的兩面。

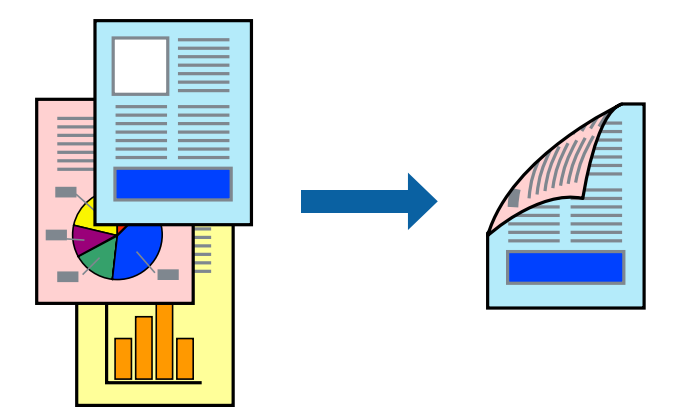

**附註:**

- ❏ 此功能無法搭配無邊列印使用。
- □ 若未使用適合雙面列印的紙張,列印品質可能會下降,並發生夾紙。 第159[頁"雙面列印紙張"](#page-158-0)
- □ 視紙張與資料而定,墨水可能會滲到紙張的另一面。
- 1. 從快顯功能表選取 [雙面列印設定]。
- 2. 在 [雙面列印] 中選取裝訂。
- 3. 在 [文件類型] 中選取原稿的類型。
	- **附註:**
	- □ 根據 [文件類型] 設定而定,列印速度可能會變慢。
	- □ 若正在列印高濃淡度資料,例如相片或圖表,則 [文字和相片] 設定請選取 [文字和圖表] 或 [文件類型]。 若發生磨損,或影像透到背面,請按下 [調整] 旁的箭頭標記,調整列印濃淡度與墨水乾燥時間。
- 4. 視需要設定其他項目。
- 5. 按下[列印]。

- ◆ 第156[頁"可用紙張和容量"](#page-155-0)
- ◆ 第29[頁"裝入紙張"](#page-28-0)
- ◆ 第55[頁"使用輕鬆設定進行列印"](#page-54-0)

# **在單張紙上列印數頁**

您可在單張紙上列印幾頁的資料。

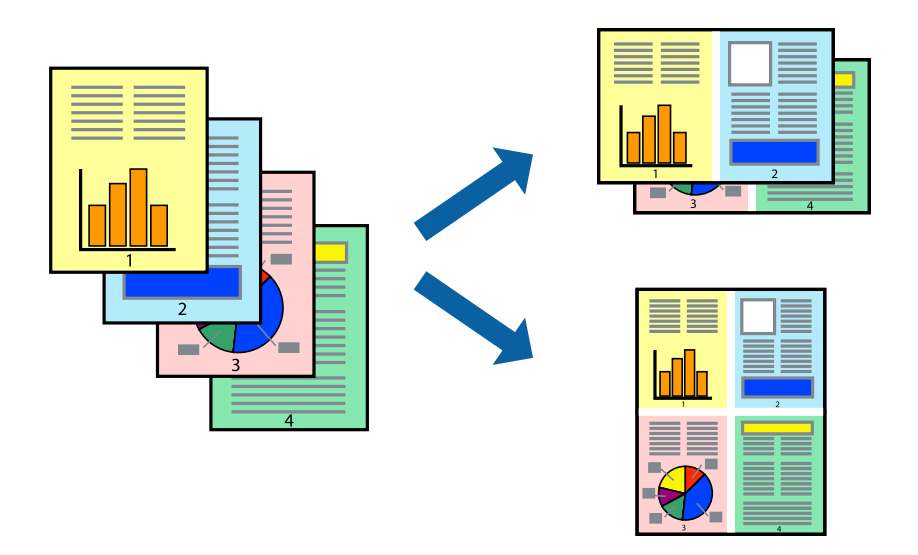

- 1. 從快顯功能表選取[版面配置]。
- 2. 在[每張頁數]中設定頁數、[版面配置方向] (頁面順序),以及[邊界]。 第57[頁"版面配置的功能表選項"](#page-56-0)
- 3. 視需要設定其他項目。
- 4. 按下[列印]。

# **調整成紙張大小列印**

在目的地紙張大小設定中選取裝入印表機的紙張大小。

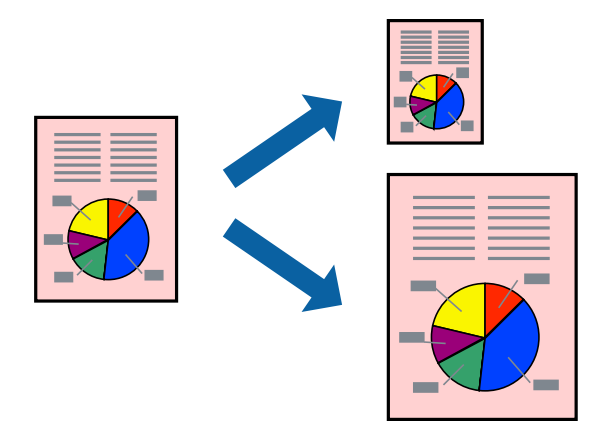

- 1. 在 [紙張大小] 設定中選取您在應用程式中設定的紙張大小。
- 2. 從快顯功能表選取[紙張處理]。
- 3. 選取[縮放成紙張大小]。
- 4. 在[目的地紙張大小]設定中選取裝入印表機的紙張大小。
- 5. 視需要設定其他項目。
- 6. 按下[列印]。

#### **相關資訊**

- ◆ 第29[頁"裝入紙張"](#page-28-0)
- & 第55[頁"使用輕鬆設定進行列印"](#page-54-0)

## **以任一放大倍數列印縮小或放大的文件**

您可將文件縮小或放大至特定的百分比。

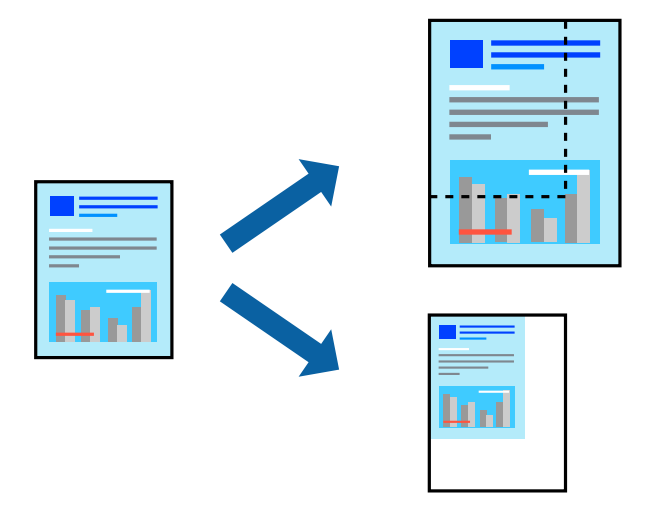

#### **附註:**

操作會隨應用程式而有不同。請參考應用程式的說明以瞭解詳細資訊。

- 1. 請執行下列任一動作。
	- □ 從此應用程式的[檔案]功能表選取[列印]。按下[紙張設定],然後在[格式化對象]內選取您的印表 機。從[紙張尺寸]選取要列印的資料尺寸,在[比例]內輸入百分比,然後按下[確定]。
	- ❏ 從此應用程式的[檔案]功能表選取[頁面設定]。在[格式化對象]內選取您的印表機。從[紙張尺寸]選 取要列印的資料尺寸,在[比例]內輸入百分比,然後按下[確定]。從[檔案]功能表選取 [列印]。
- 2. 在[印表機]內選取您的印表機。
- 3. 視需要設定其他項目。
- 4. 按下[列印]。

- ◆ 第29[頁"裝入紙張"](#page-28-0)
- & 第55[頁"使用輕鬆設定進行列印"](#page-54-0)

### **調整列印色彩**

您可調整列印工作中使用的色彩。這些調整數值不會套用到原始資料。

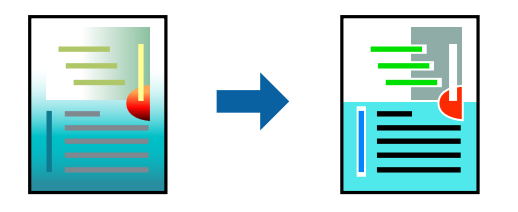

[影像加強] 功能可自動調整原始影像資料的對比、飽和度及亮度,產生更清晰的影像與更生動的色彩。 **附註:**

[影像加強] 功能可藉由分析主題位置來調整色彩。因此,若透過縮小、放大、裁切或旋轉影像來變更主題的位 置,色彩便有可能產生非預期的變化。選取無邊設定時,也會變更主題位置,而造成色彩的改變。若影像失 焦,色調可能不自然。若色彩改變或變得不自然,請使用 [影像加強] 以外的模式列印。

- 1. 從快顯功能表選取[色彩比對],然後選取 [EPSON色彩校正]。
- 2. 從快顯功能表選取 [色彩選項],然後選取其中一個可用選項。
- 3. 按下 [進階設定] 旁的箭頭,並進行合適的設定。
- 4. 視需要設定其他項目。
- 5. 按下[列印]。

#### **相關資訊**

- ◆ 第29[頁"裝入紙張"](#page-28-0)
- ◆ 第55[頁"使用輕鬆設定進行列印"](#page-54-0)

# **從智慧型裝置列印文件** (iOS)

您可從智慧型手機或平板電腦等智慧型裝置列印文件。

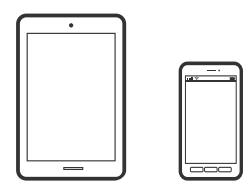

**使用** Epson Smart Panel **列印文件**

**附註:** 操作可能會隨裝置而有不同。

- 1. 將您的印表機設定為無線列印。
- 2. 如果未安裝 Epson Smart Panel,則將其安裝。 第164[頁"從智慧型裝置輕鬆操作印表機的應用程式](#page-163-0) (Epson Smart Panel)"
- <span id="page-63-0"></span>3. 連接您的智慧型裝置至無線路由器。
- 4. 啟動 Epson Smart Panel。
- 5. 從主畫面選取列印文件功能表。
- 6. 選取要列印的文件。
- 7. 開始列印。

# **使用** AirPrint **列印文件**

AirPrint 啟用從 iPhone、iPad、iPod 觸控和 Mac 的即刻無線列印,無需安裝驅動程式或下載軟體。

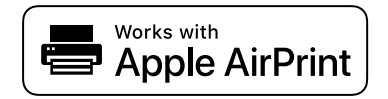

**附註:**

如果在您的印表機控制面板上已禁用了紙張配置訊息, AirPrint 功能將無法使用。如要啟用訊息, 必要時可參 考以下連結。

- 1. 將您的印表機設定為無線列印。見以下連結。 [http://epson.sn](http://epson.sn/?q=2)
- 2. 將您的 Apple 裝置連接至印表機所使用的相同無線網路。
- 3. 從裝置列印至您的印表機。 **附註:**
	- 詳情見 Apple 網站上的 AirPrint 頁面。

#### **相關資訊**

◆ 第106[頁"建立連線後仍無法列印](#page-105-0) (iOS)"

# **從智慧型裝置列印文件** (Android)

您可從智慧型手機或平板電腦等智慧型裝置列印文件。

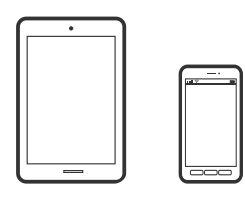

**使用** Epson Smart Panel **列印文件**

**附註:** 操作可能會隨裝置而有不同。

- 1. 將您的印表機設定為無線列印。
- 2. 如果未安裝 Epson Smart Panel,則將其安裝。 第164[頁"從智慧型裝置輕鬆操作印表機的應用程式](#page-163-0) (Epson Smart Panel)"
- 3. 連接您的智慧型裝置至無線路由器。
- 4. 啟動 Epson Smart Panel。
- 5. 從主畫面選取列印文件功能表。
- 6. 選取要列印的文件。
- 7. 開始列印。

## **使用** Epson Print Enabler **列印文件**

您可直接從 Android 手機或平板電腦 (Android v4.4 或更新版本),以無線方式列印文件、電子郵件、相片 與網頁。只需點選幾下,您的 Android 裝置便可發現連線至相同無線網路的 Epson 印表機。 **附註:**

操作可能會隨裝置而有不同。

- 1. 將您的印表機設定為無線列印。
- 2. 在 Android 裝置中, 從 Google Play 安裝 Epson Print Enabler 外掛程式。
- 3. 將 Android 裝置連接至印表機所使用的相同無線網路。
- 4. 前往 Android 裝置中的[設定],選取[列印],然後啟用 Epson Print Enabler。
- 5. 從 Android 應用程式 (如 Chrome),點選功能表圖示,然後列印畫面中的項目。 **附註:** 如果您看不到印表機,請點選[所有印表機],然後選取印表機。

### **使用** Mopria Print Service **列印**

Mopria Print Service 可實現從 Android 智慧型手機或平板電腦進行及時無線列印。

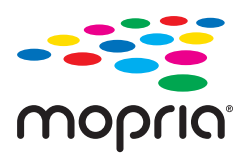

- 1. 從 Google Play 安裝 Mopria Print Service。
- 2. 將紙張放入印表機。
- 3. 將您的印表機設定為無線列印。見以下連結。 [http://epson.sn](http://epson.sn/?q=2)
- 4. 將您的 Android 裝置連接至印表機所使用的相同無線網路。
- 5. 從裝置列印至您的印表機。

**附註:** 若需更多詳細資訊,請存取 Mopria 網站: <https://mopria.org>。

#### **相關資訊**

◆ 第29[頁"裝入紙張"](#page-28-0)

# **信封列印**

# **從電腦列印於信封上** (Windows)

- 1. 將信封裝入印表機。 第29[頁"裝入紙張"](#page-28-0)
- 2. 開啟要列印的檔案。
- 3. 存取印表機驅動程式視窗。
- 4. 從 [主選單] 索引標籤上選取 [文件大小],然後從 [紙張種類] 選取 [信封]。
- 5. 視需要設定 [主選單] 與 [更多選項] 索引標籤上的其他項目,然後按下 [確定]。
- 6. 按下[列印]。

# **從電腦列印於信封上** (Mac OS)

- 1. 將信封裝入印表機。 第29[頁"裝入紙張"](#page-28-0)
- 2. 開啟要列印的檔案。
- 3. 從[檔案]功能表選取[列印]或其他指令,存取列印對話方塊。
- 4. 在 [紙張大小] 設定中選取大小。
- 5. 從快顯功能表選取 [列印設定]。
- 6. 在 [紙張種類] 設定中選取[信封]。
- 7. 視需要設定其他項目。
- 8. 按下[列印]。

# **列印網頁**

# **從電腦列印網頁**

Epson Photo+ 允許您顯示網頁、剪切指定區域,然後編輯和列印它們。請參考應用程式的説明以瞭解詳 細資訊。

# **從智慧型裝置列印網頁**

### **附註:**

操作可能會隨裝置而有不同。

- 1. 將您的印表機設定為無線列印。
- 2. 如果未安裝 Epson Smart Panel,則將其安裝。 第164[頁"從智慧型裝置輕鬆操作印表機的應用程式](#page-163-0) (Epson Smart Panel)"
- 3. 將智慧型裝置連接至印表機所使用的相同無線網路。
- 4. 在網路瀏覽器應用中開啟要列印的網頁。
- 5. 從網路瀏覽器應用的功能表中點選 [共用]。
- 6. 選取 [Smart Panel]。
- 7. 點選 [列印]。

# <span id="page-67-0"></span>**使用雲端服務列印**

您可在網際網路上使用 Epson Connect 服務,隨時從智慧型手機、平板電腦或筆記型電腦進行列印,享受 無地域限制的方便性。要使用此服務,須在 Epson Connect 中登錄使用者和印表機。

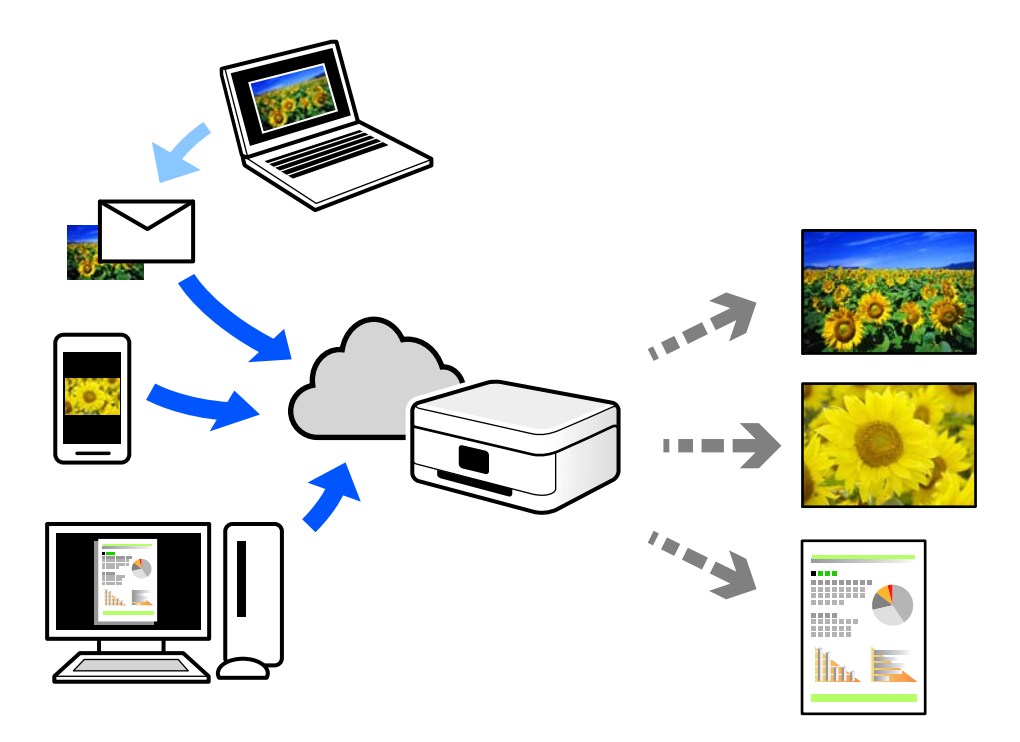

網際網路上可用的功能如下。

❏ Email Print

傳送包含附件(例如文件或影像)的電子郵件到指派給印表機的電子郵件地址時,可從遠端位置(例 如您家中或辦公室的印表機)列印此電子郵件和附件。

❏ Epson iPrint

此應用程式具有 iOS 和 Android 版本,讓您可從智慧型手機或筆記型電腦進行列印或掃描。您可將文 件、影像和網站直接傳送至同一無線 LAN 上的印表機進行列印。

❏ Remote Print Driver

這是一種由遠端列印驅動程式。使用遠端位置的印表機進行列印時,只須在普通 應用程式視窗內變更印表機便可進行列印。

請參考 Epson Connect 入口網站以瞭解有關設定或列印的詳細資訊。

<https://www.epsonconnect.com/>

[http://www.epsonconnect.eu](http://www.epsonconnect.eu/) (僅適用於歐洲)

# **從控制面板登錄至** Epson Connect **服務**

請依照下列步驟登錄印表機。

- 1. 在控制面板上選取 [設定]。
- 2. 選取 [一般設定] > [網路服務設定] > [Epson Connect 服務] > [取消登錄] 以列印登錄頁。

3. 依照登錄表上的指示,登錄印表機。

<span id="page-69-0"></span>維護印表機

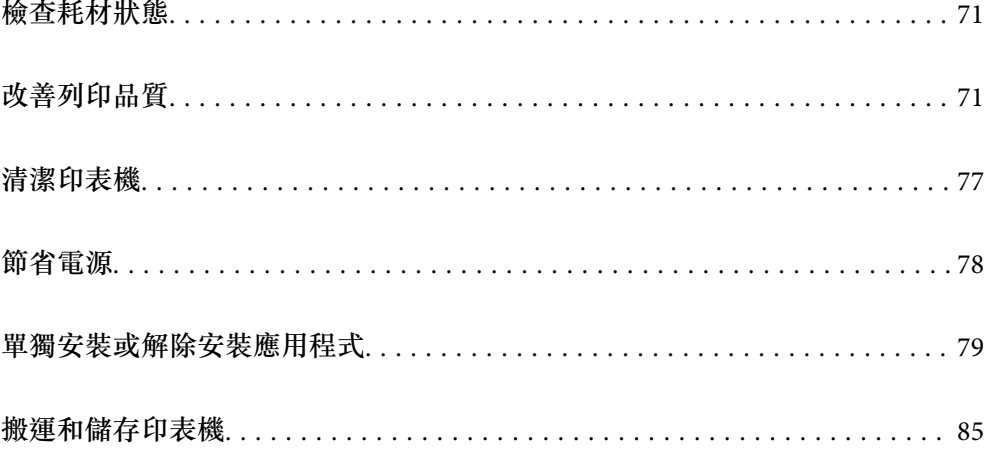

# <span id="page-70-0"></span>**檢查耗材狀態**

您可從印表機的控制面板查看大約墨水存量,以及廢棄墨水收集盒的約略使用壽命。從主畫面選取  $\vert \Delta \vert$  .

**附註:**

- ❏ 您還可從印表機驅動程式的狀態監視器上查看大約墨水存量,以及廢棄墨水收集盒的約略使用壽命。
	- ❏ Windows

按下 [EPSON印表機監控程式3] 索引標籤上的 [維護]。

若停用 [EPSON印表機監控程式3], 請按下 [維護] 索引標籤上的 [進階設定], 然後選取 [開啟EPSON印 表機監控程式3]。

❏ Mac OS

Apple 選單 > [系統偏好設定] > [印表機和掃描器] (或[列印和掃描]、[列印與傳真]) > Epson(XXXX) > [選 項與耗材] > [工具程式] > [打開印表機工具程式] > [EPSON印表機監控程式]

❏ 顯示墨水量低的訊息時,您可繼續列印。視需要更換墨水匣。

#### **相關資訊**

- ◆ 第111[頁"是時間該更換墨水匣了"](#page-110-0)
- ◆ 第117[頁"是時間該更換廢棄墨水收集盒了"](#page-116-0)

# **改善列印品質**

## **調整列印品質**

如果您發現垂直線不直、影像模糊或出現水平條紋,請調整列印品質。

1. 選取印表機控制面板上的 [維護]。

若要選取項目,請使用▲▼◀▶鍵,然後按下 OK 鍵。

- 2. 選取 [列印品質調整]。
- 3. 依照畫面上的指示裝入紙張並列印噴嘴檢查圖案。
- 4. 檢查列印圖案。
	- ❏ 如果出現如「NG」圖案中所示的線條中斷或線段遺失情況,則表示印字頭噴嘴可能阻塞。選取 **X** 淮行列印設定。

**❏** 如果如以下「OK」圖案所示您看不到任何線條中斷或線段遺失情況,則表示噴嘴未阻塞。選取 ◯ 以繼續進行下一調整。

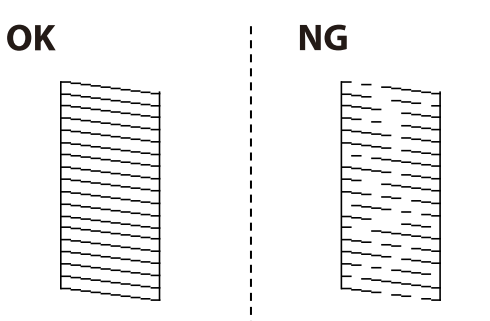

- 5. 依照畫面上的指示列印用於印字頭校正的圖案,然後校正印字頭。
	- □ 如果列印成品模糊不清,可使用此圖案進行校正。 尋找並選取最完整的圖案編號。

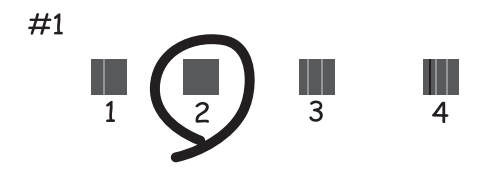

□ 如果直線不直,可使用此圖案進行校正。 尋找並選取不直垂直線最少的圖案編號。

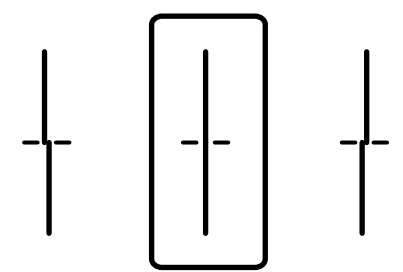
<span id="page-72-0"></span>□ 如果出現固定間隔的水平條紋,可使用此圖案進行校正。 尋找並選取最少分離及重疊的圖案編號。

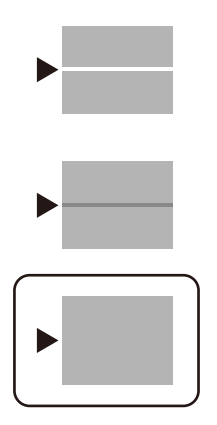

# **檢查並清潔印字頭**

若噴嘴堵塞,輸出成品會變得模糊、出現可見的條紋,或發生未預期的色彩。如果噴嘴嚴重堵塞,將需 要列印一頁空白紙。列印品質下降時,請使用噴嘴檢查功能以檢查噴嘴是否阳塞。若噴嘴堵塞,請清潔 印字頭。

# c **重要事項:**

- ❏ 請勿在印字頭清潔時打開印表機護蓋或關閉印表機。若未完成印字頭清潔工作,有可能無法列印。
- □ 印字頭清潔消耗墨水,不應執行超過必要的次數。
- □ 當墨水存量低時,您可能無法清潔印字頭。
- ❏ 若重複執行噴嘴檢查及印字頭清潔 3 次後,列印品質仍然未改善,請先停止列印至少 12 個小時,然 後再執行噴嘴檢查,並視需要重複印字頭清潔的動作。我們建議使用 2 鍵關閉印表機。若仍無法改 善列印品質,請洽詢 Epson 支援服務。
- □ 為避免印字頭變乾,請勿在電源開啟時拔下印表機的插頭。
- 1. 選取印表機控制面板上的 [維護]。

若要選取項目,請使用▲▼◀▶鍵,然後按下 OK 鍵。

- 2. 選取 [印字頭噴嘴檢查]。
- 3. 依照畫面上的指示裝入紙張並列印噴嘴檢查圖案。
- 4. 檢查列印圖案。
	- ❏ 如果出現如「NG」圖案中所示的線條中斷或線段遺失情況,則表示印字頭噴嘴可能阻塞。前往下 一個步驟。

<span id="page-73-0"></span>❏ 如果如以下「OK」圖案所示您看不到任何線條中斷或線段遺失情況,則表示噴嘴未阻塞。此時不 需要清潔印字頭。選取 ● 以結束。

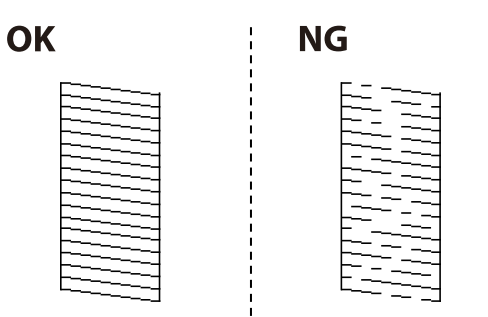

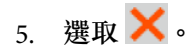

- 6. 依照螢幕上的指示清潔印字頭。
- 7. 清潔結束時,遵循螢幕上的操作說明重新列印噴嘴檢查圖案。重複清潔並列印圖案,直到完全列印所 有線條。

#### **附註:**

您還可從印表機驅動程式檢查和清潔印字頭。

❏ Windows

按下 [印字頭噴嘴檢查] 索引標籤上的 [維護]。

❏ Mac OS

Apple 選單 > [系統偏好設定] > [印表機和掃描器] (或[列印和掃描]、[列印與傳真]) > Epson(XXXX) > [選項與耗 材] > [工具程式] > [打開印表機工具程式] > [印字頭噴嘴檢查]

## **防止噴嘴堵塞**

始終使用電源鍵開啟和關閉印表機。

斷開電源連接線之前,檢查電源指示燈是否已熄滅。

墨水槽如果未蓄上護蓄會變乾。如同為墨水筆或油筆蓋上筆帽以防止其變乾一樣,確保印字頭恰當蓋上 護蓋以防止墨水乾燥。

拔下電源連接線或在印表機運作過程中停電時,印字頭可能不會恰當蓋上護蓋。印字頭不蓋上護蓋會變 乾燥,從而導致噴嘴(墨水出口)阻塞。

此時,應盡快開再次開啟和關閉印表機以為印字頭蓋上護蓋。

# **校正印字頭**

若您注意到直線偏斜或影像模糊,請校正印字頭。

1. 選取印表機控制面板上的 [維護]。

若要選取項目,請使用▲▼◀▶鍵,然後按下 OK 鍵。

2. 選取 [印字頭直線性校正]。

<span id="page-74-0"></span>3. 選取其中一個校正功能表。

❏ 格線直線性校正:如果列印成品模糊不清或發現直線不直,請選擇此選項。 □ 水平直線性校正:如果列印成品以固定間隔出現水平條紋,請選取此選項。

4. 依照畫面上的指示裝入紙張並列印校正圖案。

# **清潔紙張路徑中的墨水髒汙**

列印成品出現髒汙或磨損時,請清潔內部輥。

# **Ω** 重要事項:

請勿用面紙清潔印表機內部。印字頭噴嘴可能會因棉絮而堵塞。

- 1. 選取印表機控制面板上的 [維護]。
- 2. 選取 [紙張導引器清潔]。
- 3. 選取紙張來源、在您選取的紙張來源中裝入普通紙,然後依照螢幕上的指示清潔紙張路徑。

## 第29[頁"裝入紙張"](#page-28-0)

**附註:** 請重複此程式,直至紙張不會被墨水弄髒為止。若列印成品出現髒汙或磨損,請清潔其他紙張來源。

# **清潔透明膠片**

如果校正印字頭或清潔進紙路徑之後仍無法改善列印品質,可能是印表機內部的透明膠片有髒污。 所需物件:

- ❏ 棉花棒 (幾根)
- ❏ 加入幾滴清潔劑的水 (在 1/4 杯的自來水中加入 2 至 3 滴清潔劑)
- ❏ 用來檢查髒污的燈光

# c **重要事項:**

除了加入幾滴清潔劑的水之外,請勿使用其他清潔液體。

1. 按下 ① 鍵關閉印表機電源。

2. 打開印表機護蓋。

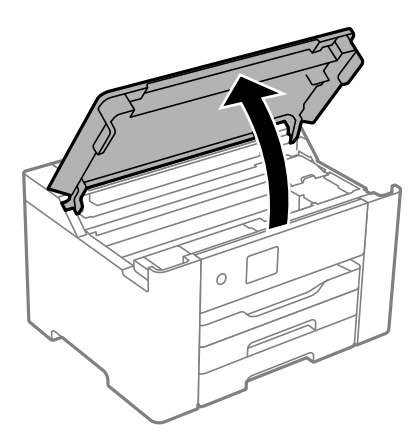

3. 檢查透明膠片上是否有髒污。如果使用燈光照明,就可以很容易看到髒污。 如果透明膠片 (A) 上有髒污 (例如指紋或油污), 請前往下一個步驟。

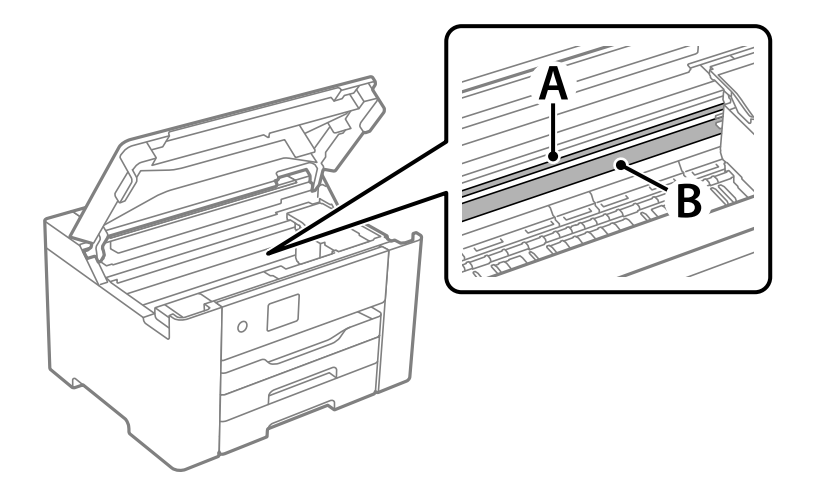

A:透明膠片

## B:軌道

# c **重要事項:**

請小心不要觸碰到軌道 (B)。否則,您可能會無法列印。請勿清除軌道上的油脂,因為這是印表機 運作時必要的物質。

4. 用加入幾滴清潔器的水沾濕棉花棒,以不會滴水為原則,然後擦拭髒污部位。

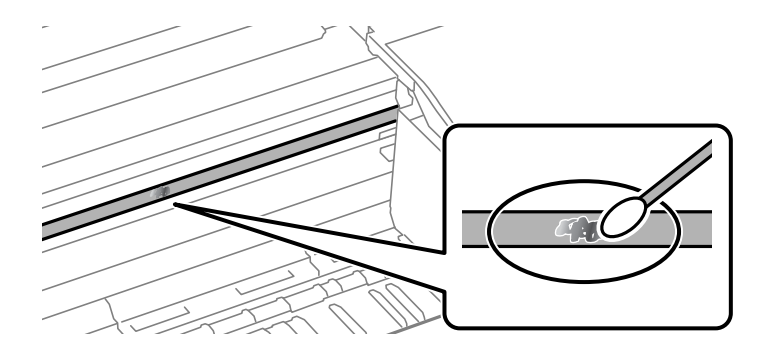

c **重要事項:** 輕輕地擦掉髒污。如果您在膠片上用棉花棒過度用力按壓,膠片的彈簧可能會移位,而且印表機可 能會受損。

5. 請使用新的乾棉花棒擦拭膠片。

**Ω** 重要事項: 請勿在膠片上留下任何棉絮。

**附註:**

若要避免髒污擴散,請在清潔時頻繁更換棉花棒。

- 6. 請重複步驟 4 和 5,直到清除膠片上的所有髒污為止。
- 7. 目視查看是否已經清除膠片上的所有髒污。

# **清潔印表機**

如果組件和外殼有髒污或灰塵,請關閉印表機並使用已用水濕潤的乾淨軟布進行清潔。如果無法清除髒 污,請嘗試向濕布加入少量柔和清潔劑。

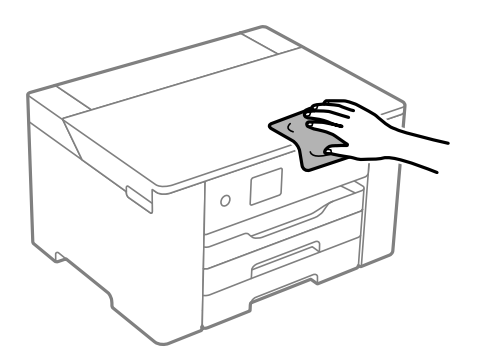

c **重要事項:**

□ 小心勿使水進入印表機機制或任何電氣組件。否則,印表機可能受損。

❏ 切勿使用酒精或油漆稀釋劑清潔組件和護蓋。這些化學品會損壞它們。

❏ 請勿碰觸下圖所示的部件。以免造成故障。

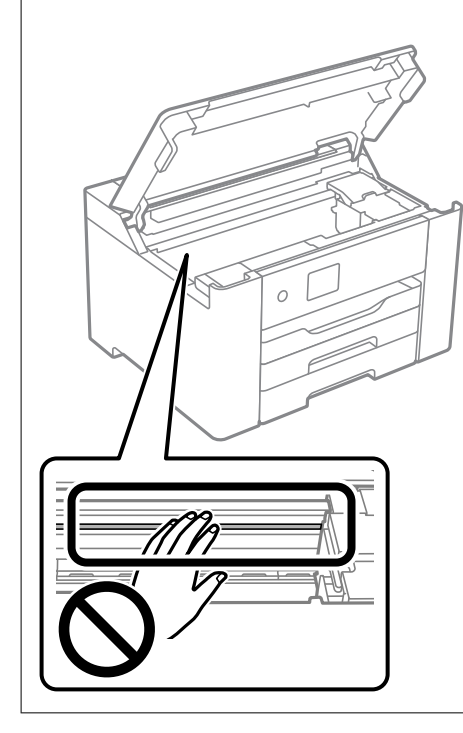

# **節省電源**

若在指定時間內無任何操作,印表機會進入睡眠模式或自動關機。您可以在套用電源管理功能前,先調 整時間。提高任何數值都會影響印表機的能源效率。進行任何變更前,請先考慮環境問題。

## **省電(控制面板)**

1. 從主畫面選取 [設定]。

若要選取項目,請使用▲▼<→ 鍵,然後按下 OK 鍵。

- 2. 選取 [一般設定] > [基本設定]。
- 3. 請執行下列任一動作。

**附註:**

根據購買地點,您的產品可能具有 [電源關閉設定] 或 [電源關閉計時器] 功能。

- □選取 [睡眠模式定時器] 或 [電源關閉設定] > [閒置時關閉電源] 或 [中斷連線時關閉電源],然後進行 設定。
- □選取 [睡眠模式定時器] 或 [電源關閉計時器], 然後設定。

## <span id="page-78-0"></span>**停用** Wi-Fi **連線**

若曾使用 Wi-Fi (無線 LAN),但因變更連線模式而不再需要使用,可停用 Wi-Fi 連線。 透過排除不必要的 Wi-Fi 訊號,即可降低待機電源的負載。

1. 從主畫面選取 [Wi-Fi]。

若要選取項目,請使用▲▼◀▶鍵,然後按下 OK 鍵。

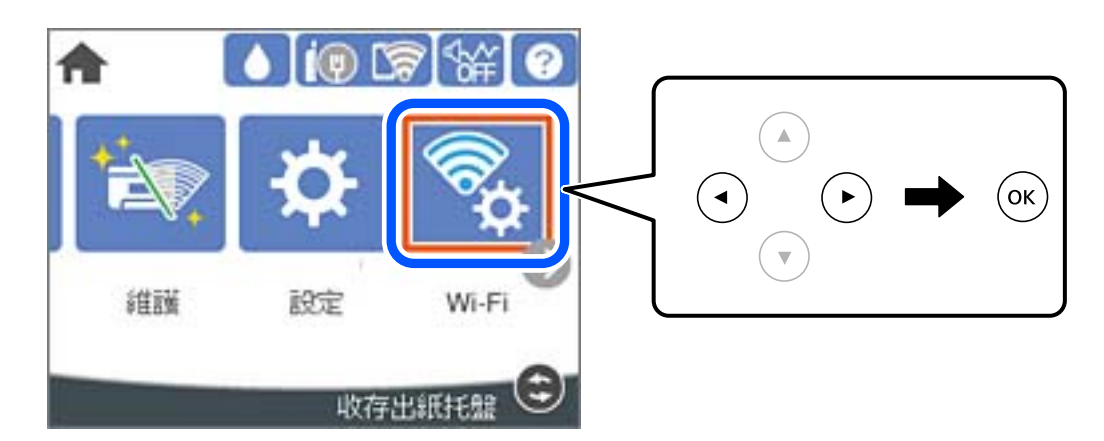

- 2. 選取 [路由器]。
- 3. 按下 OK 鍵。 若已設定網路連線,會顯示連線詳細資訊。選取 [變更至 Wi-Fi 連線。] 或 [變更設定] 以變更設定。
- 4. 選取 [其他]。
- 5. 選取 [停用 Wi-Fi]。 檢查訊息並進行適當設定。

# **單獨安裝或解除安裝應用程式**

將您的電腦連上網路,並從網站安裝最新版的應用程式。以系統管理員身分登入電腦。若電腦提示您輸 入管理員密碼,請輸入密碼。

# **單獨安裝應用程式**

**附註:**

重新安裝應用程式時,您必須先解除安裝此應用程式。

1. 確定印表機與電腦適用於通訊,且印表機已連線至網際網路。

<span id="page-79-0"></span>2. 啟動 EPSON Software Updater。 螢幕截圖是 Windows 系統上的一個範例。

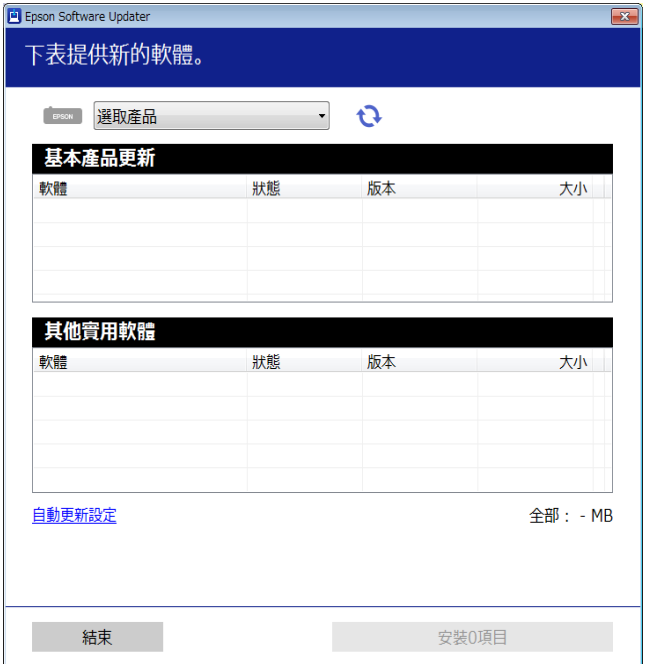

- 3. 針對 Windows,選取印表機,然後按下 檢查最新可用應用程式。
- 4. 選取您要安裝或更新的項目,然後按下安裝鍵。

# c **重要事項:** 在更新完畢之前,不要關閉印表機或拔掉電源。這麼做可能導致印表機出現故障。

**附註:**

- □ 您可以從 Epson 網站下載最新應用程式。 [http://www.epson.com](http://www.epson.com/)
- □ 如果您使用 Windows Server 作業系統, 則無法使用 Epson Software Updater。從 Epson 網站下載最新應 用程式。

#### **相關資訊**

- ◆ 第168[頁"用於更新軟體和韌體的應用程式](#page-167-0) (Epson Software Updater)"
- ◆ 第82[頁"解除安裝應用程式"](#page-81-0)

## **檢查是否已安裝原廠** Epson **印表機驅動程式 —** Windows

您可使用下述方法之一,檢查您電腦上是否安裝了原廠 Epson 印表機驅動程式。

選取[控制面板] > [檢視裝置和印表機]([印表機]、[印表機和傳真]),然後依下述操作打開列印伺服器內 容視窗。

❏ Windows Windows 10/Windows 8.1/Windows 8/Windows 7/Windows Server 2019/Windows Server 2016/ Windows Server 2012 R2/Windows Server 2012/Windows Server 2008 R2

按下印表機圖示,然後在視窗頂部按下[列印伺服器內容]。

- <span id="page-80-0"></span>❏ Windows Vista/Windows Server 2008 使用滑鼠右鍵點選[印表機]資料夾,然後點選[以系統管理員身分執行] > [伺服器內容]。
- ❏ Windows XP/Windows Server 2003 R2/Windows Server 2003

從[檔案]功能表中,選取[伺服器內容]。

點選[驅動程式]索引標籤。如果清單中顯示了您的印表機名稱,表明您的電腦已安裝原廠 Epson 印表機驅 動程式。

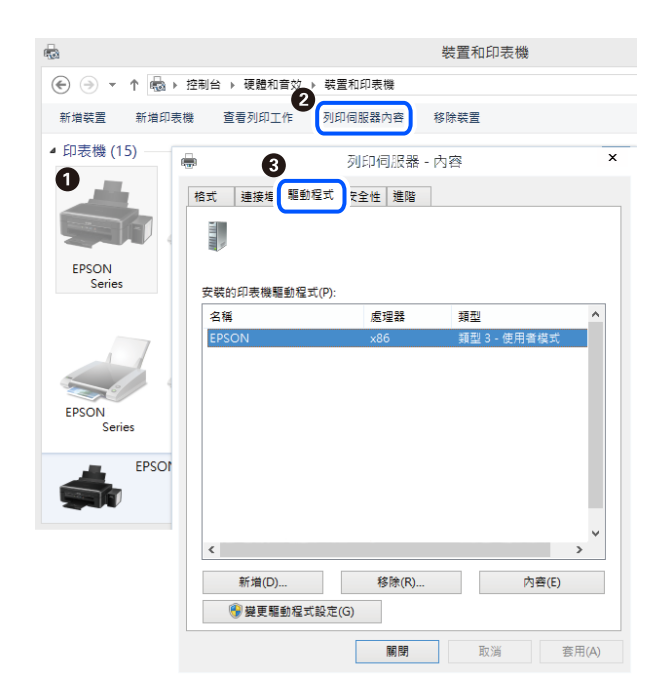

#### **相關資訊**

◆ 第79[頁"單獨安裝應用程式"](#page-78-0)

# **檢查是否已安裝原廠** Epson **印表機驅動程式 —** Mac OS

您可使用下述方法之一,檢查您電腦上是否安裝了原廠 Epson 印表機驅動程式。

<span id="page-81-0"></span>從 Apple 功能表選取[系統偏好設定] > [印表機和掃描器] (或[列印和掃描]、[列印與傳真]), 然後選取印表 機。點選[選購品和耗材],如果視窗內顯示[選購品]索引標籤和[公用程式]索引標籤,表明您的電腦已安裝 原廠 Epson 印表機驅動程式。

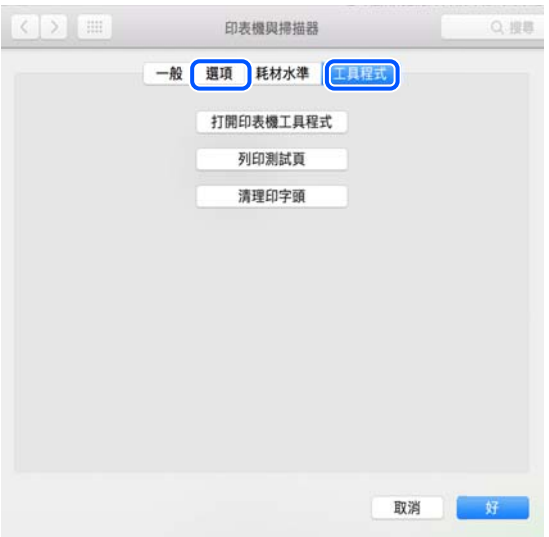

**相關資訊**

◆ 第79[頁"單獨安裝應用程式"](#page-78-0)

# **新增印表機(僅限** Mac OS**)**

- 1. 從 Apple 功能表 > [印表機和掃描器](或[列印和掃描]、[列印與傳真])選取[系統偏好設定]。
- 2. 按下[+],然後選擇[新增其他印表機或掃描器]。
- 3. 選取您的印表機,然後從[使用]中選取您的印表機。
- 4. 按一下[新增]。 **附註:**

若未列出您的印表機,請檢查印表機是否正確連接至電腦,且印表機開啟。

# **解除安裝應用程式**

以系統管理員身分登入電腦。若電腦提示您輸入管理員密碼,請輸入密碼。

## **解除安裝應用程式 —** Windows

- $1.$  按下 $\bigcup$  鍵關閉印表機電源。
- 2. 結束所有執行的應用程式。
- 3. 開啟[控制台]:
	- ❏ Windows 10/Windows Server 2019/Windows Server 2016 點選開始按鍵,然後選取 [Windows 系統] > [控制台]。
	- ❏ Windows 8.1/Windows 8/Windows Server 2012 R2/Windows Server 2012 選取[桌面] > [設定] > [控制台]。
	- ❏ Windows 7/Windows Vista/Windows XP/Windows Server 2008 R2/Windows Server 2008/Windows Server 2003 R2/Windows Server 2003 按下開始按鍵,選取[控制台]。
- 4. 開啟[解除安裝程式](或[新增或移除程式]):
	- ❏ Windows 10/Windows 8.1/Windows 8/Windows 7/Windows Vista/Windows Server 2019/Windows Server 2016/Windows Server 2012 R2/Windows Server 2012/Windows Server 2008 R2/Windows Server 2008

選取[程式集]中的[解除安裝程式]。

- ❏ Windows XP/Windows Server 2003 R2/Windows Server 2003 按下[新增或移除程式]。
- 5. 選取要解除安裝的應用程式。

如果存在任何列印工作,您無法解除安裝印表機驅動程式。解除安裝前,請先刪除列印工作或等待列 印工作完成。

- 6. 解除安裝應用程式:
	- ❏ Windows 10/Windows 8.1/Windows 8/Windows 7/Windows Vista/Windows Server 2019/Windows Server 2016/Windows Server 2012 R2/Windows Server 2012/Windows Server 2008 R2/Windows Server 2008

按下[解除安裝/變更]或[解除安裝]。

❏ Windows XP/Windows Server 2003 R2/Windows Server 2003 按下[變更/移除]或[移除]。

**附註:**

若顯示 [使用者帳戶控制]視窗,請按下[繼續]。

7. 依照畫面上的指示操作。

## **解除安裝應用程式 —** Mac OS

- 1. 使用 Uninstaller 下載 EPSON Software Updater。 下載 Uninstaller 後,每次解除安裝應用程式時,皆無須重新下載。
- 2. 按下 少 鍵關閉印表機電源。
- 3. 若要解除安裝印表機驅動程式,請從 Apple 功能表選取[系統偏好設定] > [印表機和掃描器] (或[列印和 掃描]、[列印與傳真]),然後從已啟用印表機清單移除印表機。
- 4. 結束所有執行的應用程式。
- 5. 選取[前往] > [應用程式] > [Epson Software] > [Uninstaller]。

<span id="page-83-0"></span>6. 選取您要解除安裝的應用程式,然後按下 [移除]。

## c **重要事項:**

Uninstaller 即會移除電腦上所有的 Epson 噴墨印表機驅動程式。若您使用多部 Epson 噴墨印表機, 且只想刪除部分驅動程式,請先刪除所有驅動程式,然後重新安裝所需的印表機驅動程式。

**附註:**

若在應用程式清單中找不到要解除安裝的應用程式,則無法使用 Uninstaller 解除安裝。此時,請選取[前 往] > [應用程式] > [Epson Software],然後選取您要解除安裝的應用程式,將其拖曳至垃圾筒圖示。

**相關資訊**

◆ 第168[頁"用於更新軟體和韌體的應用程式](#page-167-0) (Epson Software Updater)"

## **更新應用程式與韌體**

您可以透過更新應用程式和韌體,解決部分問題和改進或添加某些功能。請確定使用最新版本的應用程 式與韌體。

- 1. 請確定印表機已與電腦連接,且電腦已連接到網路。
- 2. 啟動 EPSON Software Updater,並更新應用程式或韌體。

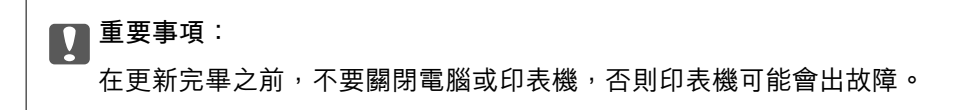

**附註:**

若在清單中找不到要更新的應用程式,則無法使用 EPSON Software Updater 進行更新。請至當地的 Epson 網站檢查最新版本的應用程式。

[http://www.epson.com](http://www.epson.com/)

#### **相關資訊**

◆ 第168[頁"用於更新軟體和韌體的應用程式](#page-167-0) (Epson Software Updater)"

#### **使用控制面板來更新印表機韌體**

如果印表機已經連入網際網路,可以使用控制面板來更新印表機韌體。您也可以將印表機設定為定期檢 查韌體更新,並在有更新時通知您。

1. 從主畫面選取 [設定]。

若要選取項目,請使用▲▼◀▶鍵,然後按下 OK 鍵。

- 2. 選取 [一般設定] > [系統管理] > [韌體更新] > [更新]。 **附註:** 選取 [通知] > [開啟],將印表機設定為定期檢查是否有韌體更新。
- 3. 查看畫面上顯示的訊息並開始搜尋可用的更新。

<span id="page-84-0"></span>4. 如果 LCD 螢幕上顯示的訊息通知您有可用的更新,按照螢幕上的指示開始更新。

#### c **重要事項:**

- ❏ 在更新完畢之前,不要關閉印表機或拔掉電源,否則印表機可能會出故障。
- ❏ 如果韌體更新沒有完成或不成功,印表機將無法正常啟動,並且在下次打開印表機時,LCD 螢 幕上會顯示「Recovery Mode」。在這種情況下,必須用電腦進行再次更新。使用 USB 纜線連接 印表機至電腦。如果印表機上顯示「Recovery Mode」, 將無法透過網路連線更新韌體。從電腦 上存取您本地的 Epson 網站,然後下載最新的印表機韌體。後面的步驟見網站上的説明。

## **使用** Web Config **更新韌體**

當印表機可以連接至網際網路時,您可以從 Web Config 更新韌體。

- 1. 存取 Web Config,然後選取 [裝置管理] 索引標籤 > [韌體更新]。
- 2. 按下 [開始],然後依照螢幕上的指示操作。

韌體確認開始,如果更新的韌體存在,會顯示韌體資訊。

#### **附註:**

您也可以使用 Epson Device Admin 更新韌體。您可目測確認裝置清單上的韌體資訊。這在您想要更新多台裝置 的韌體時很有用。如需詳細資訊,請參閱 Epson Device Admin 指南或説明。

#### **相關資訊**

◆ 第165[頁"印表機運作配置應用程式](#page-164-0) (Web Config)"

## **在未連接至網際網路的情況下更新韌體**

您可在電腦上,從 Epson 網站下載裝置的韌體,然後透過 USB 連接線連接裝置與電腦以更新韌體。如果 您無法透過網路更新,請嘗試此方法。

- 1. 存取 Epson 網站並下載韌體。
- 2. 使用 USB 連接線將包含下載韌體的電腦連接至印表機。
- 3. 按兩下下載的 .exe 檔案。

Epson Firmware Updater 會隨即啟動。

4. 依照畫面上的指示進行操作。

# **搬運和儲存印表機**

當您需要儲存或搬動或因送修而搬運印表機時,請依照下列步驟包裝印表機。

1 按下(1) 鍵關閉印表機雷源。

# **[維護印表機](#page-69-0)** > [搬運和儲存印表機](#page-84-0)

2. 確定電源指示燈號熄滅,然後拔下電源連接線。

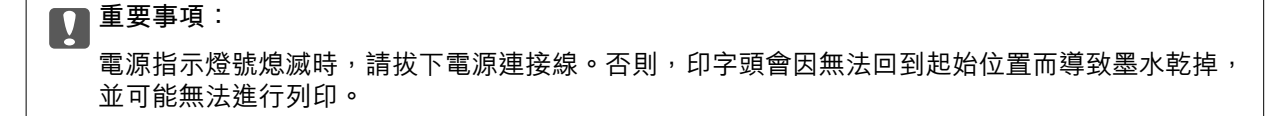

- 3. 拔下所有連接線,如電源連接線及 USB 連接線。
- 4. 若印表機支援外部儲存裝置,請確認已連接它們。
- 5. 從印表機取出所有紙張。
- 6. 打開印表機護蓋。以膠帶固定住墨水匣槽。

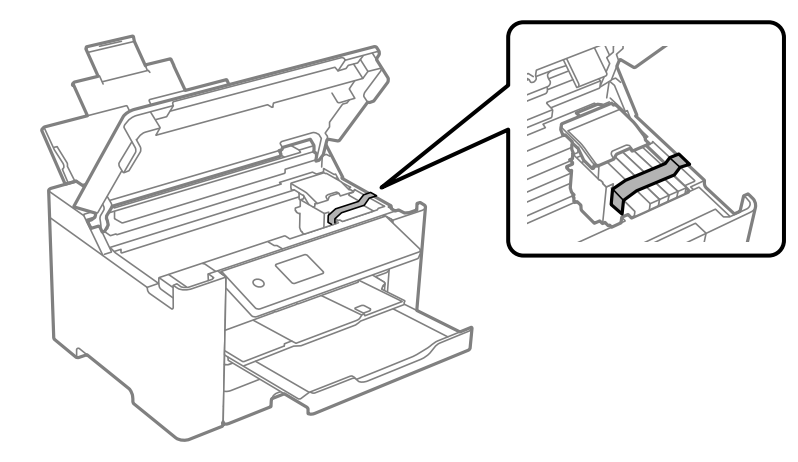

7. 闔上印表機護蓋。

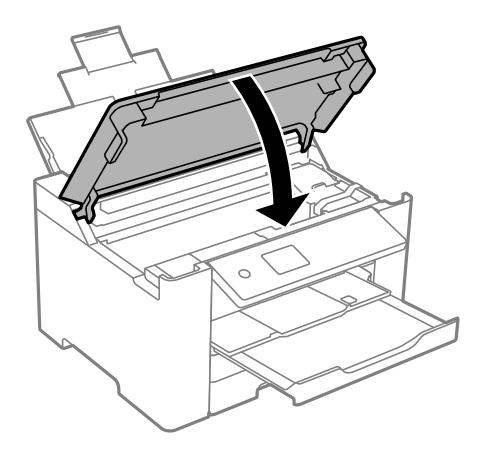

8. 依下圖所示準備包裝印表機。

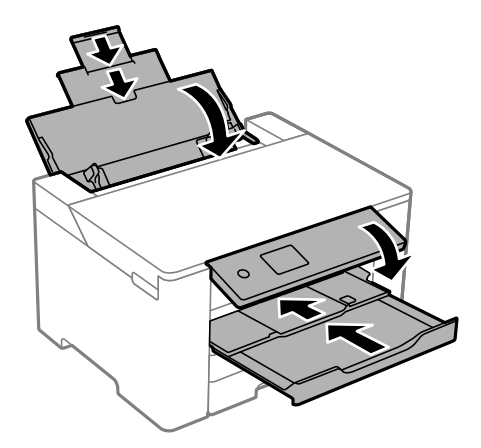

9. 使用保護材料,將印表機裝入包裝箱。

# !**注意:**

- □ 搬運印表機時,請用平穩的姿勢抬起。以不平穩的姿勢抬起印表機可能會導致受傷。
- □ 由於本印表機相當沉重,因此在拆開包裝與搬運時,務必由兩人以上進行。
- □ 抬起印表機時,請將雙手放在如下圖所示的位置。若握著其他位置抬起印表機,印表機可能會掉 落,或在放置印表機時夾住手指。

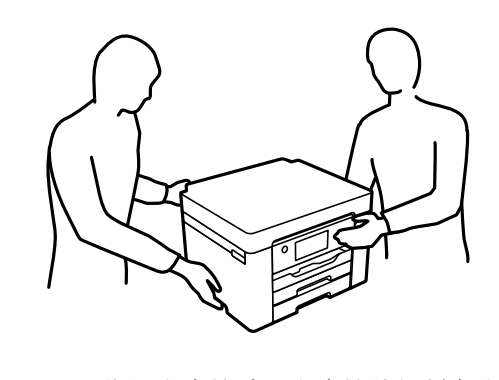

□ 搬運印表機時,印表機的傾斜角度請勿超過 10 度,否則印表機可能會掉落。

## c **重要事項:**

- □ 存放或搬運印表機時,請避免傾斜、直放或上下倒放印表機;否則墨水可能會外漏。
- □ 請將墨水匣保持安裝在印表機內。移除墨水匣會使印字頭變乾,並可能導致印表機無法列印。

再次使用印表機時,請確定有撕下墨水匣插槽的固定膠帶。下次列印時若列印品質下降,請清潔並校正 印字頭。

### **相關資訊**

- ◆ 第73[頁"檢查並清潔印字頭"](#page-72-0)
- ◆ 第74[頁"校正印字頭"](#page-73-0)

# <span id="page-87-0"></span>解決問題

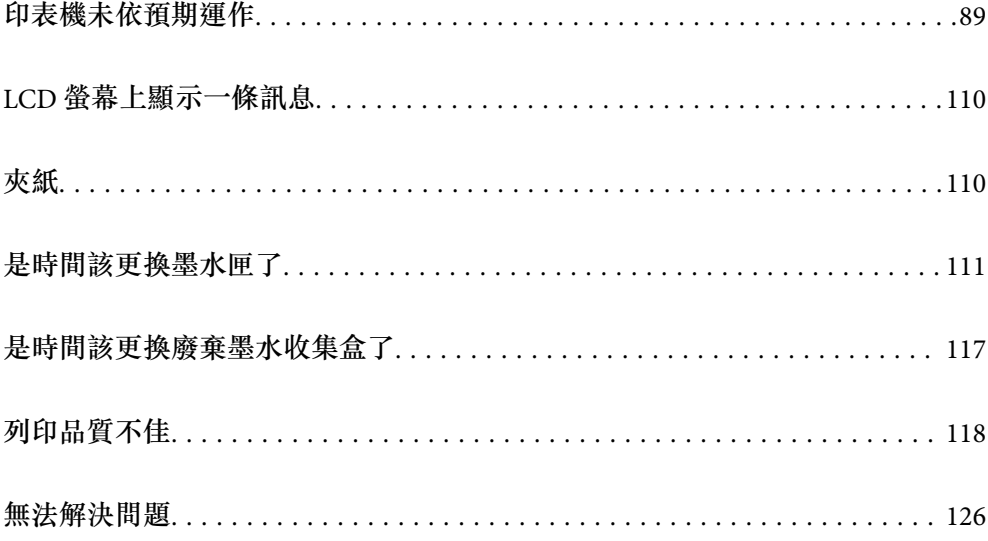

# <span id="page-88-0"></span>**印表機未依預期運作**

## **印表機不自動開啟或關閉**

## **電源未開啟**

可考慮下列原因。

## **電源線未恰當插入電源插座。**

**解決方法**

請確定電源線確實插入。

# **■ 按住** 少 鍵的時間不夠長。

## **解決方法**

按住 ① 按鍵稍久一些。

## **電源未關閉**

# ■ 按住<sup>(1</sup>) 鍵的時間不夠長。

## **解決方法**

按住 $\bigcirc$  按鍵稍久一些。若仍無法關閉印表機的電源,請拔下電源線。為了防止印字頭變乾,請 按下 $\bigcirc$  按鍵開啟印表機的電源,然後再按該按鍵關閉電源。

## **自動關閉電源**

## **電源關閉設定 或 電源關閉計時器 功能已啟用。**

**解決方法**

□選取 [設定] > [一般設定] > [基本設定] > [電源關閉設定],然後停用 [閒置時關閉電源] 和 [中斷 連線時關閉電源] 設定。

□ 選取 [設定] > [一般設定] > [基本設定], 然後停用 [電源關閉計時器] 設定。

**附註:**

根據購買地點,您的產品可能具有 [電源關閉設定] 或 [電源關閉計時器] 功能。

# **進紙不當**

## **沒有進紙**

可考慮下列原因。

#### **放置位置不恰當。**

## **解決方法**

請將印表機放置在平整桌面上,並在建議的環境條件下運作。

**→ 第182[頁"環境規格"](#page-181-0)** 

#### **使用了不受支援的紙張。**

## **解決方法**

使用本印表機支援的紙張。

◆ 第156[頁"可用紙張和容量"](#page-155-0)

◆ 第160[頁"不可用紙張類型"](#page-159-0)

## **紙張處理不當。**

## **解決方法**

遵循紙張處理注意事項。

◆ 第27[頁"紙張處理注意事項"](#page-26-0)

#### **■ 裝入印表機的紙張數量太多。**

## **解決方法**

放入的紙張數量不要超過規定的最大紙張數。

◆ 第156[頁"可用紙張和容量"](#page-155-0)

## **印表機上的紙張設定不正確。**

**解決方法**

確定紙張大小和紙張種類設定符合放入印表機的實際紙張大小和紙張種類。

◆ 第28[頁"紙張大小和類型設定"](#page-27-0)

## **進紙偏斜**

可考慮下列原因。

#### **放置位置不恰當。**

#### **解決方法**

請將印表機放置在平整桌面上,並在建議的環境條件下運作。

◆ 第182[頁"環境規格"](#page-181-0)

## **使用了不受支援的紙張。**

## **解決方法**

使用本印表機支援的紙張。

- ◆ 第156[頁"可用紙張和容量"](#page-155-0)
- $\Rightarrow$  第160[頁"不可用紙張類型"](#page-159-0)

#### **紙張處理不當。**

## **解決方法**

遵循紙張處理注意事項。

◆ 第27[頁"紙張處理注意事項"](#page-26-0)

#### **紙張裝入不正確。**

## **解決方法**

依正確方向裝入紙張,然後使紙張邊緣定位器靠著紙緣。

● 第29[頁"裝入紙張"](#page-28-0)

## ■ 裝入印表機的紙張數量太多。

## **解決方法**

放入的紙張數量不要超過規定的最大紙張數。

 $\Rightarrow$  第156[頁"可用紙張和容量"](#page-155-0)

## **印表機上的紙張設定不正確。**

## **解決方法**

確定紙張大小和紙張種類設定符合放入印表機的實際紙張大小和紙張種類。

◆ 第28[頁"紙張大小和類型設定"](#page-27-0)

# **一次送入多張紙**

可考慮下列原因。

#### **放置位置不恰當。**

## **解決方法**

請將印表機放置在平整桌面上,並在建議的環境條件下運作。

◆ 第182[頁"環境規格"](#page-181-0)

## **使用了不受支援的紙張。**

## **解決方法**

使用本印表機支援的紙張。

- ◆ 第156[頁"可用紙張和容量"](#page-155-0)
- ◆ 第160[頁"不可用紙張類型"](#page-159-0)

#### **紙張處理不當。**

## **解決方法**

遵循紙張處理注意事項。

◆ 第27[頁"紙張處理注意事項"](#page-26-0)

#### <span id="page-91-0"></span>**紙張微潮或潮濕。**

#### **解決方法**

裝入新紙。

#### **靜電導致紙頁彼此粘在一起。**

### **解決方法**

装入前吹開紙張。如果紙張仍無法裝入,則每次裝入一頁紙。

### ■ 裝入印表機的紙張數量太多。

## **解決方法**

放入的紙張數量不要超過規定的最大紙張數。

◆ 第156[頁"可用紙張和容量"](#page-155-0)

## **印表機上的紙張設定不正確。**

## **解決方法**

確定紙張大小和紙張種類設定符合放入印表機的實際紙張大小和紙張種類。

◆ 第28[頁"紙張大小和類型設定"](#page-27-0)

## **在手動雙面列印時同時裝入多頁紙張。**

## **解決方法**

重新裝入紙張前,取出裝入紙張來源的任何紙張。

# **無法列印**

## **無法從** Windows **列印**

確定電腦和印表機已正確連接。

問題的原因和解決方案隨它們是否已連接而不同。

#### **檢查連線狀態**

使用 Epson Printer Connection Checker 檢查電腦與印表機連線狀態。視乎檢查結果,您也許能解決問題。

1. 連按兩下桌面上的 [Epson Printer Connection Checker] 圖示。

Epson Printer Connection Checker 會隨即啟動。

如果桌面上無圖示,請遵循下列方法啟動 Epson Printer Connection Checker。

❏ Windows 10

按下開始鍵,然後選取 [Epson Software] > [Epson Printer Connection Checker]。

❏ Windows 8.1/Windows 8 請在搜尋快速鍵中輸入應用程式名稱,然後選取顯示的圖示。 ❏ Windows 7

按下開始鍵,然後選取[所有程式] > [Epson Software] > [Epson Printer Connection Checker]。

2. 請依照螢幕上的指示進行檢查。

**附註:** 如果未顯示印表機的名稱,請安裝原廠 Epson 印表機驅動程式。 第80[頁"檢查是否已安裝原廠](#page-79-0) Epson 印表機驅動程式 — Windows"

當您確認問題後,遵循畫面上顯示的解決方案進行操作。

如果您無法解決問題,請依據您的情況檢查下列內容。

- ❏ 印表機在網路連線上未被識別 第93頁"無法連接至網路"
- ❏ 印表機使用 USB 連線未被識別 第95[頁"印表機無法透過](#page-94-0) USB 連接 (Windows)"
- □ 印表機已被識別,但列印無法執行。 第96[頁"建立連線後仍無法列印](#page-95-0) (Windows)"

## **無法連接至網路**

原因可能是下列問題之一。

#### ■ 網路裝置的 Wi-Fi 連線存在錯誤。

**解決方法**

關閉您要連線到網路的裝置。等待 10 秒鐘左右,然後按照以下次序打開裝置: 無線路由器、電 腦或智慧型裝置,然後是印表機。將印表機和電腦或智慧型裝置移近無線路由器,以改善無線電 通信,然後再次嘗試進行網路設定。

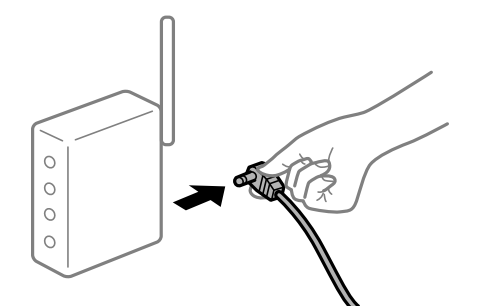

**裝置由於距離太遠而無法收到無線路由器的訊號。**

#### **解決方法**

將電腦或智慧型裝置和印表機更靠近無線路由器後,關閉無線路由器,然後再次將其開啟。

#### **變更無線路由器時,設置與新路由器不匹配。**

#### **解決方法**

再次進行連線設定,使其與新無線路由器匹配。

◆ 第130[頁"更換無線路由器時"](#page-129-0)

#### **從電腦或智慧型裝置與電腦連接的 SSID 不相同。**

#### **解決方法**

當您同時使用多個無線路由器或無線路由器擁有多個 SSID,並且裝置連接至不同 SSID 時,您無 法連接至無線路由器。

將電腦或智慧型裝置連線至與印表機相同的 SSID。

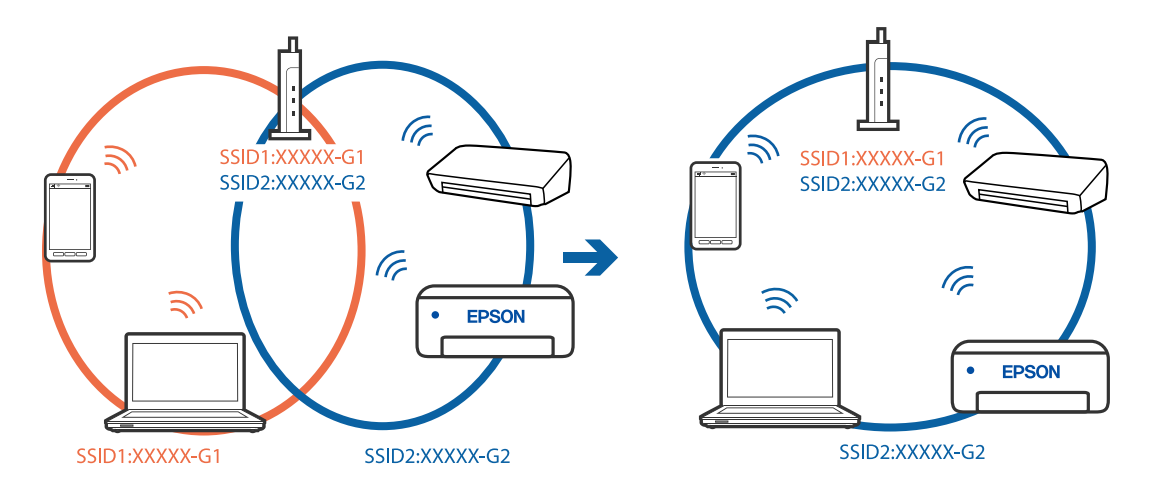

**無線路由器提供 Privacy Separator (隱私區分)可用。**

#### **解決方法**

大部分無線路由器具有 Privacy Separator (隱私區分) 功能, 可阻止所連接裝置間的通訊。如果在 印表機和電腦或智慧型裝置連線至相同網路後仍無法通訊,請停用無線路由器上的 Privacy Separator (隱私區分)。詳細資訊,請參考無線路由器隨附的手冊。

#### **IP 位址指派有誤。**

#### **解決方法**

如果指派給印表機的 IP 位址是 169.254.XXX.XXX,且子網路遮罩為 255.255.0.0,表示可能未正確 指派 IP 位址。

在印表機控制面板上選取 [設定] > [一般設定] > [網路設定] > [進階],然後檢查 IP 位址及指派給印 表機的子網路遮罩。

請重新啟動無線路由器或重設印表機的網路設定。

 $\rightarrow$  第130[頁"重新設定網路連線"](#page-129-0)

## **電腦上的網路設定存在問題。**

#### **解決方法**

試著在您的電腦上存取任意網站,檢查您的電腦的網路設定是否正確。如果無法存取任何網站, 則電腦出了問題。

檢查電腦的網路連線。詳情請參見電腦提供的文件。

#### **印表機使用支援 IEEE 802.3az(高能效乙太網)的裝置透過乙太網進行連接。**

#### **解決方法**

使用支援 IEEE 802.3az(節能高效乙太網路)的裝置透過乙太網路連接印表機時, 依據您使用的 集線器或路由器,可能出現下列問題。

□ 連線變得不穩定,印表機反复連接和斷開連接。

<span id="page-94-0"></span>❏ 無法連接至印表機。

❏ 通訊速度變慢。

依照下面的步驟為印表機停用 IEEE 802.3az,然後進行連接。

- 1. 取下連接到電腦和印表機的乙太網路線纜。
- 2. 如果已為電腦啟用 IEEE 802.3az,則將其停用。 詳情請參見電腦提供的文件。
- 3. 使用乙太網路線纜直接連接電腦和印表機。
- 4. 在印表機上,列印網路狀態報告。 第147[頁"列印網路連線報告"](#page-146-0)
- 5. 在網路連線報告上檢查印表機的 IP 位址。
- 6. 在電腦上,存取 Web Config。 啟動網頁瀏覽器,然後輸入印表機的 IP 位址。 第166[頁"在網頁瀏覽器上執行](#page-165-0) Web Config"
- 7. 選取 [網路] 索引標籤 > [有線區域網路]。
- 8. 選取 [關閉] 以 [IEEE 802.3az]。
- 9. 按下 [下一步]。
- 10. 按下 [確定]。
- 11. 取下連接到電腦和印表機的乙太網路線纜。
- 12. 如果已在步驟 2 中為電腦停用 IEEE 802.3az,則將其啟用。

13. 將您在步驟 1 中取下的乙太網路線纜連接到電腦和印表機。 如果問題依然發生,則可能是印表機以外的其他裝置導致了此問題。

## **印表機無法透過 USB 連接 (Windows)**

可考慮下列原因。

## **USB 線纜未正確插入電源插座。**

## **解決方法**

請將 USB 連接線牢牢地連接至印表機與電腦。

### **USB 集線器存在問題。**

## **解決方法**

若正在使用 USB 集線器,請將印表機直接連接至電腦。

#### <span id="page-95-0"></span>**USB 線纜或 USB 插座存在問題。**

#### **解決方法**

如果無法識別 USB 連接線, 請變更連接埠, 或更換 USB 連接線。

## **建立連線後仍無法列印 (Windows)**

可考慮下列原因。

## **軟體或資料存在問題。**

#### **解決方法**

- ❏ 確定已安裝原廠 Epson 印表機驅動程式 (EPSON XXXXX)。若未安裝原廠 Epson 印表機驅動程 式,可用功能將會受限。我們建議使用原廠 Epson 印表機驅動程式。
- □ 若列印大型影像, 電腦可能發生記憶體不足問題。請以較低的解析度或較小的檔案大小列印影 像。
- ❏ 若試過所有解決方法後仍未解決問題,請嘗試解除安裝印表機驅動程式,然後重新安裝。
- ❏ 您可藉由將軟體更新為最新版本來解決問題。若要檢查軟體狀態,請使用軟體更新工具。
- $\Rightarrow$  第80頁 "檢查是否已安裝原廠 Epson 印表機驅動程式 Windows"
- $\Rightarrow$  第81頁 "檢查是否已安裝原廠 Epson 印表機驅動程式 Mac OS"
- ◆ 第79[頁"單獨安裝或解除安裝應用程式"](#page-78-0)
- ◆ 第84[頁"更新應用程式與韌體"](#page-83-0)

## **印表機狀態存在問題。**

#### **解決方法**

按下印表機驅動程式 [維護] 索引標籤上的 [EPSON印表機監控程式3],然後檢查印表機狀態。若停 用 [EPSON印表機監控程式3], 請按下 [維護] 索引標籤上的 [進階設定], 然後選取 [開啟EPSON印 表機監控程式3]。

## **■ 仍有等待列印的工作。**

#### **解決方法**

在印表機驅動程式的 [維護] 索引標籤上按下 [列印佇列]。如果保留了不需要的資料, 請從[印表 機]功能表選取[取消所有文件]。

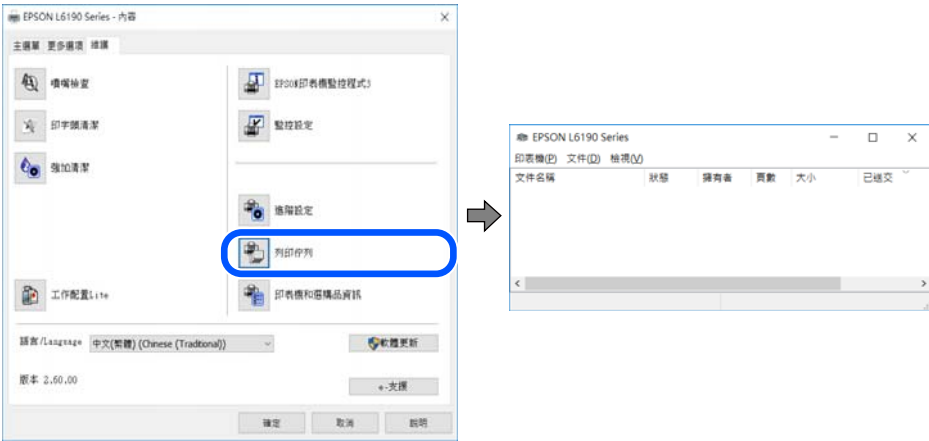

#### **印表機擱置或離線。**

#### **解決方法**

在印表機驅動程式的 [維護] 索引標籤上按下 [列印佇列]。 若印表機未離線或擱置中,請從[印表機]功能表清除離線或擱置中設定。

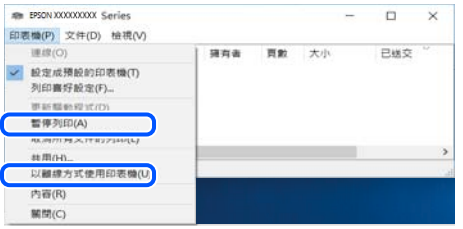

#### **■ 印表機未被選取為預設印表機。**

#### **解決方法**

右鍵按一下 [控制台] > [檢視裝置與印表機] (或 [印表機]、[印表機與傳真]) 中的印表機圖示,在 按下 [設定為預設印表機]。

**附註:**

如果存在多個印表機圖示,請查看下列內容以選取正確的印表機。

範例)

USB 連線:EPSON XXXX 系列

網路連線:EPSON XXXX 系列 (網路)

如果您多次安裝印表機驅動程式,可能會產生多個印表機驅動程式複本。如果產生像是「EPSON XXXX 系列 (複本 1) | 這樣的複本, 請以滑鼠右鍵按下驅動程式複本的圖示, 然後按下[移除裝 置]。

#### **印表機連接埠設定不正確。**

#### **解決方法**

在印表機驅動程式的 [維護] 索引標籤上按下 [列印佇列]。

確定印表機連接埠按照如下 [印表機] 功能表中 [屬性] > [連接埠] 內所述進行正確設定。

USB 連線:[USBXXX],網路連線:[EpsonNet Print Port]

## 在使用網路連線時,印表機突然無法**列印**

原因可能是下列問題之一。

#### **網路環境已經改變。**

#### **解決方法**

如果已改變網路環境,例如無線路由器或服務提供者,應試著再次進行印表機的網路設定。 將電腦或智慧型裝置連線至與印表機相同的 SSID。

◆ 第130[頁"重新設定網路連線"](#page-129-0)

## ■ 網路裝置的 Wi-Fi 連線存在錯誤。

## **解決方法**

關閉您要連線到網路的裝置。等待 10 秒鐘左右,然後按照以下次序打開裝置: 無線路由器、電 腦或智慧型裝置,然後是印表機。將印表機和電腦或智慧型裝置移近無線路由器,以改善無線電 通信,然後再次嘗試進行網路設定。

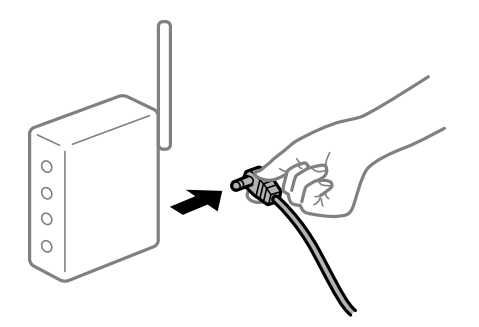

#### **印表機未連接網路。**

#### **解決方法**

選取 [設定] > [一般設定] > [網路設定] > [網路連線檢查],然後列印網路連接報告。如果報告顯示 網路連線失敗,檢查網路連線報告,然後按照列印出的解決方案操作。

## **■ 電腦上的網路設定存在問題。**

#### **解決方法**

試著在您的電腦上存取任意網站,檢查您的電腦的網路設定是否正確。如果無法存取任何網站, 則電腦出了問題。

檢查電腦的網路連線。詳情請參見電腦提供的文件。

## **仍有等待列印的工作。**

#### **解決方法**

在印表機驅動程式的 [維護] 索引標籤上按下 [列印佇列]。如果保留了不需要的資料, 請從[印表 機]功能表選取[取消所有文件]。

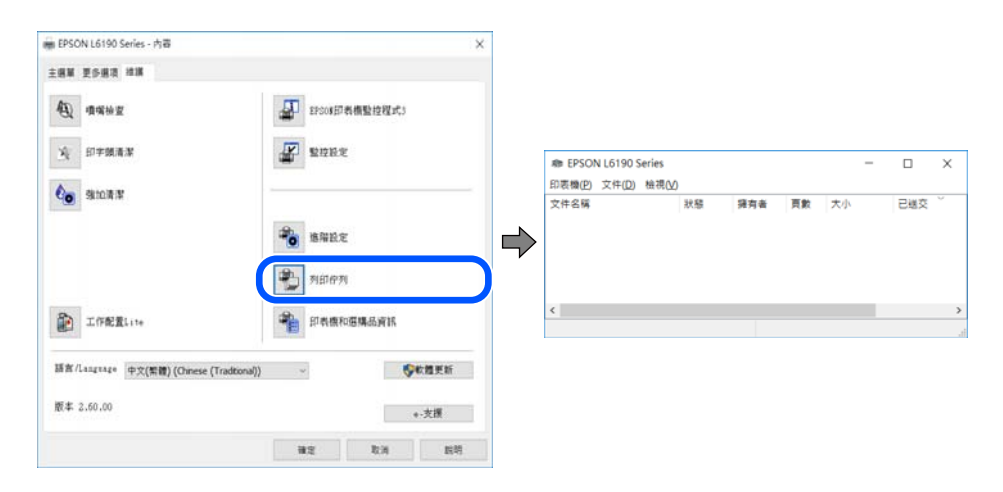

#### **印表機擱置或離線。**

#### **解決方法**

在印表機驅動程式的 [維護] 索引標籤上按下 [列印佇列]。 若印表機未離線或擱置中,請從[印表機]功能表清除離線或擱置中設定。

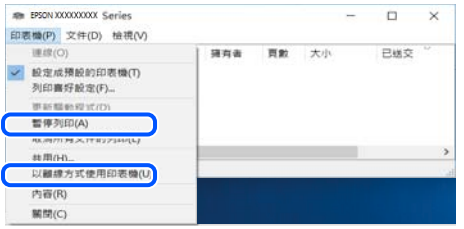

#### **印表機未被選取為預設印表機。**

#### **解決方法**

右鍵按一下 [控制台] > [檢視裝置與印表機] (或 [印表機]、[印表機與傳真]) 中的印表機圖示,在 按下 [設定為預設印表機]。

**附註:**

如果存在多個印表機圖示,請查看下列內容以選取正確的印表機。

範例)

USB 連線:EPSON XXXX 系列

網路連線:EPSON XXXX 系列 (網路)

如果您多次安裝印表機驅動程式,可能會產生多個印表機驅動程式複本。如果產生像是「EPSON XXXX 系列 (複本 1) | 這樣的複本, 請以滑鼠右鍵按下驅動程式複本的圖示, 然後按下[移除裝 置]。

#### **印表機連接埠設定不正確。**

#### **解決方法**

在印表機驅動程式的 [維護] 索引標籤上按下 [列印佇列]。

確定印表機連接埠按照如下 [印表機] 功能表中 [屬性] > [連接埠] 內所述進行正確設定。

USB 連線: [USBXXX], 網路連線: [EpsonNet Print Port]

## **無法從** Mac OS **列印**

確定電腦和印表機已正確連接。

問題的原因和解決方案隨它們是否已連接而不同。

#### **檢查連線狀態**

使用 EPSON印表機監控程式 檢查電腦與印表機連線狀態。

- 1. 從 Apple 功能表選取[系統偏好設定] > [印表機和掃描器] (或[列印和掃描]、[列印與傳真]),然後選取 印表機。
- 2. 按下[選項與耗材] > [公用程式] > [開啟印表機公用程式]。

3. 按下 [EPSON印表機監控程式]。

當顯示剩餘墨水量時,電腦與印表機之間的連線已成功建立。 如果連線未建立,請檢查下列內容。

- ❏ 印表機在網路連線上未被識別 第100頁"無法連接至網路"
- ❏ 印表機使用 USB 連線未被識別 第102[頁"印表機無法透過](#page-101-0) USB 連接 (Mac OS)"

如果連線已建立,請檢查下列內容。

□ 印表機已被識別,但列印無法執行。 第103頁 "建立連線後仍無法列印 (Mac OS)"

## **無法連接至網路**

原因可能是下列問題之一。

#### ■ 網路裝置的 Wi-Fi 連線存在錯誤。

#### **解決方法**

關閉您要連線到網路的裝置。等待 10 秒鐘左右,然後按照以下次序打開裝置: 無線路由器、電 腦或智慧型裝置,然後是印表機。將印表機和電腦或智慧型裝置移近無線路由器,以改善無線電 通信,然後再次嘗試進行網路設定。

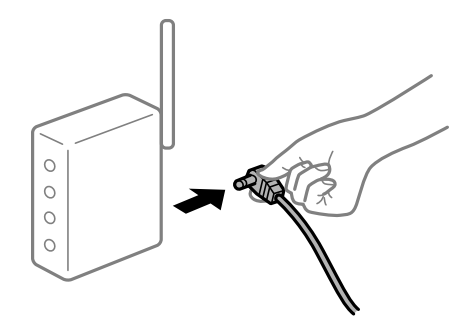

**裝置由於距離太遠而無法收到無線路由器的訊號。**

## **解決方法**

將電腦或智慧型裝置和印表機更靠近無線路由器後,關閉無線路由器,然後再次將其開啟。

#### **■ 變更無線路由器時,設置與新路由器不匹配。**

#### **解決方法**

再次進行連線設定,使其與新無線路由器匹配。

◆ 第130[頁"更換無線路由器時"](#page-129-0)

#### **從電腦或智慧型裝置與電腦連接的 SSID 不相同。**

#### **解決方法**

當您同時使用多個無線路由器或無線路由器擁有多個 SSID,或日裝置連接至不同 SSID 時,您無 法連接至無線路由器。

#### 將電腦或智慧型裝置連線至與印表機相同的 SSID。

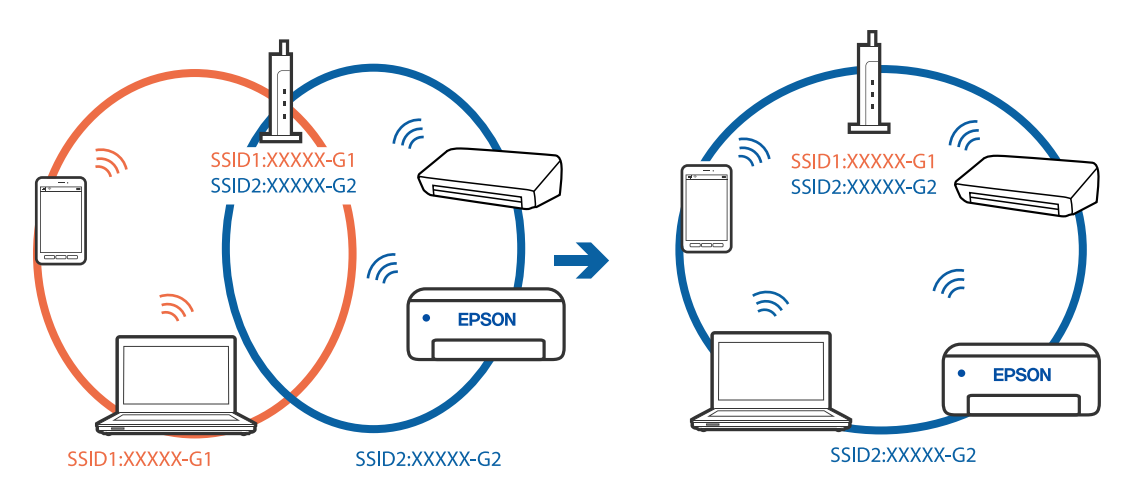

#### **無線路由器提供 Privacy Separator (隱私區分)可用。**

#### **解決方法**

大部分無線路由器具有 Privacy Separator (隱私區分) 功能,可阻止所連接裝置間的通訊。如果在 印表機和電腦或智慧型裝置連線至相同網路後仍無法通訊,請停用無線路由器上的 Privacy Separator (隱私區分)。詳細資訊,請參考無線路由器隨附的手冊。

## **IP 位址指派有誤。**

## **解決方法**

如果指派給印表機的 IP 位址是 169.254.XXX.XXX,且子網路遮罩為 255.255.0.0,表示可能未正確 指派 IP 位址。

在印表機控制面板上選取 [設定] > [一般設定] > [網路設定] > [進階],然後檢查 IP 位址及指派給印 表機的子網路遮罩。

請重新啟動無線路由器或重設印表機的網路設定。

 $\Rightarrow$  第130頁 "重新設定網路連線"

## **電腦上的網路設定存在問題。**

#### **解決方法**

試著在您的電腦上存取任意網站,檢查您的電腦的網路設定是否正確。如果無法存取任何網站, 則電腦出了問題。

檢查電腦的網路連線。詳情請參見電腦提供的文件。

#### **連接至 USB 3.0 連接埠的裝置導致無線電頻率干擾。**

#### **解決方法**

當您連接裝置到 Mac 上的 USB 3.0 連接埠時, 可能發生無線電頻率干擾。如果您無法連接至無線 LAN (Wi-Fi) 或如果運作變得不穩定,請嘗試以下操作。

❏ 將連接至 USB 3.0 連接埠的裝置進一步遠離電腦放置。

❏ 按照 5 GHz 的範圍連接至 SSID。

參閱下列內容連接印表機至 SSID。

 $\Rightarrow$  第133頁 "透過輸入 SSID 和密碼進行 Wi-Fi 設定"

<span id="page-101-0"></span>■ 印表機使用支援 IEEE 802.3az(高能效乙太網)的裝置透過乙太網進行連接。 **解決方法**

使用支援 IEEE 802.3az(節能高效乙太網路)的裝置透過乙太網路連接印表機時, 依據您使用的 集線器或路由器,可能出現下列問題。

□ 連線變得不穩定,印表機反复連接和斷開連接。

❏ 無法連接至印表機。

❏ 通訊速度變慢。

依照下面的步驟為印表機停用 IEEE 802.3az, 然後進行連接。

- 1. 取下連接到電腦和印表機的乙太網路線纜。
- 2. 如果已為電腦啟用 IEEE 802.3az,則將其停用。 詳情請參見電腦提供的文件。
- 3. 使用乙太網路線纜直接連接電腦和印表機。
- 4. 在印表機上,列印網路狀態報告。 第147[頁"列印網路連線報告"](#page-146-0)
- 5. 在網路連線報告上檢查印表機的 IP 位址。
- 6. 在電腦上,存取 Web Config。 啟動網頁瀏覽器,然後輸入印表機的 IP 位址。 第166[頁"在網頁瀏覽器上執行](#page-165-0) Web Config"
- 7. 選取 [網路] 索引標籤 > [有線區域網路]。
- 8. 選取 [關閉] 以 [IEEE 802.3az]。
- 9. 按下 [下一步]。
- 10. 按下 [確定]。
- 11. 取下連接到電腦和印表機的乙太網路線纜。
- 12. 如果已在步驟 2 中為電腦停用 IEEE 802.3az,則將其啟用。
- 13. 將您在步驟 1 中取下的乙太網路線纜連接到電腦和印表機。 如果問題依然發生,則可能是印表機以外的其他裝置導致了此問題。

## **印表機無法透過 USB 連接 (Mac OS)**

可考慮下列原因。

### **USB 線纜未正確插入電源插座。**

## **解決方法**

請將 USB 連接線牢牢地連接至印表機與電腦。

#### <span id="page-102-0"></span>**USB 集線器存在問題。**

#### **解決方法**

若正在使用 USB 集線器,請將印表機直接連接至電腦。

#### **USB 線纜或 USB 插座存在問題。**

#### **解決方法**

如果無法識別 USB 連接線,請變更連接埠,或更換 USB 連接線。

## **建立連線後仍無法列印 (Mac OS)**

可考慮下列原因。

## **軟體或資料存在問題。**

**解決方法**

- ❏ 確定已安裝原廠 Epson 印表機驅動程式 (EPSON XXXXX)。若未安裝原廠 Epson 印表機驅動程 式,可用功能將會受限。我們建議使用原廠 Epson 印表機驅動程式。
- □ 若列印大型影像,電腦可能發生記憶體不足問題。請以較低的解析度或較小的檔案大小列印影 像。
- ❏ 若試過所有解決方法後仍未解決問題,請嘗試解除安裝印表機驅動程式,然後重新安裝。
- ❏ 您可藉由將軟體更新為最新版本來解決問題。若要檢查軟體狀態,請使用軟體更新工具。
- $\Rightarrow$  第80頁 "檢查是否已安裝原廠 Epson 印表機驅動程式 Windows"
- $\Rightarrow$  第81頁 "檢查是否已安裝原廠 Epson 印表機驅動程式 Mac OS"
- ◆ 第79[頁"單獨安裝或解除安裝應用程式"](#page-78-0)
- ◆ 第84[頁"更新應用程式與韌體"](#page-83-0)

#### **印表機狀態存在問題。**

#### **解決方法**

請確定印表機狀態不是[暫停]。

請從 [Apple] 功能表選取[系統偏好設定] > [印表機和掃描器] (或[列印和掃描]、[列印與傳真]),然 後按兩下印表機。若印表機處於暫停狀態,請按下[繼續執行]。

## **在使用網路連線時,印表機突然無法列印**

原因可能是下列問題之一。

#### **網路環境已經改變。**

#### **解決方法**

如果已改變網路環境,例如無線路由器或服務提供者,應試著再次進行印表機的網路設定。 將電腦或智慧型裝置連線至與印表機相同的 SSID。

◆ 第130[頁"重新設定網路連線"](#page-129-0)

### ■ 網路裝置的 Wi-Fi 連線存在錯誤。

#### **解決方法**

關閉您要連線到網路的裝置。等待 10 秒鐘左右,然後按照以下次序打開裝置: 無線路由器、電 腦或智慧型裝置,然後是印表機。將印表機和電腦或智慧型裝置移近無線路由器,以改善無線電 通信,然後再次嘗試進行網路設定。

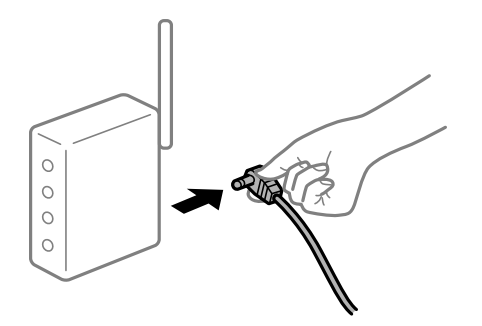

#### **印表機未連接網路。**

#### **解決方法**

選取 [設定] > [一般設定] > [網路設定] > [網路連線檢查],然後列印網路連接報告。如果報告顯示 網路連線失敗,檢查網路連線報告,然後按照列印出的解決方案操作。

## **■ 電腦上的網路設定存在問題。**

#### **解決方法**

試著在您的電腦上存取任意網站,檢查您的電腦的網路設定是否正確。如果無法存取任何網站, 則電腦出了問題。

檢查電腦的網路連線。詳情請參見電腦提供的文件。

## **無法從智慧型裝置列印**

確定智慧型裝置和印表機已正確連接。 問題的原因和解決方案隨它們是否已連接而不同。

#### **檢查與智慧型裝置的連接**

使用 Epson Smart Panel 檢查智慧型裝置與印表機之間的連線狀態。 打開 Epson Smart Panel。如果無法連接至印表機,請點選畫面頂部的 [+] 進行重設。 如果未使用 Epson Smart Panel, 請參閲下面的連結。 [http://epson.sn](http://epson.sn/?q=2)

## **無法連接至網路**

原因可能是下列問題之一。

## ■ 網路裝置的 Wi-Fi 連線存在錯誤。

## **解決方法**

關閉您要連線到網路的裝置。等待 10 秒鐘左右,然後按照以下次序打開裝置: 無線路由器、電 腦或智慧型裝置,然後是印表機。將印表機和電腦或智慧型裝置移近無線路由器,以改善無線電 通信,然後再次嘗試進行網路設定。

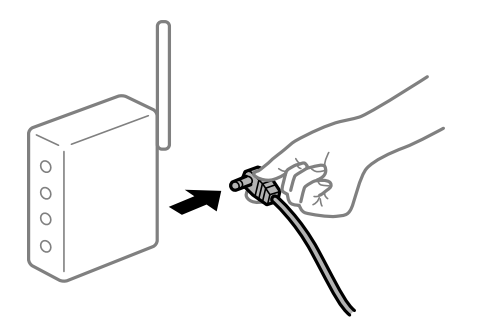

## **■ 裝置由於距離太遠而無法收到無線路由器的訊號。**

**解決方法**

將電腦或智慧型裝置和印表機更靠近無線路由器後,關閉無線路由器,然後再次將其開啟。

#### **變更無線路由器時,設置與新路由器不匹配。**

#### **解決方法**

再次進行連線設定,使其與新無線路由器匹配。

◆ 第130[頁"更換無線路由器時"](#page-129-0)

#### **從電腦或智慧型裝置與電腦連接的 SSID 不相同。**

#### **解決方法**

當您同時使用多個無線路由器或無線路由器擁有多個 SSID,並且裝置連接至不同 SSID 時,您無 法連接至無線路由器。

將電腦或智慧型裝置連線至與印表機相同的 SSID。

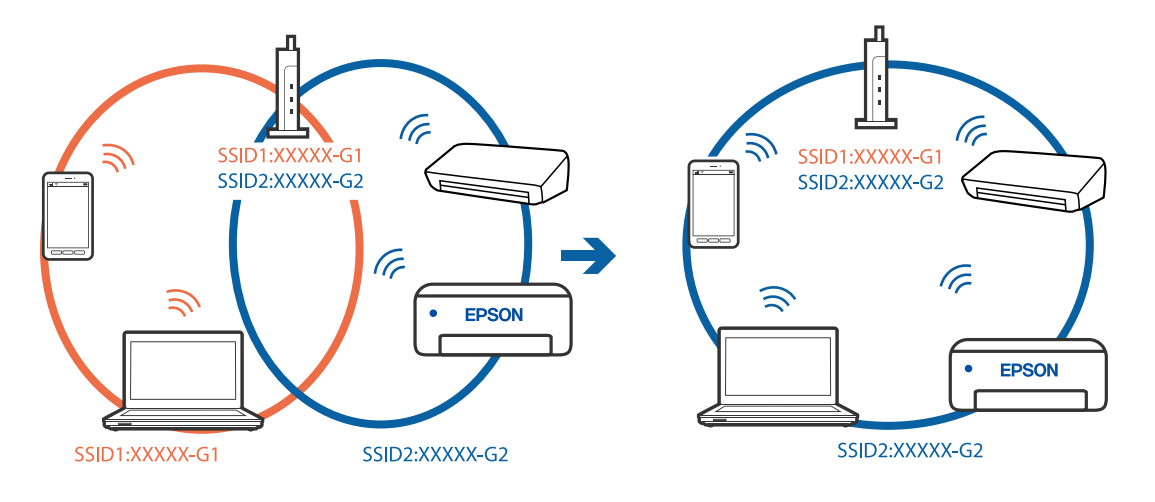

#### **無線路由器提供 Privacy Separator (隱私區分)可用。**

#### **解決方法**

大部分無線路由器具有 Privacy Separator (隱私區分) 功能,可阻止所連接裝置間的通訊。如果在 印表機和電腦或智慧型裝置連線至相同網路後仍無法通訊,請停用無線路由器上的 Privacy Separator (隱私區分)。詳細資訊,請參考無線路由器隨附的手冊。

#### **IP 位址指派有誤。**

#### **解決方法**

如果指派給印表機的 IP 位址是 169.254.XXX.XXX,且子網路遮罩為 255.255.0.0,表示可能未正確 指派 IP 位址。

在印表機控制面板上選取 [設定] > [一般設定] > [網路設定] > [進階], 然後檢查 IP 位址及指派給印 表機的子網路遮罩。

請重新啟動無線路由器或重設印表機的網路設定。

◆ 第130[頁"重新設定網路連線"](#page-129-0)

#### **智慧型裝置上的網路設定存在問題。**

#### **解決方法**

試著在您的智慧型裝置上存取任意網站,檢查您的智慧型裝置的網路設定是否正確。如果無法存 取任何網站,則智慧型裝置出了問題。

檢查電腦的網路連線。如需詳細資訊,請參見智慧型裝置隨附的說明文件。

## **建立連線後仍無法列印 (iOS)**

可考慮下列原因。

#### **紙張設定自動顯示 被停用。**

## **解決方法**

在下列功能表中啟用 [紙張設定自動顯示]。

[設定] > [一般設定] > [印表機設定] > [紙張來源設定] > [紙張設定自動顯示]

#### **AirPrint 會停用。**

## **解決方法**

在 AirPrint.中啟用 Web Config 設定。

◆ 第165[頁"印表機運作配置應用程式](#page-164-0) (Web Config)"

## 在使用網路連線時,印表機突然無法**列印**

原因可能是下列問題之一。

#### **網路環境已經改變。**

### **解決方法**

如果已改變網路環境,例如無線路由器或服務提供者,應試著再次進行印表機的網路設定。

<span id="page-106-0"></span>將電腦或智慧型裝置連線至與印表機相同的 SSID。

◆ 第130[頁"重新設定網路連線"](#page-129-0)

#### ■ 網路裝置的 Wi-Fi 連線存在錯誤。

## **解決方法**

關閉您要連線到網路的裝置。等待 10 秒鐘左右,然後按照以下次序打開裝置: 無線路由器、電 腦或智慧型裝置,然後是印表機。將印表機和電腦或智慧型裝置移近無線路由器,以改善無線電 通信,然後再次嘗試進行網路設定。

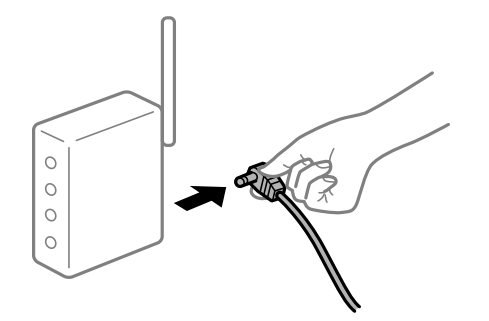

#### **印表機未連接網路。**

#### **解決方法**

選取 [設定] > [一般設定] > [網路設定] > [網路連線檢查], 然後列印網路連接報告。如果報告顯示 網路連線失敗,檢查網路連線報告,然後按照列印出的解決方案操作。

#### **智慧型裝置上的網路設定存在問題。**

#### **解決方法**

試著在您的智慧型裝置上存取任意網站,檢查您的智慧型裝置的網路設定是否正確。如果無法存 取任何網站,則智慧型裝置出了問題。

檢查電腦的網路連線。如需詳細資訊,請參見智慧型裝置隨附的說明文件。

## **無法依預期運作印表機**

**運作緩慢**

### **列印速度過慢**

可考慮下列原因。

#### **■正在執行不必要的應用程式。**

## **解決方法**

關閉電腦或智慧型裝置上的任何不必要的應用程式。

#### **列印品質設定為高。**

#### **解決方法**

降低品質設定。

#### **雙向列印已停用。**

## **解決方法**

啟用雙向 (或高速) 設定。啟用此設定時,印字頭會往兩邊移動,同時進行列印,且列印速度會提 高。

❏ Windows

在印表機驅動程式的 [更多選項] 索引標籤上選取 [雙向列印]。

❏ Mac OS

從 Apple 功能表選取[系統偏好設定] > [印表機和掃描器] (或[列印和掃描]、[列印與傳真]), 然後 選取印表機。按下[選購品和耗材] > [選項] (或[驅動程式])。在 [雙向列印] 設定中選取 [開啟]。

#### **靜音模式 已啟用。**

#### **解決方法**

關閉 [靜音模式]。印表機以 [靜音模式] 運作時,列印速度會減緩。

❏ 控制面板

在主畫面選取  $\begin{matrix} \sqrt[4]{100} & 0 & \sqrt[4]{100} \\ \sqrt[4]{100} & \sqrt[4]{100} & \sqrt[4]{100} \end{matrix}$  [關閉]。

❏ Windows

在印表機驅動程式 [主選單] 索引標籤上的 [靜音模式] 設定中, 選取 [關閉]。

❏ Mac OS

從 Apple 功能表選取[系統偏好設定] > [印表機和掃描器] (或[列印和掃描]、[列印與傳真]),然後 選取印表機。按下[選購品和耗材] > [選項] (或[驅動程式])。在 [靜音模式] 設定中選取 關閉。

## **持續列印時列印速度明顯減慢**

#### **■防止印表機機制過熱及受損的功能正在運作。**

#### **解決方法**

您仍可繼續列印。若要回到正常的列印速度,請讓印表機閒置至少 30 分鐘。如將電源關閉,列 印速度會無法恢復正常。

## **LCD 螢幕變黑**

#### **印表機處於睡眠模式。**

#### **解決方法**

按下控制面板上的任一按鍵,即可讓 LCD 畫面回到之前的狀態。
### **運作聲音吵雜**

### **靜音模式 已在印表機上停用。**

### **解決方法**

若操作聲音過大,請啟用 [靜音模式]。啟用該功能可能會減緩列印速度。

❏ 控制面板

在主畫面選取 6年, 然後選取 [開啟]。

❏ Windows

在印表機驅動程式 [主選單] 索引標籤上的 [靜音模式] 中,選取 [開啟]。

❏ Mac OS

從 Apple 功能表選取[系統偏好設定] > [印表機和掃描器] (或[列印和掃描]、[列印與傳真]),然後 選取印表機。按下[選購品和耗材] > [選項] (或[驅動程式])。在 [靜音模式] 設定中選取 開啟。

### **日期與時間錯誤**

### **電源發生錯誤。**

### **解決方法**

因閃電而導致電力故障或電源長時間關閉後,時鐘可能會顯示錯誤的時間。在控制面板上的 [設 定] > [一般設定] > [基本設定] > [日期/時間設定] 內正確設定日期與時間。

### **根證書需要更新**

### **根證書已過期。**

### **解決方法**

運行 Web Config,然後更新根證書。

### **無法從執行 Mac OS X v10.6.8 的電腦取消列印**

#### **您的 AirPrint 設定存在問題。**

### **解決方法**

執行 Web Config,然後在 [AirPrint 設定]的[最高優先順序通訊協定]設定中選取 [Port9100]。Apple 從功能表 > [印表機和掃描器] (或[列印和掃描]、[列印與傳真]) 中選取[系統偏好設定],移除印表 機,然後重新新增印表機。

◆ 第165[頁"印表機運作配置應用程式](#page-164-0) (Web Config)"

### **忘記您的密碼**

### **■ 您需要客服人員的協助。**

### **解決方法**

若忘記管理員密碼,請洽詢 Epson 支援。

# LCD **螢幕上顯示一條訊息**

若 LCD 螢幕上顯示錯誤訊息,請依照螢幕上的指示或下列解決方法來解決問題。

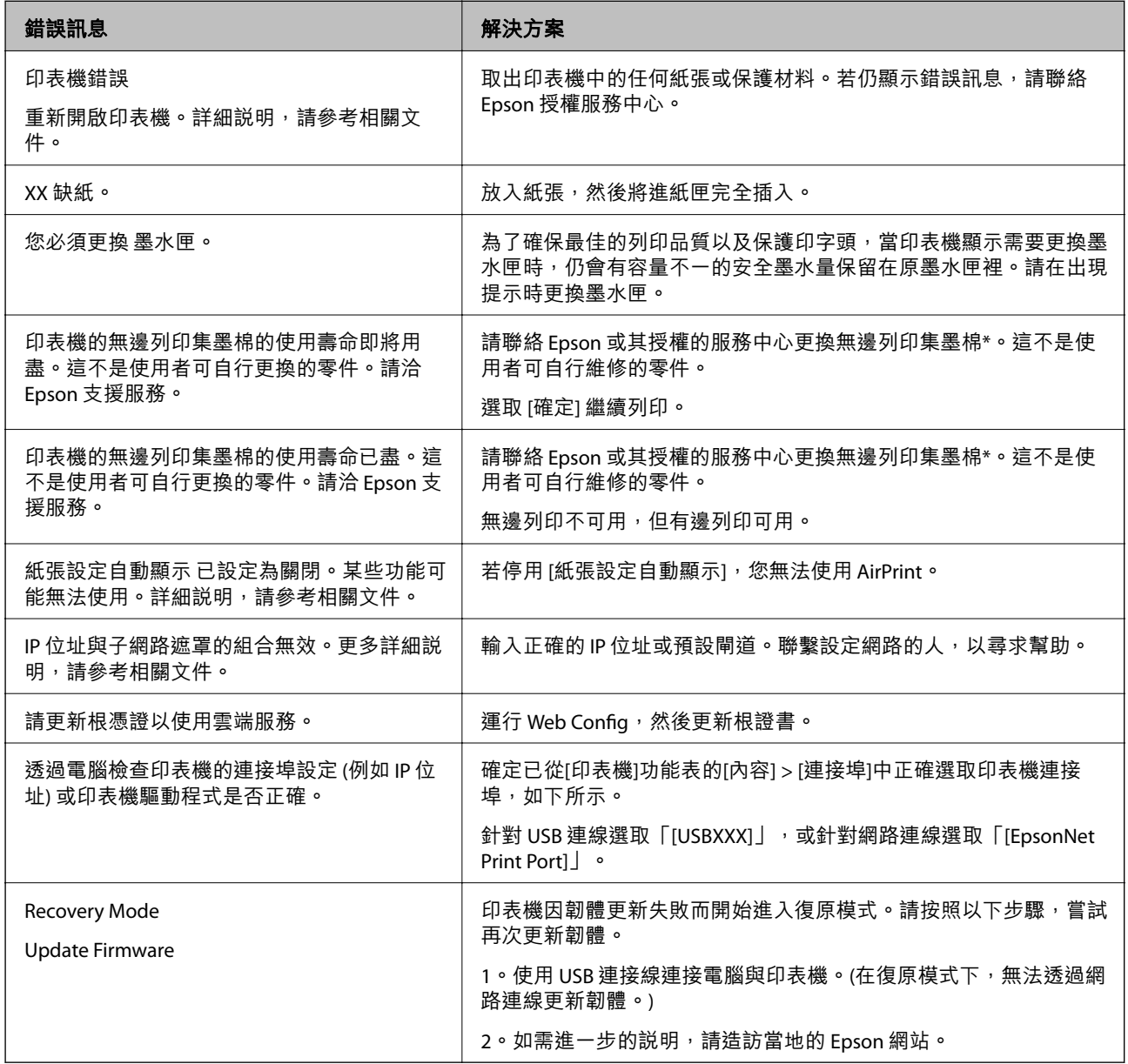

\* 在某些列印循環中, 無邊界列印集墨棉可能會吸收非常少量的多餘墨水。為避免墨水從集墨棉漏出, 印 表機採用集墨棉到達其使用壽命限制即停止無邊界列印的設計。需要更換與否及更換的頻率,取決於您 使用無邊列印選項的列印頁數。根據印表機的規格,集墨棉的更換需要不代表您的印表機無法繼續使 用。印表機將會告知您需要更換集墨棉的時間,此操作僅能由 Epson 授權服務中心執行。Epson 保固未涵 蓋此項更換的成本。

# **夾紙**

檢查控制面板上顯示的錯誤,並依照指示清除夾紙,包括任何撕裂的碎紙。LCD 螢幕會顯示動畫,示範如 何清除夾紙。接下來,選取 [確定] 以清除錯誤。

# <span id="page-110-0"></span>!**注意:**

手還在印表機內時,切勿觸碰控制面板上的按鍵。若印表機開始運作,將會使人受傷。請小心不要觸 碰突出的零件,以免受傷。

### **Ω** 重要事項:

小心清除夾紙。若猛烈拉出紙張,可能會使印表機損壞。

### **防止夾紙**

如果頻繁發生夾紙,請檢查下列內容。

□ 請將印表機放置在平整桌面上,並在建議的環境條件下運作。

第182[頁"環境規格"](#page-181-0)

- ❏ 使用本印表機支援的紙張。 第156[頁"可用紙張和容量"](#page-155-0)
- ❏ 遵循紙張處理注意事項。 第27[頁"紙張處理注意事項"](#page-26-0)
- □ 依正確方向裝入紙張,然後使紙張邊緣定位器靠著紙緣。 第29[頁"裝入紙張"](#page-28-0)
- ❏ 放入的紙張數量不要超過規定的最大紙張數。
- □ 裝入多張紙時,請一次裝入一張紙。
- ❏ 確定紙張大小和紙張種類設定符合放入印表機的實際紙張大小和紙張種類。 第28[頁"紙張種類清單"](#page-27-0)

## **是時間該更換墨水匣了**

### **墨水匣處理注意事項**

請在更換墨水匣之前閱讀以下說明。

#### **墨水存放注意事項**

- ❏ 請將墨水匣放在遠離陽光直射處。
- ❏ 請勿將墨水匣存放在高溫或有凍結可能的溫度下。
- □ 為取得最佳結果,Epson 建議在包裝上印刷的保質日期之前或在打開包裝後六個月內用盡墨水匣,以 先到日期為準。
- ❏ 為達最佳效果,存放時請將墨水匣包裝底部朝下。
- ❏ 將墨水匣從低溫存放處取出後,請在使用之前,先將其在室溫下放置至少三個小時。
- ❏ 準備安裝於印表機前,請勿打開墨水匣包裝。墨水匣為真空包裝以保持可靠度。若在打開墨水匣包裝 後長期未使用,可能無法正常列印。

### **更換墨水匣操作注意事項**

- ❏ 從包裝中拿出時請注意不要損壞墨水匣旁的卡榫。
- □ 請勿在打開包裝後搖動墨水匣,以免墨水漏出。
- □ 安裝前請撕除墨水匣上的黃色膠帶,否則列印品質將會降低或是無法列印。請勿撕除墨水匣上的標 籤,可能會造成墨水漏出。

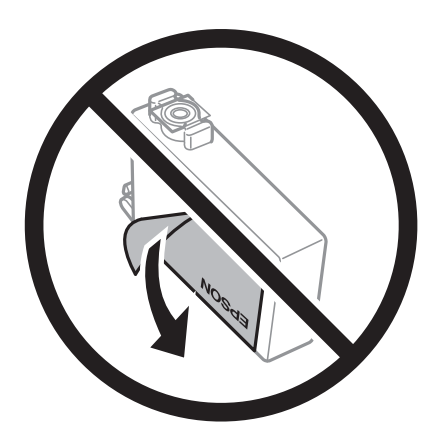

□ 請勿移除墨水匣底部的透明封條,否則墨水匣將無法使用。

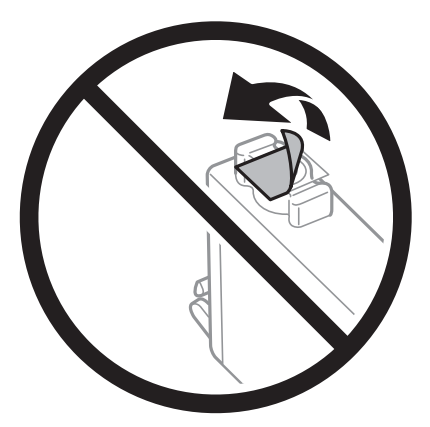

❏ 請勿觸碰下圖所示的部分。以免影響印表機的正常操作及列印。

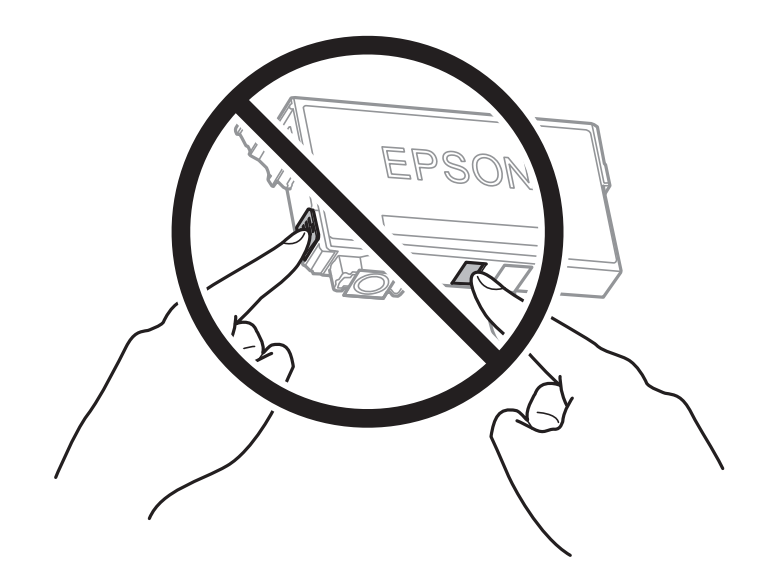

- ❏ 請安裝所有墨水匣,否則將無法進行列印。
- ❏ 請勿在關機狀態更換墨水匣。請勿用手移動印字頭,否則會使印表機損壞。
- ❏ 請勿在進行墨水設定時,關閉印表機。若未完成墨水設定工作,有可能無法列印。
- □ 請勿在墨水匣移除的狀況下閒置印表機,或是避免在更換墨水匣時關閉印表機。否則殘留在印字頭噴 嘴上的墨水可能會乾掉,而造成無法列印。
- □ 若您需要暫時取出墨水匣,請小心切勿讓灰塵、異物進入墨水孔。請將墨水匣放在與印表機相同的環 境中,並保持墨水孔朝下或側向。請勿將墨水孔朝上存放墨水匣。墨水孔中的活門設計是用以容納釋 出的多餘墨水,因此您無需特別覆蓋或堵住墨水孔。
- ❏ 取出的墨水匣於墨水孔附近可能有殘留的墨水,取出墨水匣時,請小心不要讓周圍其他區域沾到墨 水。
- ❏ 此印表機所使用的墨水匣附有綠色晶片,可監控每個墨水匣存量等的資訊。這表示即使印表機的墨水 匣在用盡前先取出,於下次將此墨水匣重新裝入印表機時,仍可繼續使用。當再插入墨水匣時,會消 耗一些墨水以確保印表機的效能。
- ❏ 為使墨水使用達到最大效益,請僅在更換時取出墨水匣。再插入墨水存量低的墨水匣可能無法使用。
- □ 為了確保最佳的列印品質以及保護印字頭,當印表機顯示需要更換墨水匣時,仍會有容量不一的安全 墨水量保留在原墨水匣裡。提供的墨水匣列印量之張數,並不包含這些安全墨水量。
- □ 請勿拆解或改造墨水匣,否則可能無法正常列印。
- ❏ 您無法使用印表機內附的墨水匣進行更換。

#### **墨水消耗量**

- □ 為維持印字頭的最佳效能,印表機進行維護操作時會從所有墨水匣消耗一些墨水。當您更換墨水匣或 開啟印表機電源時,可能也會消耗墨水。
- □ 根據紙張種類及列印品質設定值,當使用單色或灰階列印時,可能也會用到彩色墨水,而非黑色墨 水。這是因為印表機會混合彩色墨水,以合成黑色。
- ❏ 第一次進行墨水設定時,會使用印表機隨附的墨水匣的部分墨水。為達到高品質的列印效果,印表機 中的印字頭將會充分地填滿墨水。此程序僅發生於第一次設定時,因此這些墨水匣可列印的張數,會 較後續所更換的墨水匣少一些。
- □ 所述的列印張數會根據列印的影像、使用的紙張種類、列印頻率,以及溫度等環境條件而有所差異。

### **更換墨水匣**

當顯示提示您更換墨水匣的訊息時,選取 [怎麼辦],然後檢視控制面板顯示的動畫,瞭解如何更換墨水 匣。

如果您需要在墨水匣用盡前進行更換,請在印表機控制面板中選取 [設定] > [維護] > [墨水匣更換],然後 依照畫面上的指示進行操作。如需詳細資料,請選取 [怎麼辦]。

#### **相關資訊**

- ◆ 第160[頁"墨水匣代碼"](#page-159-0)
- ◆ 第111[頁"墨水匣處理注意事項"](#page-110-0)

### <span id="page-113-0"></span>**繼續暫時列印而不更換墨水匣**

### **暫時使用黑色墨水列印**

彩色墨水耗盡但仍有黑色墨水時,可使用以下設定,繼續暫時使用僅存的黑色墨水列印。

❏ 紙張種類:普通紙、回收紙、信頭紙、彩色、再生紙、高品質普通紙、厚紙、信封

- ❏ 色彩:黑白或 灰階
- ❏ 無邊:未選取

❏ EPSON印表機監控程式3:已啟用(在 Windows 上從印表機驅動程式列印時。)

由於此功能僅可使用約 5 天, 因此請儘快更換耗盡的墨水匣。

**附註:**

- □ 若已停用 [EPSON印表機監控程式3], 請存取印表機驅動程式、按下 [進階設定] 索引標籤上的 [維護], 然後選 取 [開啟EPSON印表機監控程式3]。
- ❏ 可用的時間視使用情況而定。

**繼續僅使用黑色墨水進行暫時列印(控制面板)**

- 1. 顯示訊息提醒更換墨水匣時,選取 [繼續] 鍵。 會顯示一則訊息,告訴您可暫時使用黑色墨水列印。
- 2. 檢查訊息,然後選取 [繼續]。
- 3. 如果您想用單色顏色列印,請選取 [否,稍後提醒我]。 正在進行的工作將被取消。
- 4. 現在您可於普通紙張上以單色複製原稿。從主畫面選取您要使用的功能。 **附註:** 不提供無邊界複製。

**繼續僅使用黑色墨水進行暫時列印** (Windows)

請執行下列任一動作。

□ 顯示下列視窗時,選取 [黑色列印]。

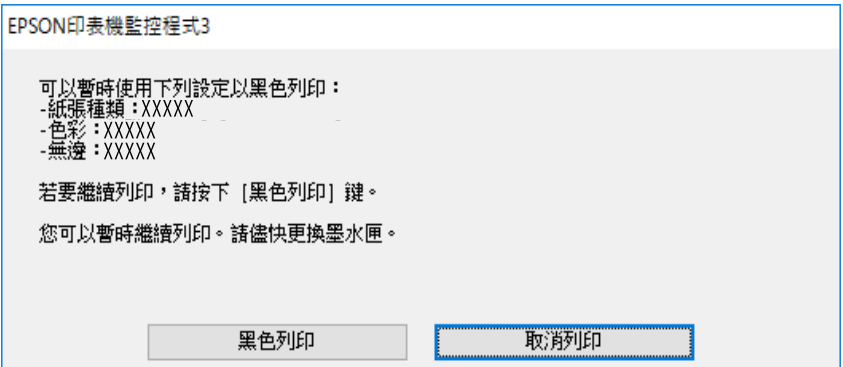

□ 顯示下列視窗時,請取消列印。然後,再次列印。

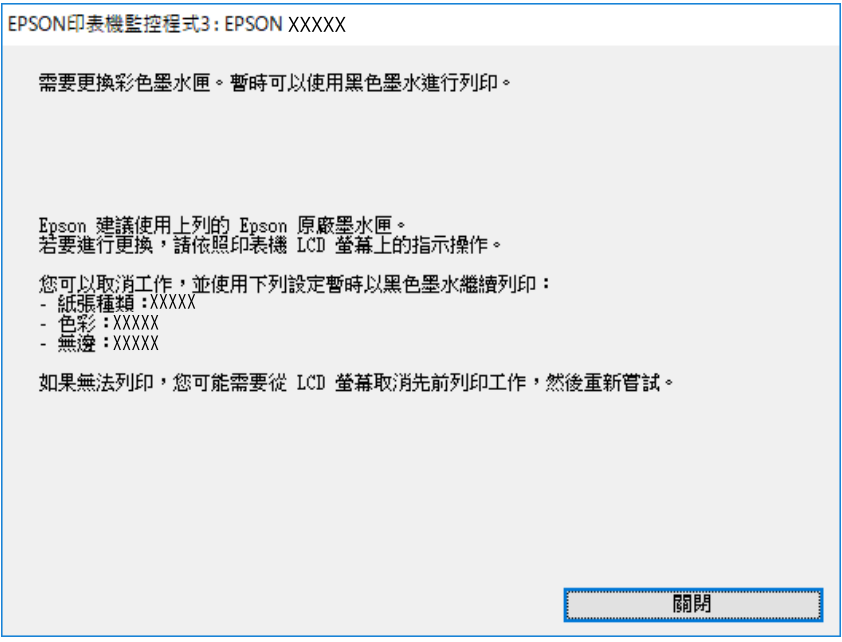

#### **附註:**

若無法從電腦取消列印,請使用印表機的控制面板取消。

再次列印時遵循下面的步驟。

- 1. 存取印表機驅動程式視窗。
- 2. 清除 [無邊] 索引標籤上的 [主選單]。
- 3. 選取支援 黑色列印 的 [紙張種類]。
- 4. 選取 [灰階]。
- 5. 視需要設定 [主選單] 與 [更多選項] 索引標籤上的其他項目,然後按下 [確定]。
- 6. 按下[列印]。
- 7. 按下顯示視窗內的 [黑色列印]。

#### **繼續僅使用黑色墨水進行暫時列印** (Mac OS)

```
附註:
```
若要透過網路使用此功能,請使用 [Bonjour] 連線。

- 1. 按下[固定]內的印表機圖示。
- 2. 取消工作。

**附註:** 若無法從電腦取消列印,請使用印表機的控制面板取消。

3. 從 Apple 功能表選取[系統偏好設定] > [印表機和掃描器] (或[列印和掃描]、[列印與傳真]), 然後選 取印表機。按下[選購品和耗材] > [選項](或[驅動程式])。

4. 在 [暫時允許黑色列印] 設定中選取 [開啟]。

- 5. 存取列印對話方塊。
- 6. 從快顯功能表選取 [列印設定]。
- 7. 在 [紙張大小] 設定裡選取任一紙張大小,但無邊大小除外。
- 8. 選取支援 [暫時允許黑色列印] 的紙張類型作為 [紙張種類] 設定。
- 9. 選取 [灰階]。
- 10. 視需要設定其他項目。
- 11. 按下[列印]。

### **繼續列印以節省黑色墨水(僅限** Windows**)**

黑色墨水不足、但彩色墨水仍充足時,您可混合彩色墨水,將其合成黑色。您可在準備黑色墨水匣的同 時,繼續列印。

此功能僅可在選取印表機驅動程式中的下列設定時才可使用。

- ❏ 紙張種類:普通紙、回收紙、信頭紙、彩色、再生紙、高品質普通紙、厚紙
- ❏ 品質選項:標準
- □ EPSON印表機監控程式3:啟用

**附註:**

- □ 若已停用 [EPSON印表機監控程式3], 請存取印表機驅動程式、按下 [進階設定] 索引標籤上的 [維護], 然後選 取 [開啟EPSON印表機監控程式3]。
- □ 合成的黑色稍微看起來與純黑色不同。此外,列印速度也會減慢。
- □ 為了維持印字頭的品質,也會消耗黑色墨水。

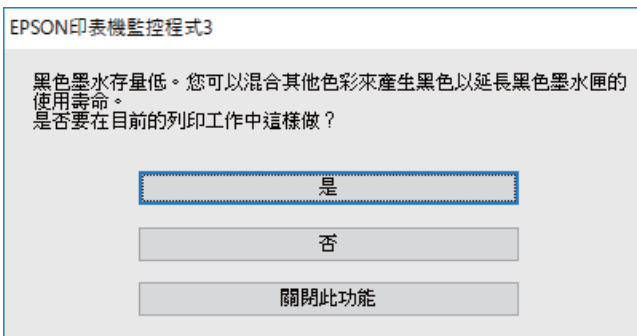

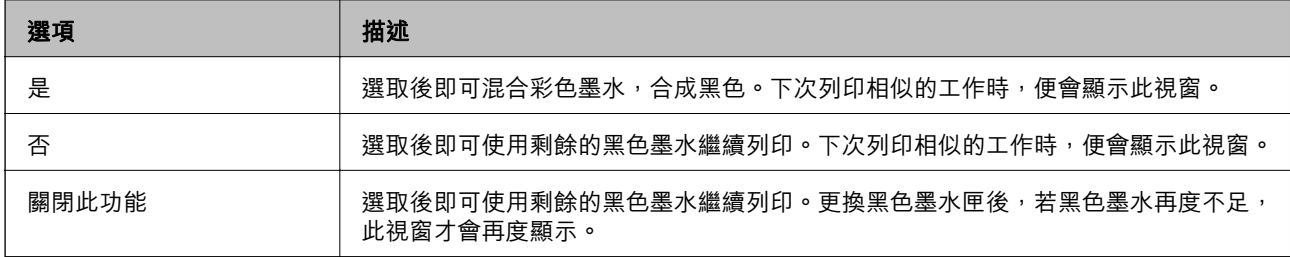

## <span id="page-116-0"></span>**是時間該更換廢棄墨水收集盒了**

### **廢棄墨水收集盒處理注意事項**

請在更換廢棄墨水收集盒之前閱讀以下說明。

- ❏ 請勿觸碰廢棄墨水收集盒旁的綠色晶片。以免影響印表機的正常操作及列印。
- ❏ 請勿在列印時更換廢棄墨水收集盒,否則墨水可能漏出。
- ❏ 除非要更換廢棄墨水收集盒,否則請勿移除廢棄墨水收集盒或開啟其護蓋,否則墨水可能會漏出。
- □ 請勿重複使用已經取出並長期置放的廢棄墨水收集盒。廢棄墨水收集盒內部的墨水會變乾變硬,而無 法吸取更多的墨水。
- ❏ 將舊廢棄墨水收集盒放入塑膠袋密封前,請勿傾斜廢棄墨水收集盒,否則墨水可能漏出。
- ❏ 請勿將廢棄墨水收集盒存放在高溫或有凍結可能的溫度下。
- ❏ 請將廢棄墨水收集盒放在遠離陽光直射處。
- □ 請勿摔落廢棄墨水收集盒,或使其遭受強烈撞擊。
- ❏ 請勿觸碰廢棄墨水收集盒的開口,您會被墨水弄髒。

### **更換廢棄墨水收集盒**

在某些列印循環中,可能會有非常少量的多餘墨水聚集在廢棄墨水收集盒內。為避免從廢棄墨水收集盒 漏出墨水,印表機具有可在吸收容量達到廢棄墨水收集盒限制時停止列印的設計。是否需要更換及更換 的頻率將會因您的列印頁數、列印的素材類型以及印表機所進行的清潔循環次數而有不同。

當顯示提示您更換廢棄墨水收集盒的訊息時,請參閣控制面板上顯示的動畫。根據印表機的規格,需要 更換廢棄墨水收集盒不代表印表機停止運作。Epson 保固未涵蓋此項更換的成本。此為使用者可自行維修 的零件。

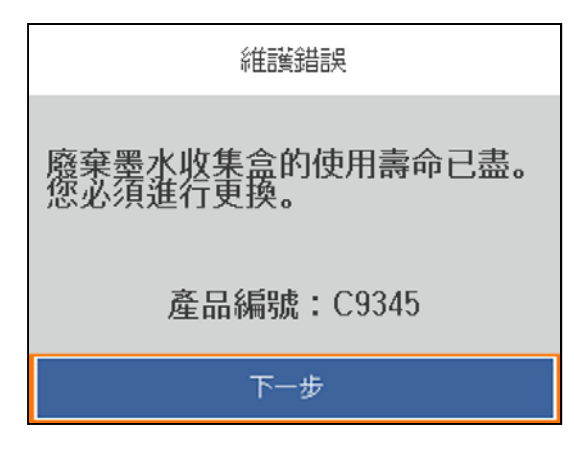

<span id="page-117-0"></span>**附註:**

□ 當它已滿時,您直到將廢棄墨水收集盒更換才能進行列印和清潔印字頭,以避免墨水滲漏。

□ 顯示下列畫面時,使用者不可更換該部分。請聯絡 Epson 支援服務。

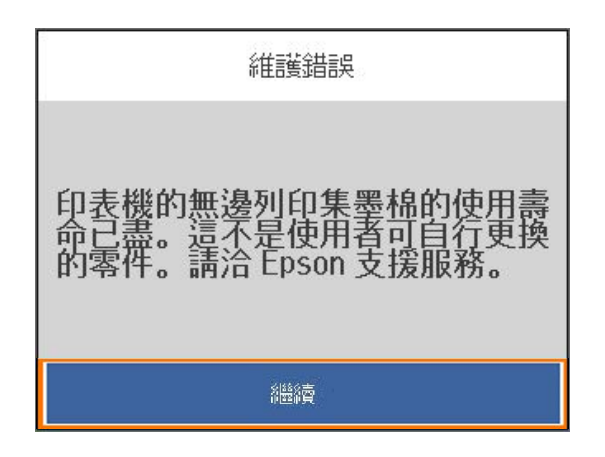

#### **相關資訊**

- ◆ 第161[頁"廢棄墨水收集盒代碼"](#page-160-0)
- ◆ 第117[頁"廢棄墨水收集盒處理注意事項"](#page-116-0)

# **列印品質不佳**

### **列印成品出現色彩缺失、條紋或意外色彩**

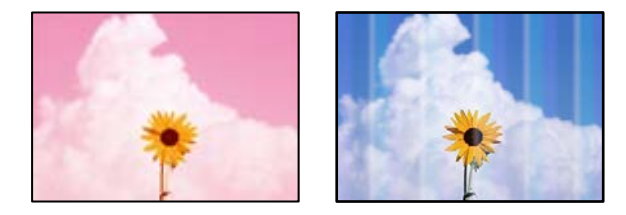

### **印字頭噴嘴可能已經堵塞。**

#### **解決方法**

請使用 [列印品質調整] 功能。如果長時間沒有使用印表機, 印字頭噴嘴可能阻塞, 而導致墨滴無 法排出。

◆ 第71[頁"調整列印品質"](#page-70-0)

### **出現約 1.1 cm 或 3.3 cm 間隔的彩色條紋**

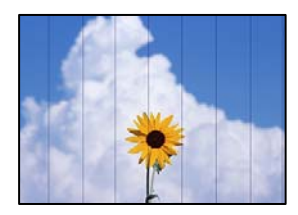

可考慮下列原因。

### **■ 紙張類型設定與裝入的紙張不相符。**

### **解決方法**

針對印表機中放入的紙張種類,選取適合的紙張種類設定。

◆ 第28[頁"紙張種類清單"](#page-27-0)

### **列印品質設定為低。**

### **解決方法**

用普通紙列印時,應當使用較高品質設定進行列印。

❏ Windows

在印表機驅動程式的 [主選單] 索引標籤上的 [品質選項] 選取 [高]。

❏ Mac OS

為列印對話方塊 [列印設定] 功能表上的 [列印品質] 選取 [佳]。

### **印字頭位置未對齊。**

### **解決方法**

使用 [列印品質調整] 功能校正印字頭。

◆ 第71[頁"調整列印品質"](#page-70-0)

### **列印模糊、垂直條紋或偏斜**

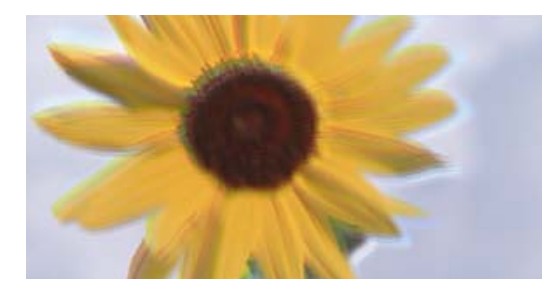

# enthanen ane ı Aufdruck. W ↓5008 "Regel

可考慮下列原因。

### **印字頭位置未對齊。**

### **解決方法**

使用 [列印品質調整] 功能校正印字頭。

◆ 第71[頁"調整列印品質"](#page-70-0)

### ■ 雙向列印設定已啟用。

#### **解決方法**

如果列印品質在對齊印字頭後仍未改善,則停用雙向設定。

在雙向 (或高速) 列印期間, 印字頭雙向來回移動時列印, 因此垂直線可能會偏斜。停用此設定可 能減慢列印速度,但可改善列印品質。

#### ❏ Windows

清除印表機驅動程式 [更多選項] 索引標籤上的 [雙向列印]。

❏ Mac OS

從 Apple 功能表選取[系統偏好設定] > [印表機和掃描器] (或[列印和掃描]、[列印與傳真]),然後 選取印表機。按下[選購品和耗材] > [選項] (或[驅動程式])。在 [雙向列印] 設定中選取 [關閉]。

### **出現條紋圖案**

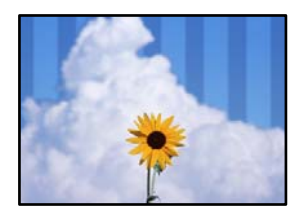

### **■雙向列印設定已啟用。**

### **解決方法**

在普通紙上列印時,停用雙向設定。

在雙向(或高速)列印期間,印字頭雙向來回移動時列印,因此垂直線可能會偏斜。停用此設定 可能減慢列印速度,但可改善列印品質。

❏ Windows

清除印表機驅動程式 [更多選項] 索引標籤上的 [雙向列印]。

❏ Mac OS

從 Apple 功能表選取[系統偏好設定] > [印表機和掃描器] (或[列印和掃描]、[列印與傳真]),, 然後選取印表機。按下[選購品和耗材] > [選項](或[驅動程式])。在 [雙向列印] 設定中選取 [關閉]。

### **列印品質設定為低。**

### **解決方法**

用相片紙列印時,應當使用較高品質設定進行列印。

❏ Windows

在印表機驅動程式的 [主選單] 索引標籤上的 [品質選項] 選取 [高]。

❏ Mac OS

為列印對話方塊 [列印設定] 功能表上的 [列印品質] 選取 [佳]。

#### ■ 印字頭噴嘴可能已經堵塞。

#### **解決方法**

請使用 [列印品質調整] 功能。如果長時間沒有使用印表機,印字頭噴嘴可能阻塞,而導致墨滴無 法排出。

◆ 第71[頁"調整列印品質"](#page-70-0)

### **列印成品輸出為空白頁**

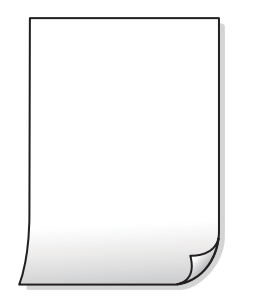

### **印字頭噴嘴可能已經堵塞。**

### **解決方法**

請使用 [列印品質調整] 功能。如果長時間沒有使用印表機, 印字頭噴嘴可能阻塞, 而導致墨滴無 法排出。

◆ 第71[頁"調整列印品質"](#page-70-0)

### **列印設定與裝入印表機的紙張大小不同。**

### **解決方法**

依據裝入進紙匣的紙張大小變更列印設定。將紙張裝入與列印設定匹配的進紙匣。

### **多張紙同時裝入印表機。**

### **解決方法**

查看下列內容以防止多張紙同時裝入印表機。

◆ 第91[頁"一次送入多張紙"](#page-90-0)

### **紙張髒汙或磨損**

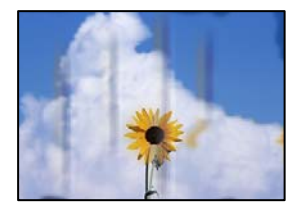

可考慮下列原因。

### **紙張裝入不當。**

### **解決方法**

當出現水平條紋(與列印方向垂直)或紙張頂部或底部出現髒汙時,請以正確方向裝紙,並將紙 張邊緣定位器滑到紙張的邊緣。

◆ 第29[頁"裝入紙張"](#page-28-0)

#### **進紙路徑有髒汙。**

### **解決方法**

當出現垂直條紋(與列印方向平行)或紙張出現髒汗時,請清潔送紙路徑。

◆ 第75頁"清潔紙張路徑中的墨水髒汗"

#### **紙張捲曲。**

### **解決方法**

將紙張放置在平整桌面上,檢查是否捲曲。如果捲曲,請壓平。

#### **印字頭摩擦紙張表面。**

### **解決方法**

當在厚紙上列印時,印字頭會接近列印表面,紙張可能會磨損。在此情況下,請啟用減緩磨損設 定。若啟用此設定,列印品質可能會下降或列印速度有可能減慢。

❏ 控制面板

選取 [設定] > [一般設定] > [印表機設定],然後啟用 [厚紙]。

❏ Windows

按下印表機驅動程式 [進階設定] 索引標籤上的 [維護],然後選取 [厚紙和信封]。 若紙張在選取 [厚紙和信封] 設定後依然出現磨損,請在印表機驅動程式的 [進階設定] 視窗中選 取 [短紋紙]。

❏ Mac OS

從 Apple 功能表選取[系統偏好設定] > [印表機和掃描器] (或[列印和掃描]、[列印與傳真]),, 然後選取印表機。按下[選購品和耗材] > [選項](或[驅動程式])。在 [厚紙和信封] 設定中選取 [開啟]。

#### **■ 紙張背面在已列印面乾燥前列印。**

#### **解決方法**

進行手動雙面列印時,請確定墨水已在重新放入紙張時完全變乾。

#### **■使用自動雙面列印進行列印時,列印密度太高且乾燥時間太短。**

#### **解決方法**

使用自動雙面列印功能,以及列印影像、圖表等高濃淡度資料時,請降低列印濃淡度並增加乾燥 時間。

◆ 第38[頁"雙面列印"](#page-37-0)

**◆ 第60[頁"雙面列印"](#page-59-0)** 

### **列印的相片有黏性**

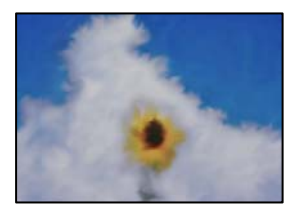

### **■ 在相片紙的錯誤一面列印。**

### **解決方法**

請確定您在可列印面列印。如果列印在相紙的錯誤一面,必須清潔送紙路徑。

◆ 第75頁"清潔紙張路徑中的墨水髒汗"

### **影像或相片以非預期的色彩列印出**

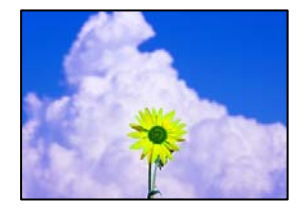

可考慮下列原因。

### **■ 印字頭噴嘴可能已經堵塞。**

#### **解決方法**

請使用 [列印品質調整] 功能。如果長時間沒有使用印表機,印字頭噴嘴可能阻塞,而導致墨滴無 法排出。

◆ 第71[頁"調整列印品質"](#page-70-0)

### **色彩校正已套用。**

### **解決方法**

在使用 Windows 的印表機驅動程式列印時,根據紙張類型,預設情況下套用 Epson 自動照片調 整設定。試著改變這些設定。

在 [更多選項] 索引標籤上,於 [色彩校正] 中選取 [自訂],然後按下 [進階]。將 [場景校正] 設定從 [自動] 變更為任何其他選項。如果變更設定不起作用,在 [色彩管理] 中使用 [影像加強] 以外的任 何其他色彩校正方法。

◆ 第53[頁"調整列印色彩"](#page-52-0)

### **沒有邊界無法列印**

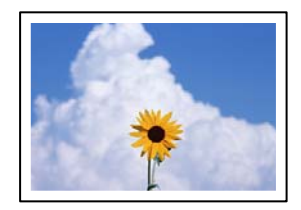

### **印表機設定中未設定無邊界。**

### **解決方法**

在印表機設定中進行無邊界設定。如果您所選取的紙張類型不支援無邊界列印,則無法選取 [無 邊]。請選取支援無邊界列印的紙張類型。

❏ Windows

在印表機驅動程式的 [主選單] 索引標籤上選取 [無邊]。

- ❏ Mac OS 從 [紙張大小] 中選取無邊界紙張大小。
- ◆ 第159[頁"無邊列印紙張"](#page-158-0)

### **在無邊界列印期間,影像邊緣被裁切**

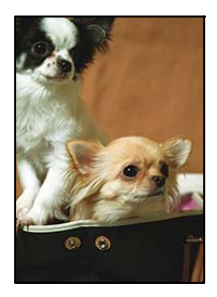

**因為影像略微放大,突出的區域被剪切。**

**解決方法**

選擇更小的放大設定。

❏ Windows

按一下印表機驅動程式 [設定] 索引標籤上 [無邊] 旁的 [主選單] 核取方塊,然後變更設定。

❏ Mac OS

從列印對話方塊的 [放大] 功能表變更 [列印設定] 設定。

### **列印成品的位置、大小或邊界不正確**

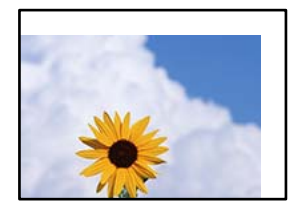

可考慮下列原因。

### **紙張裝入不正確。**

**解決方法**

依正確方向裝入紙張,然後使紙張邊緣定位器靠著紙緣。

◆ 第29[頁"裝入紙張"](#page-28-0)

### **紙張大小設定不正確。**

### **解決方法**

選擇適當的紙張大小設定。

### **應用程式中的邊界設定未處於列印區域內。**

### **解決方法**

在應用程式中調整邊界設定,使邊界落於可列印的區域。

 $\Rightarrow$  第177頁 "可列印區域"

### **列印的字元不正確或出現亂碼**

<B図2] L冈·図斥彗二 ZAオ鋕・コ i2 薀・ |・サー8Q図/ア図r **⊠b8 ⊠!\$NB⊠X⊠• B7kBcT,⊠• B •\*; JEE⊠P7∑⊠J2; •⊠1″** M⊠u

N ?NN ?▲N ?NNNNNNNNNNNNNNNNNNNNN

¤6æA'HciG-T¤È¤´o¤;Cð¼!"A;逤`r¤ οδæΑ΄Η⊂Κ= οΕο οο;ςοx!¨Α;e€ο ro<br>δὄκτ^μaLo÷‰+u)"\*mà•Ñ−hƒûhãšÄο‰woæα<br>rýοÿοŻπ,Ü®Ϊο—ςĖås—Æûο£œwûzxπÈ}Ο'®—ς<br>οÑÂe™Ñ=οΡÉ"!?α}⊂"æuž¿žáa»'(ÜÊ—οὸ£ό

可考慮下列原因。

### **USB 線纜連接不正確。**

### **解決方法**

請將 USB 連接線牢牢地連接至印表機與電腦。

### **有等待列印的工作。**

### **解決方法**

取消任何暫停的列印工作。

### **列印時,電腦已手動進入[休眠]模式或[睡眠]模式。**

### **解決方法**

列印時,請勿手動使電腦進入[休眠]模式或[睡眠]模式。否則,在您下次啟動電腦時,可能會列印 出包含亂碼文字的頁面。

### **您使用的是其他印表機的印表機驅動程式。**

### **解決方法**

請確定您使用的印表機驅動程式適用於此印表機。請在印表機驅動程式視窗的最上方檢查印表機 名稱。

### **列印的影像上下顛倒**

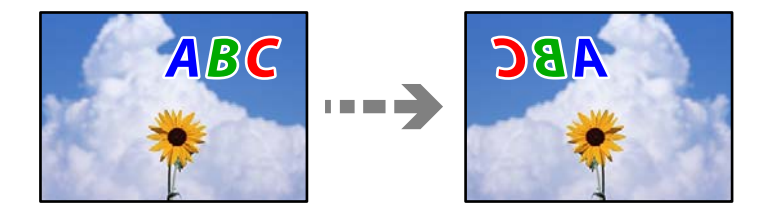

### <span id="page-125-0"></span>**影像在列印設定中被設定為水平倒置。**

#### **解決方法**

清除印表機驅動程式或應用程式中的任何鏡像設定。

❏ Windows

清除印表機驅動程式 [更多選項] 索引標籤上的 [水平反轉]。

❏ Mac OS

從列印對話方塊 [列印設定] 功能表清除 [水平反轉]。

### **列印稿中出現馬賽克狀圖案**

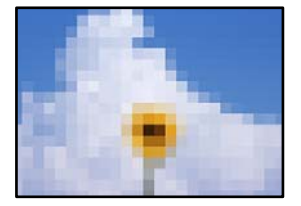

### **■ 列印的影像或相片解析度低。**

### **解決方法**

列印影像或相片時,請使用高解析度資料來列印。網站上的影像通常解析度低,雖可在顯示器上 漂亮呈現,其列印品質有可能較差。

# **無法解決問題**

若您試過所有解決方案,但無法解決問題,請聯絡 Epson 授權服務中心。 如果您無法解決列印問題,請參閱下面的相關資訊。

### **相關資訊**

◆ 第126頁"無法解決列印問題"

### **無法解決列印問題**

從頂部開始按順序嘗試下列問題,直到解決問題。

- □ 確定裝入印表機的紙張類型及印表機上的紙張類型設定,與印表機驅動程式內的紙張類型設定匹配。 第28[頁"紙張大小和類型設定"](#page-27-0)
- ❏ 使用控制面板上或印表機驅動程式中的更高品質設定。
- ❏ 重新安裝已安裝於印表機內的墨水匣。 重新安裝墨水匣可能清除印字頭內的堵塞,允許墨水順暢流動。 然而,由於重新安裝墨水匣時會消耗墨水,視乎剩餘墨水量,會顯示一條要求您更換墨水匣的訊息。 第111[頁"是時間該更換墨水匣了"](#page-110-0)
- ❏ 校正印字頭。 第74[頁"校正印字頭"](#page-73-0)

□ 執行噴嘴檢查, 查看印字頭噴嘴是否堵塞。 如果噴嘴檢查圖案中有缺失的片段,則噴嘴可能已堵塞。交替 3 次重複印字頭清潔和噴嘴檢查,查看 堵塞是否清除。 注意,印字頭清潔會使用一些墨水。

第73[頁"檢查並清潔印字頭"](#page-72-0)

□ 關閉印表機, 等待至少 12 小時, 然後檢查堵塞是否已清除。 如果是堵塞問題,使印表機不進行列印而閒置片刻也許可解決此問題。 您可在印表機關閉時檢查下列內容。

❏ 檢查是否在使用原廠 Epson 墨水匣。 請使用 Epson 原廠墨水匣。本產品的色彩調整是根據使用 Epson 原廠墨水卡匣。使用非原廠墨水匣可 能導致列印品質降低。 第160[頁"墨水匣代碼"](#page-159-0)

- ❏ 檢查透明膠片上是否有髒污。 如果透明膠片上有髒汙,則小心擦除髒汙。 第75[頁"清潔透明膠片"](#page-74-0)
- ❏ 確保沒有紙張碎片留在印表機內。 取出紙張時,請勿用手或紙張觸碰透明膠片。
- ❏ 檢查紙張。

檢查是否存在紙張捲曲或是否已將可列印面朝向錯誤方向裝入。

第27[頁"紙張處理注意事項"](#page-26-0)

第156[頁"可用紙張和容量"](#page-155-0)

第160[頁"不可用紙張類型"](#page-159-0)

❏ 確保未使用舊墨水匣。

為取得最佳結果,Epson 建議在包裝上印刷的保質日期之前或在打開包裝後六個月內用盡墨水匣,以 先到日期為準。

如果透過查看以上解決方案無法解決問題,則可能需要申請維修。請聯絡 Epson 支援服務。

**相關資訊**

- **→ 第222頁 "聯絡 Epson 之前"**
- **◆ 第222頁 "聯絡 Epson [支援服務"](#page-221-0)**

# <span id="page-127-0"></span>新增或更換電腦或裝置

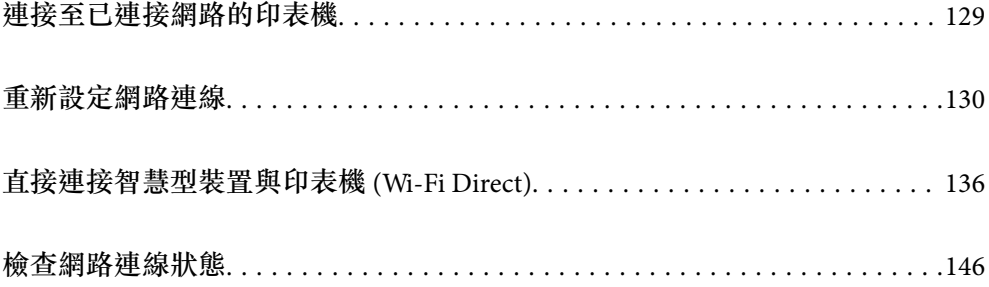

# <span id="page-128-0"></span>**連接至已連接網路的印表機**

當印表機已連接至網路時,您可透過網路將電腦或智慧型裝置連接至印表機。

### **從第二台電腦使用網路印表機**

我們建議使用安裝程式將印表機連線至電腦。您可以透過下列方法之一,執行安裝程式。

- ❏ 從網站設定 存取以下網站,然後輸入產品名稱。前往 [設定],然後開始設定。 [https://epson.sn](https://epson.sn/?q=2)
- □ 使用軟體光碟片執行設定 (僅限配有軟體光碟片的型號, 以及配有光碟機的 Windows 電腦使用者)。 將隨印表機提供的軟體光碟片插入電腦,然後依照畫面上的指示操作。

### **選取印表機**

遵循畫面上的指示直到顯示下一畫面,選取您要連接的印表機名稱,然後點選 [下一步]。

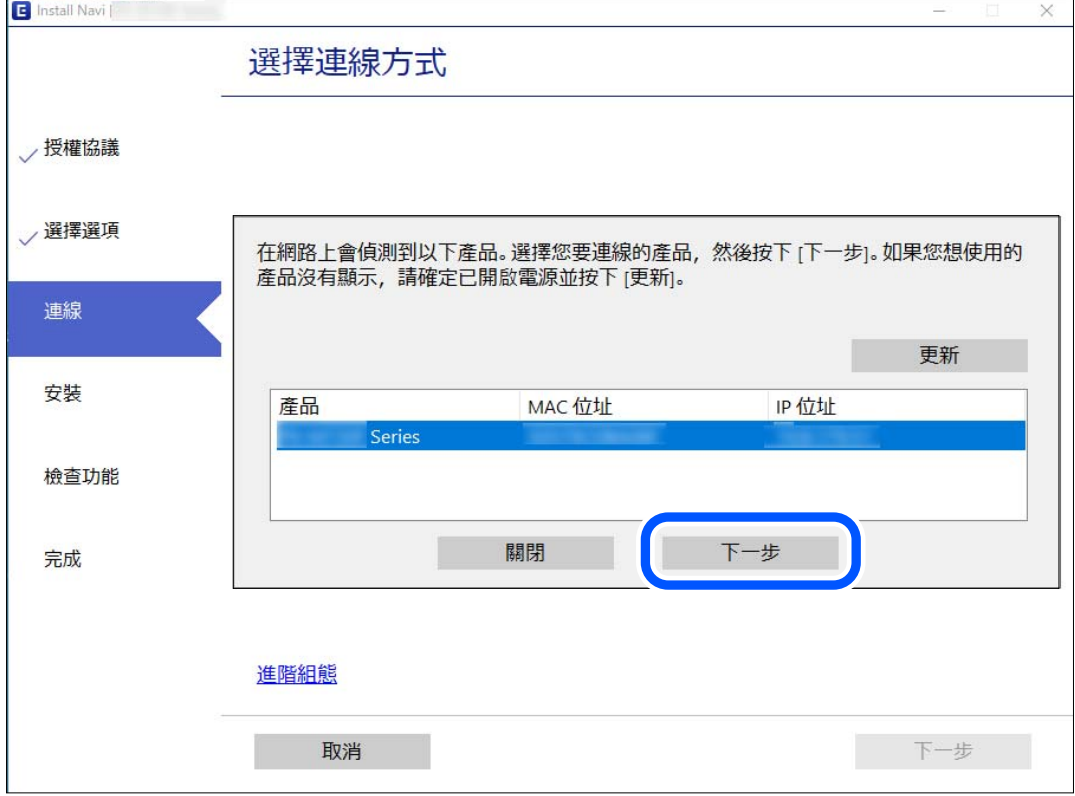

依照畫面上的指示操作。

### **從智慧型裝置使用網路印表機**

您可以使用下列其中一種方法將印表機連接到智慧型裝置。

<span id="page-129-0"></span>**透過無線路由器連接** 將智慧型裝置連接到與印表機相同的 Wi-Fi 網路 (SSID)。 如需更多詳細資料,請參閱以下說明。 第131[頁"進行智慧型裝置連接設定"](#page-130-0)

**透過** Wi-Fi Direct **連接** 將智慧型裝置無需無線路由器而直接連接至印表機。 如需更多詳細資料,請參閱以下說明。 第136[頁"直接連接智慧型裝置與印表機](#page-135-0) (Wi-Fi Direct)"

# **重新設定網路連線**

本節説明在更換無線路由器或電腦時,如何設定網路連線及變更連線方式。

### **更換無線路由器時**

更換無線路由器時,進行電腦或其他智慧型裝置與印表機之間的連線設定。 如果您要變更您的網際網路服務提供商等,您需要進行這些設定。

### **進行電腦連接設定**

我們建議使用安裝程式將印表機連線至電腦。您可以透過下列方法之一,執行安裝程式。

❏ 從網站設定

存取以下網站,然後輸入產品名稱。前往 [設定],然後開始設定。 [http://epson.sn](http://epson.sn/?q=2)

❏ 使用軟體光碟片執行設定 (僅限配有軟體光碟片的型號,以及配有光碟機的 Windows 電腦使用者)。 將隨印表機提供的軟體光碟片插入電腦,然後依照畫面上的指示操作。

**選取連線方法**

依照畫面上的指示操作,直至顯示以下畫面內容。

<span id="page-130-0"></span>在 [變更 印表機 的連線方式(適用於新的網路路由器或將 USB 變更為網路等情況)] 畫面選取 選擇操作,然 後按下 [下一步]。

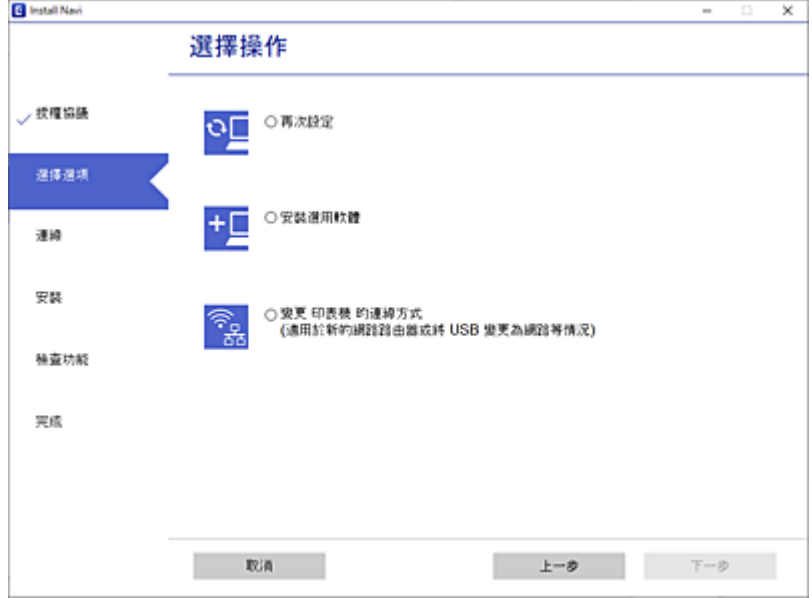

依照畫面上的指示操作。

如果無法連接,請查看下列內容以嘗試解決該問題。

- □ Windows: 第93[頁"無法連接至網路"](#page-92-0)
- □ Mac OS: 第100[頁"無法連接至網路"](#page-99-0)

### **進行智慧型裝置連接設定**

當您將印表機和智慧型裝置連接到同一個 Wi-Fi 網路 (SSID) 時, 可從智慧型裝置使用印表機。若要從智慧 型裝置使用印表機,請從以下網站進行設定。使用您想連線至印表機的智慧型裝置訪問以下網站。 [http://epson.sn](http://epson.sn/?q=2) > [設定]

### **變更電腦時**

變更電腦時,進行電腦與印表機之間的連線設定。

### **進行電腦連接設定**

我們建議使用安裝程式將印表機連線至電腦。您可以透過下列方法之一,執行安裝程式。

❏ 從網站設定

存取以下網站,然後輸入產品名稱。前往「設定」,然後開始設定。 [https://epson.sn](https://epson.sn/?q=2)

❏ 使用軟體光碟片執行設定 (僅限配有軟體光碟片的型號,以及配有光碟機的 Windows 電腦使用者)。 將隨印表機提供的軟體光碟片插入電腦,然後依照畫面上的指示操作。

依照畫面上的指示操作。

### **變更與電腦的連線方法**

本節說明在電腦與印表機已連接時,如何變更連線方法。

### **將網路連線從乙太網變更為** Wi-Fi

從印表機控制面板將乙太網連線變更為 Wi-Fi。變更連線的方法基本與 Wi-Fi 連線設定相同。

#### **相關資訊**

**◆ 第133頁 "從控制面板設定 Wi-Fi"** 

### **將網路連線從** Wi-Fi **變更為乙太網**

遵循下列步驟從 Wi-Fi 連線變更為乙太網連線。

1. 從主畫面選取 [設定]。

若要選取項目,請使用▲▼◀▶鍵,然後按下 OK 鍵。

- 2. 選取 [一般設定] > [網路設定] > [有線區域網路設定]。
- 3. 依照畫面上的指示操作。

### **從** USB **變更為網路連線**

透過不同的連線方法使用安裝程式和重新設定。

- ❏ 從網站設定 存取以下網站,然後輸入產品名稱。前往 [設定],然後開始設定。 [http://epson.sn](http://epson.sn/?q=2)
- □使用軟體光碟片執行設定(僅限配有軟體光碟片的型號,以及配有光碟機的 Windows 電腦使用者)。 將隨印表機提供的軟體光碟片插入電腦,然後依照畫面上的指示操作。

#### **選取變更連線方法**

依照畫面上的指示操作,直至顯示以下畫面內容。

<span id="page-132-0"></span>選取您要使用的網路連線, [透過無線網路 (Wi-Fi) 連接] 或 [透過有線區域網路 (乙太網路) 連線], 然後點選 [下一步]。

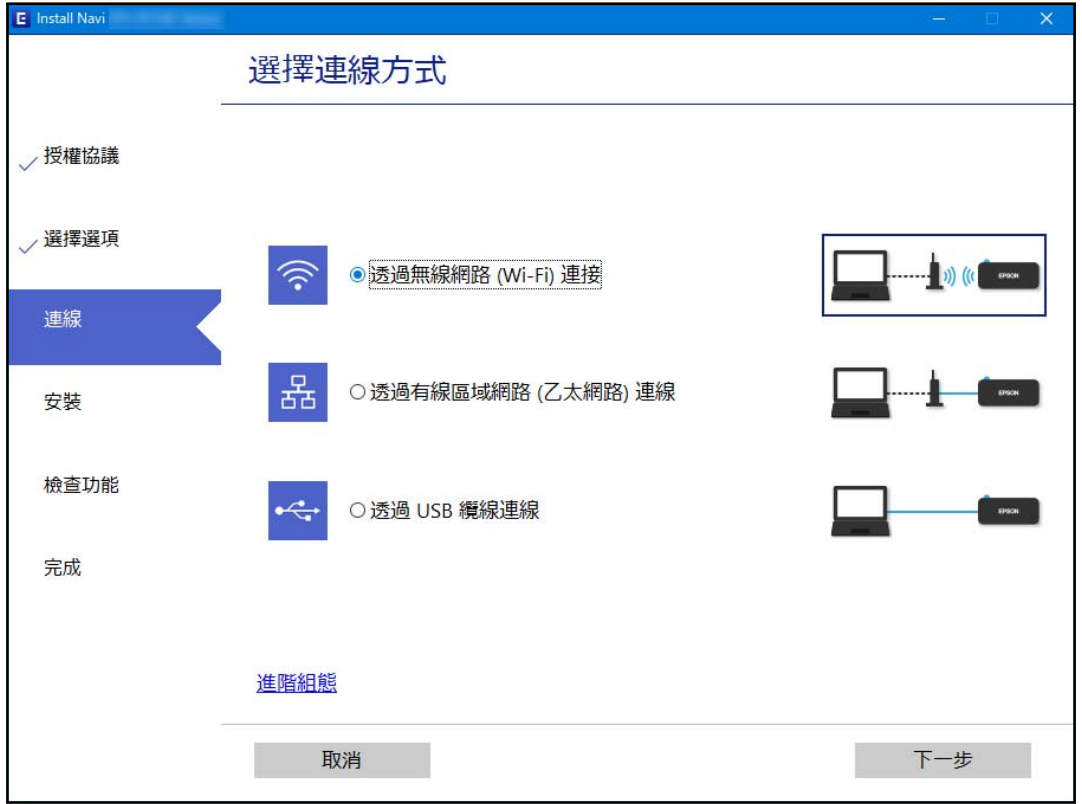

**附註:**

顯示的連接方法依據機型而不同。

依照畫面上的指示操作。

### **從控制面板設定** Wi-Fi

您可以透過幾種方式從印表機控制面板執行網路設定。選擇與您所使用環境及條件相符的連線方式。 如果您知道無線路由器的資訊,如 SSID 與密碼,可以手動設定。 如果無線路由器支援 WPS,您也可以透過按鍵設定進行設定。 將印表機連線至網路後,連接您希望使用的裝置 (電腦、智慧型裝置、平板電腦等) 至印表機。

### **相關資訊**

- $\Rightarrow$  第133頁 "透過輸入 SSID 和密碼進行 Wi-Fi 設定"
- ◆ 第135頁 "透過按鍵設定 (WPS) 進行 Wi-Fi 設定"
- ◆ 第135頁 "透過 PIN 碼設置 (WPS) 進行 Wi-Fi 設定"

### **透過輸入** SSID **和密碼進行** Wi-Fi **設定**

您可以從印表機控制面板輸入連接至無線路由器所需的必要資訊而設定 Wi-Fi 網路。若要使用此方法進行 設定,需要無線路由器的 SSID 和密碼。

**附註:**

如果在默認設置下使用無線路由器,則 SSID 和密碼在標籤上。如果您不知道 SSID 和密碼,請聯絡設定無線路 由器的人員,或者參考無線路由器隨附的說明文件。

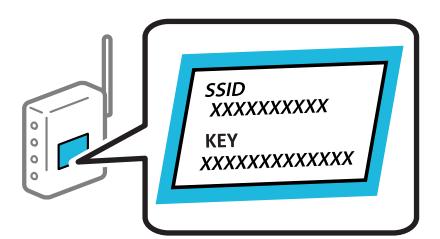

1. 從主畫面選取 [Wi-Fi]。

若要選取項目,請使用▲▼◀▶鍵,然後按下 OK 鍵。

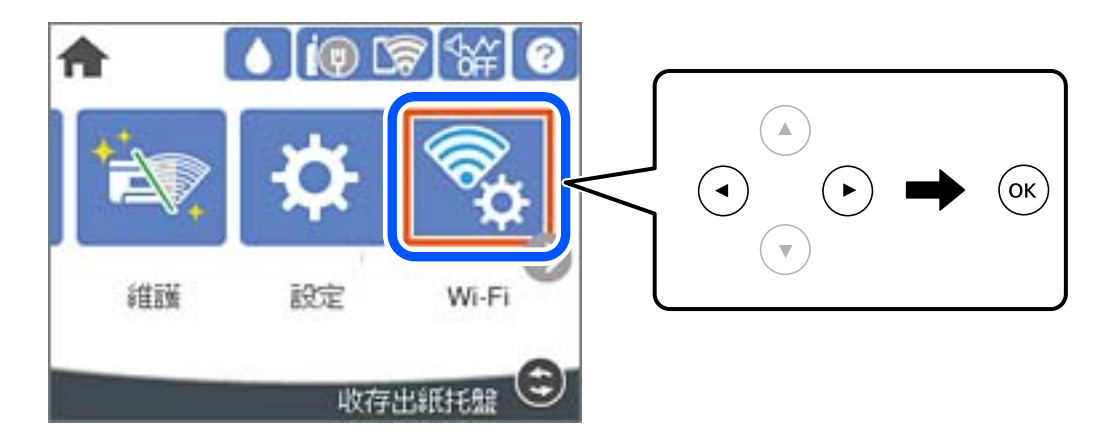

- 2. 選取 [路由器]。
- 3. 按下 OK 鍵。

若已設定網路連線,會顯示連線詳細資訊。選取 [變更至 Wi-Fi 連線。] 或 [變更設定] 以變更設定。

4. 選取 [Wi-Fi 設定精靈]。

5. 依照畫面上的指示選取 SSID、輸入無線路由器密碼,並開始設定。

如果您想要在設定完成後檢查印表機的網路連線狀態,參閱下方相關資訊連結以了解詳細說明。 **附註:**

- ❏ 如果您不知道 SSID,看看是否寫在無線路由器的標籤上。如果在預設值下使用無線路由器,則使用寫在 標籤上的 SSID。如果找不到任何資訊,請參閱無線路由器附帶的文件。
- ❏ 密碼區分大小寫。
- ❏ 如果您不知道密碼,請檢查該資訊是否寫在無線路由器的標籤上。在標籤上,密碼可能書寫為 「Network Key」、「Wireless Password」等。如果在預設值下使用無線路由器,則使用寫在標籤上的密 碼。
- **相關資訊**
- ◆ 第24[頁"輸入字元"](#page-23-0)
- ◆ 第146[頁"檢查網路連線狀態"](#page-145-0)

### <span id="page-134-0"></span>**透過按鍵設定** (WPS) **進行** Wi-Fi **設定**

您可以藉由按下無線路由器上的按鈕自動建立 Wi-Fi 網路。如果滿足以下條件,您就能使用這套方法設 定。

❏ 無線路由器與 WPS (Wi-Fi Protected Setup) 相容。

❏ 目前的 Wi-Fi 連接是藉由按下無線路由器上的按鈕建立。

**附註:**

如果您找不到按鍵或正使用軟體設定,請參見無線路由器隨附的説明文件。

1. 從主畫面選取 [Wi-Fi]。

若要選取項目,請使用▲▼◀▶鍵,然後按下 OK 鍵。

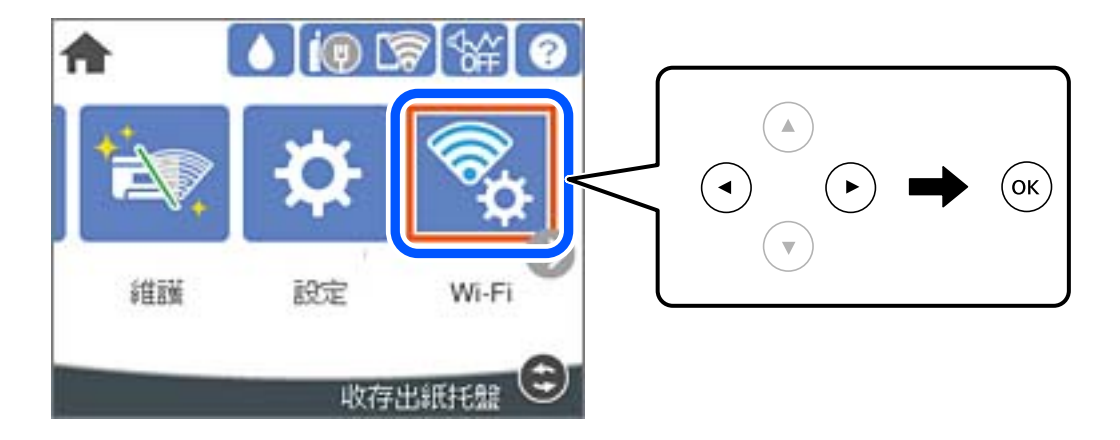

- 2. 選取 [路由器]。
- 3. 按下 OK 鍵。

若已設定網路連線,會顯示連線詳細資訊。選取 [變更至 Wi-Fi 連線。] 或 [變更設定] 以變更設定。

- 4. 選取 [按鍵模式設定 (WPS)]。
- 5. 依照畫面上的指示操作。

如果您想要在設定完成後檢查印表機的網路連線狀態,參閱下方相關資訊連結以了解詳細說明。

**附註:**

如果連線失敗,重新啟動無線路由器,將其移動到更靠近印表機的位置,然後再次嘗試。如果問題仍未解 決,列印一份網路連線報告,並查看解決方案。

#### **相關資訊**

◆ 第146[頁"檢查網路連線狀態"](#page-145-0)

### **透過** PIN **碼設置** (WPS) **進行** Wi-Fi **設定**

您可以透過使用 PIN 碼自動連接至無線路由器。如果無線路由器具有 WPS (Wi-Fi Protected Setup) 功能, 您可以使用此方法進行設定。使用電腦輸入 PIN 代碼到無線路由器。

<span id="page-135-0"></span>1. 從主畫面選取 [Wi-Fi]。

若要選取項目,請使用▲▼◀▶鍵,然後按下 OK 鍵。

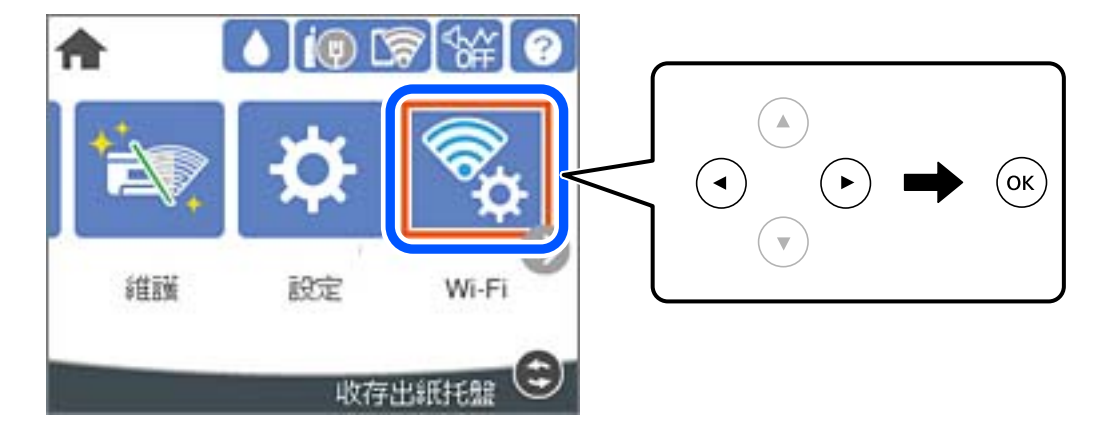

- 2. 選取 [路由器]。
- 3. 按下 OK 鍵。

若已設定網路連線,會顯示連線詳細資訊。選取 [變更至 Wi-Fi 連線。] 或 [變更設定] 以變更設定。

- 4. 選取 [其他] > [PIN 碼設定 (WPS)]
- 5. 依照畫面上的指示操作。

如果您想要在設定完成後檢查印表機的網路連線狀態,參閱下方相關資訊連結以了解詳細說明。 **附註:**

有關輸入 PIN 碼的詳情,請參見無線路由器隨附的説明文件。

#### **相關資訊**

◆ 第146[頁"檢查網路連線狀態"](#page-145-0)

# **直接連接智慧型裝置與印表機** (Wi-Fi Direct)

Wi-Fi Direct (Simple AP) 允許您將智慧型裝置直接連接至印表機,無需無線路由器,並可從智慧型裝置進 行列印。

### <span id="page-136-0"></span>**關於** Wi-Fi Direct

在不使用 Wi-Fi,或需要直接連接印表機和電腦或智慧型裝置的情況下,無論在家裡還是在辦公室裡,都 可以使用這種連接方法。在此模式下,可以在不使用標準無線路由器的情況下,用印表機作為無線路由 器連接多達四台裝置。不過,直接連接到印表機上的裝置無法透過印表機彼此通信。

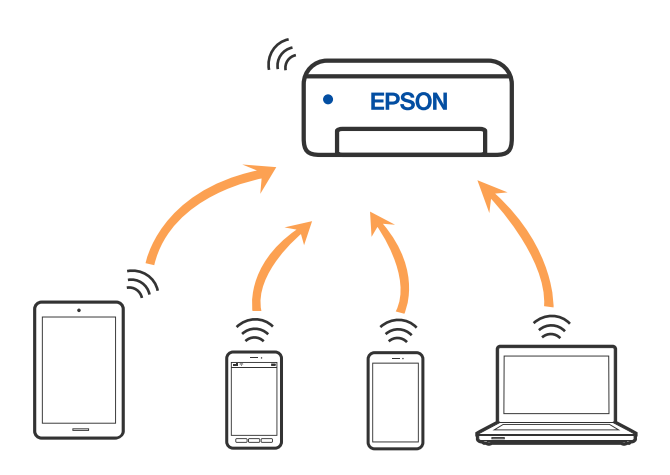

印表機可同時透過 Wi-Fi 或乙太網,以及 Wi-Fi Direct (Simple AP) 連接方式連接。不過,如果您在 Wi-Fi 連 接方式下啟動 Wi-Fi Direct (Simple AP) 方式的連接, Wi-Fi 會暫時斷開。

### **使用** Wi-Fi Direct **連接到** iPhone**、**iPad **或** iPod touch

此方法可不透過無線路由器,將印表機直接連接到 iPhone、iPad 或 iPod touch。使用此功能需要下列條 件。如果環境不符合這些條件,可選取 [其他作業系統裝置] 進行連接。有關連接的詳細說明,請參考以 下相關資訊連結。

- ❏ iOS 11 或更新版本
- □ 使用標準相機應用程式掃描 OR 碼
- ❏ iOS 版 Epson 列印應用程式。 Epson 列印應用程式範例

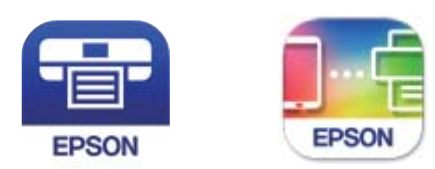

Epson iPrint

**Epson Smart** Panel

預先在智慧型裝置上安裝 Epson 列印應用程式。

**附註:**

僅需對印表機及要連接的智慧型裝置進行一次這些設定。除非已停用 Wi-Fi Direct 或恢復網路設定為預設值, 否則無需再次進行這些設定。

1. 從主畫面選取 [Wi-Fi]。

若要選取項目,請使用▲▼◀▶鍵,然後按下 OK 鍵。

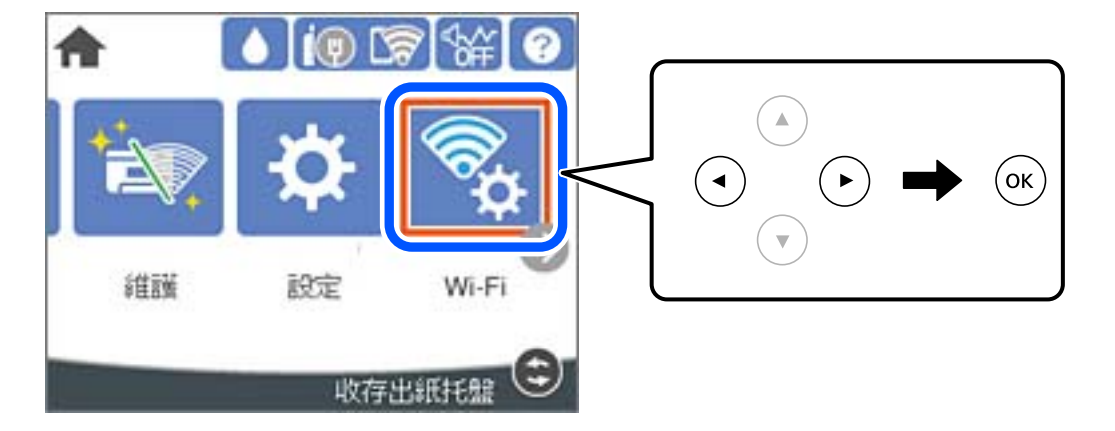

- 2. 選取 [Wi-Fi Direct]。
- 3. 按下 OK 鍵。
- 4. 選取 [iOS]。

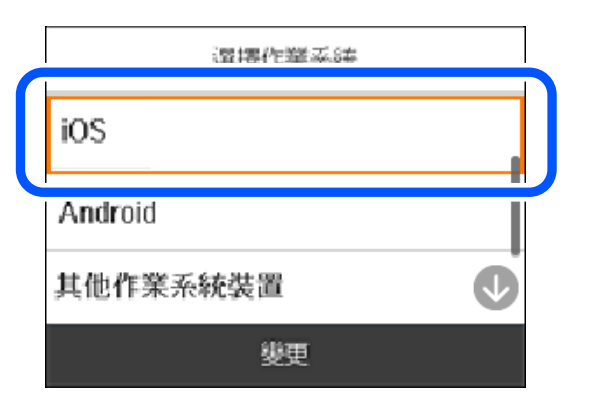

輸入顯示在印表機控制面板上的 QR 碼。

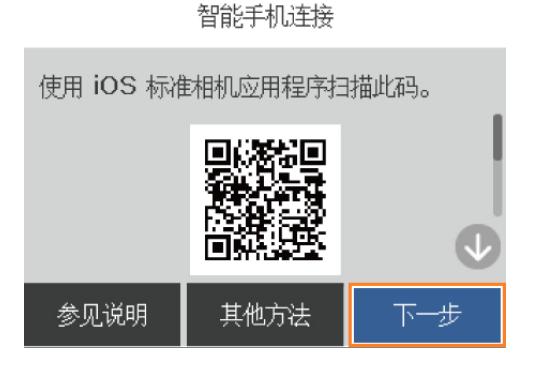

5. 在 iPhone、iPad 或 iPod touch 上,開啟標準相機應用,然後在 PHOTO 模式中掃描顯示於印表機控制 面板上的 QR 碼。

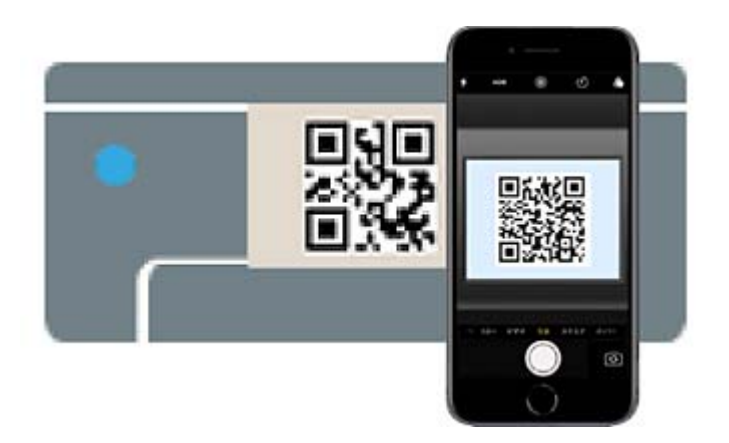

使用 iOS 11 或更新版本上的相機應用。使用 iOS 10 或更新版本上的相機應用無法連接至印表機。此 外,使用掃描 QR 碼的應用也無法連接。如果您無法連接,請從印表機控制面板上選取 [其他方法]。 有關連接的詳細說明,請參考以下相關資訊連結。

6. 點選顯示在 iPhone、iPad 或 iPod touch 畫面上的通知。

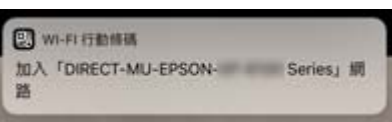

7. 點選 [加入]。

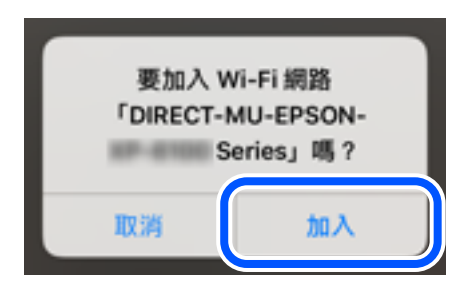

- 8. 在印表機的控制面板上,選取 [下一步]。
- 9. 在 iPhone、iPad 或 iPod touch 上,啟動 Epson 列印應用程式。
- 10. 在 Epson 列印應用程式畫面上,點選 [未選擇印表機。]。  $\overline{a}$  Epson Smart Panel 上, 智慧型裝置會在印表機啟動時自動連接。

<span id="page-139-0"></span>11. 選取您想連接的印表機。

請查看顯示於印表機控制面板上的資訊以選取印表機。

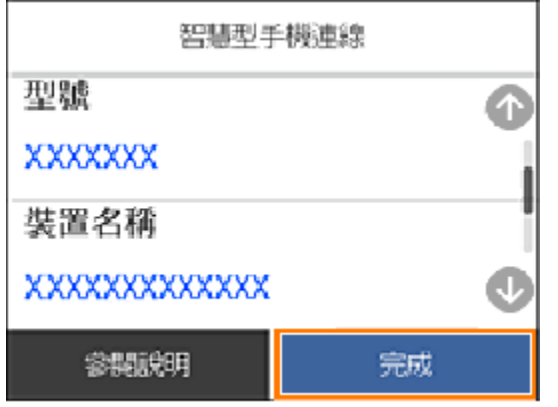

12. 在印表機的控制面板上,選取 [完成]。

對於以前已連接至印表機的智慧型裝置,請在智慧型裝置 Wi-Fi 畫面上選取網路名稱 (SSID) 以再次連接它 們。

### **相關資訊**

◆ 第142頁 "使用 Wi-Fi Direct 連接至除 iOS 和 Android [以外的裝置"](#page-141-0)

### **使用** Wi-Fi Direct **連接至** Android **裝置**

此方法可不透過無線路由器,將印表機直接連接到 Android 裝置。使用此功能需要下列條件。

- ❏ Android 5.0 或更新版本
- ❏ Android 版 Epson 列印應用程式。 Epson 列印應用程式範例

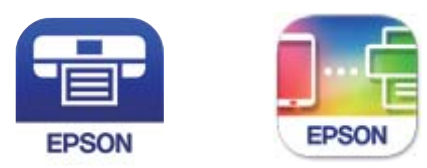

Epson iPrint

**Epson Smart** Panel

預先在智慧型裝置上安裝 Epson 列印應用程式。

**附註:**

僅需對印表機及要連接的智慧型裝置進行一次這些設定。除非已停用 Wi-Fi Direct 或恢復網路設定為預設值, 否則無需再次進行這些設定。

1. 從主畫面選取 [Wi-Fi]。

若要選取項目,請使用▲▼◀▶鍵,然後按下 OK 鍵。

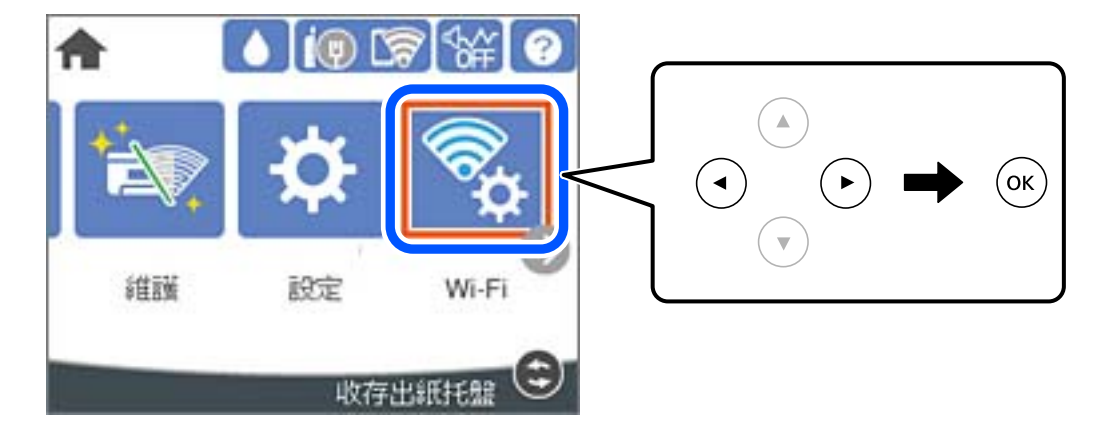

- 2. 選取 [Wi-Fi Direct]。
- 3. 按下 OK 鍵。
- 4. 選取 [Android]。

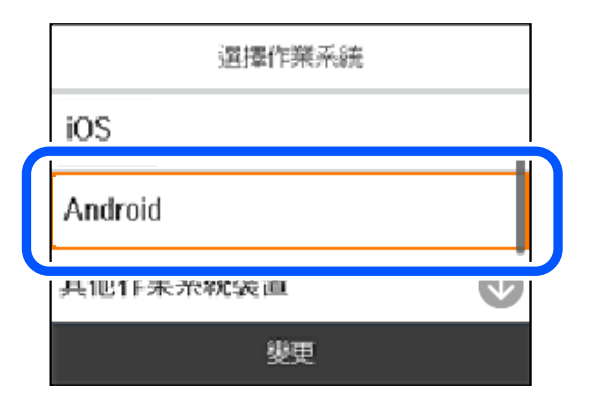

- 5. 在智慧型裝置上,啟動 Epson 列印應用程式。
- 6. 在 Epson 列印應用程式畫面上,點選 [未選擇印表機。]。  $\overline{\text{t}}$  Epson Smart Panel 上, 智慧型裝置會在印表機啟動時自動連接。

<span id="page-141-0"></span>7. 選取您想連接的印表機。

請查看顯示於印表機控制面板上的資訊以選取印表機。

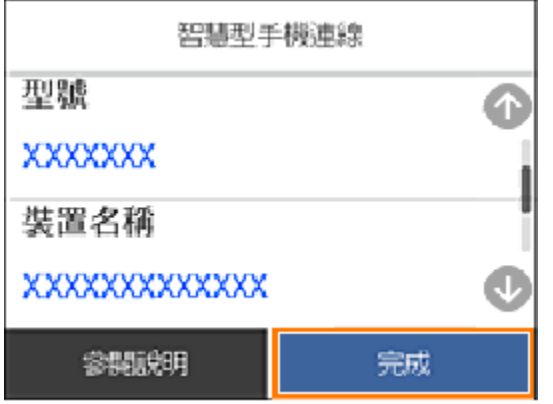

**附註:**

視乎 Android 裝置,印表機可能不顯示。如果印表機未顯示,請選取 [其他作業系統裝置] 進行連接。請參 考以下相關資訊連結暸解如何連接。

8. 當顯示裝置連接批准畫面時,選取 [核准]。

9. 在印表機的控制面板上,選取 [完成]。

對於以前已連接至印表機的智慧型裝置,請在智慧型裝置 Wi-Fi 畫面上選取網路名稱 (SSID) 以再次連接它 們。

#### **相關資訊**

◆ 第142頁 "使用 Wi-Fi Direct 連接至除 iOS 和 Android 以外的裝置"

### **使用** Wi-Fi Direct **連接至除** iOS **和** Android **以外的裝置**

此方法可不透過無線路由器,將印表機直接連接到智慧型裝置。

**附註:**

僅需對印表機及要連接的智慧型裝置進行一次這些設定。除非已停用 Wi-Fi Direct 或恢復網路設定為預設值, 否則無需再次進行這些設定。

1. 從主畫面選取 [Wi-Fi]。

若要選取項目,請使用▲▼◀▶鍵,然後按下 OK 鍵。

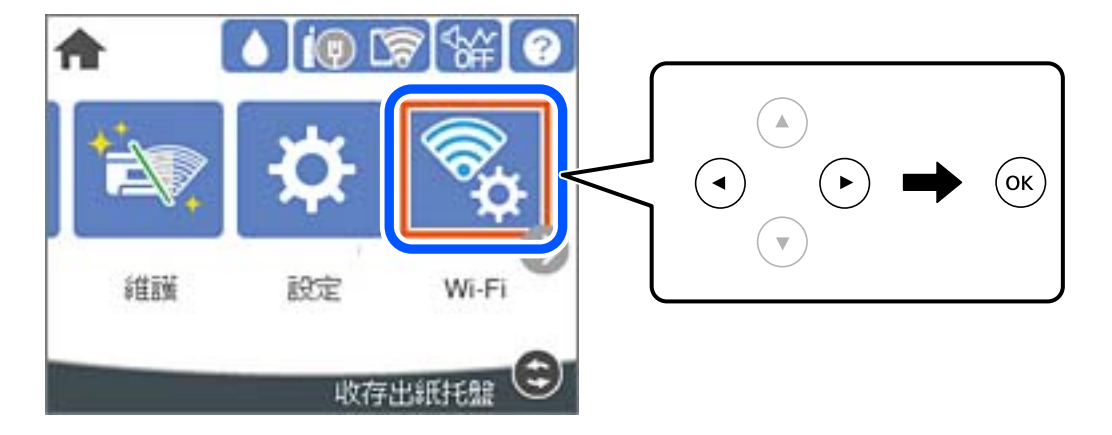

- 2. 選取 [Wi-Fi Direct]。
- 3. 按下 OK 鍵。
- 4. 選取 [其他作業系統裝置]。

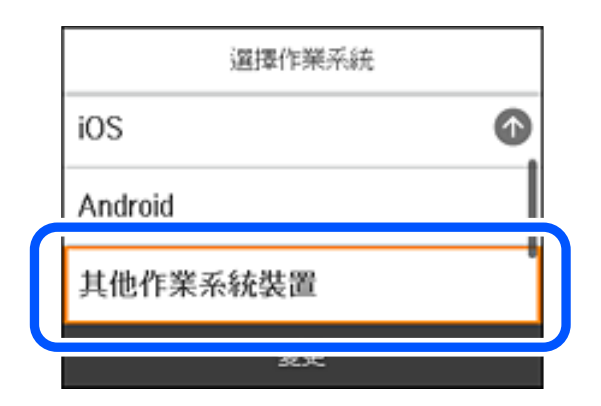

印表機 Wi-Fi Direct 的 網路名稱 (SSID) 和 密碼 隨即顯示。

- 输入 <sup>(</sup>limagin titl) 的密碼 <19定 Wi-Fi 取消 輸入密碼 加入 Wi-Fi 密碼 ••••••••••• **18. Airfinalism**  $\bullet \circ$  (i) 安全環境薄弱 <mark>なり以后 iPhone まだこません</mark> Mil · 共な的資料に出され<br>其間結算訊中的 iPhone · iPat · Mac · 以要求提接此 Wi-调理规范一 Fi 顺路。 Buffalls-A-0870  $a \bullet 0$ Bulfalo G-DE70  $9 \in (i)$ DIRECT-26FB607C  $990$ DIRECT-27298042  $99($ DIRECT-147 NEWS  $\bullet$   $\circ$  (i)  $\overline{2}$ 3 5 6  $\overline{7}$ 8 9  $\mathbf 0$ 1 4 DIRECT-641 HITSE  $4 \cdot 1$  $\boldsymbol{\mu}$  $\prime$ ; ( I) \$  $\bar{\phantom{a}}$ ÷ & ⊚ DIRECT-IICI IBCB0  $\bullet \bullet$  (i)  $\,$ 7  $H + m$ 1  $\circ$ ٠ DIRECT-BCI BB344  $\bullet \bullet$  (i) ABC 曲 Join spa le SUSPAY AND marn  $\sim$ 智慧型手模連線 在智慧型装置的 Wi-Fi 設定中選擇<br>SSID,然後在此畫面上選擇"下一步"。 **SSID** - DIRECT-FEDCBA98 12345678 密碼
- 5. 在智慧型裝置的 Wi-Fi 畫面上,選取印表機控制面板上顯示的 SSID,然後輸入密碼。

6. 在印表機的控制面板上,選取 [下一步]。

会提取知月

下一步
7. 在智慧型裝置的列印應用程式畫面上,選取要連接的印表機。 請查看顯示於印表機控制面板上的資訊以選取印表機。

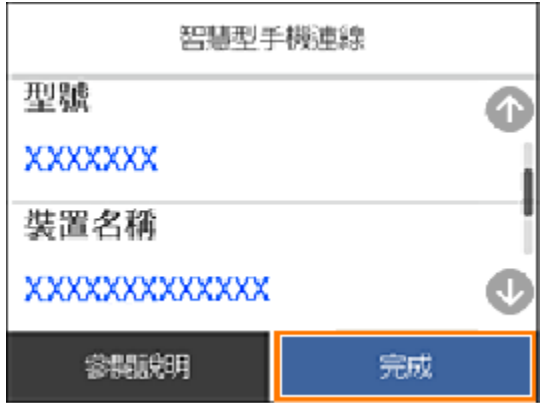

8. 在印表機的控制面板上,選取 [完成]。

對於以前已連接至印表機的智慧型裝置,請在智慧型裝置 Wi-Fi 畫面上選取網路名稱 (SSID) 以再次連接它 們。

# **斷開** Wi-Fi Direct (Simple AP) **連線**

有兩種方法可用於停用 Wi-Fi Direct (Simple AP) 連線;您可使用印表機控制面板停用所有連線;或從電腦 或智慧型裝置停用每個連線。當您想停用所有連線時,請參閲下面的相關資訊連結以了解詳細説面。

#### c **重要事項:**

在 Wi-Fi Direct (Simple AP) 連線被禁用後, 所有以 Wi-Fi Direct (Simple AP) 連線方式連線到印表機的電腦 和智慧型裝置將斷開連線。

**附註:**

如果您想斷開特定裝置的連線,請從裝置而非印表機斷開連線。使用下述方法之一從裝置斷開 Wi-Fi Direct (Simple AP) 連線。

❏ 斷開至印表機網路名稱 (SSID) 的 Wi-Fi 連線。

□ 連接至另一網路名稱 (SSID)。

#### **相關資訊**

◆ 第145頁"變更 SSID 等 Wi-Fi Direct (Simple AP) 設定"

# **變更** SSID **等** Wi-Fi Direct (Simple AP) **設定**

在啟用 Wi-Fi Direct (Simple AP) 連線後,您可從 [Wi-Fi] > [Wi-Fi Direct] > [開始設定] > [變更] 變更設定,然後 下列功能表項目隨即顯示。

#### **變更網路名稱**

變更用於連接至印表機的 Wi-Fi Direct (Simple AP) 網路名稱 (SSID) 為您的任意名稱。您可用顯示在控制面 板軟體鍵盤上的 ASCII 字元設定網路名稱 (SSID)。可輸入最多 22 個字元。

<span id="page-145-0"></span>在變更網路名稱 (SSID) 時,所有連接的裝置將斷開連接。如果您要重新連接裝置,請使用新網路名稱 (SSID)。

#### **變更密碼**

變更用於連接至印表機的 Wi-Fi Direct (Simple AP) 密碼為您的任意值。您可用顯示在控制面板軟體鍵盤上 的 ASCII 字元設定密碼。可輸入 8 至 22 個字元。

在變更密碼時,所有連接的裝置將斷開連接。如果您要重新連接裝置,請使用新密碼。

#### **變更頻率範圍**

變更用於連接至印表機的 Wi-Fi Direct 頻率範圍。您可選取 2.4GHz 或 5GHz。 在變更頻率範圍時,所有連接的裝置將斷開連接。重新連接裝置。 請注意,當變更為 5GHz 時,您無法從不支援 5GHz 的裝置重新連接。 視您所在地區的不同,可能無法顯示此設定。

#### **刪除** Wi-Fi Direct

停用印表機的 Wi-Fi Direct (Simple AP) 設定。將其停用後, 以 Wi-Fi Direct (Simple AP) 連線連接至印表機的 所有裝置將斷開連接。

#### **回復至出廠預設值**

將所有 Wi-Fi Direct (Simple AP) 設定恢復為其預設值。

儲存至印表機的智慧型裝置的 Wi-Fi Direct (Simple AP) 連線資訊被刪除。

**附註:**

您也可從 Web Config 上的 [網路] 索引標籤 > [Wi-Fi Direct] 進行下列設定。

❏ 啟用或停用 Wi-Fi Direct (Simple AP)

- ❏ 變更網路名稱 (SSID)
- ❏ 變更密碼
- ❏ 變更頻率範圍 視您所在地區的不同,可能無法顯示此設定。
- ❏ 恢復 Wi-Fi Direct (Simple AP) 設定

# **檢查網路連線狀態**

您可透過下列方式檢查網路連線狀態。

#### **相關資訊**

- ◆ 第146頁"從控制台查看網路連線狀態"
- ◆ 第147[頁"列印網路連線報告"](#page-146-0)

## **從控制台查看網路連線狀態**

您可以使用印表機控制面板上的網路圖示或網路資訊檢查網路連接狀態。

### <span id="page-146-0"></span>**使用網路圖示檢查網路連線狀態**

您可使用印表機主畫面的網路圖示檢查網路連線狀態以及無線電波的強度。

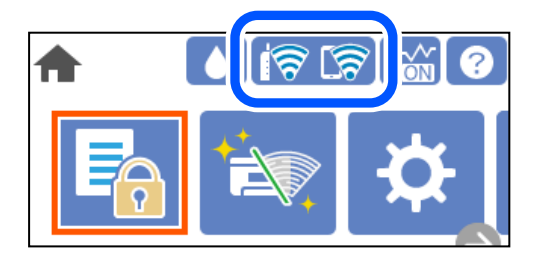

#### **相關資訊**

◆ 第23頁"網路圖示的使用説明"

### **從控制面板顯示詳細網路資訊**

當印表機連接至網路後,您也可以選取您想要查看的網路功能表,以查看其他與網路相關的資訊。

- 1. 從主畫面選取 [設定]。
- 2. 選取 [一般設定] > [網路設定] > [網路狀態]。
- 3. 若要查看資訊,請選取您希望查看的功能表。
	- ❏ 有線區域網路/Wi-Fi狀態 顯示乙太網路或 Wi-Fi 連線的網路資訊 (裝置名稱、連線、訊號強度等)。
	- ❏ Wi-Fi Direct 狀態

顯示 Wi-Fi Direct 是啟用還是停用,以及 SSID 連線的 Wi-Fi Direct、密碼等資訊。

❏ 狀態表

列印網路狀態表。乙太網路、Wi-Fi、Wi-Fi Direct 等項目的資訊會列印在二頁或多頁紙上。

# **列印網路連線報告**

您可以列印網路連線報告,以檢查印表機和無線路由器之間的連線狀態。

1. 從主畫面選取 [設定]。

若要選取項目,請使用▲▼<→ 鍵,然後按下 OK 鍵。

- 2. 選取 [一般設定] > [網路設定] > [網路連線檢查]。 將開始連線檢查。
- 3. 選取 [列印檢查報告]。
- 4. 列印網路連接報告。 如果出錯,檢查網路連線報告,然後按照列印出的解決方案操作。

#### **相關資訊**

◆ 第148頁"網路連線報告上的訊息和解決方案"

# **網路連線報告上的訊息和解決方案**

查看網路連線報告上的訊息和錯誤碼,然後按照解決方案來操作。

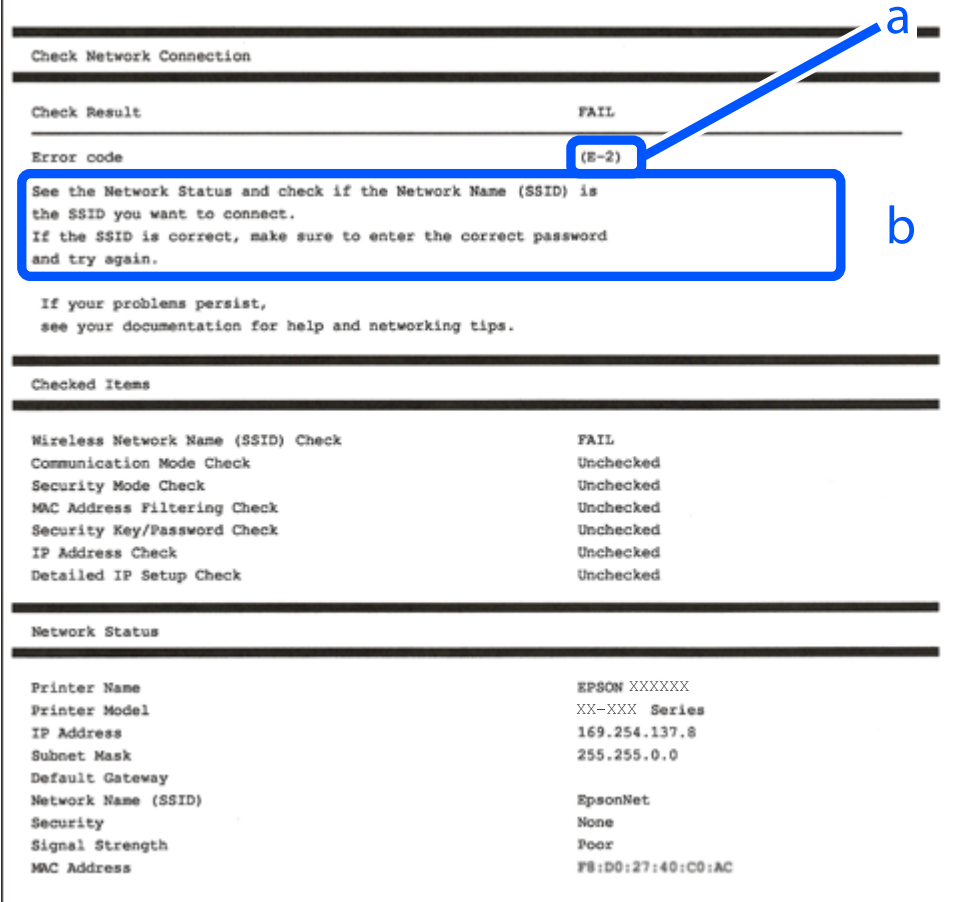

a. 錯誤碼

b. 在網路環境下的訊息

**相關資訊**

- **→ 第149頁 "E-1"**
- **◆第149[頁"](#page-148-0)E-2、E-3、E-7"**
- **→ 第149頁 "E-5"**
- **→ 第150頁 "E-6"**
- **→ 第150頁 "E-8"**
- **→ 第150頁 "E-9"**
- **◆第151頁 "E-10"**
- **◆ 第151頁 "E-11"**
- **◆ 第151頁 "E-12"**
- ◆ 第152頁 "E-13"

#### <span id="page-148-0"></span>◆ 第152[頁"在網路環境下的訊息"](#page-151-0)

#### E-1

**解決方案:**

❏ 確定乙太網路連接線已牢牢連接至您的印表機、集線器或其他網路裝置。

❏ 確定您的集線器或其他網路裝置已打開。

□ 如果您要透過 Wi-Fi 連線印表機,請再次為印表機進行 Wi-Fi 設定,因為該設定已遭停用。

#### E-2**、**E-3**、**E-7

#### **解決方案:**

- ❏ 請確定已開啟無線路由器。
- ❏ 請確認電腦或裝置已正確連線到無線路由器。
- ❏ 關閉無線路由器。大約 10 秒後再重新開啟無線路由器。
- □ 將印表機放在更靠近無線路由器的位置,並移除兩者之間的任何障礙物。
- ❏ 若您已手動輸入 SSID,請檢查 SSID 是否正確。透過網路連線報告的 [Network Status] 部分查看 SSID。
- □ 如果無線路由器有多個 SSID,請選取顯示的 SSID。如果 SSID 使用不相符的頻率,印表機便不會顯示。
- □ 如果使用按鍵模式設定建立網路連線,請確定無線路由器支援 WPS。如果無線路由器不支援 WPS,就 無法使用按鍵模式設定。
- ❏ 請確定 SSID 只使用 ASCII 字元 (英數字元和符號)。印表機無法顯示包含非 ASCII 字元的 SSID。
- ❏ 連線到無線路由器之前,請先確定您知道 SSID 和密碼。如果使用的無線路由器採用預設設定,無線路 由器上的標籤會顯示 SSID 及密碼。如果您不知道 SSID 及密碼,請聯絡設定無線路由器的人員,或參閲 無線路由器隨附的說明文件。
- ❏ 如果您連線到網際網路共用智慧裝置產生的 SSID,請查看智慧裝置隨附說明文件中的 SSID 和密碼。
- ❏ 如果 Wi-Fi 連線突然中斷,請查看是否發生下列情況。如果發生下列任一情況,請從下列網站下載軟體 並執行,以便重設網路。

[http://epson.sn](http://epson.sn/?q=2) > [設定]

- ❏ 使用按鍵模式設定將另一台智慧裝置新增至網路。
- ❏ Wi-Fi 網路已使用按鍵模式設定以外的任何方法進行設定。

#### **相關資訊**

- ◆ 第131[頁"進行電腦連接設定"](#page-130-0)
- **◆ 第133頁 "從控制面板設定 Wi-Fi"**

### E-5

**解決方案:**

確保無線路由器的安全類型設置為以下任何一種。如果不是這樣,改變無線路由器的安全類型,然後重 設印表機的網路設定。

- <span id="page-149-0"></span>❏ WEP-64位 (40位)
- ❏ WEP-128位 (104位)
- ❏ WPA PSK (TKIP/AES)\*
- ❏ WPA2 PSK (TKIP/AES)\*
- ❏ WPA (TKIP/AES)
- ❏ WPA2 (TKIP/AES)
- ❏ WPA3-SAE (AES)
- WPA PSK 也稱為 WPA 個人。WPA2 PSK 也稱為 WPA2 個人。

### E-6

**解決方案:**

- □ 檢查是否已停用 MAC 位址篩選。若已啟用,請登錄印表機的 MAC 位址,以免被篩除。如需詳細資 訊,請參閱無線路由器隨附的說明文件。您可從網路連線報告上的 [Network Status] 部分查看印表機的 MAC 位址。
- □ 如果無線路由器使用含 WEP 安全性的共用驗證,請確定驗證金鑰和索引正確無誤。
- ❏ 如果無線路由器的可連線裝置數量比您想連線的網路裝置數量還少,請更改無線路由器設定,以增加 可連線裝置的數量。請參閱無線路由器隨附的說明文件更改設定。

#### **相關資訊**

◆ 第131[頁"進行電腦連接設定"](#page-130-0)

E-8

**解決方案:**

- □ 如果印表機被設為自動獲得 IP 位址設定,應啟用無線路由器的 DHCP。
- □ 如果印表機被設為「手動」獲得 IP 位址設定,則您手動設定的 IP 位址因超出範圍 (例如:0.0.0.0) 而無 效。從印表機控制面板設定有效的 IP 位址。

#### **相關資訊**

#### ◆ 第171[頁"網路設定"](#page-170-0)

E-9

**解決方案:**

檢查以下事項。

❏ 裝置已開啟。

❏ 您可從要連線到印表機的裝置存取網際網路及相同網路上的其他電腦或網路裝置。

<span id="page-150-0"></span>如果確認上述事項後仍無法連線印表機和網路裝置,請關閉無線路由器。大約 10 秒後再重新開啟無線路 由器。接著前往下列網站下載安裝程式並執行,以便重設網路設定。 [http://epson.sn](http://epson.sn/?q=2) > [設定]

#### **相關資訊**

◆ 第131[頁"進行電腦連接設定"](#page-130-0)

E-10

**解決方案:**

檢查下列內容。

❏ 網路上的其他設備已打開。

❏ 如果您已將印表機設為手動獲得 IP 位址,檢查網路位址 (IP 位址、子網路遮罩和預設閘道器) 是否正 確。

如果網路位址不正確,進行重新設定。您可以從網路連線報告的 IP 部分檢查 [Network Status] 位址、子網 路遮罩和預設閘道器。

#### **相關資訊**

◆ 第171[頁"網路設定"](#page-170-0)

### E-11

**解決方案:**

檢查以下事項。

□ 如果將印表機的 TCP/IP 設定設為 [手動],則預設閘道位址便正確無誤。

❏ 設為預設閘道的裝置已開啟。

設定正確的預設閘道位址。您可從網路連線報告上的 [Network Status] 部分查看預設閘道位址。

**相關資訊**

**◆ 第171[頁"網路設定"](#page-170-0)** 

E-12

**解決方案:**

檢查以下事項。

❏ 網路上的其他裝置已開啟。

□ 若為手動輸入網路位址,確認網路位址 (IP 位址、子網路遮罩及預設閘道) 正確無誤。

❏ 其他裝置的網路位址 (子網路遮罩與預設閘道) 均相同。

❏ IP 位址未與其他裝置衝突。

<span id="page-151-0"></span>如果確認上述事項後仍無法連線印表機和網路裝置,請嘗試下列方法。

- ❏ 關閉無線路由器。大約 10 秒後再重新開啟無線路由器。
- ❏ 使用安裝程式再次設定網路。您可以透過下列網站執行。 [http://epson.sn](http://epson.sn/?q=2) > [設定]
- □ 您可在使用 WEP 安全性類型的無線路由器上登錄數組密碼。若登錄數組密碼,請檢查印表機上是否設 定第一組登錄的密碼。

#### **相關資訊**

- **◆ 第171[頁"網路設定"](#page-170-0)**
- ◆ 第131[頁"進行電腦連接設定"](#page-130-0)

### E-13

#### **解決方案:**

檢查以下事項。

- □ 如無線路由器、集線器及路由器等網路裝置皆已開啟。
- □ 網路裝置的 TCP/IP 設定並未手動進行設定。(如果印表機的 TCP/IP 設定設為自動,同時手動執行其他網 路裝置的 TCP/IP 設定,則印表機網路可能與其他裝置網路不同。)

若在檢查上述事項後仍無效,請嘗試以下步驟。

- ❏ 關閉無線路由器。大約 10 秒後再重新開啟無線路由器。
- □ 使用安裝程式,對印表機同一網路上的電腦進行網路設定。您可以透過下列網站執行。

[http://epson.sn](http://epson.sn/?q=2) > [設定]

❏ 您可在使用 WEP 安全性類型的無線路由器上登錄數組密碼。若登錄數組密碼,請檢查印表機上是否設 定第一組登錄的密碼。

#### **相關資訊**

**◆ 第171[頁"網路設定"](#page-170-0)** 

◆ 第131[頁"進行電腦連接設定"](#page-130-0)

### **在網路環境下的訊息**

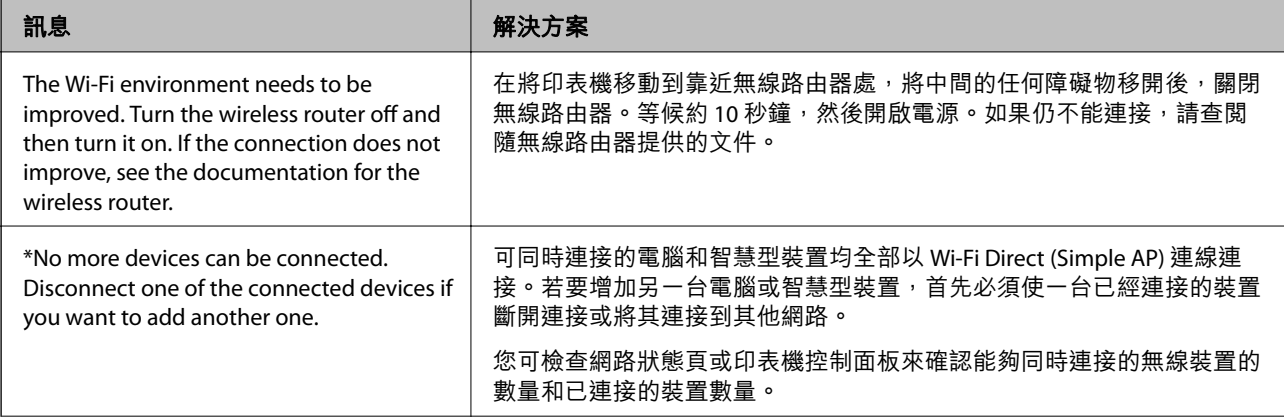

<span id="page-152-0"></span>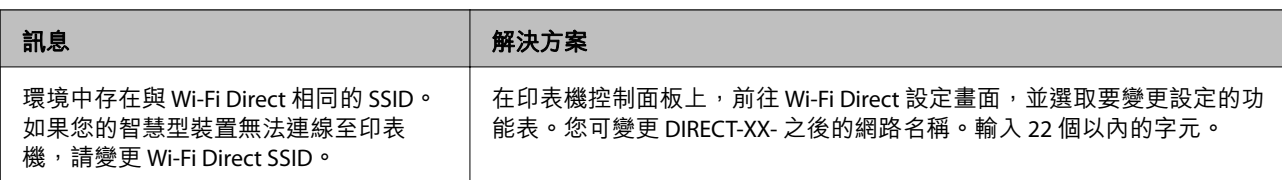

# **列印網路狀態表**

您可以透過列印來檢查詳細的網路資訊。

1. 從主畫面選取 [設定]。

若要選取項目,請使用▲▼◀▶鍵,然後按下 OK 鍵。

- 2. 選取 [一般設定] > [網路設定] > [網路狀態]。
- 3. 選取 [狀態表]。
- 4. 檢查訊息,然後列印網路狀態表。

# **檢查電腦網路(僅限** Windows**)**

透過使用指令提示,檢查電腦連線狀態,以及至印表機的連線路徑。這可讓您解決問題。

❏ ipconfig 指令

顯示電腦目前所用網路介面的連線狀態。

诱過對比設定資訊與實際通訊,您可檢查連線是否正確。如果同一網路上存在多個 DHCP 伺服器,您 可查找指派給電腦的實際位址、引用的 DNS 伺服器等。

❏ 格式:ipconfig /all

❏ 範例:

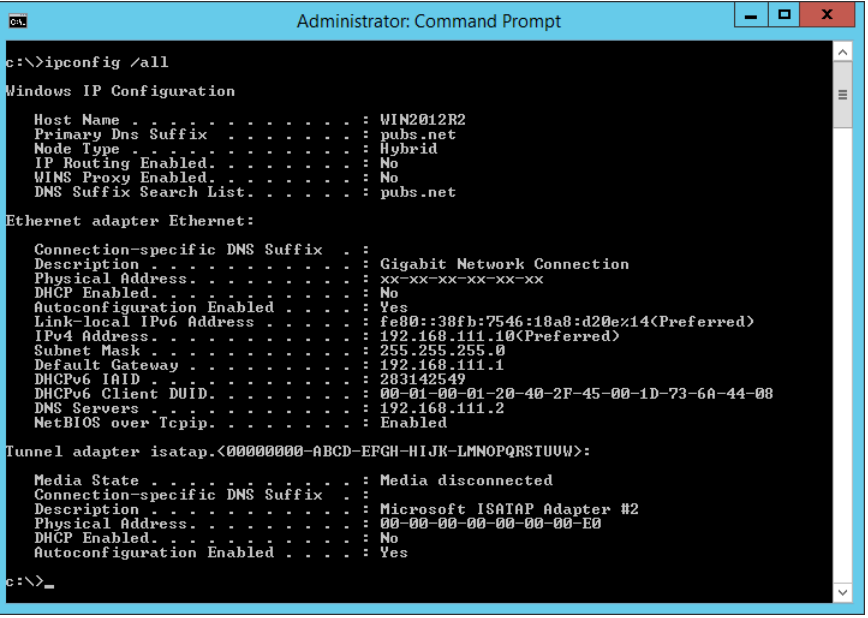

❏ pathping 指令

您可確認經過目的地主機的路由器清單和通訊路由。

- ❏ 格式:pathping xxx.xxx.xxx.xxx
- ❏ 範例:pathping 192.0.2.222

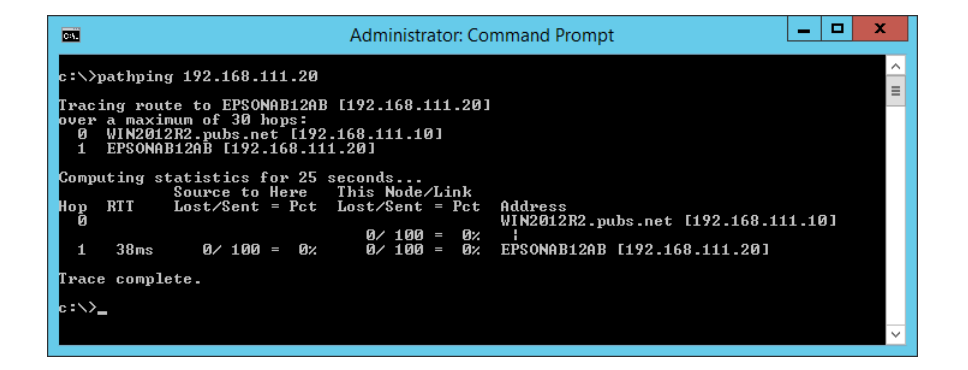

<span id="page-154-0"></span>產品資訊

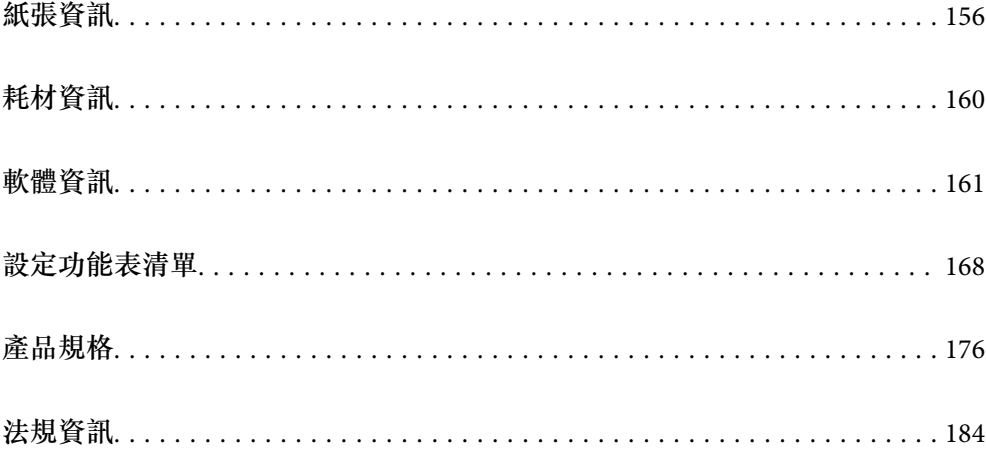

# <span id="page-155-0"></span>**紙張資訊**

# **可用紙張和容量**

# **原廠** Epson **紙張**

Epson 建議使用原廠 Epson 紙張,以確保高品質的輸出。

**附註:**

……<br>□ 該紙張的販售情況視地區而定。如需當地可用紙張的最新資訊,請洽詢 Epson 支援服務。

❏ 查看下列內容以瞭解可用於無邊界和雙面列印紙張類型的資訊。

第159[頁"無邊列印紙張"](#page-158-0)

第159[頁"雙面列印紙張"](#page-158-0)

## **適合列印文件的紙張**

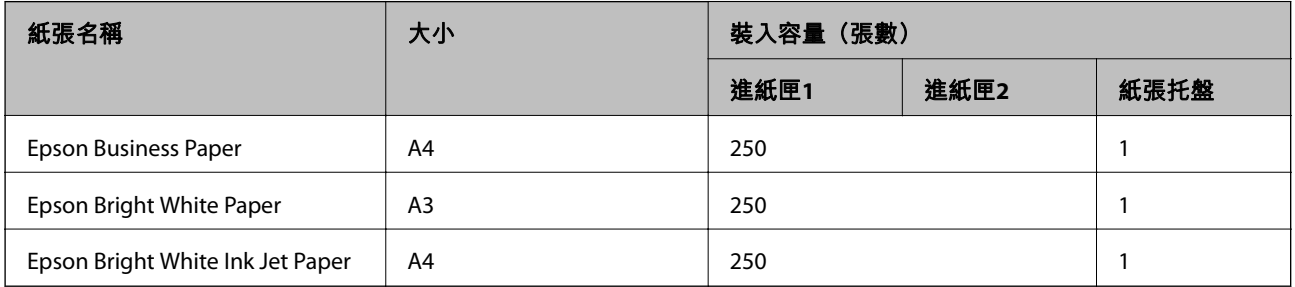

### **適合列印文件的紙張和相片**冒口

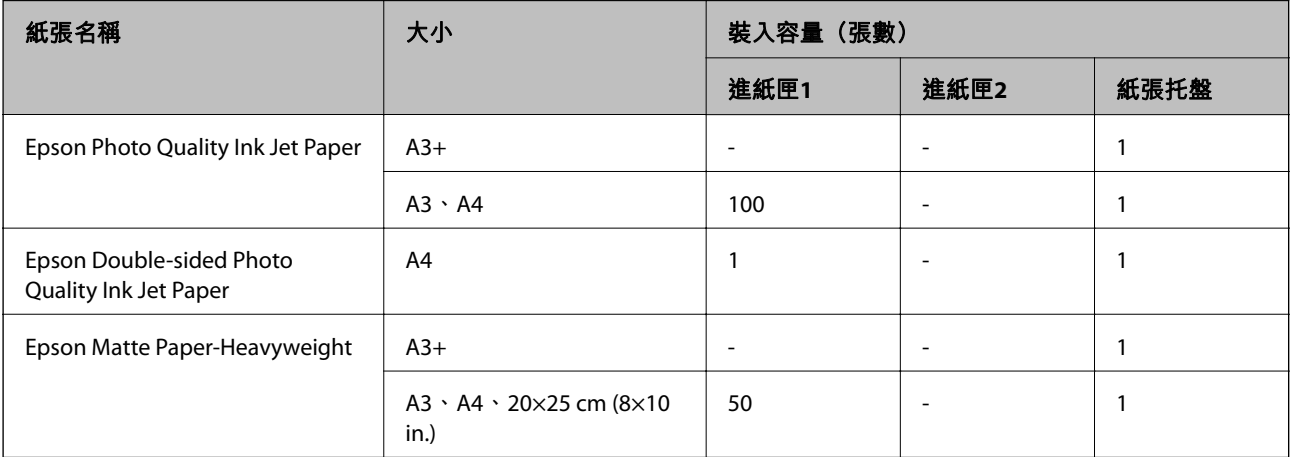

### **適合列印相片的紙張■**

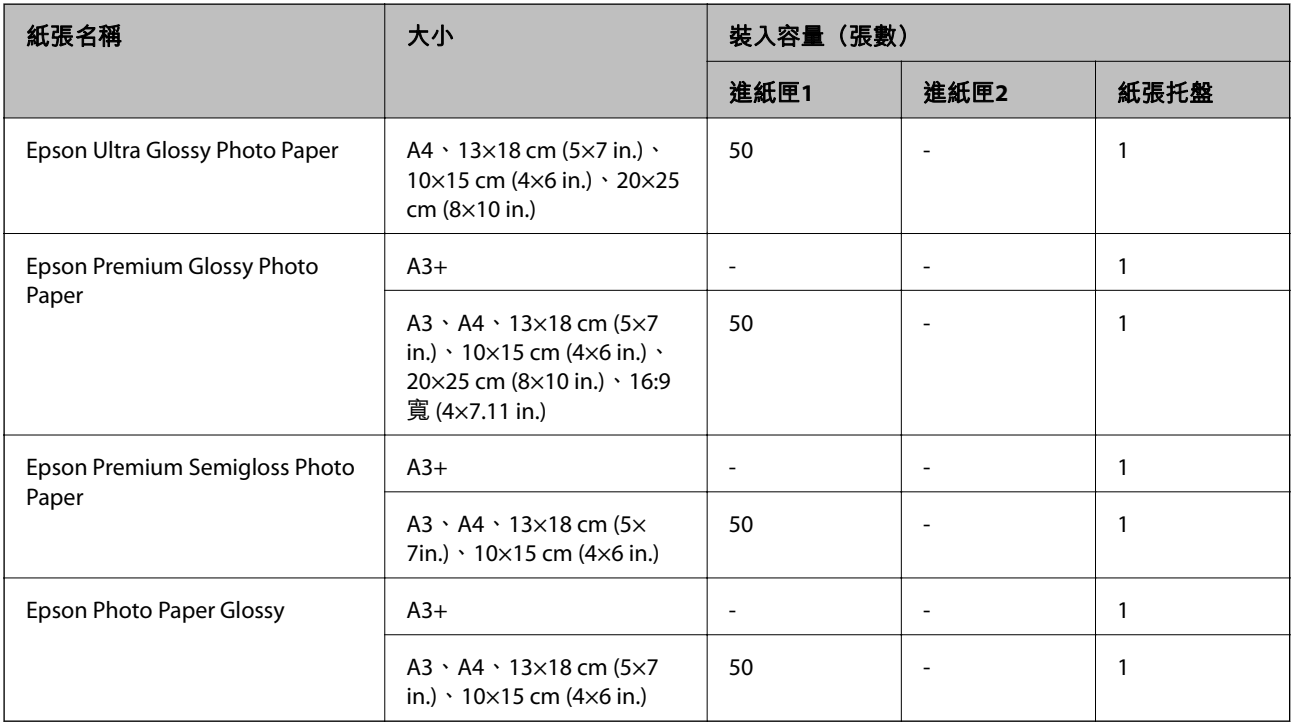

#### **相關資訊**

◆ 第27[頁"相片紙注意事項"](#page-26-0)

### **市售紙張**

**附註:**

……<br>查看下列內容以瞭解可用於無邊界和雙面列印紙張類型的資訊。

第159[頁"無邊列印紙張"](#page-158-0)

第159[頁"雙面列印紙張"](#page-158-0)

### **普通紙**

普通紙包括影印紙、預列印紙\* 、信頭紙、彩色紙、再生紙和高品質普通紙。

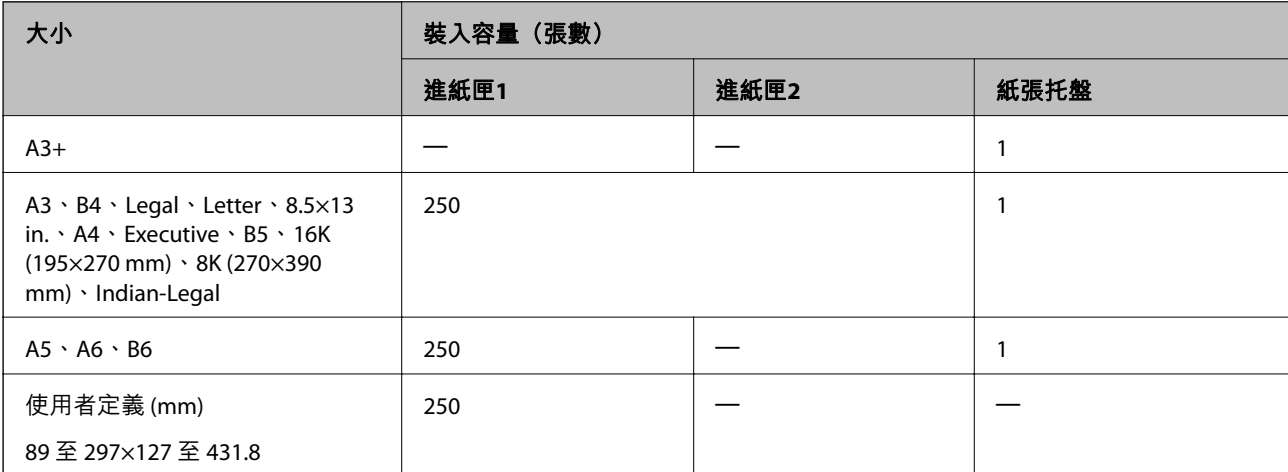

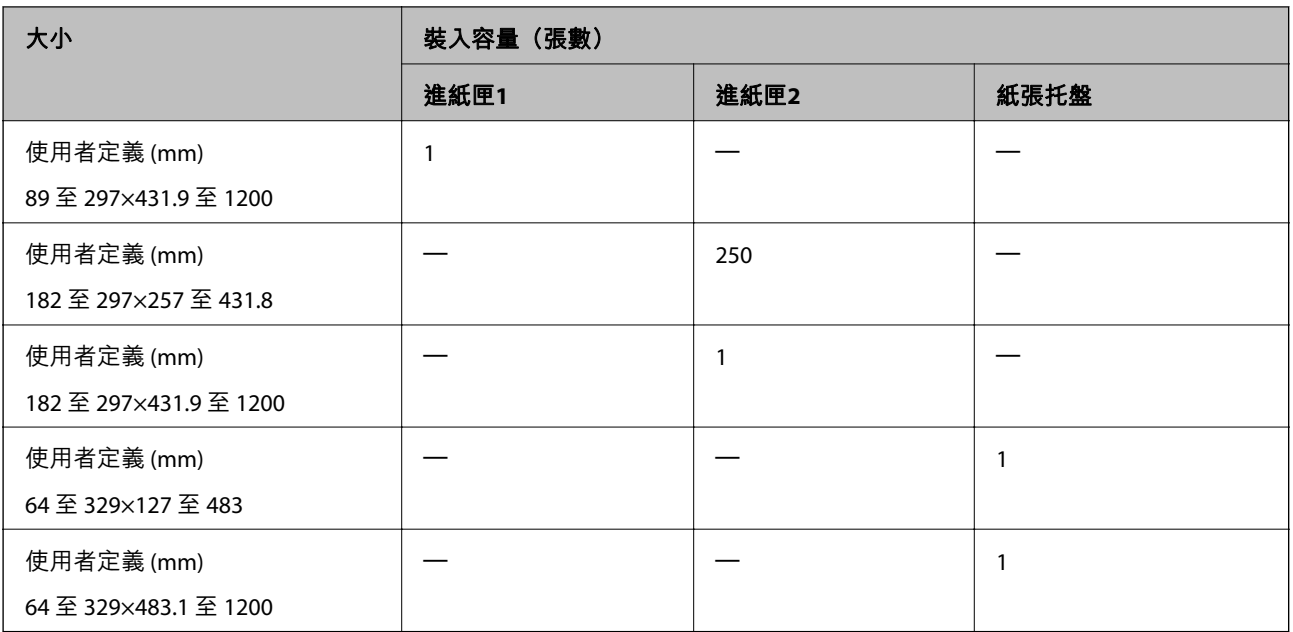

\* 上面已預先印刷各種表格的紙張,例如單據或證券。

### **厚紙**

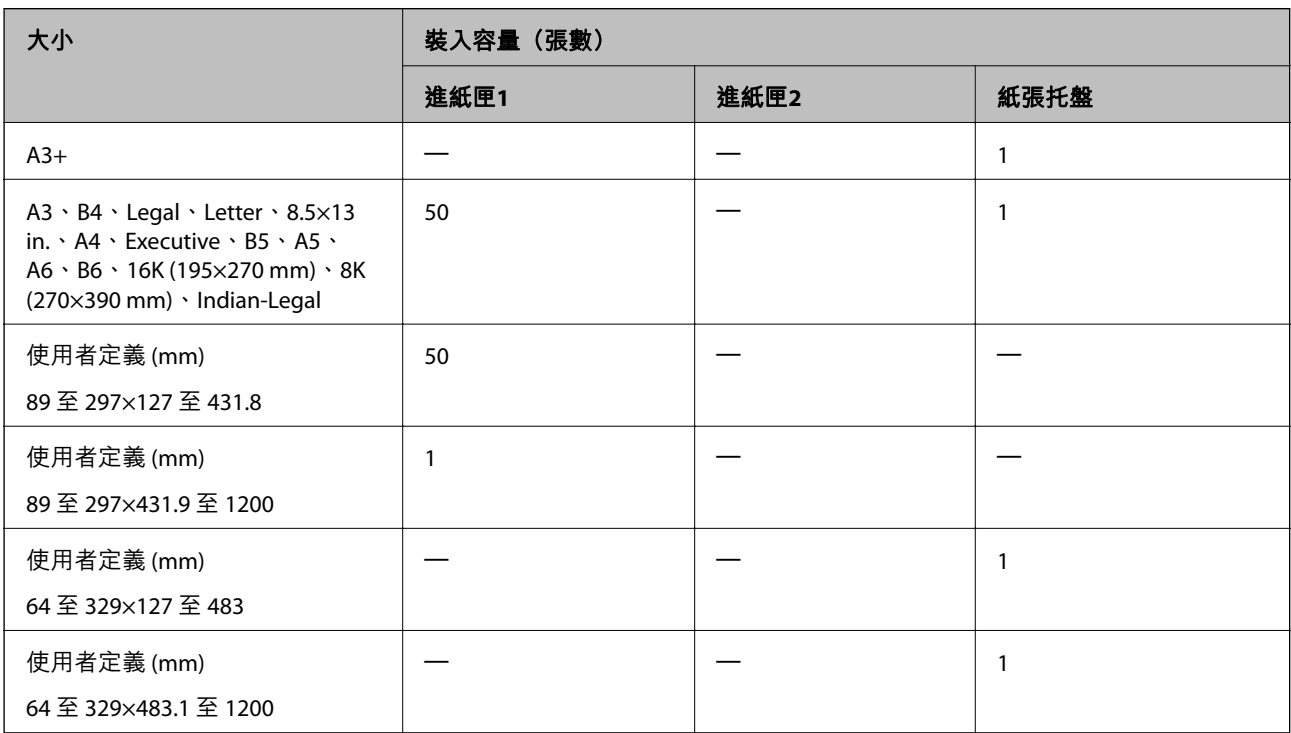

### **信封**

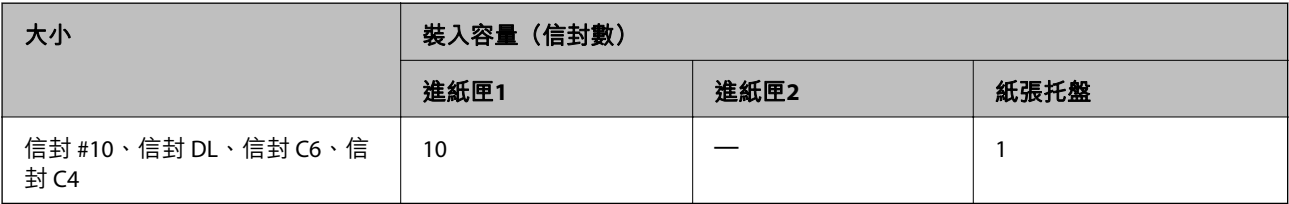

### <span id="page-158-0"></span>**無邊列印紙張**

**原廠** Epson **紙張**

- ❏ Epson Business Paper\*1
- ❏ Epson Bright White Paper\*1
- ❏ Epson Bright White Ink Jet Paper\*1
- ❏ Epson Photo Quality Ink Jet Paper\*2
- ❏ Epson Double-sided Photo Quality Ink Jet Paper
- ❏ Epson Matte Paper-Heavyweight\*2
- ❏ Epson Ultra Glossy Photo Paper
- ❏ Epson Premium Glossy Photo Paper\*2
- ❏ Epson Premium Semigloss Photo Paper\*2
- ❏ Epson Photo Paper Glossy\*2
- \*1 它們可能磨損印字頭,導致列印成品帶有油污。
- \*2 A3+ 大小紙張不支援無邊列印。

#### **相關資訊**

◆ 第156[頁"可用紙張和容量"](#page-155-0)

#### **市售紙張**

❏ 普通紙、影印紙、預列印紙、信頭紙、彩色紙、再生紙、高品質普通紙 (A3、Legal、Letter、A4)\* ❏ 厚紙(A3、Legal、Letter、A4)\*

它們可能磨損印字頭,導致列印成品帶有油污。

#### **相關資訊**

◆ 第156[頁"可用紙張和容量"](#page-155-0)

### **雙面列印紙張**

#### **原廠** Epson **紙張**

- ❏ Epson Business Paper
- ❏ Epson Bright White Paper
- ❏ Epson Bright White Ink Jet Paper
- ❏ Epson Double-sided Photo Quality Ink Jet Paper

#### <span id="page-159-0"></span>**相關資訊**

◆ 第156[頁"可用紙張和容量"](#page-155-0)

### **市售紙張**

- ❏ 普通紙、影印紙、預列印紙、信頭紙、彩色紙、再生紙、高品質普通紙\*
- ❏ 厚紙\*
- A3+ 大小紙張不支援自動雙面列印。 對於使用使用者定義紙張大小的自動雙面列印,您可以使用 182 至 297×257 至 431.8 mm 紙張大小。

#### **相關資訊**

◆ 第156[頁"可用紙張和容量"](#page-155-0)

## **不可用紙張類型**

請勿使用下列紙張。若使用有前述情況的紙張,將會造成夾紙,並在輸出成品上出現皺摺。

- ❏ 浪形紙張
- ❏ 撕破或裁切的紙張
- ❏ 折疊的紙張
- ❏ 潮濕的紙張
- ❏ 太厚或太薄的紙張
- ❏ 貼有貼紙的紙張

請勿使用下列信封。若使用有前述情況的信封,將會造成夾紙,並在輸出成品上出現皺摺。

- ❏ 捲曲或摺疊的信封
- ❏ 封口為黏性表面的信封或開窗信封
- ❏ 太薄的信封 它們可能在列印時可能捲曲。

# **耗材資訊**

# **墨水匣代碼**

以下為 Epson 原廠墨水匣的代碼。

**附註:**

□ 不同地方的墨水匣代碼可能會有差異。如需您所在地區的正確代碼,請洽詢 Epson 支援部門。

- □ 雖然墨水匣可能含有可回收材質,但並不影響印表機的功能或效能。
- □ 墨水匣的規格與外觀如有因改良而變更, 恕不事先通知。

#### <span id="page-160-0"></span>**歐洲**

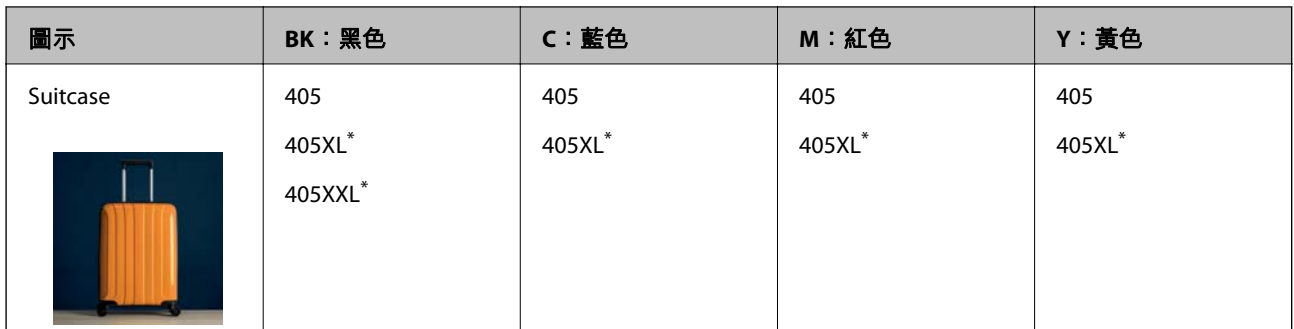

\* 「XL」和「XXL」表示大容量墨水匣。

#### **附註:**

歐洲使用者可造訪以下網站取得 Epson 墨水匣列印量的資訊。

<http://www.epson.eu/pageyield>

#### **亞洲**

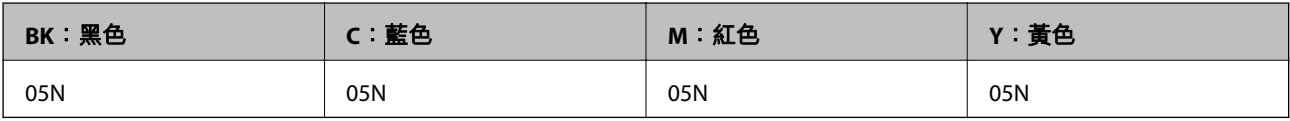

Epson 建議您, 使用 Epson 原廠墨水匣。Epson 無法保證非原廠墨水的品質與可靠度。若因使用非 Epson 原廠墨水而導致印表機損壞,將無法享有 Epson 的免費保固,且在某些狀況下可能會造成不穩定的印表 機運作情況。可能無法顯示有關非原廠墨水存量的資訊。

# **廢棄墨水收集盒代碼**

Epson 建議您,使用 Epson 原廠廢棄墨水收集盒。

廢棄墨水收集盒代碼:C9345

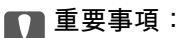

將廢棄墨水收集盒安裝到印表機上之後,它無法用於其他印表機。

# **軟體資訊**

本節說明 Epson 網站或隨附軟體光碟片為您的印表機提供的網路服務與軟體產品。

## **列印軟體**

### **用於從電腦進行掃描的應用程式** (Windows **印表機驅動程式**)

印表機驅動程式會根據應用程式的命令來控制印表機。設定印表機驅動程式,可提供最佳的列印結果。 您也可檢查印表機的狀態,或使用印表機驅動程式的公用程式,使印表機維持在最佳的列印狀況。

**附註:**

您可變更印表機驅動程式的語言。從 [語言/Language] 索引標籤上的 [維護] 設定選取要使用的語言。

#### **從應用程式存取印表機驅動程式**

若要進行僅適用於您所用應用程式的設定,從該應用程式進行存取。

從[檔案]功能表選取[列印]或[列印設定]。選取印表機,然後按下[喜好設定]或[內容]。

**附註:**

操作會隨應用程式而有不同。請參考應用程式的說明以瞭解詳細資訊。

#### **從控制面板存取印表機驅動程式**

若要對所有應用程式進行設定,請從控制面板存取。

- ❏ Windows 10/Windows Server 2019/Windows Server 2016 按下開始鍵,然後選取 [Windows 系統] > [控制台] > [硬體和音效]中的[檢視裝置和印表機]。在印表機上 按右鍵,或按住印表機,然後選取[列印喜好設定]。
- ❏ Windows 8.1/Windows 8/Windows Server 2012 R2/Windows Server 2012 選取[桌面] > [設定] > [控制台] > [硬體和音效]中的[檢視裝置和印表機]。在印表機上按右鍵,或按住印 表機,然後選取[列印喜好設定]。
- ❏ Windows 7/Windows Server 2008 R2

按下開始鍵,選取[控制台] > [硬體和音效]中的[檢視裝置和印表機]。在印表機上按右鍵,然後選取[列 印喜好設定]。

- ❏ Windows Vista/Windows Server 2008 按下開始鍵,選取[控制台] > [硬體和音效]中的[印表機]。在印表機上按右鍵,然後選取[列印喜好設 定]。
- ❏ Windows XP/Windows Server 2003 R2/Windows Server 2003

按下開始鍵,選取[控制台] > [印表機和其他硬體] > [印表機和傳真]。在印表機上按右鍵,然後選取[列 印喜好設定]。

**從工作列上的印表機圖示存取印表機驅動程式**

桌面工作列上的印表機圖示是快捷方式圖示,按一下後可存取印表機驅動程式。

按一下印表機圖示並選取 [印表機設定],可進入與控制台中所顯示的相同的印表機設定視窗。按兩下此圖 示可以檢查印表機的狀態。

**附註:**

如果工作列上不顯示印表機圖示,進入印表機驅動程式視窗,按一下 [維護] 索引標籤上的 [監控設定], 然後選 取 [將捷徑圖示註冊到工作列]。

#### **啟動公用程式**

存取印表機驅動程式視窗。按下 [維護] 索引標籤。

#### **相關資訊**

◆ 第33[頁"印表機驅動程式的功能表選項"](#page-32-0)

### **用於從電腦進行掃描的應用程式** (Mac OS **印表機驅動程式**)

印表機驅動程式會根據應用程式的命令來控制印表機。設定印表機驅動程式,可提供最佳的列印結果。 您也可檢查印表機的狀態,或使用印表機驅動程式的公用程式,使印表機維持在最佳的列印狀況。

#### **從應用程式存取印表機驅動程式**

在應用程式的[檔案]功能表上,按下[頁面設定]或[列印]。必要時,按下[顯示詳細資料] (或 ▼) 展開列印視 窗。

**附註:**

根據使用的應用程式, [頁面設定]可能不會顯示在[檔案]功能表中, 顯示列印畫面的操作也可能不同。請參閱應 用程式說明以了解詳細資訊。

#### **啟動公用程式**

從 Apple 功能表選取[系統偏好設定] > [印表機和掃描器] (或[列印和掃描]、[列印與傳真]),然後選取印表 機。按下[選項與耗材] > [公用程式] > [開啟印表機公用程式]。

#### **相關資訊**

◆ 第57[頁"印表機驅動程式的功能表選項"](#page-56-0)

#### Mac OS **印表機驅動程式的使用說明**

Epson Printer Utility

您可執行噴嘴檢查、印字頭清潔等維護功能,並可啟動 [EPSON印表機監控程式] 以查看印表機狀態及錯誤 資訊。

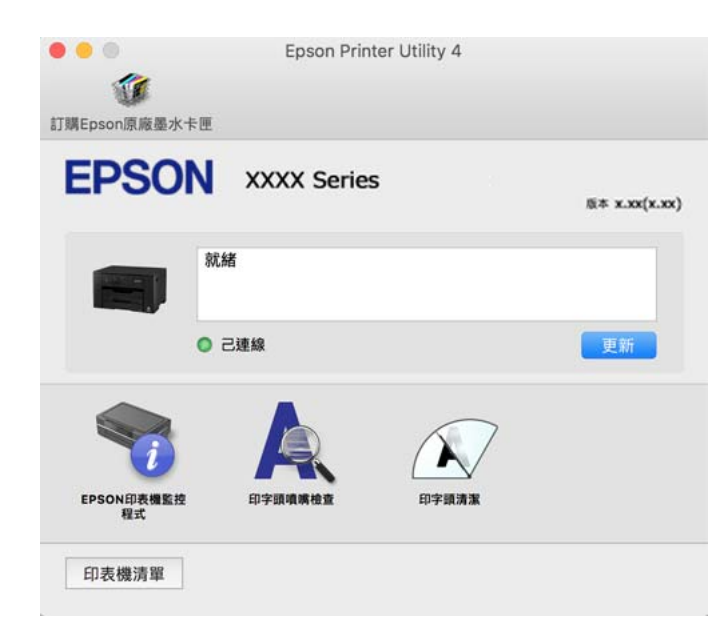

### **用於從電腦進行快速和有趣列印的應用程式** (Epson Photo+)

Epson Photo+ 是一種應用程式, 可讓您輕鬆列印各種不同版面配置的照片。您還可執行照片校正和調整 位置,同時檢視文件預覽。您還可依據個人喜好新增文字和印戳來美化您的照片。在原廠 Epson 相紙上 列印時,使用卓越的色彩創建精美的表面效果來最大化墨水的性能。

<span id="page-163-0"></span>請參考應用程式的說明以瞭解詳細資訊。

**附註:**

- ❏ 不支援 Windows Server 作業系統。
- □ 要使用此應用程式,需要安裝此印表機的印表機驅動程式。

**在** Windows **中啟動**

- ❏ Windows 10 點選開始按鍵,然後選取 [Epson Software] > [Epson Photo+]。
- ❏ Windows 8.1/Windows 8 請在搜尋快速鍵中輸入應用程式名稱,然後選取顯示的圖示。
- ❏ Windows 7/Windows Vista/Windows XP 按下開始鍵,然後[所有程式]或[程式集] > [Epson Software] > [Epson Photo+]。

**在** Mac OS **中啟動**

選取[前往] > [應用程式] > [Epson Software] > [Epson Photo+]。

#### **相關資訊**

#### ◆ 第79[頁"單獨安裝應用程式"](#page-78-0)

### **從智慧型裝置輕鬆操作印表機的應用程式** (Epson Smart Panel)

您可使用 Epson Smart Panel 應用程式, 從智慧型手機或平板電腦等智慧型裝置輕鬆執行列印等印表機操 作。您可透過無線網路連接印表機和智慧型裝置、檢查墨水存量和印表機狀態,並在發生錯誤時查看解 決方法。

從 App Store 或 Google Play 搜尋並安裝 Epson Smart Panel。

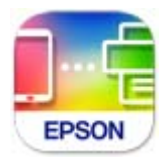

### **從智慧型裝置進行輕鬆列印的應用程式** (Epson iPrint)

您可使用 Epson iPrint 應用程式,從智慧型手機或平板電腦等智慧型裝置來列印相片、文件及網頁。您可 使用本機列印,從連線至與印表機相同無線網路的智慧型裝置進行列印;也可以使用遠端列印,從網際 網路上的遠端位置進行列印。若要使用遠端列印,請在 Epson Connect 服務中心登錄您的印表機。

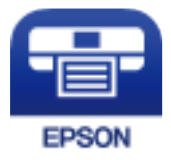

**安裝** Epson iPrint

您可使用智慧型裝置從下列網址或 QR 碼安裝 Epson iPrint。

<span id="page-164-0"></span><http://ipr.to/c>

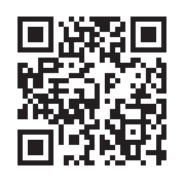

### **用於從** Android **裝置進行輕鬆列印的應用程式** (Epson Print Enabler)

Epson Print Enabler 是一種應用程式, 允許您直接從 Android 電話或平板電腦 (Android v4.4 或更新版本) 無線列印文件、電子郵件、照片和網頁。只需點選幾下,您的 Android 裝置便可發現連線至相同無線網路 的 Epson 印表機。

從 Google Play 搜尋和安裝 Epson Print Enabler。

# **內容包建立軟體**

### Application for Creating Driver Packages (EpsonNet SetupManager)

EpsonNet SetupManager 是一款為簡易印表機安裝建立安裝包的軟體,例如安裝印表機驅動程式、安裝 EPSON Status Monitor 及建立印表機連接埠。本軟體允許管理員建立獨有軟體包,並將它們在群體間分 發。

若需更多資訊,請瀏覽您的區域 Epson 網站。

[http://www.epson.com](http://www.epson.com/)

# **用於進行設定或管理裝置的軟體**

### **印表機運作配置應用程式** (Web Config)

Web Config 是可在電腦或智慧型裝置上的 Microsoft Edge、Safari 等網頁瀏覽器中執行的應用程式。您可 確認印表機狀態,或變更網路服務與印表機設定。若要使用 Web Config,請將印表機及裝置連接至相同 的網路。

支援以下瀏覽器。使用最新版本。

Microsoft Edge、Internet Explorer、Firefox、Chrome、Safari

**附註:**

操作 Web Config 時,系統可能會要求您輸入管理員密碼。如需詳細説明,請參閲以下相關資訊。

#### **相關資訊**

& 第13[頁"管理員密碼的預設值"](#page-12-0)

#### **在網頁瀏覽器上執行** Web Config

1. 檢查印表機的 IP 位址。

選取印表機主畫面中的網路圖示,然後選取使用中連線方式,確認印表機的 IP 位址。

**附註:** 您也可以列印網路連線報告,來查看 IP 位址。

2. 從電腦或智慧型裝置啟動網頁瀏覽器,然後輸入印表機的 IP 位址。

格式:

IPv4:http://印表機的 IP 位址/

IPv6:http://[印表機的 IP 位址]/

範例:

IPv4:http://192.168.100.201/

IPv6:http://[2001:db8::1000:1]/

#### **附註:**

您也可以使用智慧型裝置,從 Epson Smart Panel 的產品資訊畫面執行 Web Config。

由於印表機在存取 HTTPS 時使用自我簽名證書,當您啟動 Web Config 時,瀏覽器上會顯示一條警 告;這並不表示發生了問題,可安全地忽略。

#### **相關資訊**

- ◆第164[頁"從智慧型裝置輕鬆操作印表機的應用程式](#page-163-0) (Epson Smart Panel)"
- ◆ 第147[頁"列印網路連線報告"](#page-146-0)

#### **在** Web Config **上執行** Windows

當使用 WSD 將電腦連線至印表機時,請遵循下列步驟以執行 Web Config。

- 1. 開啟電腦上的印表機清單。
	- ❏ Windows 10 按下開始鍵,然後選取 [Windows 系統] > [控制台] > [硬體和音效]中的[檢視裝置和印表機]。
	- ❏ Windows 8.1/Windows 8

選取[桌面] > [設定] > [控制台] > [硬體和音效] (或[硬體]) 中的[檢視裝置和印表機]。

❏ Windows 7

按下開始鍵,選取[控制台] > [硬體和音效]中的[檢視裝置和印表機]。

❏ Windows Vista

按下開始鍵,選取[控制台] > [硬體和音效]中的[印表機]。

- 2. 在印表機上按右鍵,然後選取[內容]。
- 3. 選取 [Web 服務]索引標籤並按一下 URL。 由於印表機在存取 HTTPS 時使用自我簽名證書,當您啟動 Web Config 時,瀏覽器上會顯示一條警 告;這並不表示發生了問題,可安全地忽略。

**在** Web Config **上執行** Mac OS

- 1. 從 Apple 功能表選取[系統偏好設定] > [印表機和掃描器] (或[列印和掃描]、[列印與傳真]),然後選取 印表機。
- 2. 按下[選項與耗材] > [顯示印表機網頁]。

由於印表機在存取 HTTPS 時使用自我簽名證書,當您啟動 Web Config 時,瀏覽器上會顯示一條警 告;這並不表示發生了問題,可安全地忽略。

### **網路上裝置的配置應用程式** (EpsonNet Config)

EpsonNet Config 應用程式可讓您設定網路界面位址及通訊協定。如需詳細資訊,請參閱 EpsonNet Config 的操作指南或應用程式的說明。

**在** Windows **中啟動**

- ❏ Windows 10/Windows Server 2019/Windows Server 2016 按下開始鍵,然後選取 [EpsonNet] > [EpsonNet Confiq]。
- ❏ Windows 8.1/Windows 8/Windows Server 2012 R2/Windows Server 2012 請在搜尋快速鍵中輸入應用程式名稱,然後選取顯示的圖示。
- ❏ Windows 7/Windows Vista/Windows XP/Windows Server 2008 R2/Windows Server 2008/Windows Server 2003 R2/Windows Server 2003 按下開始鍵,選取[所有程式]或[程式集] > [EpsonNet] > [EpsonNet Config SE] > [EpsonNet Config]。

**在** Mac OS **中啟動**

[前往] > [應用程式] > [Epson Software] > [EpsonNet] > [EpsonNet Config SE] > [EpsonNet Config]。

#### **相關資訊**

◆ 第79[頁"單獨安裝應用程式"](#page-78-0)

### **網路上裝置的管理軟體** (Epson Device Admin)

Epson Device Admin 是一款管理網路上裝置的多功能應用程式軟體。

提供下列功能。

- ❏ 監控或管理區段上最多 2000 台印表機
- □ 製作詳細的報告,例如關於耗材或產品狀態
- ❏ 更新產品韌體
- ❏ 將裝置引入網路
- ❏ 套用統一的設定至多個裝置。

您可從 Epson 支援網站下載 Epson Device Admin。若需更多資訊,請參閲文件或 Epson Device Admin 説 明。

# <span id="page-167-0"></span>**更新軟體**

## **用於更新軟體和韌體的應用程式** (Epson Software Updater)

Epson Software Updater 是一款透過網際網路安裝新軟體及更新韌體的應用程式。如果您要定期檢查更新 資訊, 您可在 Epson Software Updater 的自動更新設定中設定檢查更新的間隔。

**附註:**

不支援 Windows Server 作業系統。

**在** Windows **中啟動**

- ❏ Windows 10 按下開始鍵,然後選取 [EPSON Software] > [Epson Software Updater]。
- ❏ Windows 8.1/Windows 8 請在搜尋快速鍵中輸入應用程式名稱,然後選取顯示的圖示。
- ❏ Windows 7/Windows Vista/Windows XP 按下開始鍵,然後選取[所有程式] (或[程式集]) > [EPSON Software] > [Epson Software Updater]。

**附註:**

按下桌面工作列上的印表機圖示,然後選取 [軟體更新],也可以啟動 Epson Software Updater。

**在** Mac OS **中啟動** 選取[前往] > [應用程式] > [Epson Software] > [Epson Software Updater]。

**相關資訊**

◆ 第79[頁"單獨安裝應用程式"](#page-78-0)

# **設定功能表清單**

在印表機主畫面上選取 [設定] 以進行各種設定。

## **一般設定**

如下所述選取控制面板上的功能表。 [設定] > [一般設定]

### **基本設定**

如下所述選取控制面板上的功能表。 [設定] > [一般設定] > [基本設定]

您無法變更已由管理員鎖定的設定。

LCD 亮度:

調整 LCD 螢幕的亮度。

睡眠模式定時器:

調整印表機在未執行任何操作多久時間之後進入睡眠模式 (省電模式)。經過設定時間後, LCD 螢幕會變黑。

電源關閉計時器:

視購買地區而定,您的產品可能具有此功能或 [電源關閉設定] 功能。

選取此設定可在指定的時間之內未使用印表機時自動關閉印表機。您可以在套用電源管理功 能前,先調整時間。提高任何數值都會影響印表機的能源效率。進行任何變更前,請先考慮 環境問題。

#### 電源關閉設定:

視購買地區而定,您的產品可能具有此功能或 [電源關閉計時器] 功能。

❏ 閒置時關閉電源

選取此設定可在指定的時間之內未使用印表機時自動關閉印表機。提高任何數值都會影響 印表機的能源效率。進行任何變更前,請先考慮環境問題。

❏ 中斷連線時關閉電源

選擇此設定可在所有連接埠(包括 USB 連接埠)中斷連接經過指定時間後關閉印表機。根 據您的區域而定,此功能可能無法使用。

關於指定時間,請參閱以下網站。

<https://www.epson.eu/energy-consumption>

#### 日期/時間設定:

❏ 日期/時間

輸入目前日期及時間。

❏ 日光節約時間

選取所在地區的夏季時間設定。

❏ 時差

輸入本地時間與 UTC (國際標準時間) 之間的時差。

語言設定/Language:

選取 LCD 螢幕的使用語言。

背景圖案:

變更首頁畫面的背景色彩。

操作逾時:

選取 [開啟] 可在指定的時間之內未執行操作時, 回到初始書面。

鍵盤:

變更 LCD 螢幕上鍵盤的版面配置。

**相關資訊**

● 第78頁"節省雷源"

#### ◆ 第24[頁"輸入字元"](#page-23-0)

#### **印表機設定**

如下所述選取控制面板上的功能表。

[設定] > [一般設定] > [印表機設定]

您無法變更已由管理員鎖定的設定。

紙張來源設定:

紙張設定:

選取您在紙張來源中放入的紙張大小及紙張種類。您可以在紙張大小與紙張種類方面 進行 [常用紙張設定]。

A4/Letter 自動切換:

若選取 [開啟],可在無設為 Letter 的紙張來源時,從設為 A4 大小的紙張來源進紙;或 無設為 A4 大小的紙張來源時,從設為 Letter 大小的紙張來源進紙。

自動選擇設定:

紙張用完時,會自動從紙張設定與列印工作設定相同的紙張來源進紙。你可以設定自 動選取每個紙張來源,但是無法全部都設為關閉。<ph ishcondition="ja\_Only='default value"> (初期 は各給紙装置ともに [オン]) </ph>

在列印工作的紙張設定中選取特定紙張來源時,會停用此設定。根據印表機驅動程式 [主選單] 索引標籤中的紙張類型設定,可能無法自動進紙。

錯誤通知:

選取 [開啟] 可在所選紙張大小或種類與放入紙張不符時顯示錯誤訊息。

紙張設定自動顯示:

選取 [開啟] 可在裝入紙張到紙張來源中時顯示 [紙張設定] 畫面。 如果停用了此功能, 則您將無法使用 AirPrint 從 iPhone、iPad 或 iPod touch 進行列印。

通用列印設定:

當您在沒有使用印表機驅動程式的情況下,透過外部裝置進行列印時,即會套用這些設定。

進紙槽優先:

選取 [開啟] 可優先列印放入進紙槽中的紙張。

上緣偏移:

調整頁面的上邊界。

左側偏移:

調整頁面的左邊界。

反面上緣偏移:

執行雙面列印時,調整背面的上邊界。

<span id="page-170-0"></span>反面左側偏移:

執行雙面列印時,調整背面的左邊界。

檢查紙張寬度:

選取 [開啟] 可在列印之前檢查紙張寬度。這可避免紙張大小設定錯誤時列印超過紙張 邊緣,但可能會降低列印速度。

略過空白頁:

自動略過列印資料中的空白頁。

自動錯誤修正:

選取發生雙面列印錯誤或記憶體已滿錯誤時要執行的操作。

❏ 開啟

當發生雙面列印錯誤時顯示警告並以單面模式列印,或者在發生記憶體已滿錯誤時僅列印 印表機能夠處理的內容。

❏ 關閉

顯示錯誤訊息並取消列印。

厚紙:

選取 [開啟] 可防止墨水弄髒列印成品, 但這也會降低列印速度。

靜音模式:

選取 [開啟] 可減少列印期間產生的噪音,但這也會降低列印速度。根據您選取的紙張種類和 列印品質設定,印表機的噪音水準可能沒有差異。

等待墨水乾燥時間:

選取執行雙面列印時您要使用的墨水乾燥時間。印表機會在列印完一面之後列印另一面。如 果列印成品出現髒汙,請增加此時間設定。

出紙托盤自動展開:

選取 [開啟] 以在列印紙張時自動拉伸紙張支撐板。

透過 USB 的 PC 連線:

選取 [啟用] 可讓電腦在透過 USB 連接的情況下存取印表機。若選取 [停用],並非透過網路連 線傳送的列印會受到限制。

#### **相關資訊**

◆ 第29[頁"裝入紙張"](#page-28-0)

### **網路設定**

如下所述選取控制面板上的功能表。

[設定] > [一般設定] > [網路設定]

Wi-Fi 設定:

設定或變更無線網路設定。從下列連線方式中選擇,然後依照控制面板上的指示執行。

路由器:

- ❏ Wi-Fi 設定精靈
- ❏ 按鍵模式設定 (WPS)
- ❏ 其他
	- ❏ PIN 碼設定 (WPS)
	- ❏ Wi-Fi 自動連線
	- ❏ 停用 Wi-Fi

停用 Wi-Fi 設定或重新進行 Wi-Fi 設定, 也許可以解決網路問題。選取 > [路由器] > [變更設定] > [其他] > [停用 Wi-Fi] > [開始設定]。

Wi-Fi Direct:

❏ iOS

- ❏ Android
- ❏ 其他作業系統裝置
- ❏ 變更
	- ❏ 變更網路名稱
	- ❏ 變更密碼
	- ❏ 變更頻率範圍 視乎區域,此設定可能不會顯示。
	- ❏ 刪除 Wi-Fi Direct
	- ❏ 回復至出廠預設值

有線區域網路設定:

設定或變更使用 LAN 連接線與路由器的網路連線。若使用此功能, Wi-Fi 連線將會停用。

網路狀態:

顯示或列印目前的網路設定。

❏ 有線區域網路/Wi-Fi狀態

顯示乙太網路或 Wi-Fi 連線的網路資訊 (裝置名稱、連線、訊號強度等)。

❏ Wi-Fi Direct 狀態

顯示 Wi-Fi Direct 是啟用或停用,以及 Wi-Fi Direct 連線的 SSID、密碼等資訊。

❏ 狀態表

列印網路狀態表。乙太網路、Wi-Fi、Wi-Fi Direct 等項目的資訊會列印在二頁或多頁紙上。

網路連線檢查:

檢查目前網路連線並列印報告。若發生任何連線問題,請參考報告以解決問題。

進階:

進行下列詳細設定。

- ❏ 裝置名稱
- ❏ TCP/IP
- ❏ Proxy 伺服器
- ❏ IPv6 位址
- ❏ 連結速度和雙工
- ❏ 將 HTTP 重新導向 至 HTTPS

**相關資訊**

- **◆** 第133頁 "透過輸入 SSID 和密碼進行 Wi-Fi 設定"
- ◆ 第135[頁"透過按鍵設定](#page-134-0) (WPS) 進行 Wi-Fi 設定"
- **→ 第135頁 "透過 PIN 碼設置 (WPS) 進行 Wi-Fi 設定"**
- ◆ 第136[頁"直接連接智慧型裝置與印表機](#page-135-0) (Wi-Fi Direct)"
- ◆ 第147[頁"列印網路連線報告"](#page-146-0)
- ◆ 第146[頁"檢查網路連線狀態"](#page-145-0)

### **網路服務設定**

如下所述選取控制面板上的功能表。 [設定] > [一般設定] > [網路服務設定]

您無法變更已由管理員鎖定的設定。

Epson Connect 服務:

顯示印表機是否已登錄並連線至 Epson Connect。

您可以選取 [登錄] 並遵循指示來登錄至服務。

若您已登錄,可變更下列設定。

❏ 暫停/繼續

❏ 取消登錄

如需詳細資訊,請參閱下列網站。

<https://www.epsonconnect.com/>

[http://www.epsonconnect.eu](http://www.epsonconnect.eu/) (僅適用於歐洲)

#### **相關資訊**

◆ 第68[頁"使用雲端服務列印"](#page-67-0)

### **系統管理**

使用此功能表可讓您以系統管理員的身份維護產品。它還能讓您根據您的工作或辦公室要求,限制單獨 使用者可使用的產品功能。

如下所述選取控制面板上的功能表。

[設定] > [一般設定] > [系統管理]

安全性設定:

您可進行以下安全設定。

刪除所有內部記憶體工作:

刪除儲存於內部記憶體中的所有工作。

#### 管理員設定:

❏ 管理員密碼

設定、變更和清除管理員密碼。

❏ 鎖定設定

選取是否使用在 [管理員密碼] 中登錄的密碼來鎖定控制面板。

密碼加密:

選取 [開啟] 以加密您的密碼。如果您在重新啟動進行時關閉電源,資料可能損壞,印 表機設定將復原為預設設定。此時,再次設定密碼資訊。

#### 顧客調查:

選取 [允許] 以提供產品使用資訊 (例如列印次數) 給 Seiko Epson Corporation。

#### 回復至出廠預設值:

將下列功能表中的設定恢復為它們的預設設定。

- ❏ 網路設定
- ❏ 網路設定以外的所有設定
- ❏ 所有設定

#### 韌體更新:

您可獲得韌體資訊(例如您目前的版本),以及可用更新資訊。

更新:

檢查是否已向網路伺服器上傳了最新版的韌體。如果有更新,可以選取是否啟動更 新。

通知:

選取 [開啟] 可在韌體更新可用時收到通知。

# **列印計數器**

如下所述選取控制面板上的功能表。

[設定] > [列印計數器]

顯示自您購買印表機以來的列印、黑白列印以及彩色列印總數,包括從購買印表機之時起的狀態表等項 目。

# **耗材狀態**

如下所述選取控制面板上的功能表。 [設定] > [耗材狀態]

顯示墨水的大約存量及廢棄墨水收集盒的使用壽命。

顯示 ⚠️ 時,表示墨水不足或廢棄墨水收集盒快滿。顯示 <mark>╳</mark> 記號時,表示您需要更換項目,因為墨水 用盡或廢棄墨水收集盒已滿。

#### **相關資訊**

◆ 第113[頁"更換墨水匣"](#page-112-0)

# **維護**

如下所述選取控制面板上的功能表。 [設定] > [維護]

列印品質調整:

如果列印成品存在任何問題,請選取此功能。您可檢查噴嘴是否阳塞,如果必要請清潔印字 頭,然後調整部份參數,以改善列印品質。

印字頭噴嘴檢查:

選取此功能可檢查印字頭噴嘴是否阻塞。印表機會列印噴嘴檢查圖案。

印字頭清潔:

選取此功能可清潔印字頭中的阻塞噴嘴。

印字頭直線性校正:

選取此功能可調整印字頭以改善列印品質。

❏ 格線直線性校正

選取此功能可校正直線。

❏ 水平直線性校正

如果列印成品在固定間隔出現水平條紋,請選取此功能。

墨水匣更換:

在墨水用完之前,使用此功能更換墨水匣。

紙張導引器清潔:

如果內部滾輪出現墨水髒污,請選取此功能。印表機會進紙,以清潔內部滾輪。

移除紙張:

移除夾紙後,如果印表機內仍有一些撕裂的碎紙,請選取此功能。印表機增加了印字頭與紙 張表面之間的空間,以方便移除撕裂的碎紙。

<span id="page-175-0"></span>**相關資訊**

- ◆ 第73[頁"檢查並清潔印字頭"](#page-72-0)
- ◆ 第113[頁"更換墨水匣"](#page-112-0)
- ◆ 第75[頁"清潔紙張路徑中的墨水髒汙"](#page-74-0)

# **語言設定**/Language

如下所述選取控制面板上的功能表。 [設定] > [語言設定/Language]

選取 LCD 螢幕的使用語言。

# **印表機狀態**/**列印**

如下所述選取控制面板上的功能表。 [設定] > [印表機狀態/列印]

列印狀態表:

設定狀態表:

列印顯示目前印表機狀態及設定的資訊表。

供應量狀態表:

列印顯示耗材狀態的資訊表。

使用量歷史資料表:

列印顯示印表機使用記錄的資訊表。

網路:

顯示目前的網路設定。您還可以列印狀態頁。

# **產品規格**

# **印表機規格**

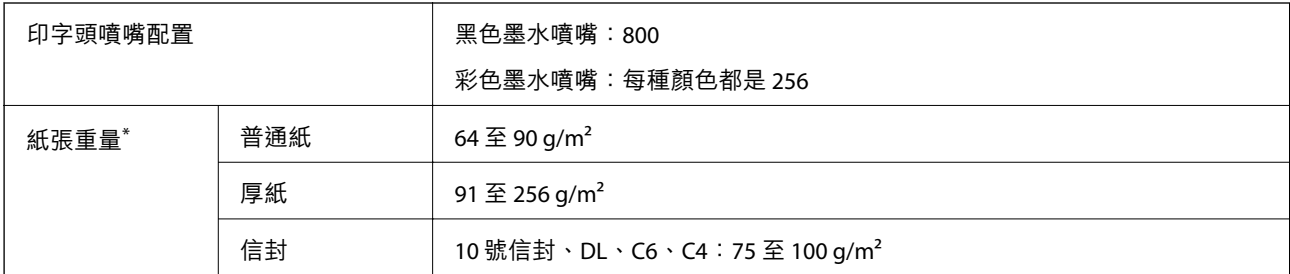

\* 即使紙張厚度在此範圍內,也可能會因紙張的屬性或品質而無法饋入印表機或是降低了列印品質。

## **可列印區域**

### **單張紙的可列印區域**

陰影區域的列印品質可能會因印表機的機構而下降。

#### **邊界列印**

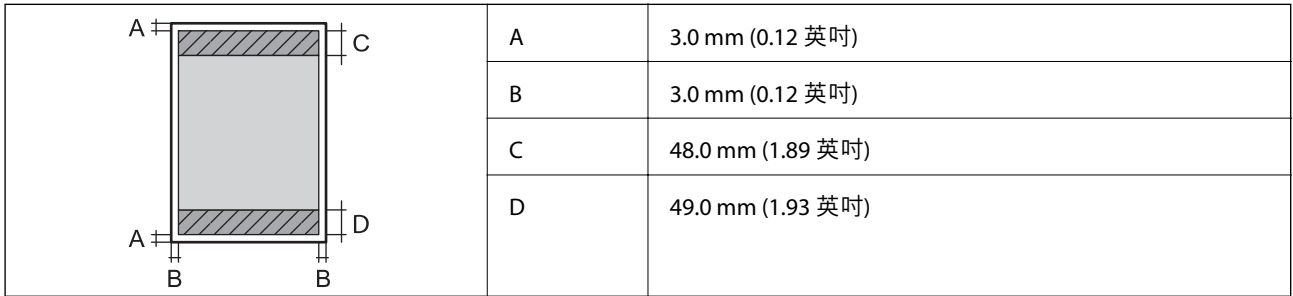

#### **無邊列印**

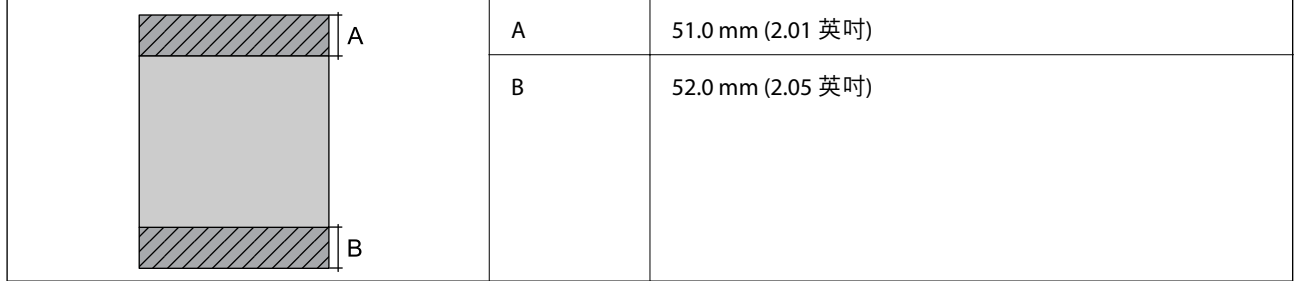

### **信封的可列印區域**

陰影區域的列印品質可能會因印表機的機構而下降。

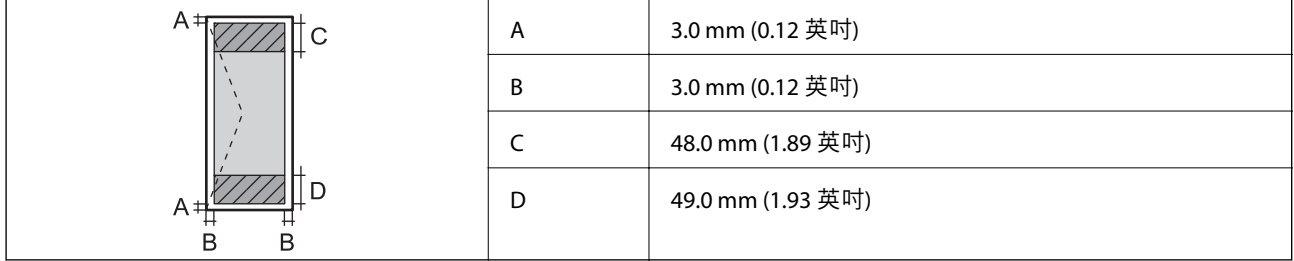

# **界面規格**

電腦  $\begin{array}{c|c|c|c|c} \hline \textbf{q} & \textbf{q} & \textbf{q} & \textbf{q} \\ \hline \textbf{q} & \textbf{q} & \textbf{q} & \textbf{q} & \textbf{q} \\ \hline \end{array}$ 

\* USB 3.0 線纜不受支援。

# <span id="page-177-0"></span>**印表機使用連接埠**

此印表機使用下列連接埠。這些連接埠應被允許由網路管理員在必要時設定為可用。

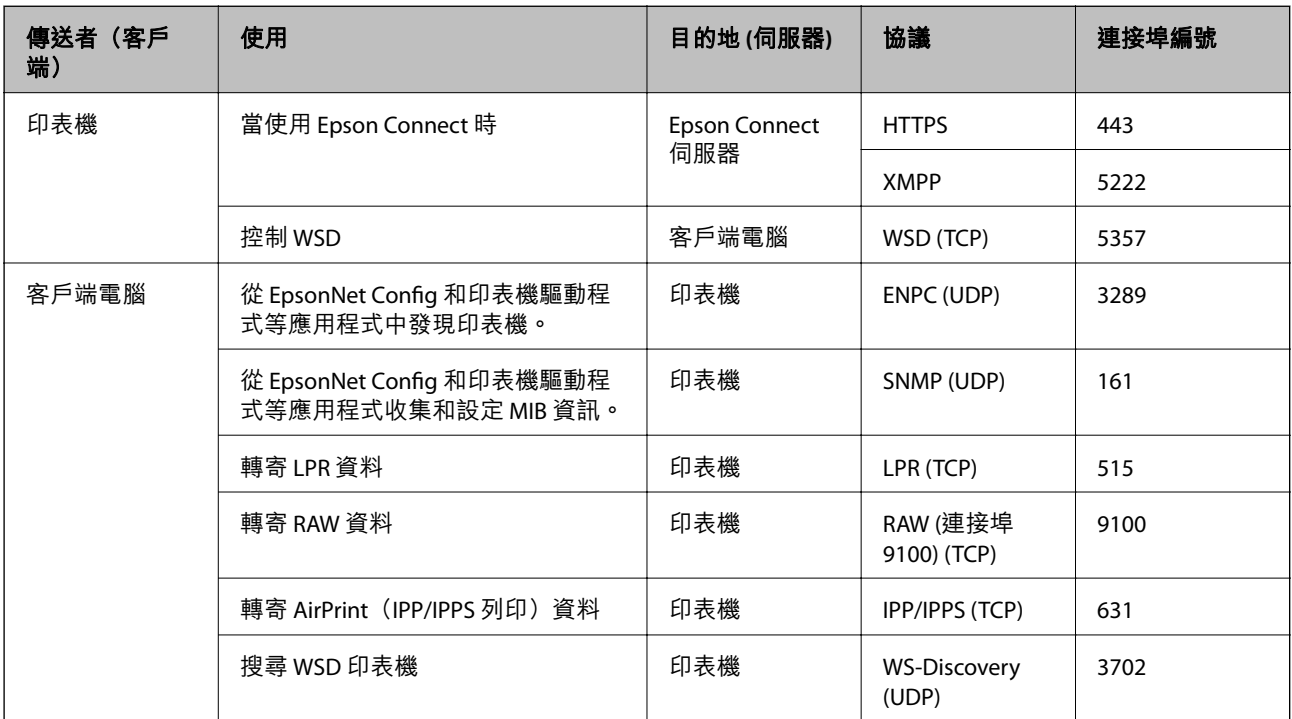

# **網路規格**

## Wi-Fi **規格**

請參閱下表以了解 Wi-Fi 規格。

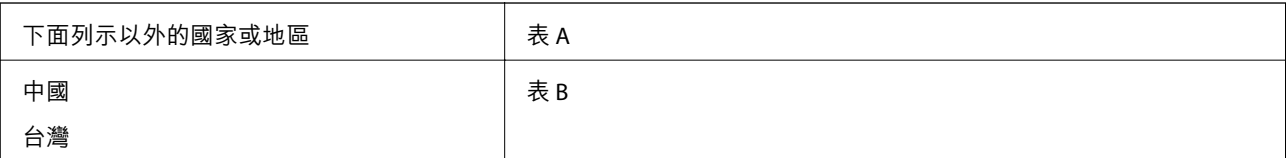

#### 表 A

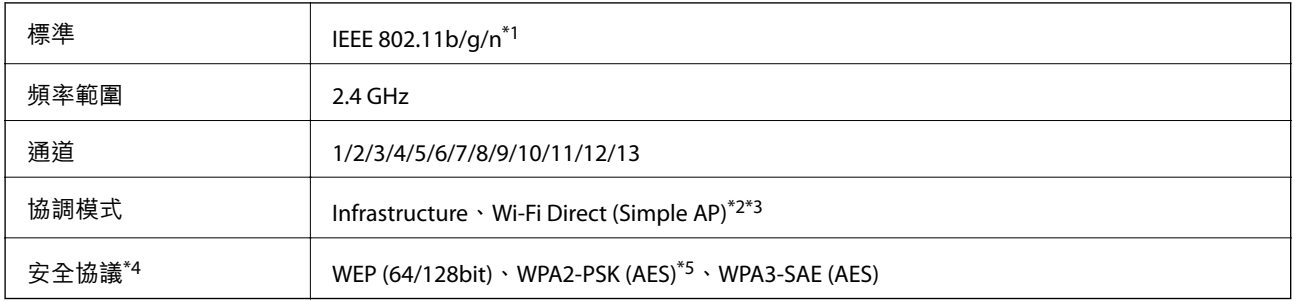

\*1 僅適用於 HT20。

\*2 不支援 IEEE 802.11b。

- \*3 Infrastructure 和 Wi-Fi Direct 模式或乙太網連線可同時使用。
- \*4 Wi-Fi Direct 僅支援 WPA2-PSK (AES)。
- \*5 與 WPA2 標準相容並支援 WPA/WPA2 個人版。
- 表 B

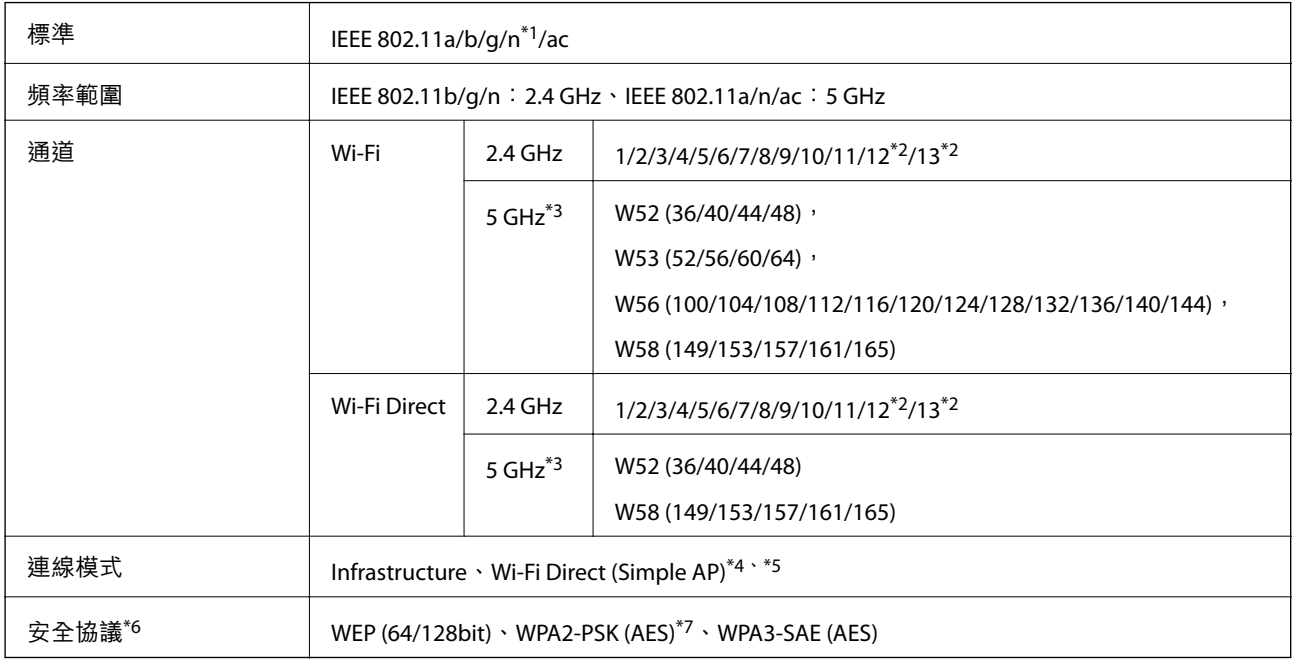

- \*1 僅適用於 HT20。
- \*2 不適用於台灣。
- \*3 這些通道的可用性及透過這些通道在戶外是否可在戶外透過這些通道使用本產品隨地點而不同。若需更多資訊,請參 考下列網站。

#### <http://support.epson.net/wifi5ghz/>

- \*4 不支援 IEEE 802.11b。
- \*5 Infrastructure 和 Wi-Fi Direct 模式或乙太網連線可同時使用。
- \*6 Wi-Fi Direct 僅支援 WPA2-PSK (AES)。
- \*7 與 WPA2 標準相容並支援 WPA/WPA2 個人版。

## **乙太網路規格**

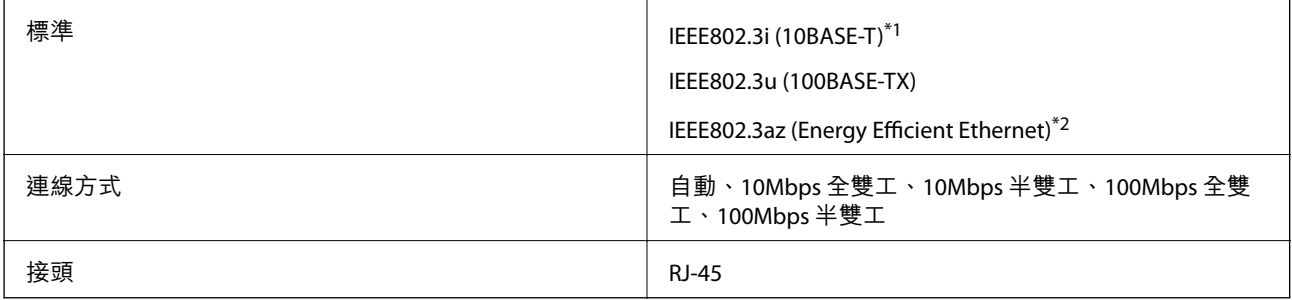

\*1 為防止無線電干擾的危險,請使用 Category 5e 或更高等級的 STP (屏蔽雙絞線) 連接線。

\*2 連接的裝置應符合 IEEE802.3az 標準。

# **網路功能和** IPv4/IPv6

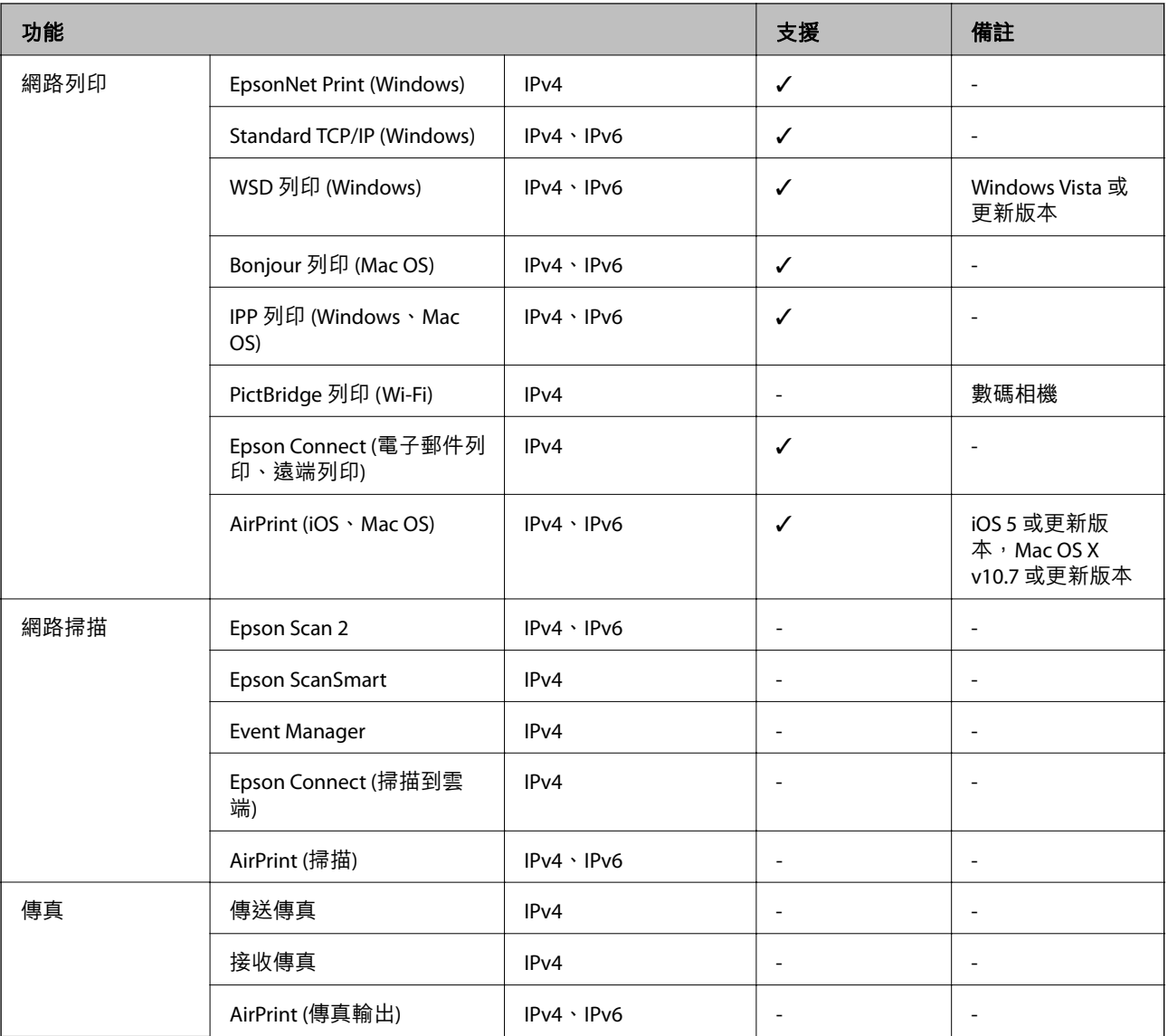

# **安全性通訊協定**

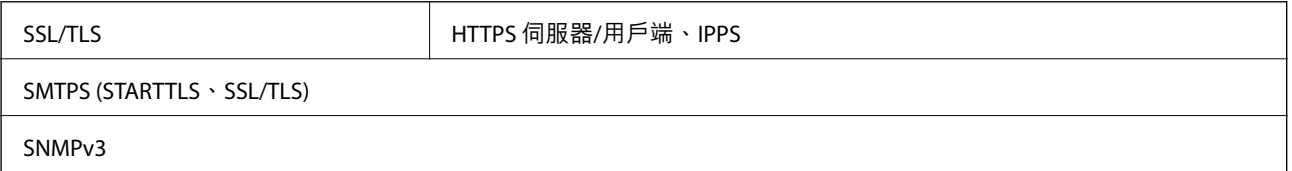

# **支援的第三方服務**

AirPrint int interest and interest in the set of state in the iOS 5 或更新版本/Mac OS X v10.7.x 或更新版本
## **尺寸**

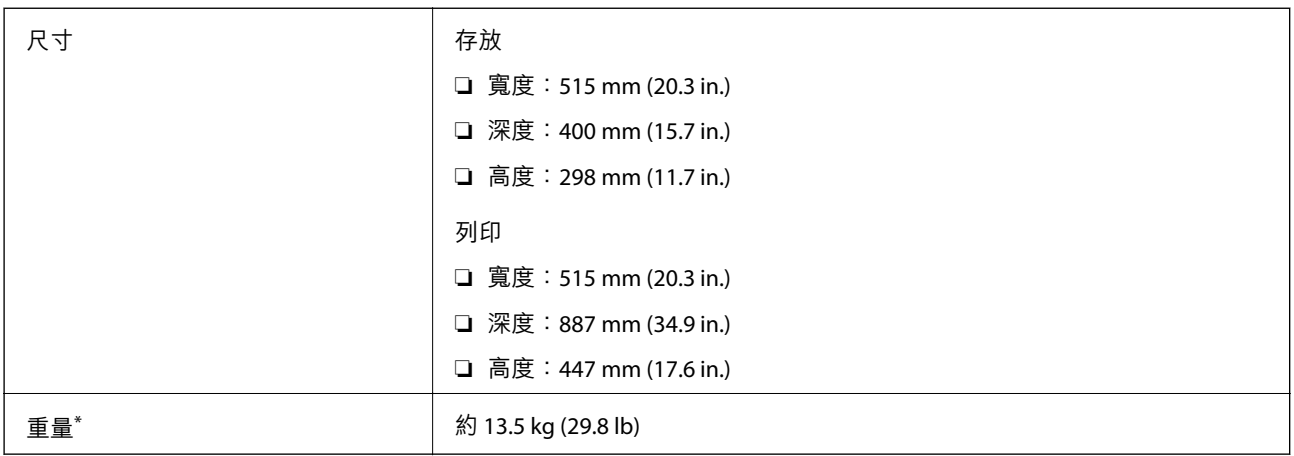

\* 不含墨水匣與電源線。

## **電氣規格**

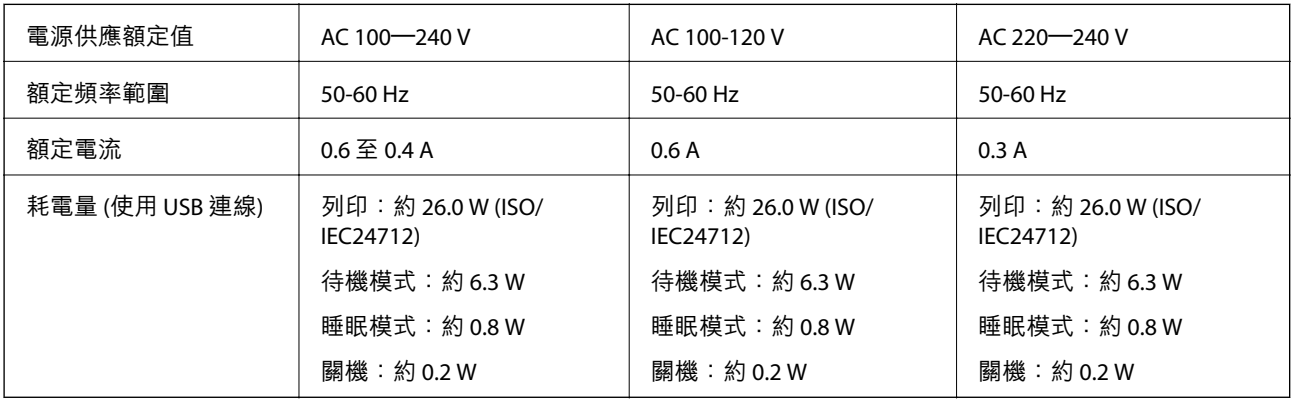

**附註:**

……<br>□ 如需電壓資訊,請參閲印表機上的標籤。

□ 歐洲的使用者如需耗電量的詳細資料,請參考以下網站。 <http://www.epson.eu/energy-consumption>

### **環境規格**

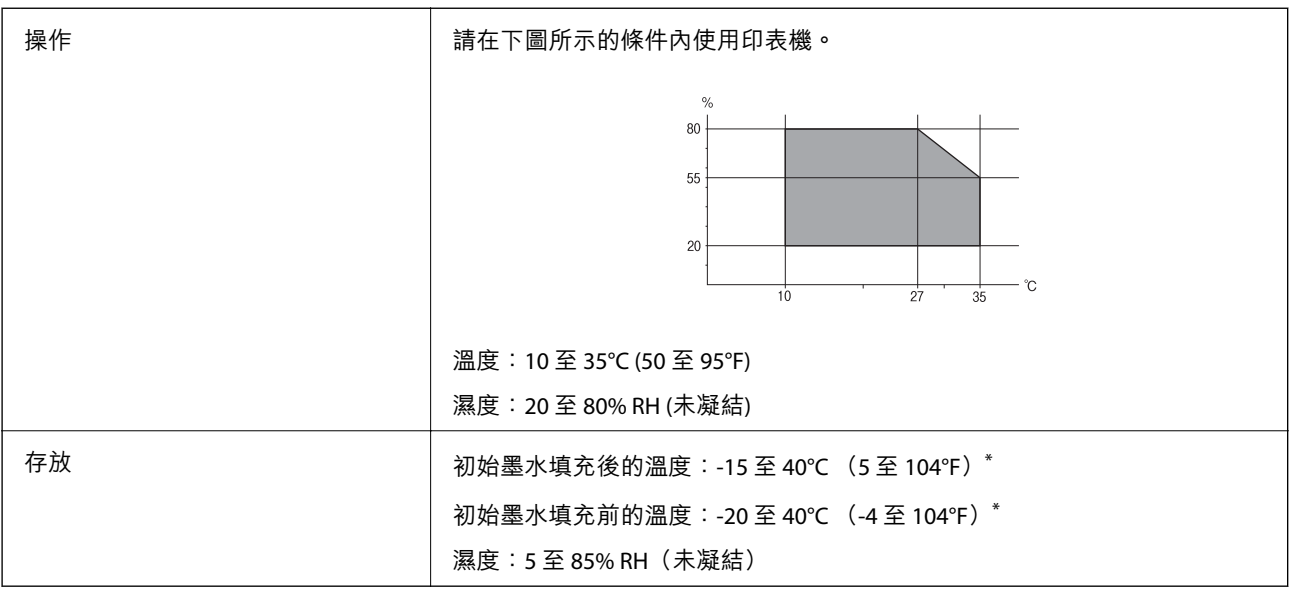

\* 您可在 40°C (104°F) 下存放一個月。

### **墨水匣的環境規格**

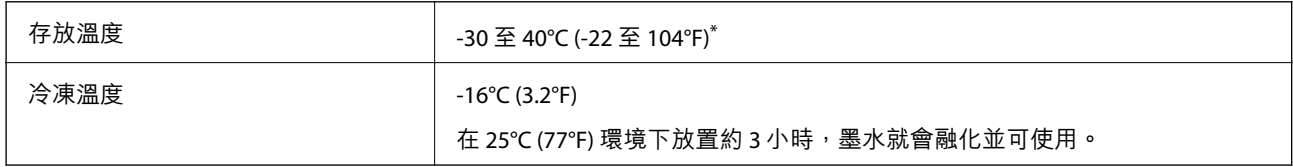

\* 您可在 40°C (104°F) 下存放一個月。

### **安裝位置和空間**

確保有足夠空間可用於正確安裝和操作印表機。

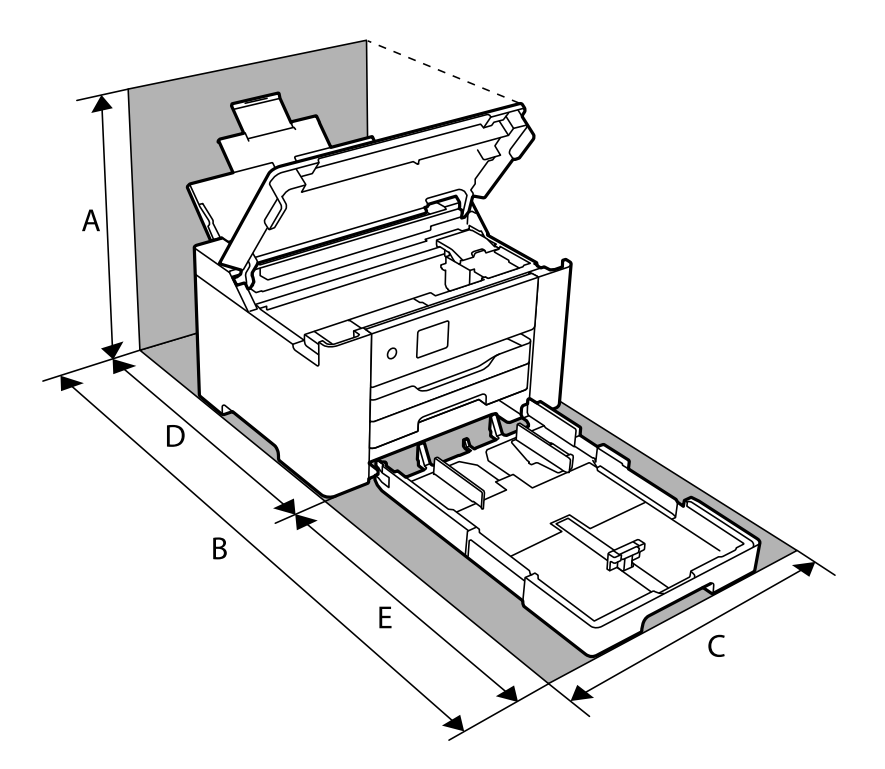

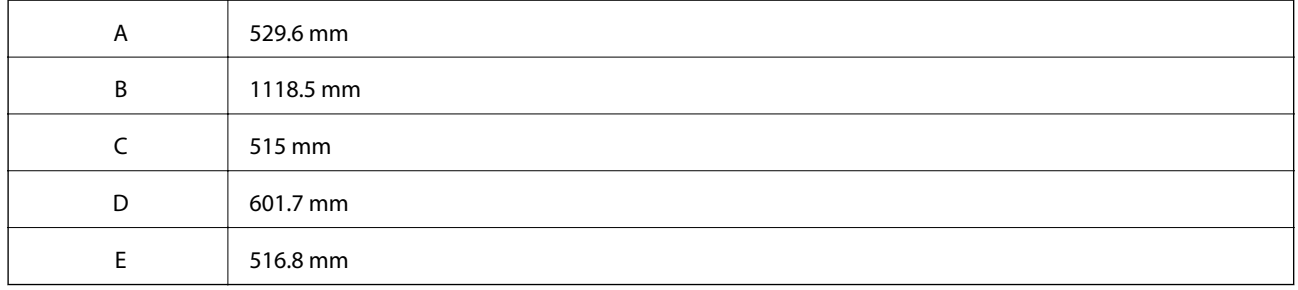

請參閱本手冊內的「安全說明」以確認環境條件。

#### **相關資訊**

◆ 第12[頁"印表機設定的建議及警告"](#page-11-0)

### **系統需求**

❏ Windows

Windows Vista, Windows 7, Windows 8/8.1, Windows 10 或更新版本 (32 位元、64 位元) Windows XP SP3 (32位元) Windows XP Professional x64 Edition SP2

Windows Server 2003 (SP2) 或更新版本

❏ Mac OS

Mac OS X v10.6.8 或更新版本, macOS 11 或更新版本

<span id="page-183-0"></span>**附註:**

❏ Mac OS 可能不支援某些應用程式及功能。

❏ 不支援適用於 (UFS) 的 UNIX 檔案系統 Mac OS。

## **法規資訊**

### **標準與認證**

### **美國型號的標準與認證**

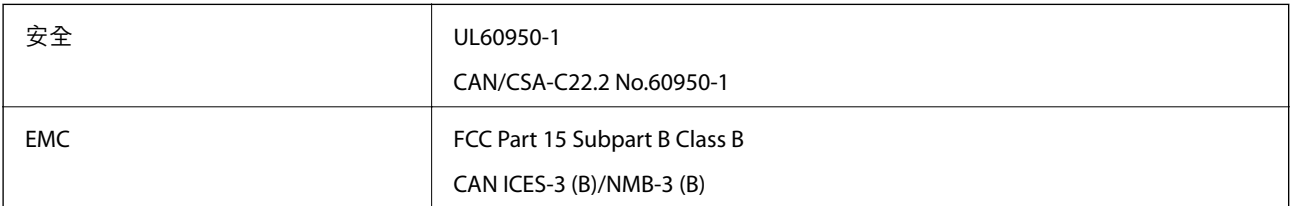

本設備包含以下無線模組。

製造商:Seiko Epson Corporation

類型:J26H005

本產品符合FCC規定第15篇以及IC Rules的RSS-210規範。對於客戶因進行 Epson 不建議之產品改裝而導致 與保護規定不符之情況,Epson 概不負責。操作必須符合以下兩種情況: (1) 本裝置不得造成有害干擾, 且 (2) 本裝置必須能接受任何已接收之干擾,包括可能導致意外裝置運作的干擾。

為避免對授權服務造成無線電干擾,本裝置係專為室內用途而設計,請將之遠離窗戶以提供最佳保護。 安裝於室外的設備(或其發射天線)必須取得授權許可。

本設備符合針對非管制環境所制訂的 FCC/IC 輻射暴露限制,並符合 IC 射頻 (RF) 暴露規定之補充 C 至 OET65 和 RSS-102 的 FCC 射頻 (RF) 暴露規範。本設備安裝及操作時,應確保散熱器與人體至少保持 7.9 英 寸 (20 公分) 以上的距離 (不包括四肢:手、手腕、腳及膝蓋)。

#### **歐洲型號的標準與認證**

適用於歐洲使用者

Seiko Epson Corporation 在此聲明, 下列設備型號符合 Directive 2014/53/EU。歐盟符合性聲明的全文可從 下列網站獲得。

#### <http://www.epson.eu/conformity>

B692B

僅限於愛爾蘭、英國、奧地利、德國、列支敦斯登、瑞士、法國比利時、盧森堡、荷蘭、義大利、葡萄 牙、西班牙、丹麥、芬蘭、挪威、瑞典、冰島、克羅埃西亞、賽普勒斯、希臘、斯洛維尼亞、馬爾他、 保加利亞、捷克、愛沙尼亞、匈牙利、拉脫維亞、立陶宛、波蘭、羅馬尼亞以及斯洛伐克使用。

對於客戶因進行 Epson 不建議之產品改裝,而導致與保護規定不符之情況,Epson 概不負責。

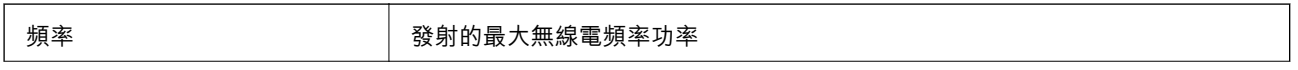

2400–2483.5 MHz 20 dBm (EIRP)

# $c\epsilon$

### **複印限制**

請遵循以下限制,以確保符合法律規定且負責任地使用印表機。

法律禁止複印以下項目:

❏ 紙幣、硬幣、政府發行的有價證券、政府債券以及市政債券

□ 未使用的郵票、預銷戳明信片,以及其他貼附有效郵資的正式郵政品目

□ 政府發行的印花税票,以及透過合法程序發行的債券

複印下列各項物品時請特別小心:

❏ 私人發行的有價證券(股票、可轉讓本票和支票等)、月票、折價票券等。

❏ 護照、駕駛執照、健康證明、道路通行證、餐券及票券等。

#### **附註:**

法律也可能禁止複印以下項目:

負責地使用有著作權的資料:

印表機可能會遭誤用於複印有著作權保護的資料,除非係在律師建議下進行此類操作,否則複印已出版 的資料之前,應尊重並自行取得著作權所有人之許可。

<span id="page-185-0"></span>管理員資訊

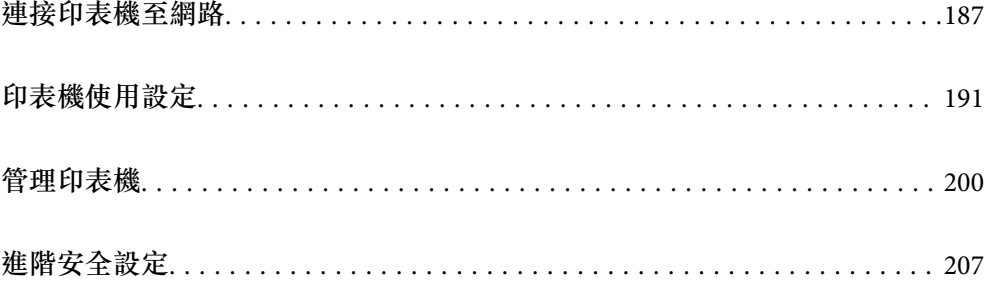

## <span id="page-186-0"></span>**連接印表機至網路**

您可以多種方式將印表機連接至網路。

❏ 使用控制面板內的進階設定進行連接。

□ 使用網站或軟體光碟上的安裝程式進行連接。

本節說明使用印表機控制面板連接印表機至網路的步驟。

### **在進行網路連線之前**

若要連接至網路,請先檢查連線方法和連線設定資訊。

### **收集關於連線設定的資訊**

準備必要的設定資訊進行連接。預先檢查下列資訊。

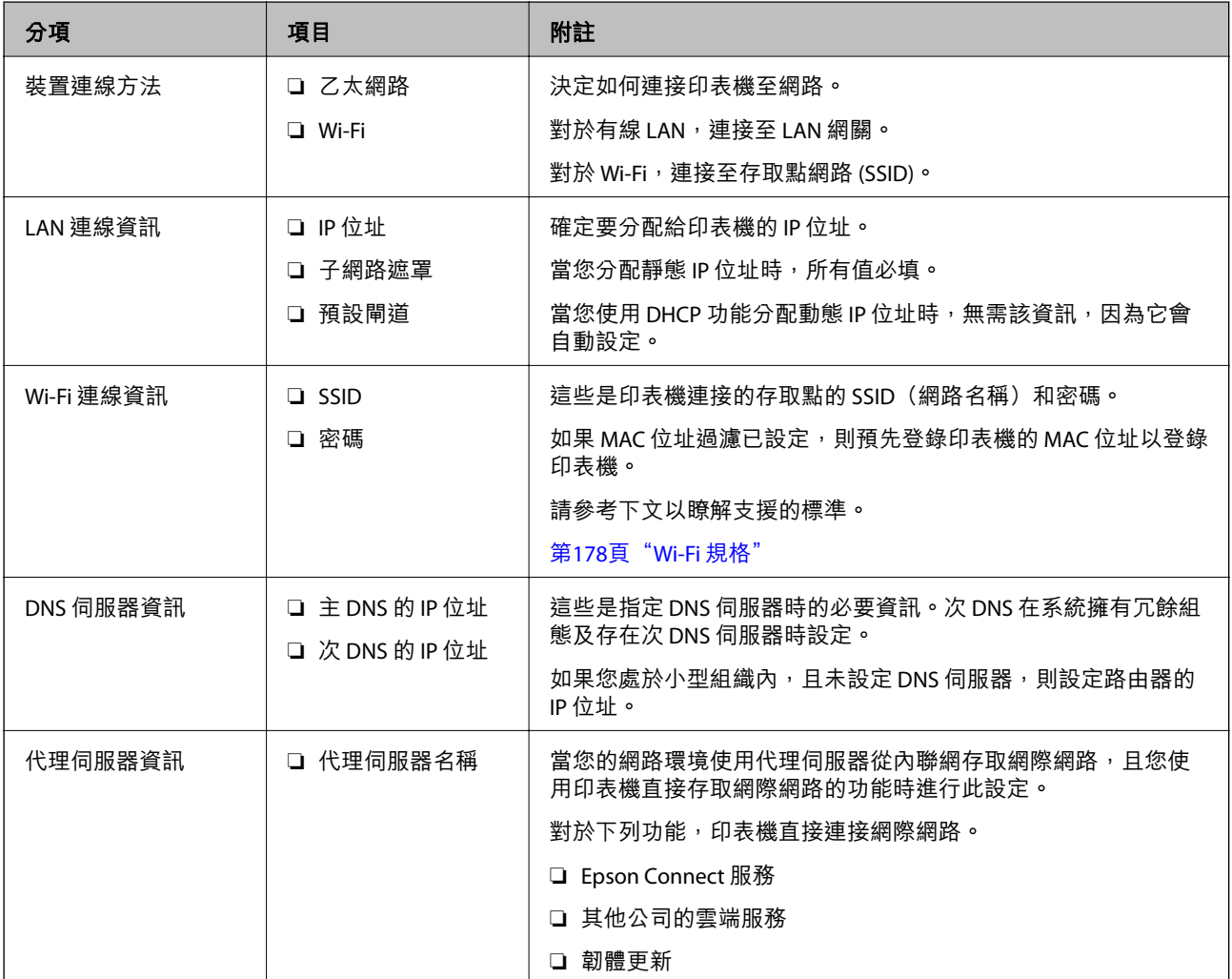

<span id="page-187-0"></span>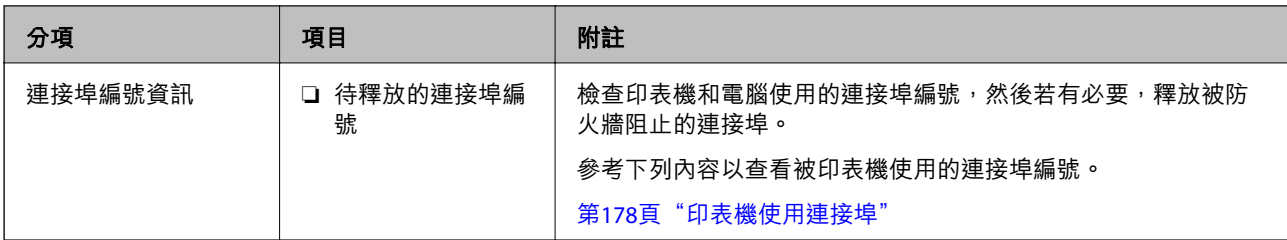

#### IP **位址指派**

這些是下列 IP 位址指派類型。

**靜態** IP **位址:**

手動指派預定 IP 位址給印表機(主機)。

連接網路的資訊(子網路遮罩、預設閘道、DNS 伺服器等等)需要手動設定。

IP 位址即使在裝置關閉後也不會變更,因此當您要在您無法變更 IP 位址的環境中管理裝置,或您要使用 IP 位址管理裝置時,這會很有用。我們推薦向許多電腦會存取的印表機、伺服器等進行設定。

**使用** DHCP **功能自動指派(動態** IP **位址):**

使用 DHCP 伺服器或路由器的 DHCP 功能自動指派 IP 位址給印表機(主機)。

連接網路(子網路遮罩、預設閘道、DNS 伺服器等等)資訊自動設定,因此您可輕鬆連接裝置到網路。

如果裝置或路由器已關閉,或視平 DHCP 伺服器設定,IP 位址在重新連接時可能會變更。

我們推薦管理裝置而非 IP 位址,以及與可導從 IP 位址的協議進行涌訊。

**附註:**

當您使用 DHCP 的 IP 位址預訂功能時,您可隨時指派同一 IP 位址給裝置。

#### DNS **伺服器與** Proxy **伺服器**

DNS 伺服器具有與 IP 位址資訊相關聯的主機名稱、電子郵件地址的網域名稱等。

當電腦或印表機執行 IP 通訊時,若另一方採用主機名稱、網域名稱等方式描述,則無法進行通訊。

查詢 DNS 伺服器以取得相關資訊,並獲取另一方的 IP 位址。此程序稱為名稱解析。

因此,電腦和印表機等裝置可以使用 IP 位址進行通訊。

印表機使用電子郵件功能或網際網路連線功能進行通訊時,必須執行名稱解析程序。

當您使用這些功能時,請進行 DNS 伺服器設定。

當您使用 DHCP 伺服器或路由器的 DHCP 功能指派印表機的 IP 位址時,系統即會自動設定。

Proxy 伺服器放置在網路與網際網路之間的閘道處,且其可與電腦、印表機及代表它們的網際網路 (對方 伺服器) 通訊。對方伺服器只會與 Proxy 伺服器通訊。因此,IP 位址與連接埠號碼等印表機資訊將無法被 讀取,進而期望能提升安全性。

當您透過 Proxy 伺服器連接至網際網路時,請在印表機上配置 Proxy 伺服器。

### **從控制面板連接至網路**

使用印表機的控制面板連接印表機至網路。

#### **指派** IP **位址**

設定基本項目,例如主機位址、子網路遮罩、預設閘道。 本節說明設定靜態 IP 位址的步驟。

- 1. 開啟印表機。
- 2. 在印表機控制面板的主畫面選取 [設定]。
- 3. 選取 [一般設定] > [網路設定] > [進階] > [TCP/IP]。
- 4. 選取 [手動] 以 [取得 IP 位址]。

當您使用路由器的 DHCP 的功能自動設定 IP 位址時,選取 [自動取得]。此時,步驟 5 至 6 中的 [IP 位 址]、[子網路遮罩] 和 [預設閘道] 也會自動設定,因此前往步驟 7。

5. 輸入 IP 位址。

如果您選擇 ◀ 和 ▶ , 焦點移至由一段時期分隔的下一區段或上一區段。

確認上一畫面顯示的值。

6. 設定 [子網路遮罩] 和 [預設閘道]。

確認上一畫面顯示的值。

#### c **重要事項:**

如果 IP 位址、子網路遮罩 和 預設閘道 組合不准確,[開始設定] 將不活躍且不可繼續進行設定。確 認輸入項中沒有錯誤。

7. 輸入主 DNS 伺服器的 IP 位址。

確認上一畫面顯示的值。

**附註:**

當您選取 [自動取得] 作為 IP 位址指派設定時,可從 [手動] 或 [自動取得] 選取 DNS 伺服器設定。如果您 無法自動取得 DNS 伺服器位址,請選取 [手動] 並手動輸入 DNS 伺服器位址。然後,直接輸入次 DNS 伺服 器位址。如果您選取 [自動取得],請前往步驟 9。

8. 輸入次 DNS 伺服器的 IP 位址。

確認上一畫面顯示的值。

9. 選取 [開始設定]。

#### **設定代理伺服器**

如果下列兩項均為真實,設定代理伺服器。

- ❏ 代理伺服器設定用於網際網路連線。
- ❏ 當使用印表機藉以直接連接至網際網路的功能時,例如 Epson Connect 服務或另一公司的雲端服務。
- 1. 從主畫面選取 [設定]。 在設定 IP 位址後進行設定時,會顯示 [進階] 畫面。前往步驟 3。
- 2. 選取 [一般設定] > [網路設定] > [進階]。
- 3. 選取 [Proxy 伺服器]。
- 4. 選取 [使用] 以 [Proxy 伺服器設定]。
- 5. 依照 IPv4 或 FQDN 格式輸入代理伺服器的位址。 確認上一畫面顯示的值。
- 6. 為代理伺服器輸入連接埠編號。 確認上一畫面顯示的值。
- 7. 選取 [開始設定]。

#### **連線至** LAN

透過乙太網路或 Wi-Fi 將印表機連線至網路。

#### **連接至乙太網路**

使用乙太網線纜連接印表機至網路,並檢查連線。

- 1. 使用乙太網線纜連接印表機和集線器(LAN 網關)。
- 2. 從主畫面選取 [設定]。
- 3. 選取 [一般設定] > [網路設定] > [網路連線檢查]。 顯示連線診斷結果。確認連線正確。
- 4. 選取 [結束] 完成操作。 當您選取 [列印檢查報告] 時,您可列印診斷結果。請依照螢幕上的指示將其列印。

#### **相關資訊**

◆ 第132[頁"將網路連線從](#page-131-0) Wi-Fi 變更為乙太網"

#### **連接至無線** LAN (Wi-Fi)

您可以多種方式將印表機連接至無線 LAN (Wi-Fi)。選擇與您所使用環境及條件相符的連線方式。 如果您知道無線路由器的資訊,如 SSID 與密碼,可以手動設定。 如果無線路由器支援 WPS,您也可以透過按鍵設定進行設定。 將印表機連線至網路後,連接您希望使用的裝置 (電腦、智慧型裝置、平板電腦等) 至印表機。

#### **相關資訊**

- $\Rightarrow$  第133頁 "透過輸入 SSID 和密碼進行 Wi-Fi 設定"
- ◆ 第135頁 "透過按鍵設定 (WPS) 進行 Wi-Fi 設定"
- ◆ 第135[頁"透過](#page-134-0) PIN 碼設置 (WPS) 進行 Wi-Fi 設定"

## <span id="page-190-0"></span>**印表機使用設定**

### **使用列印功能**

啟用以透過網路使用列印功能。

若要使用網路上的印表機,您需要在電腦上設定網路連線,以及印表機的網路連線。

#### **印表機連線類型**

下列兩種方式可用於印表機網路連線。

❏ 對等連線(直接列印)

□ 伺服器/客戶端連線(印表機共用 Windows 伺服器)

#### **對等連線設定**

這是用於直接連接網路上的印表機與電腦的連線。僅可連接具有網路功能的型號。

#### **連線方式:**

透過集線器或存取點直接連接印表機至網路。

#### **印表機驅動程式:**

在每台客戶端電腦上安裝印表機驅動程式。 當使用 EpsonNet SetupManager 時,您可以提供包含印表機設定的驅動程式包。

#### **特徵:**

❏ 因為列印工作已直接傳送至印表機,所以列印工作立即開始。

□ 只要印表機能運行,您就可列印。

#### **伺服器**/**客戶端連線設定**

這是伺服器電腦與印表機共用的連線。若要禁止不經過伺服器電腦的連線,您可提高安全級別。 當使用 USB 時,沒有網路功能的印表機也可共用。

#### **連線方式:**

透過 LAN 網關或存取點連接印表機至網路。 您也可直接透過 USB 線纜連接印表機至伺服器。

#### **印表機驅動程式:**

依據客戶端電腦的作業系統,將印表機驅動程式安裝在 Windows 伺服器上。 透過存取 Windows 伺服器和連接印表機,印表機驅動程式安裝在客戶端電腦上,並可以使用。 **特徵:**

❏ 分批管理印表機和印表機驅動程式。

❏ 依據伺服器規格,啟動列印工作可能需要一些時間,因為所有列印工作均需要經過列印伺服器。

□當 Windows 伺服器關閉時無法列印。

### **對等連線的列印設定**

對於對等連線(直接列印),印表機與客戶端電腦擁有一對一關係。 印表機驅動程式必須安裝在每台客戶端電腦上。

#### **伺服器**/**用戶端連線的列印設定**

啟用從連接為伺服器/用戶端連線的印表機進行列印。 若為伺服器/用戶端連線,請先設定列印伺服器,然後在網路上共用印表機。 使用 USB 連接線連接伺服器時,亦請先設定列印伺服器,然後在網路上共用印表機。

#### **設定網路連接埠**

使用標準 TCP/IP 在列印伺服器上針對網路列印建立列印佇列,然後設定網絡連接埠。 此範例僅適用於使用 Windows 2012 R2 的情況。

- 1. 開啟裝置和印表機畫面。 [桌面] > [設定] > [控制台] > [硬體和音效] 或 [硬體] > [裝置和印表機]。
- 2. 新增印表機。 按下[新增印表機],然後選取[未列出我想要的印表機]。
- 3. 新增本機印表機。

選取[以手動設定新增本機印表機或網路印表機],然後按下[下一步]。

4. 選取[建立新的連接埠],選取[標準 TCP/IP 連接埠]為連接埠類型,然後按下[下一步]。

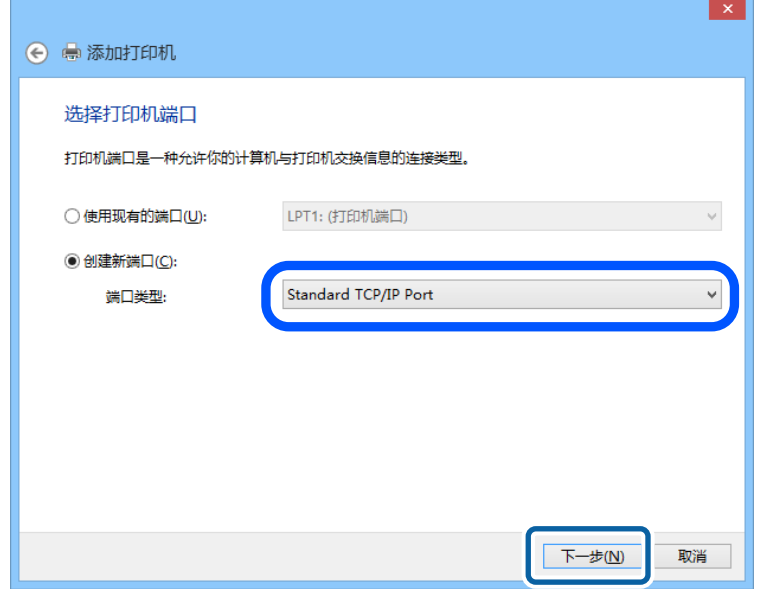

5. 在[主機名稱或 IP 位址]或[印表機名稱或 IP 位址]輸入印表機的 IP 位址或印表機名稱,然後按下[下一 步]。

範例:

❏ 印表機名稱:EPSONA1A2B3C

❏ IP 位址:192.0.2.111

請勿變更[連接埠名稱]。

當顯示[使用者帳戶控制]畫面時,按下[繼續]。

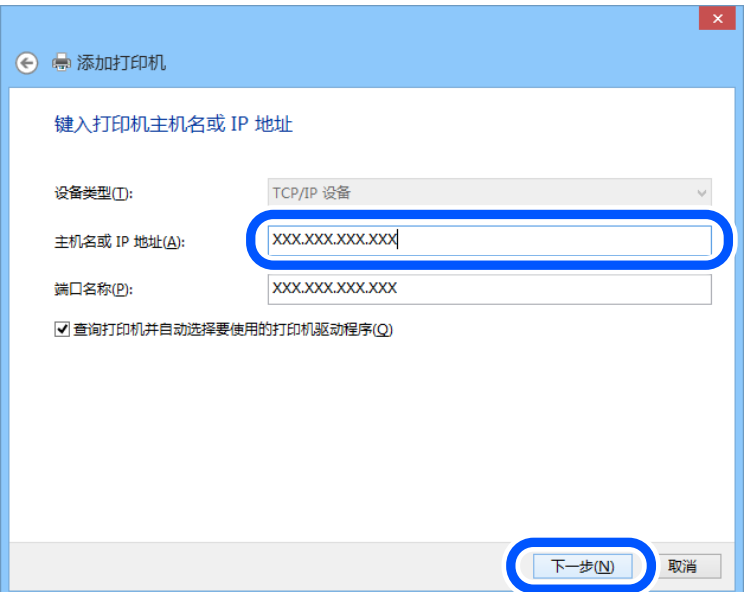

**附註:**

如果您在可以進行名稱解析的網路上指定印表機名稱,即使印表機的 IP 位址已由 DHCP 變更,也會追蹤 IP 位址。您可以從印表機控制面板上的網路狀態畫面或從網路狀態表中確認印表機名稱。

- 6. 設定印表機驅動程式。
	- □ 如果已經安裝印表機驅動程式: 選取[製造商]和[印表機]。按下[下一步]。
- 7. 依照畫面上的指示進行操作。

在伺服器/用戶端連線的情況下使用印表機 (使用 Windows 伺服器共用印表機) 時,請在之後進行共用設 定。

#### **檢查連接埠配置 —** Windows

檢查是否已針對列印佇列設定正確的連接埠。

- 1. 打開裝置和印表機畫面。 [桌面] > [設定] > [控制台] > [硬體和音效] 或 [硬體] > [裝置和印表機]。
- 2. 開啟印表機內容畫面。 在印表機圖示上按下滑鼠右鍵,然後按下[印表機內容]。
- 3. 按下[連接埠]索引標籤,選取[標準 TCP/IP 連接埠],然後按下[設定連接埠]。
- 4. 檢查連接埠的配置。
	- ❏ 對於 RAW

檢查是否已選取[通訊協定]中的 [Raw],然後按下[確定]。

❏ 對於 LPR 檢查是否已選取 [通訊協定] 中的 [LPR]。從 [LPR 設定]的[佇列名稱]輸入「PASSTHRU」。選取[啟用 LPR 位元組計數1,然後按下[確定]。

#### **共用印表機** (**僅適用於** Windows)

當在伺服器/用戶端連線的情況下使用印表機 (使用 Windows 伺服器共用印表機) 時,請設定從列印伺服器 共用印表機。

- 1. 在列印伺服器上選取[控制面板] > [檢視裝置和印表機]。
- 2. 以滑鼠右鍵按一下您要共用的印表機圖示 (列印佇列),然後選取[印表機內容] > [共用]索引標籤。
- 3. 選取[共用這個印表機],然後輸入[共用名稱]。

對於 Windows Server 2012,請按下[變更共用選項],然後進行設定。

#### **安裝其他驅動程式** (**僅適用於** Windows)

如果伺服器與用戶端的 Windows 版本不同,建議您將其他驅動程式安裝至列印伺服器。

- 1. 在列印伺服器上選取[控制面板] > [檢視裝置和印表機]。
- 2. 以滑鼠右鍵按一下您要與用戶端共用的印表機圖示,然後按下[印表機內容] > [共用]索引標籤。
- 3. 按下[其他驅動程式]。 針對 Windows Server 2012,請按下Change Sharing Options,然後配置設定。
	- **194**
- 4. 選取用戶端的 Windows 版本,然後按下「確定」。
- 5. 選取印表機驅動程式的資訊檔案 (\*.inf),然後安裝驅動程式。

#### **使用共用印表機 –** Windows

系統管理員必須告知用戶端已指派給列印伺服器的電腦名稱,以及將該名稱新增至電腦的方式。若尚未 設定其他驅動程式,請告知用戶端如何使用[裝置和印表機]新增共用印表機。

若在列印伺服器上已設定其他驅動程式,請執行下列步驟:

- 1. 在 [Windows 檔案總管]中選取已指派給列印伺服器的名稱。
- 2. 按兩下您要使用的印表機。

#### **基本列印設定**

設定列印設定,如紙張尺寸或列印錯誤。

#### **設定紙張來源**

設定要放入每個紙張來源的紙張大小與種類。

- 1. 存取 Web Config,然後選取 [列印] 索引標籤 > [紙張來源設定]。
- 2. 設定每個項目。

顯示的項目可能隨情況而不同。

❏ 紙張來源名稱

顯示目標紙張來源名稱,例如 [進紙槽]、[進紙匣 1]。

❏ [紙張大小]

從下拉式選單中選取您想要設定的紙張大小。

❏ [單位]

選取使用者定義大小的單元。您可在 [紙張大小] 上選取 [自訂] 後選取它。

❏ [寬度]

設定使用者定義大小的水平長度。 您可在此輸入的範圍取決於紙張來源,已在 [寬度] 側指明。 當您在 [單位] 中選取 [mm] 時,您可以輸入最多一個小數位。 當您在 [單位] 中選取 [英吋] 時,您可以輸入最多兩個小數位。

❏ [高度]

設定使用者定義大小的垂直長度。 您可在此輸入的範圍取決於紙張來源,已在 [高度] 側指明。 當您在 [單位] 中選取 [mm] 時, 您可以輸入最多一個小數位。 當您在 [單位] 中選取 [英吋] 時, 您可以輸入最多兩個小數位。

❏ [紙張種類] 從下拉式選單中選取您想要設定的紙張種類。 3. 檢查設定,然後按下 [確定]。

#### **設定錯誤**

設定裝置的顯示錯誤。

- 1. 存取 Web Config 並選取 [列印] 索引標籤 > [錯誤設定]。
- 2. 設定每個項目。

❏ 紙張大小通知

設定當指定紙張來源的紙張大小與列印資料的紙張大小不同時,是否在控制面板上顯示錯誤。

❏ 紙張種類通知

設定當指定紙張來源的紙張種類與列印資料的紙張種類不同時,是否在控制面板上顯示錯誤。

- ❏ 自動錯誤修正 設定當控制面板在顯示錯誤後 5 秒內無操作時,是否自動取消該錯誤。
- 3. 檢查設定,然後按下 [確定]。

#### **設定通用列印**

設定您何時不使用印表機驅動程式而從外部裝置進行列印。 視乎您印表機的列印語言,一些項目不會顯示。

- 1. 存取 Web Config 並選取 [列印] 索引標籤 > [通用列印設定]。
- 2. 設定每個項目。
- 3. 檢查設定,然後按下 [確定]。

#### **基本**

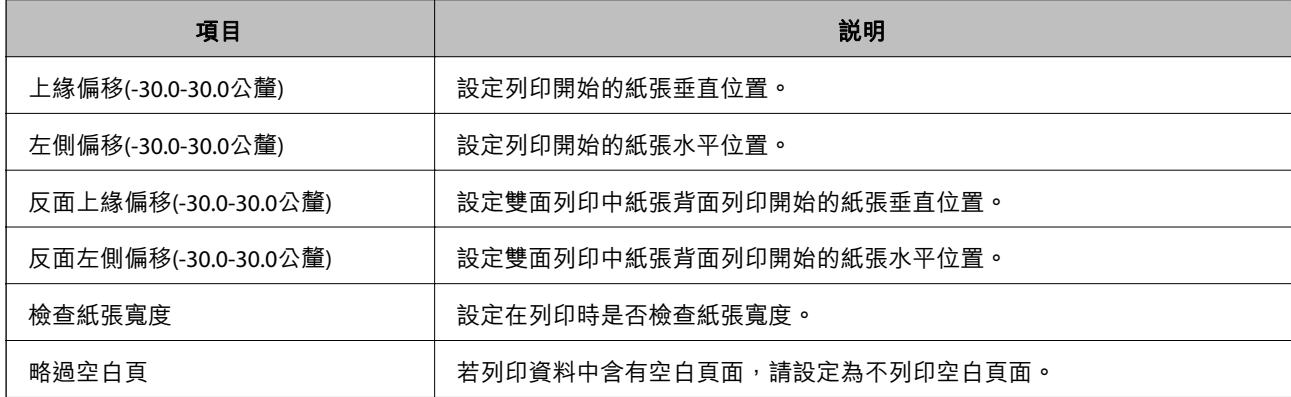

### **設定** AirPrint

設定何時使用 AirPrint 列印。

存取 Web Config,然後選取 [網路] 索引標籤 > [AirPrint設定]。

<span id="page-196-0"></span>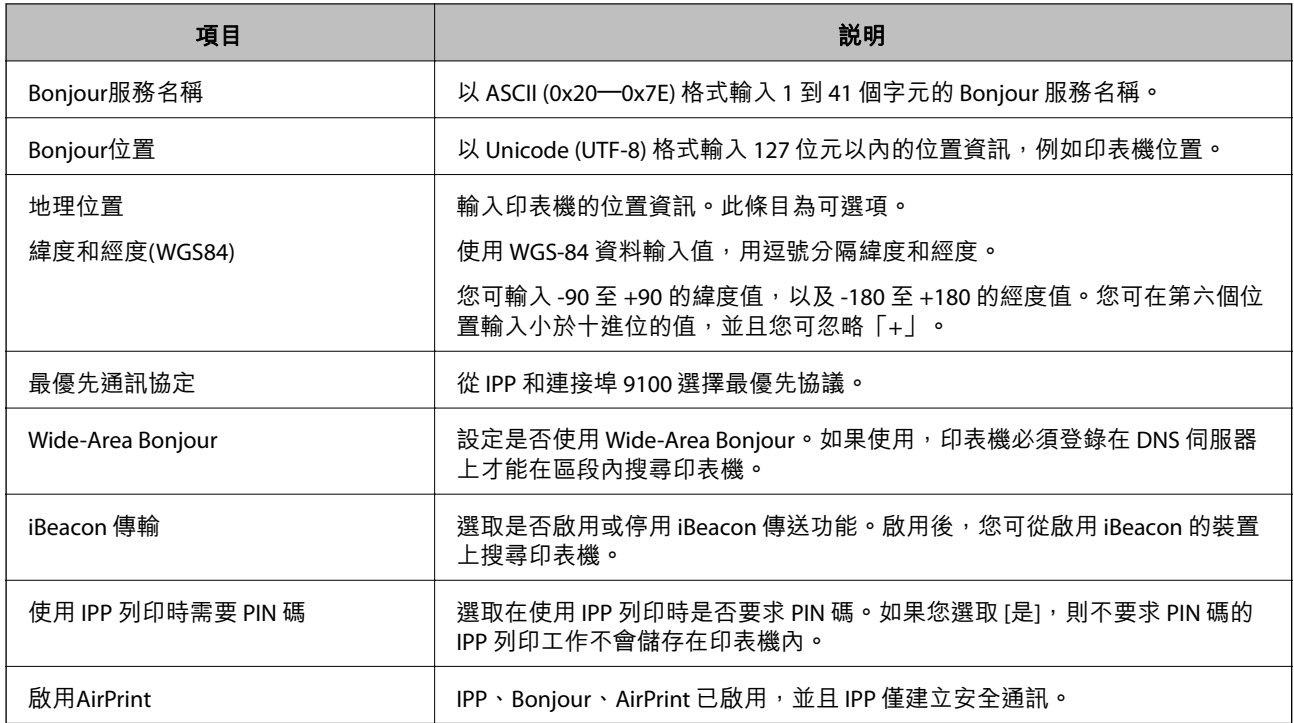

### **進行印表機的基本操作設定**

### **設定控制面板**

設定印表機的控制面板。您可遵循以下方式設定。

- 1. 存取 Web Config,然後選取 [裝置管理] 索引標籤 > [控制面板]。
- 2. 視需要設定下列項目。
	- ❏ 語言設定 選取控制面板上顯示的語言。
	- ❏ 面板鎖定

如果您選取 [開啟], 在您執行需要管理員權限的操作時, 需要輸入管理員密碼。如果未設定管理員 密碼,面板鎖會停用。

❏ 操作逾時

如果選擇 [開啟],則會在閒置達一定時間的情況下進入初始畫面。 您可以秒為單位設定為 10 秒至 240 分鐘。

**附註:**

您也可以從印表機控制面板進行設定。

❏ 語言設定:[設定] > [一般設定] > [基本設定] > [語言設定/Language]

- ❏ 面板鎖定:[設定] > [一般設定] > [系統管理] > [安全性設定] > [管理員設定] > [鎖定設定]
- ❏ 操作逾時:[設定] > [一般設定] > [基本設定] > [操作逾時](您可指定開啟或關閉)。
- 3. 按下 [確定]。

### **無活動期間的省電設定**

您可以設定當印表機控制面板於特定時間期間無操作時,會轉換至省電模式或開啟關閉電源功能的時 間。依據您的使用環境設定時間。

1. 存取 Web Config,然後選取 [裝置管理] 索引標籤 > [省電模式]。

- 2. 視需要設定下列項目。
	- ❏ 進入睡眠模式計時器

輸入處於無活動狀態時切換至省電模式的時間。

**附註:**

您也可以從印表機控制面板進行設定。

[設定] > [一般設定] > [基本設定] > [睡眠模式定時器]

❏ 關閉電源計時器 或 閒置時關閉電源

選取印表機經過特定時段的不活躍狀態後自動關機的時間。

**附註:**

您也可以從印表機控制面板進行設定。

[設定] > [一般設定] > [基本設定] > [電源關閉計時器] 或 [電源關閉設定]

❏ 中斷連線時關閉電源

選擇此設定可在所有連接埠(包括 USB 連接埠)中斷連接經過指定時間後關閉印表機。根據您的 區域而定,此功能可能無法使用。

關於指定時間,請參閱以下網站。

<https://www.epson.eu/energy-consumption>

**附註:**

您也可以從印表機控制面板進行設定。

[設定] > [一般設定] > [基本設定] > [電源關閉設定] > [中斷連線時關閉電源]

3. 按下 [確定]。

#### **與時間伺服器同步日期和時間**

與實踐伺服器(NTP 伺服器)進行同步時,您可以同步網路上印表機和電腦的時間。時間伺服器可能在 組織內操作或發佈在網際網路上。

使用 CA 證書或 Kerberos 驗證時,與時間伺服器同步可防止有關時間的問題。

- 1. 存取 Web Config, 並選取 [裝置管理] 索引標籤 > [日期與時間] > [時間伺服器]。
- 2. 選取 [使用] 以 [使用時間伺服器]。
- 3. 為 [時間伺服器位址] 輸入時間伺服器地址。 您可使用 IPv4、IPv6 或 FQDN 格式。輸入 252 個字元或更少。如果您未指定此項目,請將其保留空 白。
- 4. 輸入 [更新間隔時間 (分)]。 您可以分鐘為單位設定最多 10,080 分鐘。
- 5. 按下 [確定]。
	- **附註:**

您可使用 [時間伺服器狀態] 上的時間伺服器確認連線狀態。

### **進行設定時出現的問題**

#### **解決問題的提示**

❏ 檢查錯誤訊息

發生故障時,首先檢查印表機控制面板或驅動程式畫面上是否有任何訊息。若您已設定在發生事件時 寄送通知電子郵件,即可及時瞭解相關狀態。

❏ 網路連線報告

診斷網路和印表機狀態,然後列印結果。 您可以從印表機端找到診斷的錯誤。

❏ 檢查通訊狀態

使用 ping 和 ipconfig 等命令,檢查伺服器電腦或用戶端電腦的通訊狀態。

❏ 連線測試

若要檢查印表機和郵件伺服器之間的連線,請使用印表機的連線測試功能。此外,請檢查從用戶端電 腦到伺服器的連線以檢查通訊狀態。

❏ 初始化設定

若設定和通訊狀態沒有問題,則也許可停用或初始化印表機的網路設定,然後重新設定來解決問題。

### **無法存取** Web Config

IP 位址未登錄至印表機。

尚未登錄有效的 IP 位址至印表機。使用印表機的控制面板組態 IP 位址。您可使用網路狀態頁 或從印表機控制面板確認當前設定資訊。

網路瀏覽器不支援 SSL/TLS 的加密強度。

SSL/TLS 擁有 加密長度。您可使用職員批量加密的網路瀏覽器開啟 Web Config, 如下所示。 檢查您是否在使用受支援的瀏覽器。

- ❏ 80 bit:AES256/AES128/3DES
- ❏ 112 bit:AES256/AES128/3DES
- ❏ 128 bit:AES256/AES128
- ❏ 192 bit:AES256
- ❏ 256 bit:AES256

<span id="page-199-0"></span>CA 簽署憑證 已過期。

如果證書的過期日期存在問題,當使用 SSL/TLS 通訊 (https) 連接至 Web Config 時顯示「正式 已過期」。如果該訊息在其過期日期之前顯示,請確定印表機的日期已正確組態。

證書常用名與印表機不相符。

如果證書的常用名與印表機不相符,當使用 SSL/TLS 通訊 (https) 存取 Web Config 時,會顯示 訊息「安全證書的常用名不相符···」。這是由於下列 IP 位址不相符所致。

❏ 為建立 自我簽署憑證 或 CSR 而輸入常用名的印表機的 IP 位址

❏ 執行 Web Config 時輸入網路瀏覽器的 IP 位址

對於 自我簽署憑證,更新證書。

對於 CA 簽署憑證,再次為印表機採用該證書。

本機位址的代理伺服器設定未設定至網路瀏覽器。

當印表機設定為使用代理伺服器時,組態網路瀏覽器不透過代理伺服器連接至本機位址。

❏ Windows:

選取 [控制台] > [網路和網際網路] > [網際網路選項] > [連線] > [LAN 設定] > [代理伺服器], 然後組態為不對 LAN(本機位址)使用代理伺服器。

❏ Mac OS:

選取 [系統偏好] > [網路] > [進階] > [代理],然後為 [這些主機和域名的繞過代理設定]登錄本 機位址。

範例:

192.168.1.\*:本機位址 192.168.1.XXX、子網路遮罩 255.255.255.0

192.168.\*.\*:本機位址 192.168.XXX.XXX、子網路遮罩 255.255.0.0

## **管理印表機**

### **產品安全功能介紹**

本節介紹 Epson 裝置的安全功能。

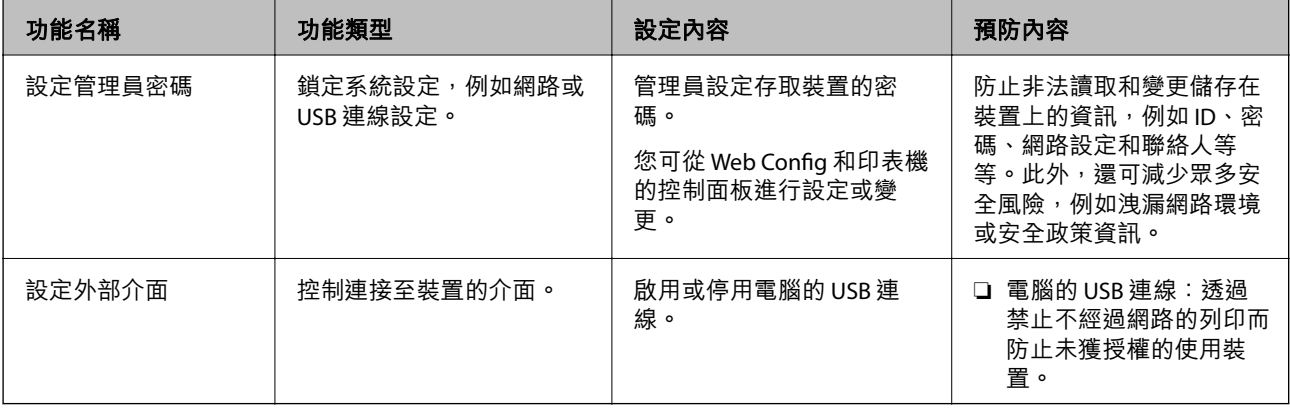

**相關資訊**

◆ 第165[頁"印表機運作配置應用程式](#page-164-0) (Web Config)"

- <span id="page-200-0"></span>◆ 第201頁"組態管理員密碼"
- **→ 第205[頁"停用外部介面"](#page-204-0)**

### **管理員設定**

#### **組態管理員密碼**

當您設定管理員密碼時,您可以防止使用者變更系統管理設定。您可以使用 Web Config、印表機控制面 板或 Epson Device Admin 設定和變更管理員密碼。當使用 Epson Device Admin 時,請參閲 Epson Device Admin 指南或說明。

#### **相關資訊**

- ◆ 第165[頁"印表機運作配置應用程式](#page-164-0) (Web Config)"
- ◆ 第167[頁"網路上裝置的管理軟體](#page-166-0) (Epson Device Admin)"

#### **從控制面板設定管理員密碼**

您可以從印表機控制面板設定管理員密碼。

- 1. 選取印表機控制面板上的 [設定]。
- 2. 選取 [一般設定] > [系統管理] > [安全性設定] > [管理員設定]。
- 3. 選取 [管理員密碼] > [登錄]。
- 4. 輸入新的密碼。
- 5. 再次輸入密碼。

#### **附註:**

當您在 [管理員密碼] 畫面上選取 [變更] 或 [回復至出廠預設值],並輸入管理員密碼後,您可變更或刪除管理員 密碼。

#### **從電腦設定管理員密碼**

您可以使用 Web Config 設定管理員密碼。

- 1. 存取 Web Config,然後選取 [產品安全性] 索引標籤 > [變更系統管理員密碼]。
- 2. 向 [新密碼] 和 [確認新密碼] 輸入密碼。視需要輸入使用者名稱。 如果您想要變更密碼為新密碼,請輸入當前的密碼。
- 3. 選取 [確定]。

**附註:**

- □ 若要設定或變更鎖定的功能表項目,請按下 [管理者登入],然後輸入管理員密碼。
- ❏ 若要刪除管理員密碼,請按下 [產品安全性] 索引標籤 > [刪除系統管理員密碼],然後輸入管理員密碼。

#### **相關資訊**

◆ 第165[頁"印表機運作配置應用程式](#page-164-0) (Web Config)"

### **控制面板操作**

若您設定了管理員密碼並啟用了鎖定設定,則可以鎖定與印表機系統設定相關的項目,讓使用者無法進 行變更。

#### **啟用 鎖定設定**

針對已設定密碼的印表機啟用 鎖定設定 功能。 首先指定管理員的密碼。

#### **從控制面板啟用 鎖定設定**

- 1. 選取印表機控制面板上的 [設定]。
- 2. 選取 [一般設定] > [系統管理] > [安全性設定] > [管理員設定]。
- 3. 在 [鎖定設定] 上選取 [開啟]。

選取 [設定] > [一般設定] > [網路設定],然後檢查是否需要密碼。

#### **從電腦啟用 鎖定設定**

- 1. 存取 Web Config 並按下 [管理者登入]。
- 2. 輸入使用者名稱和密碼,然後按下 [確定]。
- 3. 選取 [裝置管理] 索引標籤 > [控制面板]。
- 4. 在 [面板鎖定] 上,選取 [開啟]。
- 5. 按下 [確定]。
- 6. 從印表機控制面板上選取 [設定] > [一般設定] > [網路設定],然後檢查是否要求密碼。

#### **相關資訊**

◆ 第165頁 "印表機運作配置應用程式 (Web Config)"

#### **一般設定 功能表的 鎖定設定 項目**

這是控制面板上 [設定] > [一般設定] 內的 鎖定設定 項目清單。

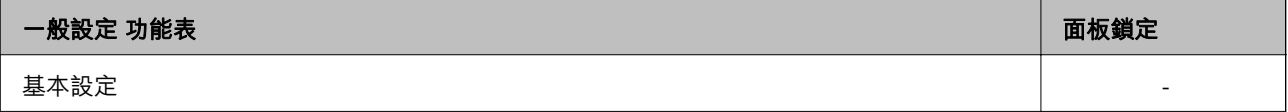

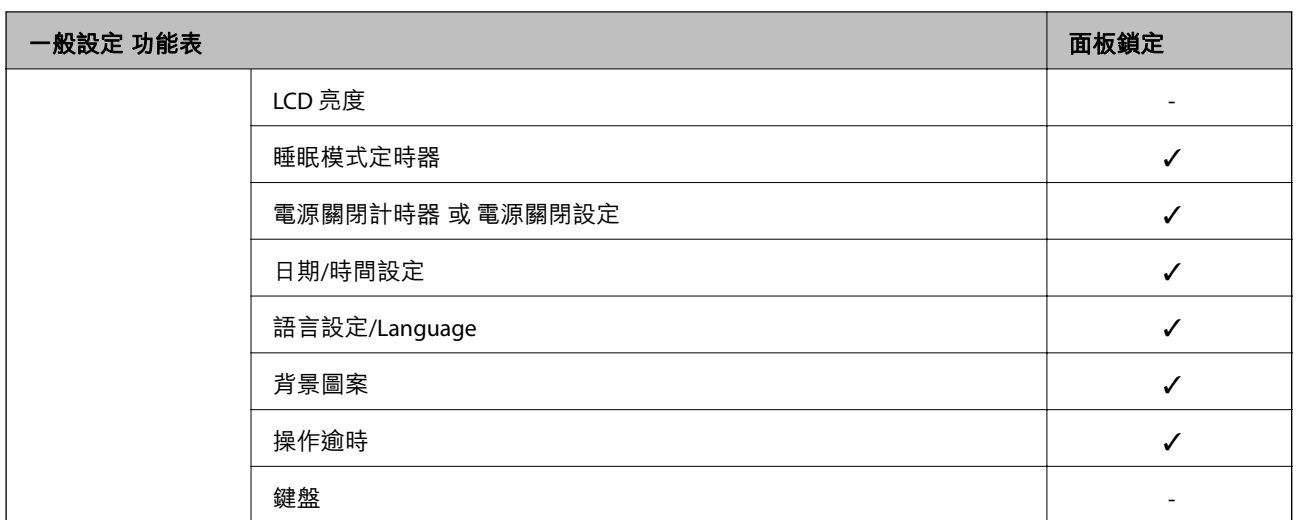

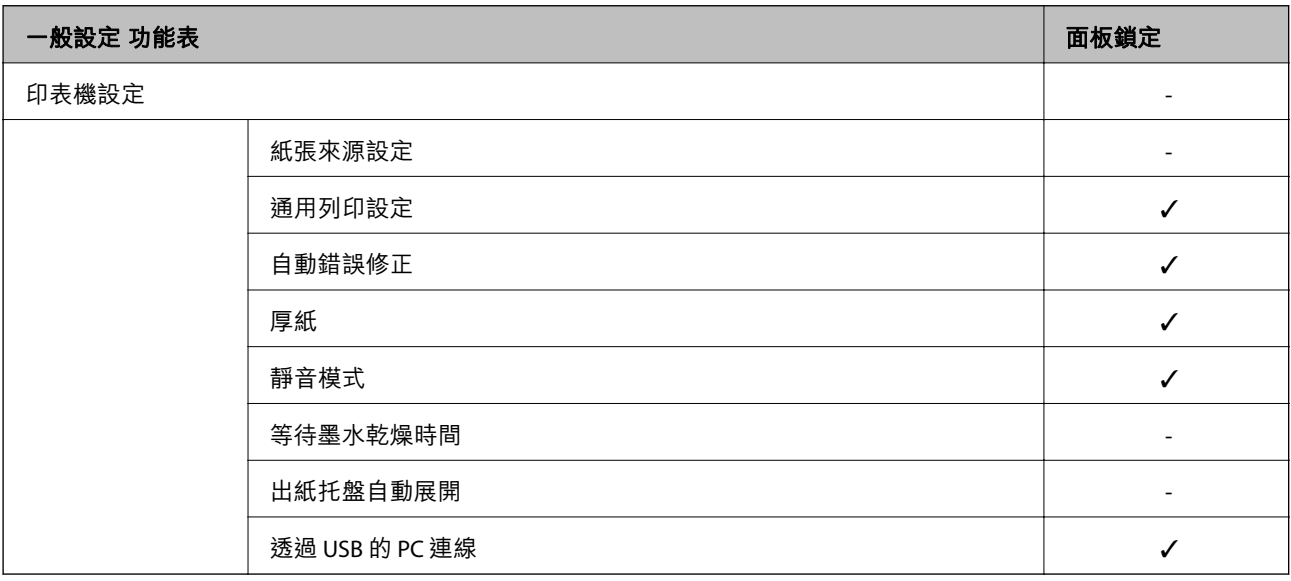

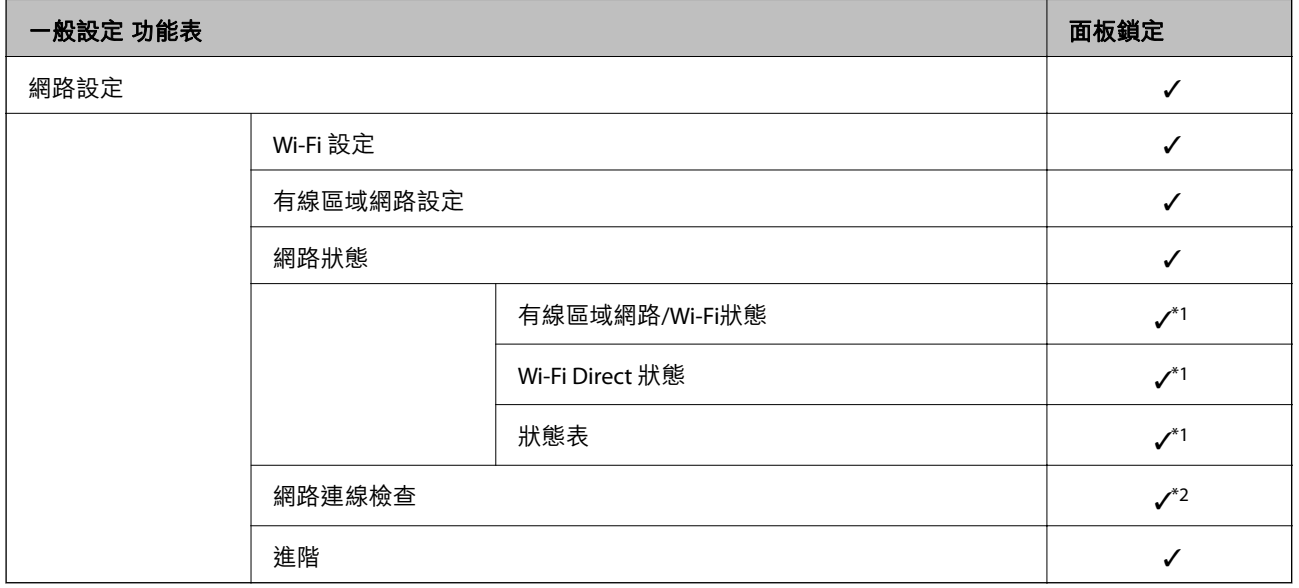

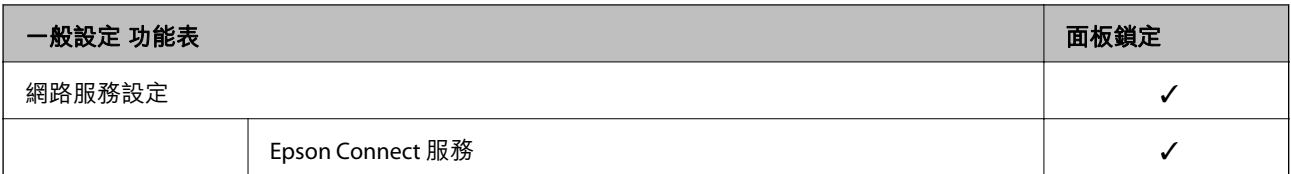

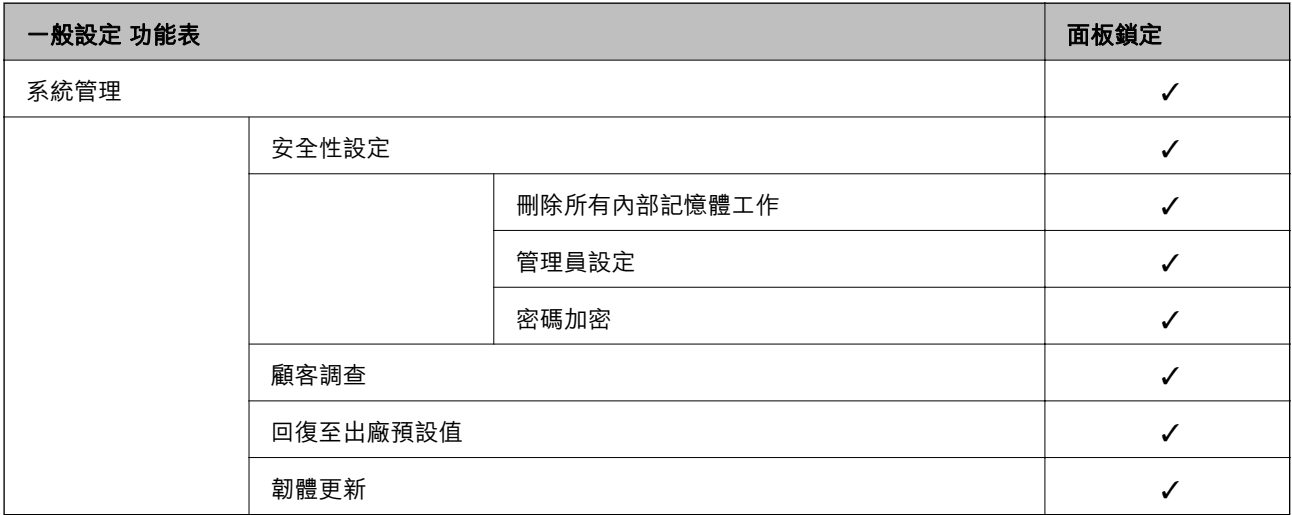

#### ✓ = 待鎖定。

- = 不鎖定。

- \*1 :儘管上一級別的項目可透過管理員鎖來鎖定,您仍可以從 [設定] > [印表機狀態/列印] > [網路] 的相同名稱功能表存 取它們。
- \*2 :儘管上一級別的項目可透過管理員鎖來鎖定<sup>,</sup>您仍可以從首頁 > 【<mark>第】 ★</mark> > 【無法連線至網路時] 存取它 們。

### **以管理員身分登入印表機**

若為印表機設定了管理員密碼,您需要以管理員身分登入才能操作 Web Config 上鎖定的功能表項目。 輸入密碼以操作控制面板上的鎖定功能表項目。

#### **從電腦登入印表機**

當您作為管理員登入 Web Config 時,您可操作已在 鎖定設定 中設定的項目。

- 1. 輸入印表機的 IP 位址到瀏覽器,以執行 Web Config。
- 2. 按下 [管理者登入]。
- 3. 在 [使用者名稱] 和 [目前密碼] 中輸入使用者名稱和密碼。
- 4. 按下 [確定]。 鎖定的項目和 [管理者登出] 經過認證後會顯示。 按下 [管理者登出] 以登出。

<span id="page-204-0"></span>**附註:**

當您為 [裝置管理] 索引標籤 > [控制面板] > [操作逾時] 選取 [開啟] 時,如果控制面板無活動,您將在指定時間 長度後自動登出。

**相關資訊**

◆ 第165[頁"印表機運作配置應用程式](#page-164-0) (Web Config)"

### **停用外部介面**

您可停用連接裝置至印表機的介面。進行限制設定以限制透過網路以外的列印。

**附註:**

您還可在印表機控制面板上進行限制設定。

❏ 透過 USB 的 PC 連線: [設定] > [一般設定] > [印表機設定] > [透過 USB 的 PC 連線]

1. 存取 Web Config 並選取 [產品安全性] 索引標籤 > [外部介面]。

2. 在要設定的功能上選取 [關閉]。 在要取消控制時選取 [開啓]。 透過 USB 的 PC 連線 您可限制透過電腦使用 USB 連線。如果您想限制它,請選取 [關閉]。

- 3. 按下 [確定]。
- 4. 檢查已停用的連接埠是否不可用。

透過 USB 的 PC 連線

如果驅動程式已安裝在電腦上

使用 USB 纜線將印表機連接至電腦,然後確認印表機不會列印。

如果驅動程式尚未安裝在電腦上

Windows:

開啟裝置管理器並保持開啟,使用 USB 線纜連接印表機至電腦,然後確認裝置管理器顯示的內容保持 未變。

Mac OS:

使用 USB 纜線將印表機連接至電腦,然後確認在您要從 [印表機和掃描器] 新增印表機時不會列示印表 機。

#### **相關資訊**

◆ 第165[頁"印表機運作配置應用程式](#page-164-0) (Web Config)"

### **監控遠端印表機**

#### **檢查遠端印表機的資訊**

您可使用 Web Config.從 [狀態] 檢查運行中的印表機的下列資訊。

❏ 產品狀態

檢查狀態、雲服務、產品編號、MAC 位址等。

- ❏ 網路狀態 檢查網路連線狀態、IP 位址、DNS 伺服器等資訊。
- ❏ 使用狀態 檢查列印首日、列印頁數、每種語言的列印計數等。
- ❏ 硬體狀態 檢查印表機每項功能的狀態。

#### **相關資訊**

◆ 第165頁 "印表機運作配置應用程式 (Web Config)"

### **備份設定**

您可以將從 Web Config 設定的設定值匯出至檔案。您可以將其用於備份設定值、更換印表機等。 由於匯出為二進位檔案,所以匯出的檔案無法進行編輯。

### **匯出設定**

匯出印表機的設定。

- 1. 存取 Web Config,然後選取 [裝置管理] 索引標籤 > [匯出與匯入設定值] > [匯出]。
- 2. 選取您要匯出的設定值。

選取您要匯出的設定值。若您選取父系類別,子類別也會選取。但是,無法選取在相同網路中重複 (如 IP 位址等) 而導致錯誤的子類別。

- 3. 輸入密碼以加密匯出檔案。 您需要密碼才可匯出檔案。若您不想要加密檔案,則請留白。
- 4. 按下 [匯出]。

#### c **重要事項:**

若您要匯出印表機的網路設定,如裝置名稱和 IPv6 位址,請選取 [啟用以選取裝置的個別設定],然 後選取更多項目。選取的數值僅限用於替換印表機。

#### **相關資訊**

◆ 第165[頁"印表機運作配置應用程式](#page-164-0) (Web Config)"

### **匯入匯入設定**

將匯出的 Web Config 檔案匯入到印表機。

<span id="page-206-0"></span>c **重要事項:**

當匯入包含印表機名稱或 IP 位址等單獨資訊的值時, 確保同一網路上不存在同一名稱的 IP 位址。

- 1. 存取 Web Config,然後選取 [裝置管理] 索引標籤 > [匯出與匯入設定值] > [匯入]。
- 2. 選取匯出檔,然後輸入加密密碼。
- 3. 按下 [下一步]。
- 4. 選取您想要匯入的設定,然後按下 [下一步]。
- 5. 按下 [確定]。

設定將套用至印表機。

#### **相關資訊**

◆ 第165[頁"印表機運作配置應用程式](#page-164-0) (Web Config)"

## **進階安全設定**

本節說明進階安全功能。

### **安全設定和危險預防**

當印表機連接至網路後,您可從遠端位置存取它。此外,可多人共用印表機,這有助於提高運作效率和 便利性。然而,卻會提高非法存取、非法使用和篡改資料的風險。如果您要在可以存取網際網路的環境 中使用印表機,風險會更高。

對於沒有外部存取保護的印表機,可從網際網路讀取儲存於印表機內的列印工作日誌。

為避免此風險,Epson 印表機擁有眾多安全技術。

視需要依據已考慮顧客環境資訊而建造的環境條件設定印表機。

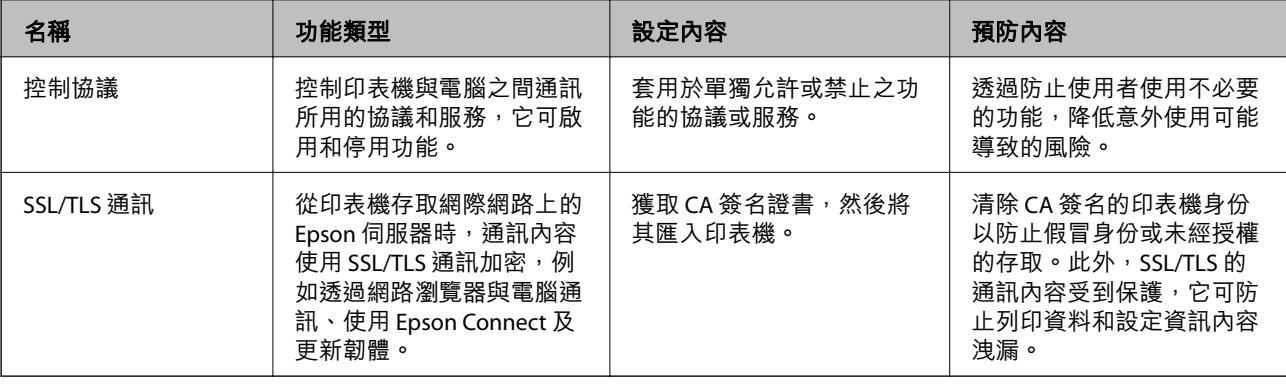

#### **相關資訊**

- ◆ 第208[頁"使用通訊協定控制"](#page-207-0)
- ◆ 第215[頁"與印表機之間的](#page-214-0) SSL/TLS 通訊"

### <span id="page-207-0"></span>**使用通訊協定控制**

您可透過多種途徑和通訊協定進行列印。

您可限制由指定途徑所進行的列印作業,或者控制可用的功能,藉此降低意外安全風險。

### **通訊協定的控制**

配置通訊協定配置。

- 1. 存取 Web Config,然後選取 [網路安全性] 索引標籤 > [通訊協定]。
- 2. 配置各個項目。
- 3. 按下 [下一步]。
- 4. 按下 [確定]。 設定即會套用到印表機。

#### **相關資訊**

- ◆ 第165[頁"印表機運作配置應用程式](#page-164-0) (Web Config)"
- ◆ 第208頁"您可以啟用或停用的協議"
- ◆ 第209[頁"協議設定項目"](#page-208-0)

### **您可以啟用或停用的協議**

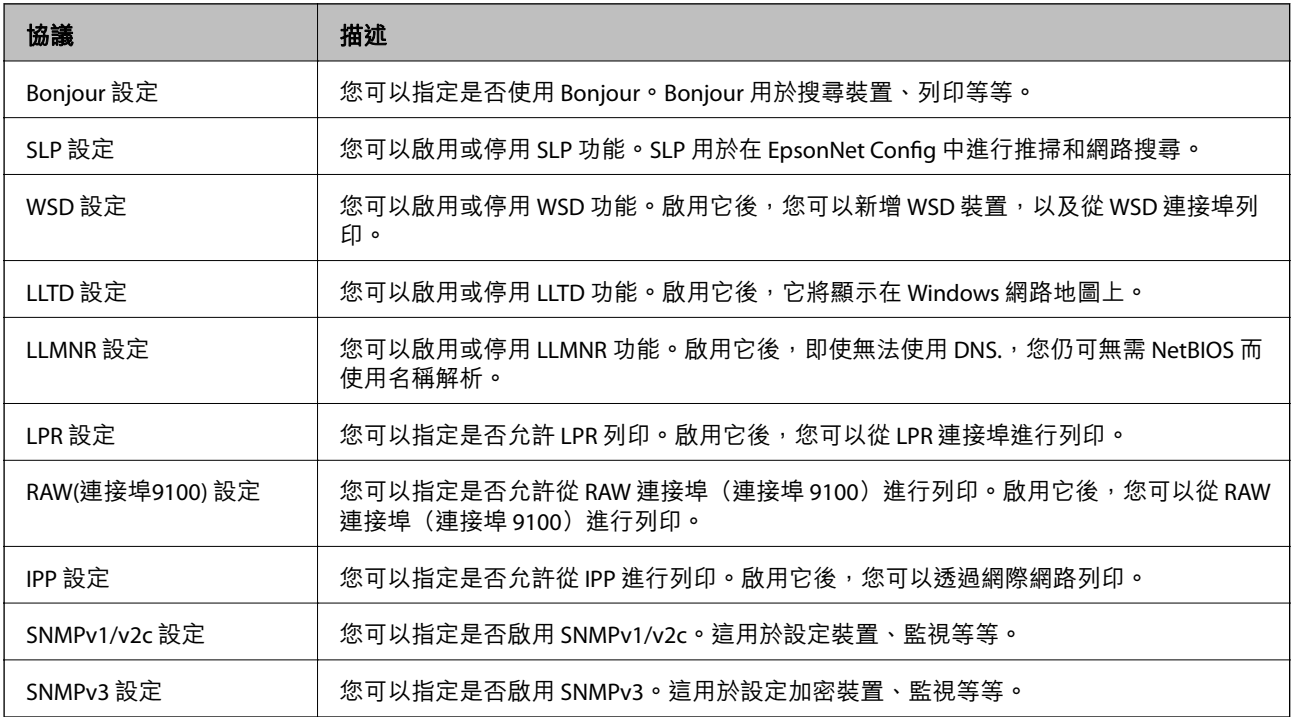

#### **相關資訊**

◆ 第208頁"通訊協定的控制"

### <span id="page-208-0"></span>◆ 第209頁"協議設定項目"

### **協議設定項目**

Bonjour 設定

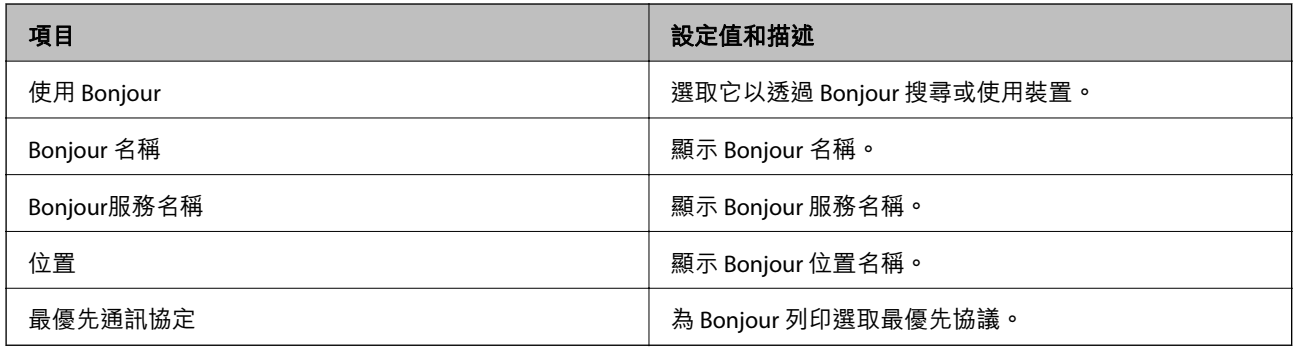

#### SLP 設定

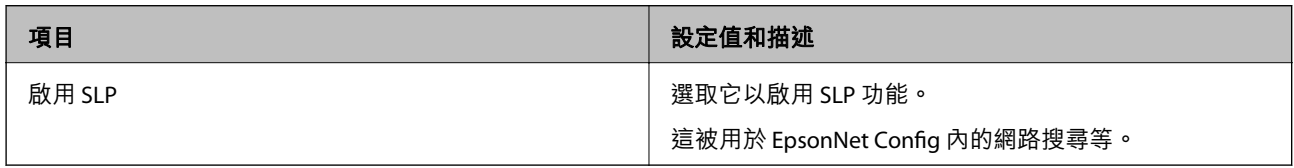

#### WSD 設定

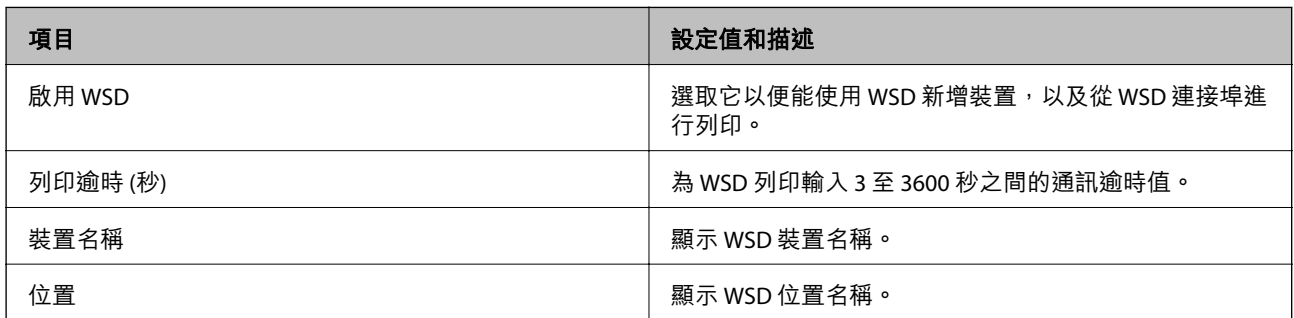

#### LLTD 設定

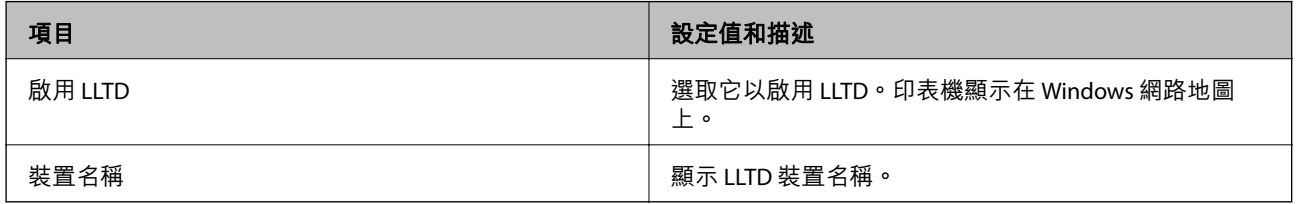

### LLMNR 設定

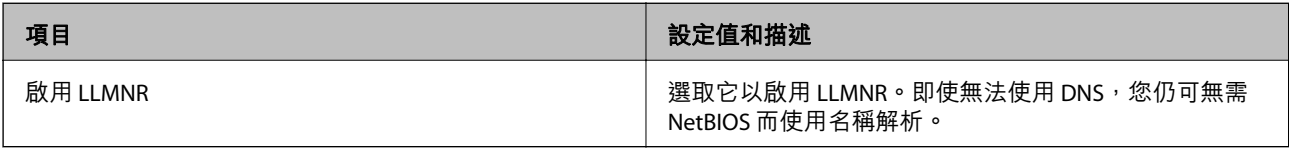

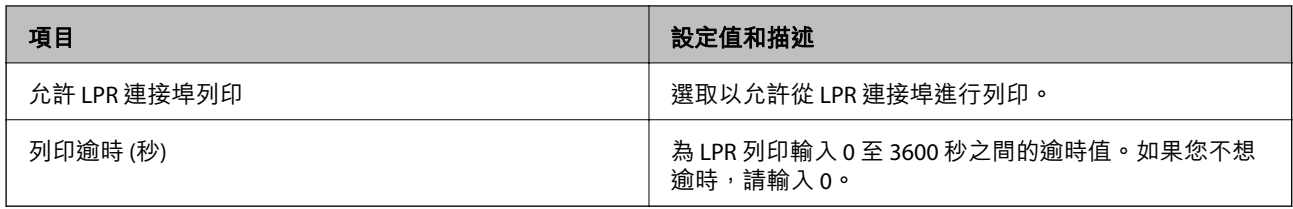

### RAW(連接埠9100) 設定

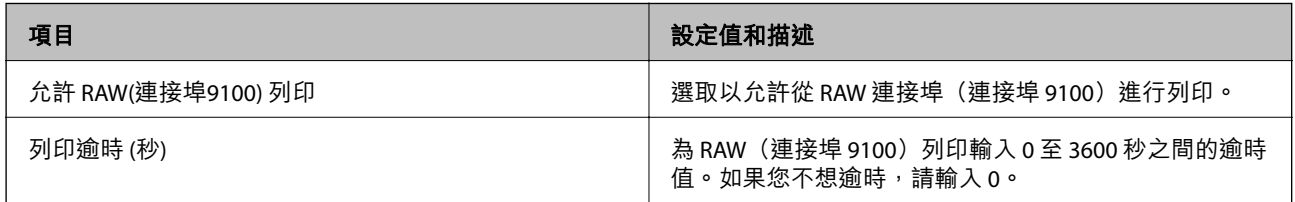

#### IPP 設定

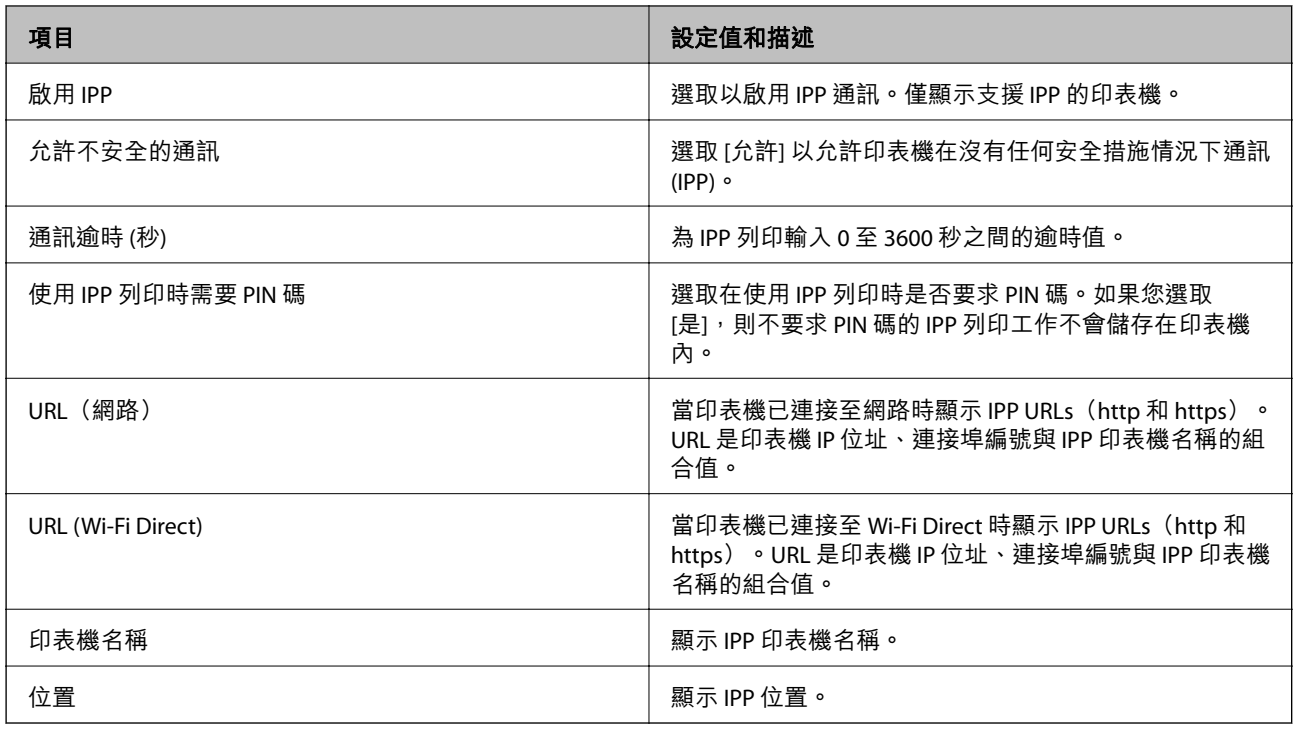

#### SNMPv1/v2c 設定

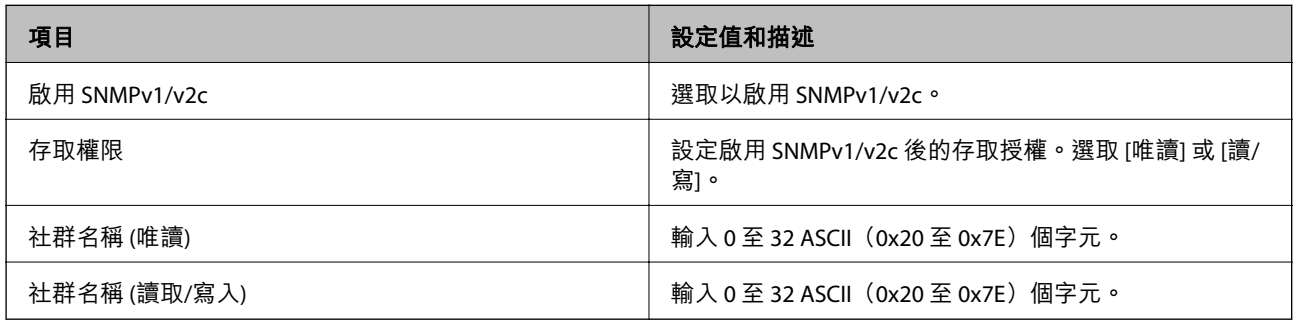

SNMPv3 設定

<span id="page-210-0"></span>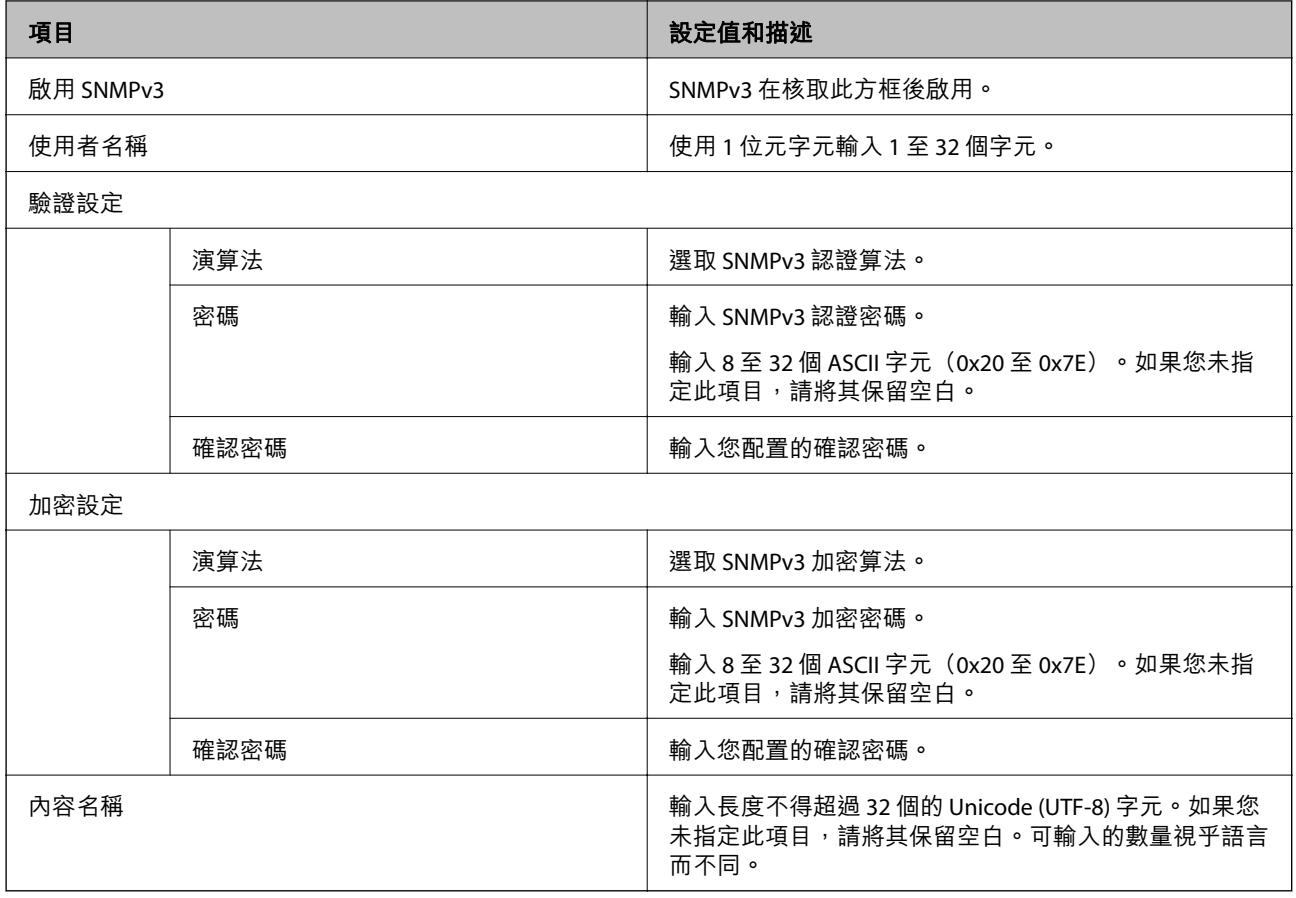

#### **相關資訊**

◆ 第208[頁"通訊協定的控制"](#page-207-0)

◆ 第208[頁"您可以啟用或停用的協議"](#page-207-0)

### **使用數位憑證**

#### **關於數位證書**

❏ CA 簽署憑證

這是由 CA (證書頒發機構)簽名的證書。您可以獲取它以套用至證書頒發機構。該證書證明印表機的 存在是為了及用於 SSL/TLS 通訊, 從而您可以確保資料通訊的安全性。

❏ CA 證書

這是 CA 簽署憑證 鏈中的一份證書,還被稱為中間 CA 證書。網路瀏覽器用它在存取其他方或 Web Config 的伺服器時驗證印表機證書的路徑。

對於 CA 證書,設定何時在從印表機存取時驗證伺服器證書的路徑。對於印表機,設定驗證 SSL/TLS 連 線的 CA 簽署憑證 路徑。

您可以從簽發 CA 證書的驗證機構獲取印表機的 CA 證書。

此外,您可以從簽發其他伺服器 CA 簽署憑證 的驗證機構獲取用於驗證其他方伺服器的 CA 證書。

#### <span id="page-211-0"></span>❏ 自我簽署憑證

這是印表機自身簽名和簽發的證書。它還被稱為根證書。因為簽發者證明自己,因此它不可靠,也無 法防止假冒身份。

進行安全設定及在沒有 CA 簽署憑證 的情況下執行簡單 SSL/TLS 通訊時使用它。

如果您將此證書用於 SSL/TLS 通訊,由於該證書未在網路瀏覽器上登錄,網路瀏覽器上可能會顯示安全 警示。您可將 自我簽署憑證 僅用於 SSL/TLS 通訊。

#### **相關資訊**

- **→ 第212頁 "組態 CA 簽署憑證"**
- ◆ 第215[頁"更新自我簽署憑證"](#page-214-0)

#### **組態** CA **簽署憑證**

#### **取得** CA **簽署憑證**

若要取得 CA 簽署憑證,請建立 CSR (憑證簽署要求) 並套用至憑證授權單位。您可使用 Web Config 及電腦 建立 CSR。

請依照下列步驟使用 Web Config 建立 CSR 並取得 CA 簽署憑證。使用 Web Config 建立 CSR 時,憑證為 PEM/DER 格式。

- 1. 存取 Web Config,然後選取 [網路安全性] 索引標籤 > [SSL/TLS] > [憑證]。
- 2. 按下 [CSR] 的 [產生]。

CSR 建立頁面會隨即開啟。

3. 在各項目輸入數值。

**附註:** 可用的金鑰長度及縮寫視憑證授權單位而定。根據各憑證授權單位的規定建立要求。

- 4. 按下 [確定]。 完成訊息會隨即顯示。
- 5. 選取 [網路安全性] 索引標籤 > [SSL/TLS] > [憑證]。
- 6. 根據各憑證授權單位的指定格式,按下 [CSR] 的其中一個下載鍵,將 CSR 下載至電腦。

c **重要事項:** 請勿再次產生 CSR。否則可能無法匯入已核發的 CA 簽署憑證。

- 7. 將 CSR 傳送至憑證授權單位,並取得 CA 簽署憑證。 請遵守各憑證授權單位的傳送方式及表單規定。
- 8. 將已核發的 CA 簽署憑證 儲存至與印表機相連接的電腦。 將憑證儲存至目的地的同時, CA 簽署憑證 的取得程序隨即完成。

#### <span id="page-212-0"></span>**相關資訊**

#### ◆ 第165[頁"印表機運作配置應用程式](#page-164-0) (Web Config)"

#### CSR **設定項目**

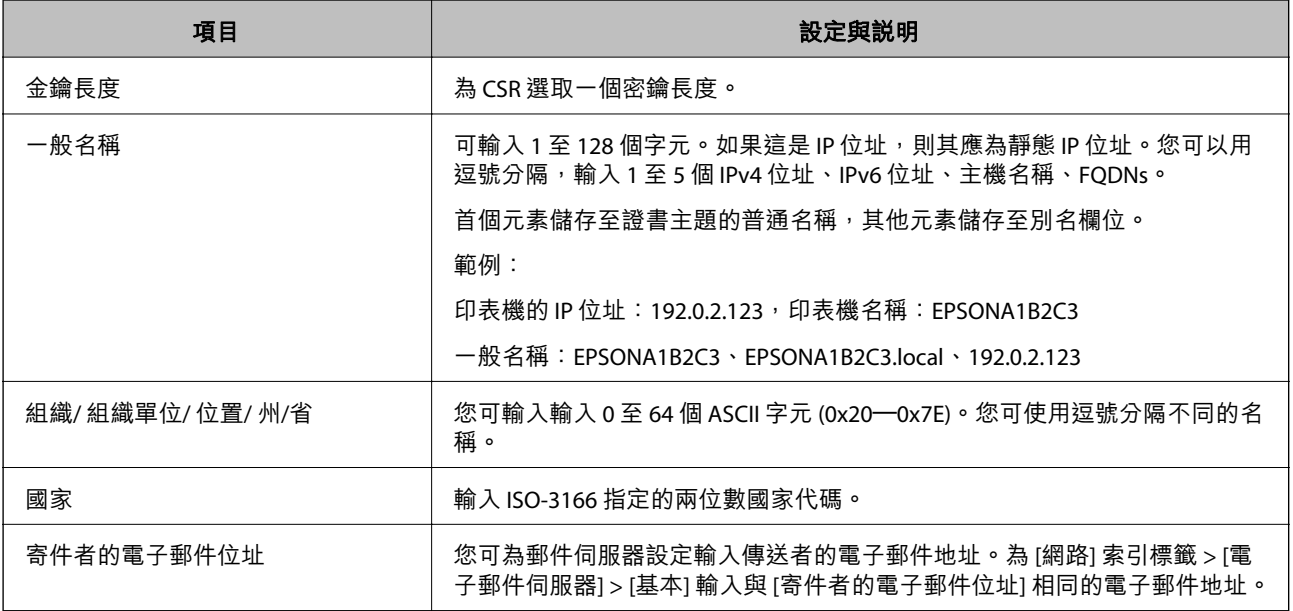

#### **相關資訊**

**→ 第212頁 "取得 CA [簽署憑證"](#page-211-0)** 

#### **匯入** CA **簽署憑證**

c **重要事項:**

❏ 確保已正確設定印表機的日期與時間。

□ 若取得的憑證使用從 Web Config 建立的 CSR, 您可匯入憑證一次。

- 1. 存取 Web Config,然後選取 [網路安全性] 索引標籤 > [SSL/TLS] > [憑證]。
- 2. 按下 [匯入]

憑證匯入頁面會隨即開啟。

3. 在各項目輸入數值。

根據 CSR 的建立位置及憑證的檔案格式,必要的設定可能會有所不同。根據下列説明輸入必要項目的 值。

- ❏ 從 Web Config 取得的 PEM/DER 格式憑證
	- □ [私密金鑰]:由於印表機含有私密金鑰,因此請勿進行配置。
	- ❏ [密碼]:請勿配置。
	- ❏ [CA 憑證 1]/[CA 憑證 2]:選擇性
- ❏ 從電腦取得的 PEM/DER 格式憑證
	- ❏ [私密金鑰]:您必須進行設定。
	- ❏ [密碼]:請勿配置。
	- ❏ [CA 憑證 1]/[CA 憑證 2]:選擇性
- ❏ 從電腦取得的 PKCS#12 格式憑證
	- ❏ [私密金鑰]:請勿配置。
	- ❏ [密碼]:選擇性
	- ❏ [CA 憑證 1]/[CA 憑證 2]:請勿配置。
- 4. 按下 [確定]。

完成訊息會隨即顯示。

#### **附註:**

按下 [確認] 確認憑證資訊。

#### **相關資訊**

#### ◆ 第165[頁"印表機運作配置應用程式](#page-164-0) (Web Config)"

#### CA **簽名證書匯入設定項目**

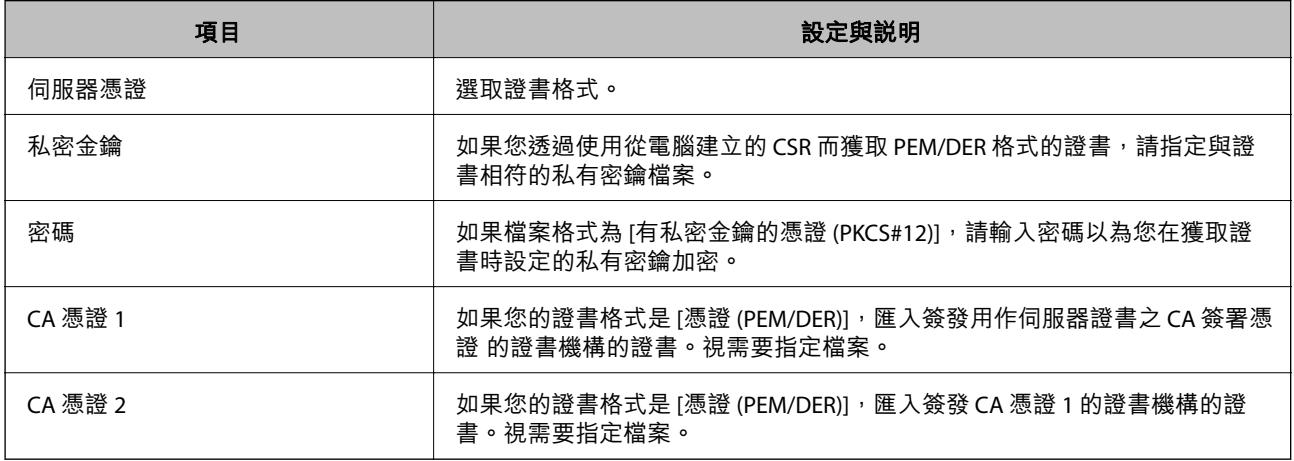

#### **相關資訊**

**→** 第213頁"匯入 CA [簽署憑證"](#page-212-0)

#### **刪除** CA **簽署憑證**

當憑證過期或不再需要使用加密連線時,您可刪除已匯入的憑證。

## c **重要事項:**

若取得的憑證使用從 Web Config 建立的 CSR, 您無法重新匯入已刪除的憑證。在此情況下,請建立 CSR 並重新取得憑證。

1. 存取 Web Config,然後選取 [網路安全性] 索引標籤 > [SSL/TLS] > [憑證]。

- <span id="page-214-0"></span>2. 按下 [刪除]。
- 3. 在顯示的訊息中,確認您是否要刪除憑證。

**相關資訊**

◆ 第165[頁"印表機運作配置應用程式](#page-164-0) (Web Config)"

#### **更新自我簽署憑證**

由於 自我簽署憑證 是由印表機核發,因此您可在其過期或所述內容變更時進行更新。

- 1. 存取 Web Config 並選取 [網路安全性] tab > [SSL/TLS] > [憑證]。
- 2. 按下 [更新]。
- 3. 輸入 [一般名稱]。

您最多可以輸入 5 個 IPv4 位址、IPv6 位址、主機名稱、1 至 128 個字元的 FQDN 並使用逗號分隔。第 一個參數會儲存至通用名稱,其他參數則會儲存在憑證主旨的別名欄位。

範例:

印表機的 IP 位址: 192.0.2.123, 印表機名稱: EPSONA1B2C3

一般名稱:EPSONA1B2C3、EPSONA1B2C3.local、192.0.2.123

- 4. 指定憑證的有效期間。
- 5. 按下 [下一步]。 確認訊息會隨即顯示。
- 6. 按下 [確定]。

印表機會隨即更新。

**附註:**

您可以從 [網路安全性] 索引標籤 > [SSL/TLS] > [憑證] > [自我簽署憑證] 檢查憑證資訊,並按下 [確認]。

#### **相關資訊**

◆ 第165[頁"印表機運作配置應用程式](#page-164-0) (Web Config)"

### **與印表機之間的** SSL/TLS **通訊**

若伺服器憑證使用與印表機之間的 SSL/TLS (安全通訊端階層/傳輸層安全性) 通訊進行設定,您可以加密電 腦之間的通訊路徑。如果您要防止遠端存取及未經授權的存取,請執行此操作。

### **進行基本** SSL/TLS **設定**

如果印表機支援 HTTPS 伺服器功能,您可以使用 SSL/TLS 通訊來加密通訊。您可以使用 Web Config 設定 和管理印表機,同時確保安全性。

設定加密強度和重定向功能。

- 1. 存取 Web Config,並選取 [網路安全性] 索引標籤 > [SSL/TLS] > [基本]。
- 2. 為每個項目選取一個值。
	- ❏ 加密長度 選取加密強度級別。
	- ❏ 將 HTTP 重新導向至 HTTPS 當 HTTP 被存取時重定向至 HTTPS。
- 3. 按下 [下一步]。 確認訊息隨即顯示。
- 4. 按下 [確定]。 印表機被更新。

#### **相關資訊**

◆ 第165[頁"印表機運作配置應用程式](#page-164-0) (Web Config)"

### **設定印表機的伺服器證書**

- 1. 存取 Web Config,並選取 [網路安全性] 索引標籤 > [SSL/TLS] > [憑證]。
- 2. 指定要在 [伺服器憑證] 上使用的證書。
	- ❏ 自我簽署憑證 印表機已生成自簽名證書。如果您未取得 CA 簽名證書,請選擇該選項。
	- ❏ CA 簽署憑證 如果您提前取得和匯入 CA 簽名證書,您可以指定該選項。
- 3. 按下 [下一步]。 確認訊息隨即顯示。
- 4. 按下 [確定]。 印表機被更新。

#### **相關資訊**

- ◆ 第165[頁"印表機運作配置應用程式](#page-164-0) (Web Config)"
- **→ 第212頁 "組態 CA [簽署憑證"](#page-211-0)**
- ◆ 第215[頁"更新自我簽署憑證"](#page-214-0)
# <span id="page-216-0"></span>**解決進階安全性的問題**

# **使用網路安全性功能的問題**

**無法建立** Secure IPP **列印連接埠**

**未將正確的憑證指定為** SSL/TLS **通訊的伺服器憑證。** 若指定的憑證不正確,則可能無法建立連接埠。確定您使用正確的憑證。

**未將** CA **憑證匯入至正在存取印表機的電腦。** 若 CA 憑證沒有匯入至電腦,則可能無法建立連接埠。確定已匯入 CA 憑證。

#### **相關資訊**

◆ 第216[頁"設定印表機的伺服器證書"](#page-215-0)

# **使用數位憑證的問題**

# **無法匯入** CA **簽署憑證**

CA **簽署憑證 和** CSR **上的資訊不相符。**

若 CA 簽署憑證 與 CSR 沒有相同的資訊,則無法匯入 CSR。檢查以下項目:

- □ 是否嘗試將憑證匯入至不具有相同資訊的裝置中? 檢查 CSR 的資訊,然後將憑證匯入至具有相同資訊的裝置中。
- □ 是否在將 CSR 傳送至憑證授權單位後, 覆寫了已儲存至印表機的 CSR? 請使用 CSR 重新取得 CA 簽署憑證。

CA **簽署憑證 超過** 5 KB**。**

您無法匯入超過 5KB 的 CA 簽署憑證。

# **憑證匯入密碼不正確。**

輸入正確的密碼。若忘記密碼,您無法匯入憑證。重新取得 CA 簽署憑證。

#### **相關資訊**

**→ 第213頁 "匯入 CA [簽署憑證"](#page-212-0)** 

# **無法更新自我簽署憑證**

# **尚未輸入 一般名稱。**

您必須輸入 [一般名稱]。

**在 一般名稱 中輸入了不支援的字元。**

在 IPv4、IPv6、主機名稱或 FQDN 格式輸入 1 至 128 個 ASCII (0x20–0x7E) 字元。

# **在通用名稱中包括逗號或空格。**

若輸入逗號, [一般名稱] 會從該處分成一半。若只有在逗號之前或之後輸入一個空格,則會發生錯誤。

#### **相關資訊**

◆ 第215[頁"更新自我簽署憑證"](#page-214-0)

**無法建立** CSR

### **尚未輸入 一般名稱。**

您必須輸入 [一般名稱]。

### **在 一般名稱、組織、組織單位、位置 和 州**/**省 中輸入了不支援的字元。**

在 IPv4、IPv6、主機名稱或 FQDN 格式輸入 ASCII (0x20–0x7E) 字元。

### **在 一般名稱 中包括逗號或空格。**

若輸入逗號, [一般名稱] 會從該處分成一半。若只有在逗號之前或之後輸入一個空格,則會發生錯誤。

## **相關資訊**

# ◆ 第212頁"取得 CA [簽署憑證"](#page-211-0)

# **顯示電子憑證相關警告**

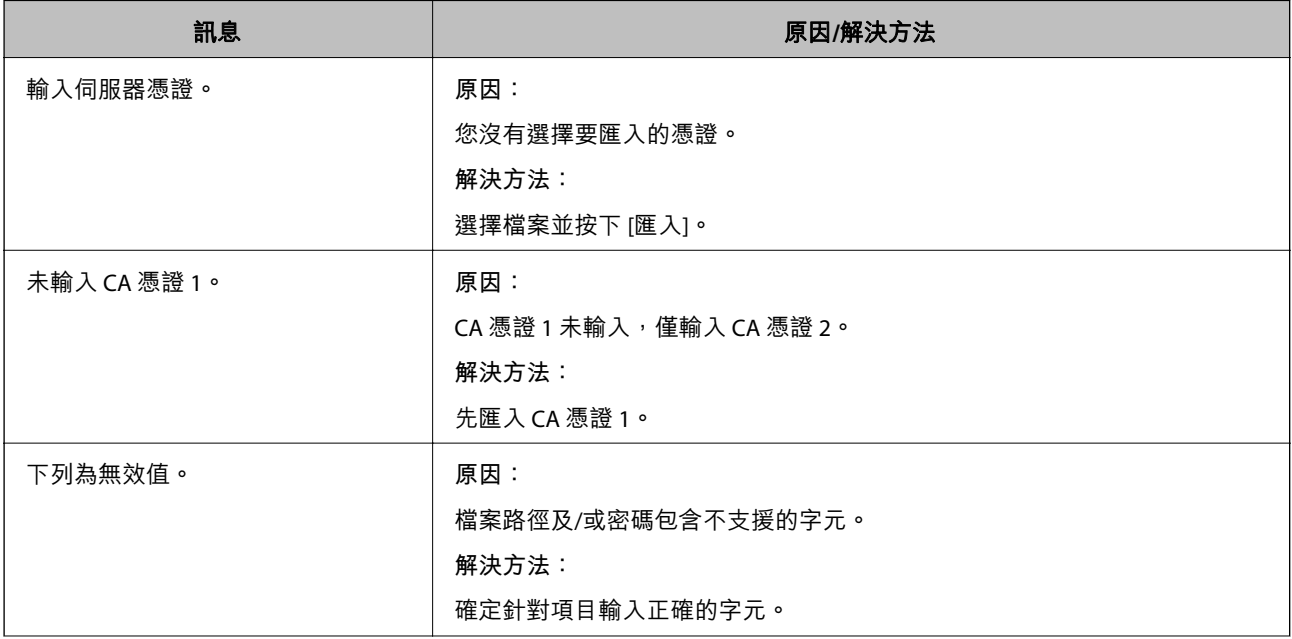

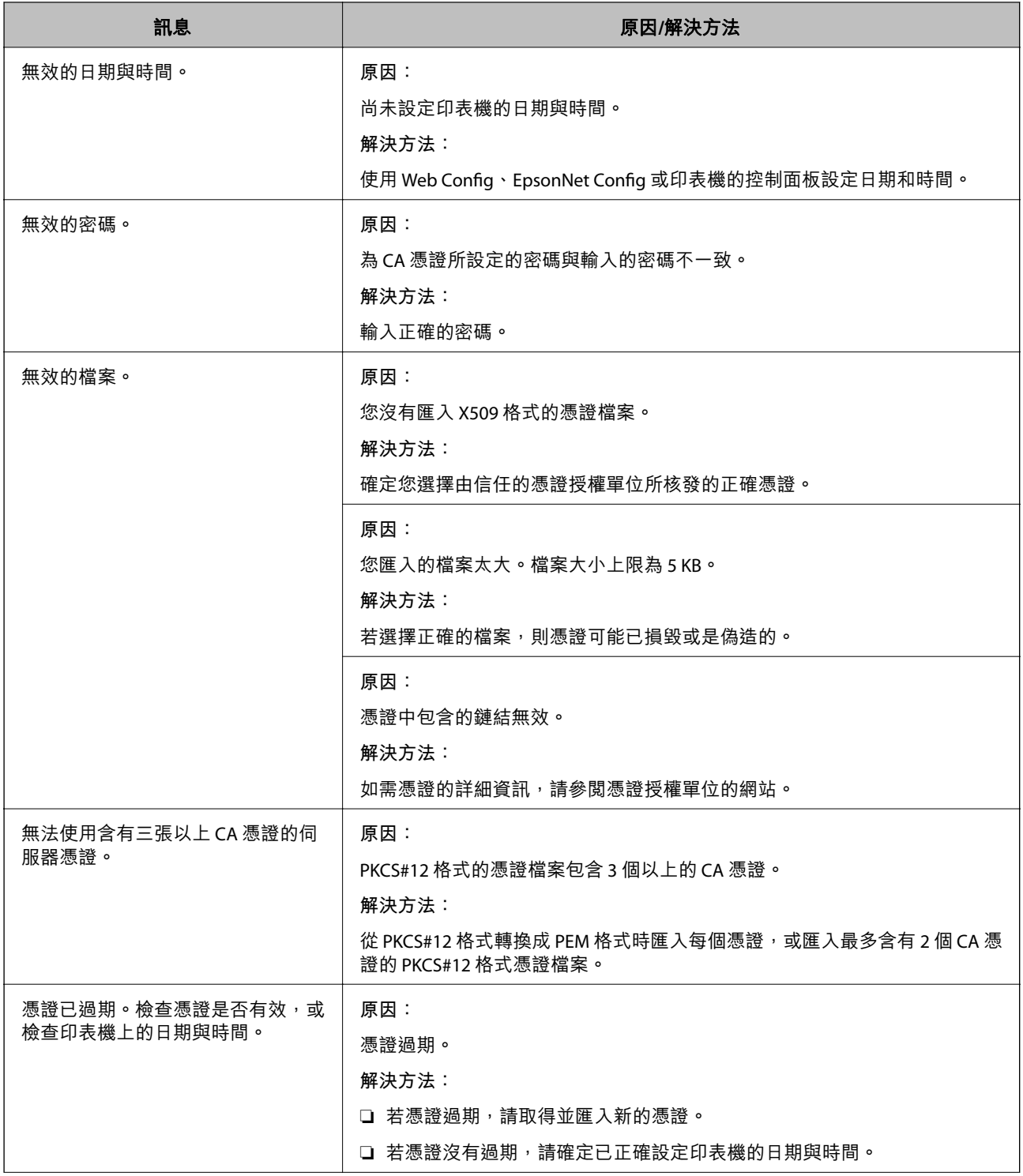

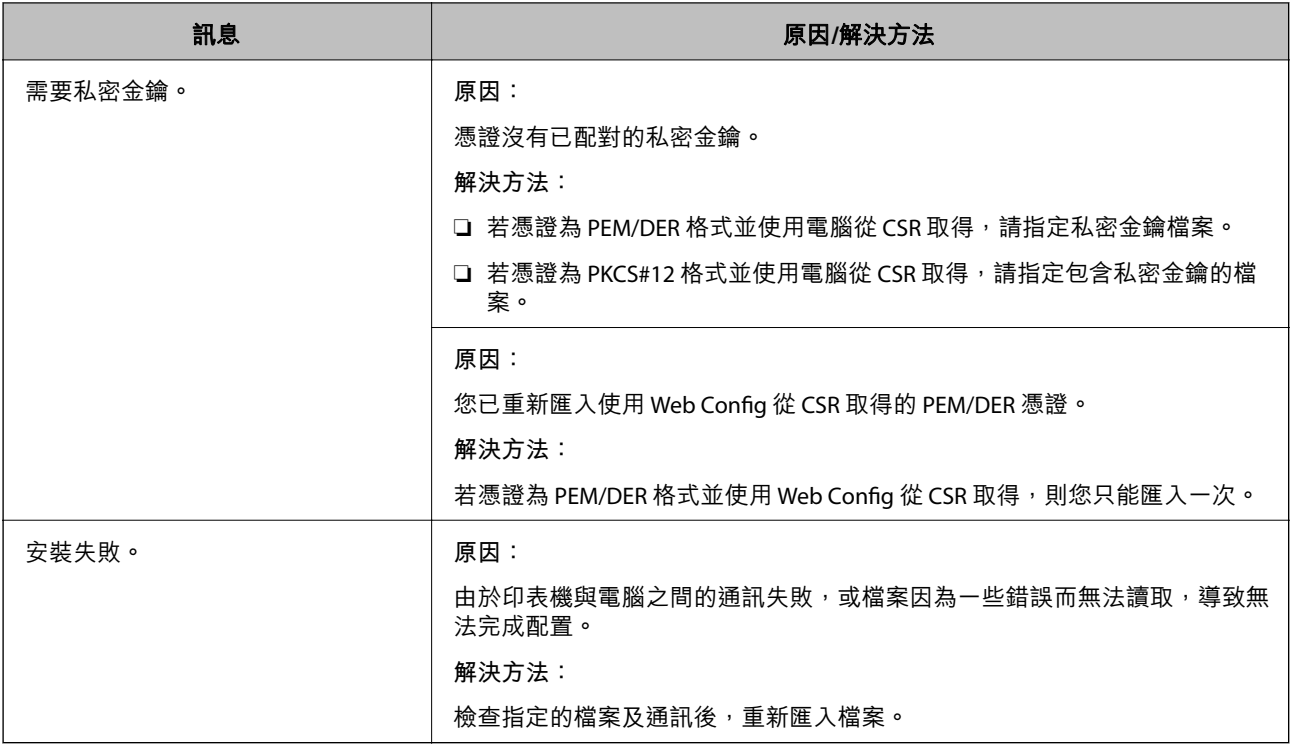

# **相關資訊**

◆ 第211[頁"關於數位證書"](#page-210-0)

**意外刪除** CA **簽署憑證**

**沒有** CA **簽署憑證的備份檔案。**

若有保留備份檔案,請重新匯入憑證。

若使用從 Web Config 建立的 CSR 取得憑證,您無法重新匯入已刪除的憑證。建立 CSR 並取得新憑證。

# **相關資訊**

**→ 第213頁 "匯入 CA [簽署憑證"](#page-212-0)** 

**→** 第214頁"刪除 CA [簽署憑證"](#page-213-0)

# <span id="page-220-0"></span>何處取得協助

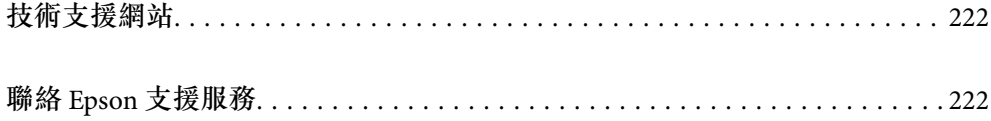

# <span id="page-221-0"></span>**技術支援網站**

如需進一步的協助,請造訪下列 Epson 支援網站。請選取國家或地區,然後前往當地 Epson 網站的支援 部分。網站也有提供最新的驅動程式、常見問題集、手冊或其他可下載的資料。

<http://support.epson.net/>

<http://www.epson.eu/Support> (歐洲)

若 Epson 產品未正常運作且您無法解決問題,請洽 Epson 支援服務,以尋求協助。

# **聯絡** Epson **支援服務**

# **聯絡** Epson **之前**

若 Epson 產品未正常運作且您無法透過產品手冊內的疑難排解資訊解決問題,請洽 Epson 支援服務,以 尋求協助。若以下未列出您所在地區的 Epson 支援,請洽詢購買產品的經銷商。

請提供下列資訊給 Epson 支援人員,以便更迅速地為您提供服務:

❏ 產品序號

(序號標籤通常位於產品的背後。)

- ❏ 產品型號
- ❏ 產品軟體版本

(按下產品軟體中的 [About]、[Version Info] 或類似的按鍵。)

- ❏ 電腦的品牌和型號
- ❏ 電腦作業系統名稱和版本
- ❏ 您通常用來搭配這項產品的軟體應用程式的名稱及版本

#### **附註:**

視產品而定,網路設定可能已儲存於產品的記憶體內。設定可能會因產品故障或維修而遺失。Epson 對於任何 資料遺失、備份或復原設定概不負責,即使是在保固期內。我們建議您自行備份資料或作筆記。

# **歐洲使用者的輔助說明**

請檢查您的泛歐保固文件,查看如何聯絡 Epson 支援。

# **台灣使用者的輔助說明**

提供資訊、支援與服務的Epson網站:

# **全球資訊網**

#### [http://www.epson.com.tw](http://www.epson.com.tw/)

您可在Epson網站上獲得有關產品規格的資訊、驅動程式下載以及詢問產品問題。

Epson**諮詢服務**

電話:+886-2-2165-3138

我們的諮詢服務團隊會透過電話協助您解決下列問題:

❏ 銷售點查詢及產品資訊

- ❏ 產品使用上的問題
- ❏ 關於維修服務與保固的詢問

**維修服務中心:**

<http://www.tekcare.com.tw/branchMap.page>

捷修網股份有限公司為Epson原廠授權的維修服務中心。